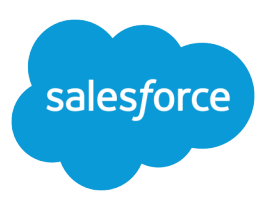

# Начало работы с Salesforce

Руководство пользователя, Spring '17

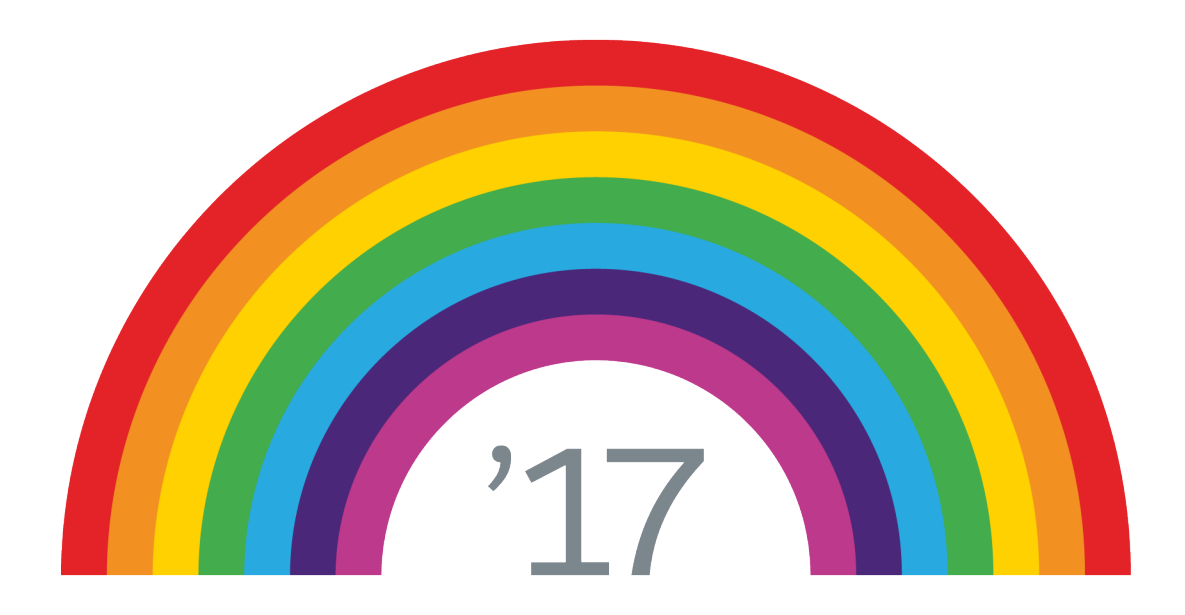

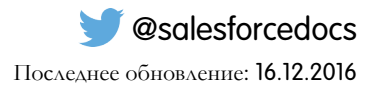

Англоязычная версия данного документа имеет приоритет над переведенной версией.

 $^\copyright$  salesforce.com, inc., 2000—2017 гг. Все права защищены. Подобно другим именам и товарным знакам, Salesforce является зарегистрированным товарным знаком компании salesforce.com, inc. Прочие упомянутые товарные знаки могут принадлежать соответствующим владельцам.

# СОДЕРЖИМОЕ

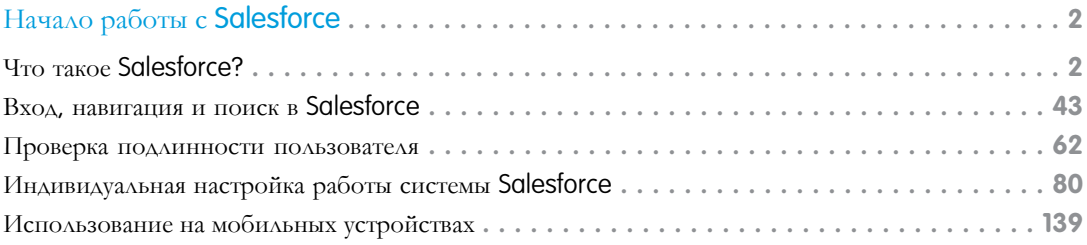

# Обращение в компанию Salesforce

В настоящее время справка для данной функции недоступна. Обратитесь за помощью в компанию Salesforce.

# <span id="page-5-0"></span>Начало работы с Salesforce

Bac приветствует Salesforce — ультрасовременная служба облачной обработки данных, предназначенная для управления взаимосвязями с клиентами, интеграции других систем и разработки собственных приложений. В данном разделе описаны некоторые основные понятия, позволяющие разобраться в продуктах и выпусках системы Salesforce, а также приведены инструкции по выполнению типичных рабочих задач.

#### Что такое Salesforce?

Salesforce - это платформа, позволяющая клиентам добиться максимального успеха и разработанная специально для выполнения задач по продаже, обслуживанию, маркетингу, анализу и связям с вашими клиентами.

#### Вход, навигация и поиск в Salesforce

Система Salesforce используется впервые? Ознакомьтесь с элементами навигации, настройкой и управлением для функций СКМ.

#### Проверка подлинности пользователя

. Инструменты проверки подлинности служат для защиты данных пользователя от несанкционированного доступа

#### Индивидуальная настройка работы системы Salesforce

Обновите свои персональные сведения, например адрес электронной почты. Смените свой пароль и контрольный вопрос. Если у вас есть полномочия администратора, вы также можете изменить свою организацию Salesforce.

#### Использование на мобильных устройствах

<span id="page-5-1"></span>Несколько мобильных приложений компании Salesforce предоставляют клиентам удаленный доступ к рабочим данным.

# Что такое Salesforce?

Salesforce — это платформа, позволяющая клиентам добиться максимального успеха и разработанная специально для выполнения задач по продаже, обслуживанию, маркетингу, анализу и связям с вашими клиентами.

Решение Salesforce предоставляет все необходимое для ведения бизнеса из любого места. С помощью стандартных продуктов и функций можно управлять взаимосвязями с потенциальными и текущими клиентами, совместно работать с сотрудниками и партнерами и надежно сохранять данные в облаке.

Но стандартные продукты и функции — это только начало. Благодаря нашей платформе можно настраивать и индивидуализировать работу клиентов, партнеров и сотрудников и легко расширять готовую функциональность системы.

## ВЕРСИИ

Доступно в версиях: Salesforce Classic.

Доступно в версиях: все версии.

# ВЕРСИИ

Доступно в версиях: Salesforce Classic

Доступные функции определяются используемой версией Salesforce.

#### Понятия, [продукты](#page-6-0) и услуги

Чтобы начать пользоваться системой Salesforce, рекомендуем ознакомиться с основными понятиями и терминами. Они широко используются в наших продуктах и документации, а также специалистами службы поддержки. Понятия и термины, рассмотренные в данном разделе, позволяют получить более полное представление о работе системы Salesforce.

#### [Администратор](#page-8-0) Salesforce

Администратор Salesforce — это пользователь Salesforce, обладающий правами на администрирование системы и другими сверхспособностями. Администраторы отвечают за настройку и обслуживание организаций Salesforce.

#### Версии [Salesforce](#page-9-0)

Компания Salesforce предлагает пользователям разные пакеты продуктов и услуг, предназначенные для решения отдельного набора бизнес-задач.

#### [Поддерживаемые](#page-11-0) обозреватели, языки и стандарты доступности

В данном разделе представлены сведения об обозревателях, языках и стандартах доступности, поддерживающихся в системе Salesforce.

#### [Дополнительные](#page-34-0) ресурсы

<span id="page-6-0"></span>Чтобы получить доступ к дополнительным ресурсам, см. полезные советы, инструкции по внедрению, видеоматериалы и пошаговые руководства.

# Понятия, продукты и услуги

Чтобыначать пользоваться системой Salesforce, рекомендуемознакомиться с основными понятиями и терминами. Они широко используются в наших продуктах и документации, а также специалистами службы поддержки. Понятия и термины, рассмотренные в данном разделе, позволяют получить более полное представление о работе системы Salesforce.

# ВЕРСИИ

Доступно в версиях: Salesforce Classic.

Доступно в версиях: **все версии.**

# Понятия

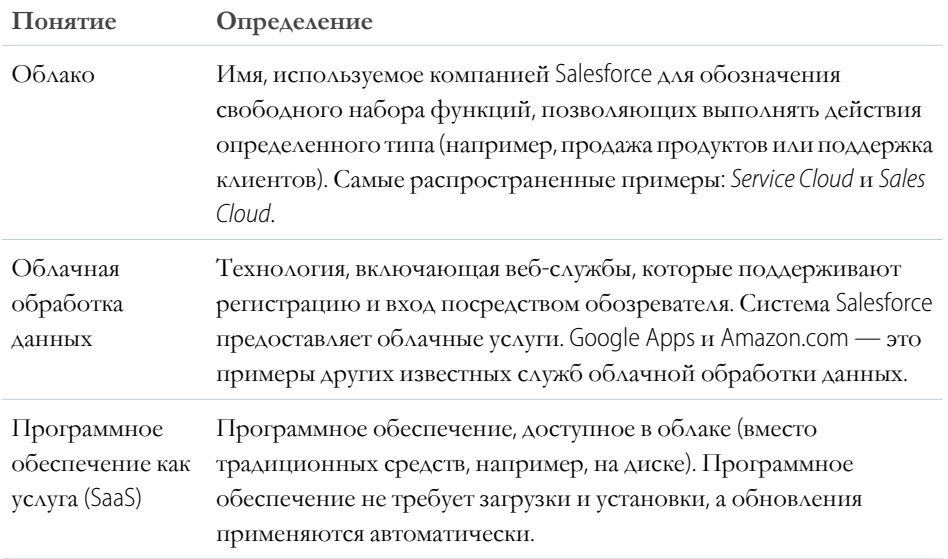

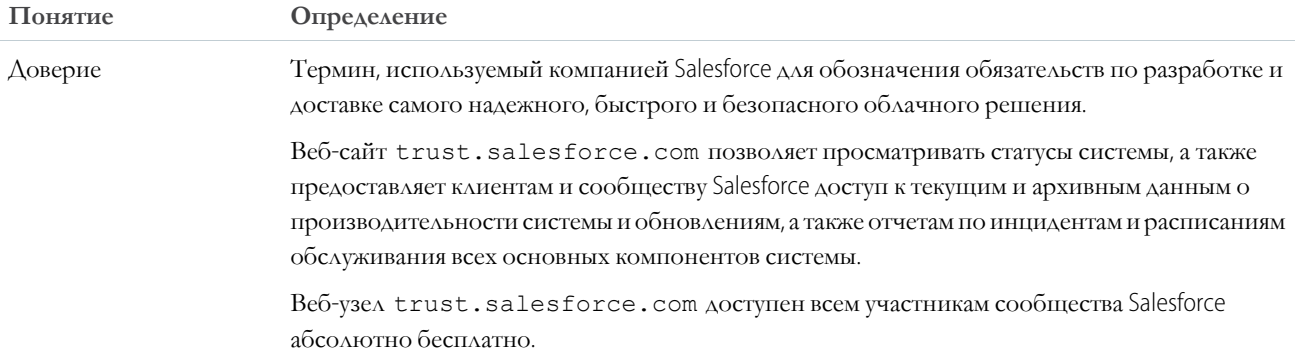

# Продукты и услуги

Ниже перечислены продукты и услуги, поддерживаемые системой Salesforce.

#### Приложения Salesforce

Система Salesforce поддерживает готовые приложения по управлению взаимосвязями с клиентами — от автоматизации процессов продаж до управления взаимосвязями с партнерами, маркетинга и обслуживания клиентов.

#### Платформа Force.com

Платформа Force.com — это первая платформа как услуга, позволяющая разработчикам создавать и распространять любые бизнес-приложения по запросу и без программного обеспечения. Кроме того, платформа поддерживает удобные интерактивные инструменты настройки, предназначенные для создания уникальных бизнес-решений без применения программных средств.

#### AppExchange

AppExchange — это каталог, содержащий сотни облачных приложений, созданных клиентами, разработчиками и партнерами Salesforce. Как правило, данные приложения бесплатны и поддерживаются системой Salesforce, благодаря чему пользователи могут быстро и эффективно расширять набор нужных функций.

#### Сообщество salesforce.com

Компания Salesforce заботится об успехе своих клиентов, предоставляя им возможность обучения, получения поддержки, обращения за консультационными услугами, просмотра рекомендаций и участия в различных мероприятиях или дискуссионных клубах. Посетите сообщество salesforce.com.

# Термины

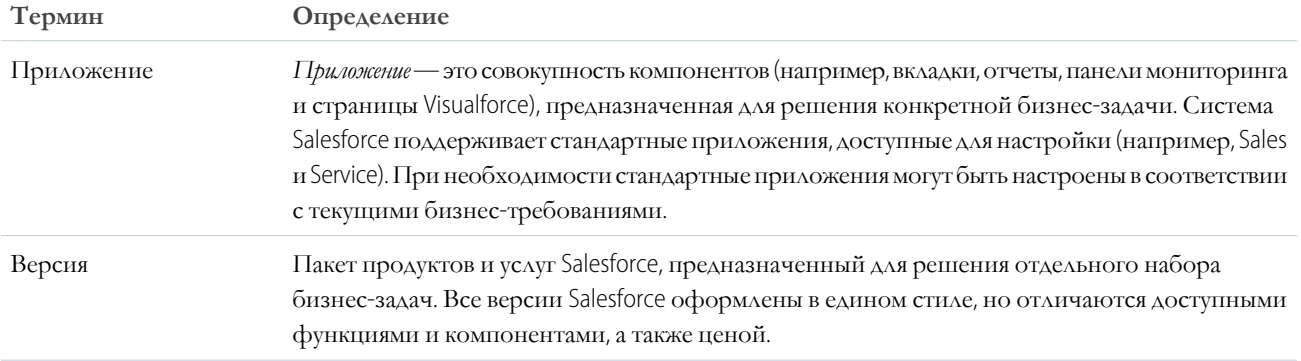

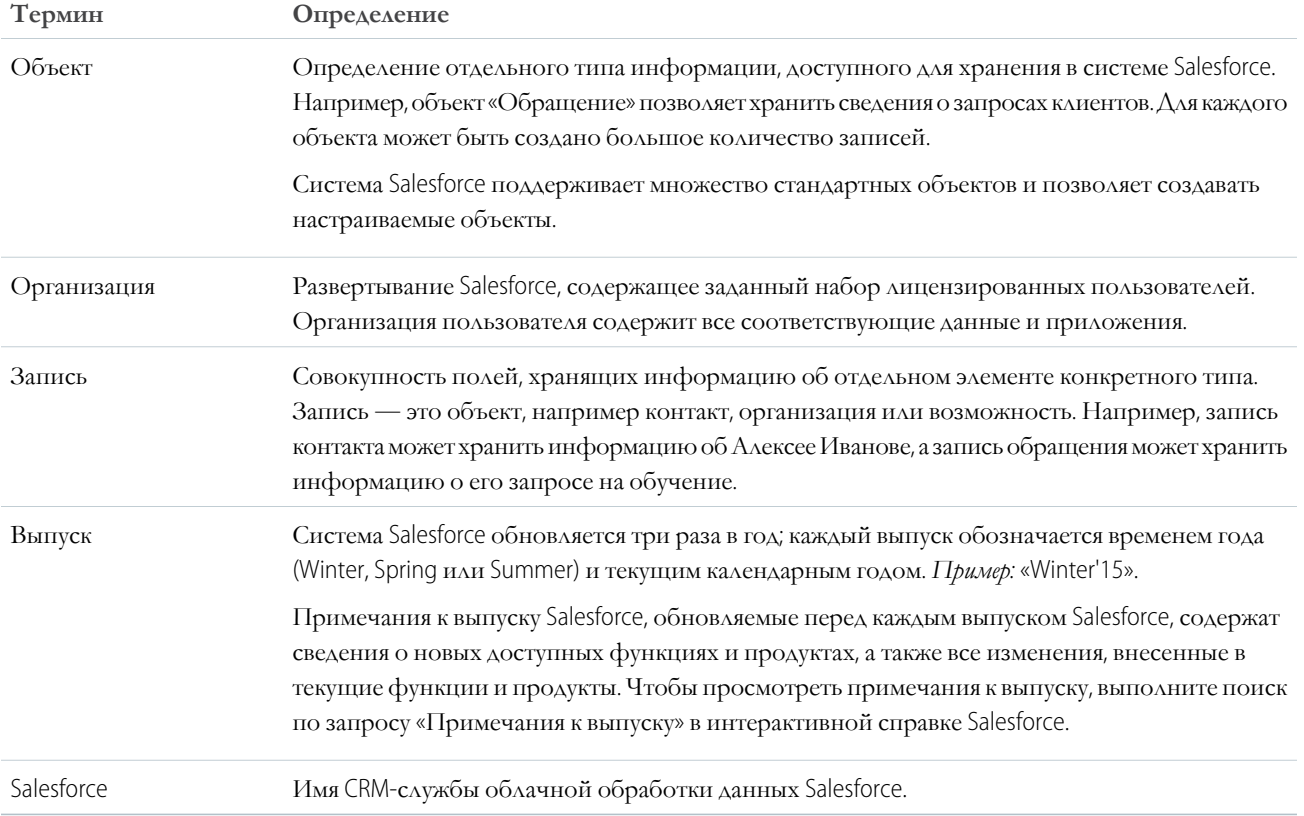

# <span id="page-8-0"></span>Администратор Salesforce

Aдминистратор Salesforce — это пользователь Salesforce, обладающий правами на администрирование системы и другими сверхспособностями. Администраторы отвечают за настройку и обслуживание организаций Salesforce.

Администраторам предоставляются особые полномочия. В частности администраторы создают учетные записи и определяют параметры доступа в системе Salesforce. Администраторы могут создавать настраиваемые объекты, бизнес-правила, правила проверки, отчеты и другие компоненты Salesforce. Администраторы отвечают за планирование рабочих процессов, решение возникающих проблем и выполнение сложных задач. Все организации Salesforce содержат как минимум одного администратора. Уровень сложности роли администратора определяется размером и структурой компании. Администраторы малых организаций могут выполнять действия, доступные другим пользователям Salesforce, — (например, продажа продуктов или обслуживание клиентов).

Система Salesforce включает в себя множество функций и элементов, которые пользователи могут настроить самостоятельно. Тем не менее, некоторые компоненты могут быть включены и настроены только администратором Salesforce.

Ниже перечислены некоторые обязанности администратора.

- Поиск или использование объекта, поля или функции, рассмотренной во время обучения.
- $\bullet$ Создание настраиваемого бизнес-правила для определения даты закрытия обращения.
- Создание настраиваемого процесса утверждения для утверждения расходов сотрудников.
- $\bullet$ Создание настраиваемого отчета по региону продаж.
- Назначение полномочия, отсутствующего в профиле пользователя.  $\bullet$
- Обработка вопросов по предоставлению доступа к записям.
- Изучение непонятных сообщений об ошибках, рекомендующих обратиться за помощью к администратору.

Способы, обстоятельства и причины обращения к администратору определяются внутренними бизнес-политиками и практиками компании.

# <span id="page-9-0"></span>Версии Salesforce

Компания Salesforce предлагает пользователям разные пакеты продуктов и услуг, предназначенные для решения отдельного набора бизнес-задач.

Эти пакеты, называемые версиями, оформлены в едином стиле, но отличаются доступными функциями и компонентами, а также ценой. Например, функция управления территориями предприятия доступна для организаций версий Enterprise Edition и Unlimited Edition с консолью Sales Cloud, но недоступна для организаций версии Professional Edition. Некоторые клиенты начинают с базовой версии и обновляют ее по мере развития компании.

В справке Salesforce описаны все общедоступные функции, включая функции, доступные только в некоторых версиях. Чтобы определить доступность функции в используемой версии, найдите ее в справке Salesforce и просмотрите таблицу «Доступно в версиях:», расположенную в верхней части страницы соответствующего раздела.

#### ВЕРСИИ

Доступно в версиях: Salesforce Classic и Lightning Experience

Доступно в версиях: **Professional Edition, Enterprise Edition, Unlimited Edition H Developer Edition.** 

#### **Professional Edition**

Данная версия предназначена для компаний, которым требуется доступ ко всем функциям CRM. Версия Professional Edition отличается простотой и удобством настройки, интеграции и администрирования, необходимыми для быстрого развертывания на малых и средних предприятиях.

#### **Enterprise Edition**

Данная версия предназначена для использования на крупных предприятиях. Версия Enterprise Edition поддерживает все функции, доступные в версии Professional Edition, а также предоставляет доступ к расширенным инструментам настройки и администрирования, которые могут использоваться при развертывании на крупных предприятиях. Кроме того, версия Enterprise Edition предоставляет доступ к API-интерфейсу веб-служб, обеспечивающему беспрепятственную интеграцию с системами обработки документации.

#### **Unlimited Edition**

Данная версия представляет собой решение компании Salesforce, позволяющее добиться максимального успеха, который можно распространить на все предприятие с помощью платформы Force.com. Растущая универсальность платформы гарантирует клиентам Unlimited Edition возможность управления всеми данными и их совместного использования по запросу. Версия Unlimited Edition поддерживает все функции Enterprise Edition, а также предоставляет первоклассную поддержку, полный мобильный доступ, неограниченное количество настраиваемых приложений, дополнительный объем хранилища и многое другое.

#### **Developer Edition**

Данная версия предоставляет доступ к платформе Force.com и интерфейсу API. Версия Developer Edition позволяет paspaботчикам расширить систему Salesforce, интегрировать другие приложения и разрабатывать новые инструменты и приложения. Эта версия предоставляет доступ ко многим функциям, поддерживаемым версией Enterprise Edition.

Прим.: Компания Salesforce не предоставляет техническую поддержку для версии Developer Edition. Чтобы получить помощь, воспользуйтесь форумами сообщества разработчиков для зарегистрированных пользователей на веб-сайте для разработчиков Force.com: developer.salesforce.com. Документация для версии Developer Edition доступна в технической библиотеке.

Сравнительную таблицу версий и их функций см. на странице «Цены и версии Salesforce».

#### Версии Salesforce, уже недоступные для [приобретения](#page-10-0)

Продажа некоторых версий Salesforce прекращена. Предлагается продолжить использование версий Contact Manager Edition, Group Edition, Personal Edition, Performance Edition или Database.com либо приобрести одну из версий, имеющихся в продаже в данное время: Professional Edition, Enterprise Edition, Unlimited Edition и Developer Edition.

# <span id="page-10-0"></span>Версии Salesforce, уже недоступные для приобретения

Продажа некоторых версий Salesforce прекращена. Предлагается продолжить использование версий Contact Manager Edition, Group Edition, Personal Edition, Performance Edition или Database.com либо приобрести одну из версий, имеющихся в продаже в данное время: Professional Edition, Enterprise Edition, Unlimited Edition и Developer Edition.

Прим.: Приложение Lightning Experience недоступно в версиях Contact Manager Edition, Personal Edition и Database.com Edition.

#### **Contact Manager Edition**

Данная версияпредназначена длямалого бизнесаипредоставляет доступк ключевым

функциям управления контактами, включая организации, контакты, действия, календари, примечания, вложения и отчеты. Версия Contact Manager отличается простотой и удобством настройки.

#### **Group Edition**

Данная версия предназначена для малого бизнеса и рабочих групп с ограниченным количеством пользователей. Версия Group Edition позволяет пользователям управлять своими клиентами на протяжении всего цикла продаж, предоставляя имнеобходимуюподдержку и обслуживание. Версия Group Edition предоставляет доступ к организациям, контактам, возможностям, интересам, обращениям, панелям мониторинга (только для чтения) и отчетам.

#### **Personal Edition**

Данная версия представляет собой CRM-решение, предназначенное для отдельных торговых представителей или других отдельных пользователей. Версия Personal Edition предоставляет доступ к ключевым функциям управления контактами, включая организации, контакты и синхронизацию с приложением Microsoft Outlook®. Кроме того, торговым представителям предоставляется доступ к таким инструментам продаж, как возможности.

Прим.: Версия Personal Edition, приобретенная после июня 2009 г., не предоставляет доступ к возможностям.

#### **Performance Edition**

Данная версия предназначена для организаций, ожидающих роста и повышения качества обслуживания клиентов, а также стремящихся к успешным продажам и качественному обслуживанию как в социальных, так и в мобильных сетях.Версия Performance Edition поддерживает всефункции Unlimited Edition, а также возможностьпросмотраочищенных данных обинтересах и клиентах из Data.com, доступ к средствам обучения и отправки отзывов из Work.com, проверенные инструменты идентификации из Identity и многое другое. Клиенты из Японии, Сингапура и Южной Кореи могут выбрать версиюPerformance Edition Limited, поддерживающуювсефункции версии Performance Edition, кромеData.com.

#### **Database.com**

Database.com — это многопользовательская облачная служба базы данных, предназначенная для хранения данных, используемых приложениями для мобильных устройств и социальных сетей. Database.com может использоваться в качестве серверной базы данных для любых приложений, независимо от исходного языка, платформы или мобильного устройства. Встроенная инфраструктура социальной компьютеризации Database.com совместно с возможностью разработки современных интерфейсов API на основе REST позволяют самостоятельно создавать удобные приложения для мобильных устройств и социальных сетей.

7

# ВЕРСИИ

Доступно в версиях: **Contact Manager Edition**, **Group Edition**, **Personal Edition**, **Performance Edition** и **Database.com Edition**.

Клиенты Salesforce уже используют Database.com для создания настраиваемых объектов, управления параметрами безопасности или импорта данных с помощью платформы Force.com и API. Автономная версия Database.com доступна разработчикам, которые занимаются созданием приложений, поддерживающих другие языки, платформы и устройства.

Мы не предоставляем отдельную документацию для Database.com. Рекомендуем использовать документацию Salesforce и список функций, поддерживаемых службой Database.com. Данный список определяет темы документации Salesforce, применяемые к Database.com. Кроме того, таблица версий каждой функции включает службу Database.com, если эта функция поддерживается службой Database.com.Воспользуйтесь интерактивной справкой Salesforce, примечаниями к выпуску, рабочими тетрадями и руководствами разработчика для интерфейсов APls, Apex, SOQL и SOSL.

# <span id="page-11-0"></span>Поддерживаемые обозреватели, языки и стандарты доступности

В данном разделе представлены сведения об обозревателях, языках и стандартах доступности, поддерживающихся в системе Salesforce.

#### Поддерживаемые обозреватели

Список поддерживаемых обозревателей для Salesforce зависит от того, что вы используете - Salesforce Classic или Lightning Experience.

#### Языки, поддерживаемые системой

Система Salesforce предлагает три уровня языковой поддержки: основные языки, языки конечного пользователя и языки платформы.

#### Требования по использованию мобильного приложения Salesforce1

Приложение Salesforce1 доступно для большинства версий Salesforce и типов пользовательских лицензий. Приложение поддерживается разными мобильными платформами, но отличается наличием некоторых минимальных требований к операционной системе и мобильному обозревателю.

#### Стандарты доступности

Рассмотрим стандарты, используемые компанией Salesforce при создании приложений, поддерживающих режим доступности.

#### Клавиши быстрого доступа

Клавиши быстрого доступа позволяют повысить эффективность использования системы Salesforce.

#### Клавиши быстрого доступа к окнам компоновщика Lightning Experience

<span id="page-11-1"></span>Используйте клавиши быстрого доступа для эффективной работы с окнами компоновщика Lightning Experience. Откройте окно компоновщика для создания задач, примечаний, журнала вызовов и многого другого. Клавиши быстрого доступа упрощают циклические переходы между полями в компоновщике и создают собственный принцип работы с многочисленными окнами компоновщика, открытыми одновременно.

#### Поддерживаемые обозреватели

Список поддерживаемых обозревателей для Salesforce зависит от того, что вы используете — Salesforce Classic или Lightning Experience.

#### Поддерживаемые обозреватели для Salesforce Classic

Salesforce Classic поддерживается обозревателями Microsoft® Internet Explorer® версий 8, 9, 10 и 11, Apple® Safari® версий 8.х, 9.х и 10.х с операционной системой Mac OS X и Microsoft® Edge для Windows® 10, а также большинством последних стабильных версий обозревателей Mozilla® Firefox® и Google Chrome™. Существуют некоторые ограничения.

#### Поддерживаемые обозреватели для [Lightning Experience](#page-14-0)

Lightning Experience поддерживается в Apple® Safari® версий 8.x, 9.x и 10.x, в Mac OS X и в Microsoft® Edge для Windows® 10, а также в актуальных стабильных версиях Mozilla® Firefox® и Google Chrome™. Поддержка Microsoft® Internet Explorer® 11 не осуществляется, начиная с выпуска Summer '16. Если вы используете Microsoft® Internet Explorer® 9-10, то будете перенаправлены в Salesforce Classic. Существуют некоторые ограничения.

#### Параметры [Internet Explorer](#page-16-0)

Рекомендуем использовать последнюю версию обозревателя Internet Explorer, поддерживаемую системой Salesforce. Кроме того, рекомендуем установить все обновления программного обеспечения Microsoft.

#### [Параметры](#page-17-0) Firefox

<span id="page-12-0"></span>Чтобы убедиться в оптимальной работе Salesforce на Firefox, обновите настройки конфигурации обозревателя.

#### Поддерживаемые обозреватели для Salesforce Classic

Salesforce Classic поддерживается обозревателями Microsoft® Internet Explorer® версий 8, 9, 10 и 11, Apple® Safari® версий 8.x, 9.x и 10.x с операционной системой Mac OS X и Microsoft® Edge для Windows® 10, а такжебольшинствомпоследних стабильных версийобозревателей Mozilla® Firefox® и Google Chrome™. Существуют некоторые ограничения.

ВЕРСИИ

Salesforce Classic доступно в версиях: **все** версии.

Прим.: Использование Salesforce Classic в мобильном обозревателе не поддерживается. Чтобы продолжить работу на мобильном устройстве, рекомендуем использовать приложение Salesforce1. Дополнительную информацию о мобильных обозревателях, поддерживаемых приложением Salesforce1, см. в разделе «[Требования](#page-22-0) для мобильного [приложения](#page-22-0) Salesforce1» на странице 19.

#### **Microsoft Edge**

Salesforce поддерживает Microsoft Edge в Windows 10 для Salesforce Classic. Обратите внимание на следующие ограничения.

- **•** Редактор решений HTML в Microsoft Edge не поддерживается в базе знаний Salesforce.
- **•** Обозреватель Microsoft Edge не поддерживает консоль разработчика.
- **•** Обозреватель Microsoft Edge не поддерживает приложение Salesforce CRM Call Center, разработанное посредством инструментария CTI Toolkit 4.0 или более поздней версии.

#### **Microsoft Internet Explorer версий 8, 9, 10 и 11**

Рекомендуем использовать последнюю версию обозревателя Internet Explorer, поддерживаемую системой Salesforce. Кроме того, рекомендуем установить все обновления программного обеспечения Microsoft. Ниже перечислены возможные ограничения.

- Поддержка в Internet Explorer 8 ограничена. Salesforce поддерживается только в обозревателе Internet Explorer 8 на Windows 7 с активными TLS 1.1 и/или TLS 1.2.
- **•** Полный веб-сайт Salesforce поддерживается в обозревателях Internet Explorer 9, 10 и 11 в Windows 8 и 8.1 только для ноутбуков с сенсорным экраном со стандартной клавиатурой и мышью. Мобильные устройства или планшеты с сенсорным экраном не поддерживаются. Вместо этого рекомендуем использовать мобильное веб-приложение Salesforce1.
- **•** Компонент Salesforce Knowledge не поддерживает редактор HTML-решений в обозревателе Internet Explorer 11.
- **•** Обозреватель Internet Explorer не поддерживает режим и просмотр совместимости.
- **•** Версия Metro обозревателя Internet Explorer 10 не поддерживается.
- **•** Обозреватель Internet Explorer 11 не поддерживает консоль разработчика.
- Обозреватель Internet Explorer 11 не поддерживает приложение Salesforce CRM Call Center, разработанное посредством инструментария CTI Toolkit 4.0 или более поздней версии.
- Шаблоны сообщества для самообслуживания поддерживаются обозревателем Internet Explorer 9 или более поздней версии (при использовании настольного приложения) и обозревателем Internet Explorer 11 или более поздней версии (при использовании мобильного приложения).
- **•** Обозреватель Internet Explorer 9 не поддерживается для Salesforce Wave Analytics.
- **•** Обозреватели Internet Explorer 9 и 10 не поддерживаются для конструктора приложений Lightning.
- **•** Пользователи Internet Explorer 9 не могут проверять текст на наличие ошибок в обозревателе.
- **•** Браузер Internet Explorer не поддерживает перетаскивание файлов в комментарии ленты.

Рекомендации по настройке см. в разделе «Настройки обозревателя [Internet Explorer»](#page-16-0) на странице 13.

Прим.: Salesforce Classic не поддерживает обозреватели Microsoft® Internet Explorer® 7 и 8 с лета 2015 г.

#### **Mozilla Firefox, последняя стабильная версия**

Компания Salesforce отслеживает выпуски новых версий обозревателя Firefox и прилагает все усилия для их поддержки.

• Обозреватель Mozilla Firefox поддерживает шаблоны сообщества для самообслуживания только при использовании настольного приложения.

Рекомендации по настройке см. в разделе [Firefox](#page-17-0) на странице 14.

#### **Google Chrome, последняя стабильная версия**

Chrome применяет обновления автоматически. Компания Salesforce прилагает все усилия для тестирования и поддержки последней версии. Для работы в обозревателе Google Chrome не требуются дополнительные настройки.

Google Chrome не поддерживается указанными ниже компонентами.

**•** Вкладка «Консоль» (Консоль Salesforce не поддерживается.)

#### **Apple Safari версий 8.x и 9.x для ОС Mac OS X**

Для работы в обозревателе Safari не требуются дополнительные настройки. Полная версия системы Salesforce не поддерживается обозревателем Apple Safari для ОС iOS.

Safari не поддерживает указанные ниже компоненты.

- **•** Консоль Salesforce
- **•** Приложение Salesforce CRM Call Center, разработанное посредством инструментария CTI Toolkit до версии 4.0
- **•** Salesforce Wave Analytics

#### Поддерживаемые обозреватели для Wave Analytics

Поддерживаются браузер Microsoft Internet Explorer версий 10 и 11 и последние стабильные версии Mozilla Firefox и Google Chrome.

#### Рекомендации и требования для всех обозревателей

- **•** Независимо от используемого обозревателя рекомендуем включить JavaScript, файлы cookie и TLS 1,2. Если TLS 1.2 недоступен, используйте TLS 1.1. Обозреватели, которые не поддерживают TLS 1.1 или TLS 1.2, не смогут получить доступк Salesforceпосле того, как режим TLS 1.0 будет отключен. Деактивация ужепроведена в безопасных организациях и заканчивается в производственных организациях 4 марта 2017 г.
- **•** Поддержка всех функций Salesforce гарантируется только при использовании разрешения экрана не менее 1024 x 768 пикселей. При меньшем разрешении экрана некоторые функции Salesforce (например, конструктор отчетов или редактор макетов страниц) могут отображаться неверно.
- При использовании обозревателя Apple Safari или Google Chrome с операционной системой Mac OS убедитесь, что параметру системы «Показывать полосы прокрутки» задано значение <b><Bcerдa></b>
- Некоторые сторонние модули и расширения веб-обозревателя могут препятствовать нормальной работе Chatter. При возникновении ошибок или несогласованного поведения Chatter рекомендуем отключить все модули и расширения веб-обозревателя и повторить попытку.

Некоторые функции Salesforce, так же как некоторые настольные клиентские приложения, инструментарии и адаптеры, отличаются наличием собственных требований к используемому обозревателю. Например:

- Internet Explorer это единственный поддерживаемый обозреватель для:
	- работы со стандартными письмами;
	- установки приложения Salesforce Classic Mobile на мобильные устройства с ОС Windows Mobile
	- Connect Offline
- Для достижения наилучших результатов при использовании редактора макета страницы следует использовать Firefox.
- Для достижения оптимальных показателей на компьютерах с 8 Гб ОЗУ при использовании консоли Salesforce следует использовать Chrome.
- <span id="page-14-0"></span>Требования к используемому обозревателю также применяются к пакетной отправке файлов в Chatter.

#### Поддерживаемые обозреватели для Lightning Experience

ВЕРСИИ

Lightning Experience

Lightning Experience поддерживается в Apple® Safari® версий 8.х, 9.х и 10.х, в Mac OS X и в Microsoft® Edge для Windows® 10, а также в актуальных стабильных версиях Mozilla® Firefox® и Google Chrome™. Поддержка Microsoft® Internet Explorer® 11 не осуществляется, начиная с выпуска Summer '16. Если вы используете Microsoft "Internet Explorer" 9-10, то будете перенаправлены в Salesforce Classic. Существуют некоторые ограничения.

Прим.: В мобильном обозревателе нет доступа к Lightning Experience. Для работы на мобильном устройстве рекомендуем использовать приложение Salesforce1. Список поддерживаемых мобильных обозревателей для Salesforce1 см. в разделе «Требования для мобильного приложения Salesforce1» на странице 19.

### доступно в версиях: Group **Edition, Professional** Edition, Enterprise Edition, Performance Edition, **Unlimited Edition HI Developer Edition.**

#### **Microsoft Edge**

Система Salesforce поддерживает Microsoft Edge в Windows 10 для Lightning Experience. Обратите внимание на следующие ограничения.

- Редактор решений HTML в Microsoft Edge не поддерживается в базе знаний Salesforce.  $\bullet$
- $\bullet$ Обозреватель Microsoft Edge не поддерживает консоль разработчика.
- $\bullet$ Обозреватель Microsoft Edge не поддерживает приложение Salesforce CRM Call Center, разработанное посредством инструментария СТІ Toolkit 4.0 или более поздней версии.

#### **Microsoft Internet Explorer 11**

Важное замечание: Поддержка Internet Explorer 11 для доступа к Lightning Experience не осуществляется, начиная с выпуска Summer'16.

- Пользователи существующих организаций могут продолжить использование IE11 для доступа к Lightning Ехрегіепсе до 16 декабря 2017 года.
- Пользователи новых организаций, созданных после выпуска Summer'16, не смогут использовать IE11 для доступа к Lightning Experience. Вместо этого пользователи IE11 будут автоматически перенаправлены в Salesforce Classic.

Дополнительные сведения об этом изменении см. в разделе «Отмена поддержки [Internet Explorer 11](https://help.salesforce.com/apex/HTViewSolution?urlname=Retirement-of-Support-for-Microsoft-Internet-Explorer-version-11-with-Lightning-Experience) для доступа к [Lightning Experience](https://help.salesforce.com/apex/HTViewSolution?urlname=Retirement-of-Support-for-Microsoft-Internet-Explorer-version-11-with-Lightning-Experience) и Salesforce1».

Рекомендуем использовать последнюю версию обозревателя Internet Explorer, поддерживаемую системой Salesforce. Кроме того, рекомендуем установить все обновления программного обеспечения Microsoft. Ниже перечислены возможные ограничения.

- **•** Полная версия веб-сайта Salesforce поддерживается в браузере Internet Explorer 11 в Windows 8 и 8.1 только для ноутбуков с сенсорным экраном со стандартной клавиатурой и мышью. Мобильные устройства или планшеты с сенсорным экраном не поддерживаются. Вместо этого рекомендуем использовать мобильное веб-приложение Salesforce1.
- **•** Компонент Salesforce Knowledge не поддерживает редактор HTML-решений в обозревателе Internet Explorer 11.
- **•** Обозреватель Internet Explorer не поддерживает функцию просмотра совместимости.
- **•** Изменение режима синтаксического анализа обозревателя, например, путем изменения заголовка X-UA-Compatibility, не поддерживается.
- **•** Обозреватель Internet Explorer 11 не поддерживает консоль разработчика.
- Обозреватель Internet Explorer 11 не поддерживает приложение Salesforce CRM Call Center, разработанное посредством инструментария CTI Toolkit 4.0 или более поздней версии.
- Internet Explorer 11 не поддерживается для приложений консоли Lightning.
- Обозреватель Internet Explorer не поддерживает перетаскивание файлов в комментарии ленты.

Рекомендации по настройке см. в разделе «Параметры обозревателя [Internet Explorer»](#page-16-0) на странице 13.

#### **Mozilla® Firefox® (последняя стабильная версия)**

Компания Salesforce отслеживает выпуски новых версий обозревателя Firefox и прилагает все усилия для их поддержки.Рекомендации по настройке см. в разделе «[Обозреватель](#page-17-0) Firefox» на странице 14.

#### **Google Chrome™ (последняя стабильная версия)**

Chrome применяет обновления автоматически. Компания Salesforce прилагает все усилия для тестирования и поддержки последней версии. Для работы в обозревателе Google Chrome не требуются дополнительные настройки.

Прим.: Поддерживается последняя стабильная версия Google Chromium™.

#### **Apple® Safari® версии 8.x, 9.x и 10.x для Mac OS X**

Для работы в обозревателе Safari не требуются дополнительные настройки.

Safari не поддерживает компоненты ниже.

- **•** Приложение Salesforce CRM Call Center, разработанное посредством инструментария CTI Toolkit ранее версии 4.0
- **•** Salesforce Wave Analytics

#### Поддерживаемые обозреватели для Wave Analytics

Поддерживаются обозреватель Microsoft Internet Explorer 11 и последние стабильные версии Mozilla Firefox и Google Chrome.

#### Рекомендации и требования для всех обозревателей

**•** Независимо от того, какой обозреватель используется, рекомендуем включить JavaScript, файлы cookie и TLS 1,2. Если TLS 1.2 недоступен, используйте TLS 1.1. Обозреватели, которые не поддерживают TLS 1.1 или TLS 1.2, не смогут получить доступ к Salesforce после того, как режим TLS 1.0 будет отключен. Отключение уже выполнено для безопасных организаций и будет выполнено 4 марта 2017 г. для производственных организаций.

- Поддержка всех функций Salesforce гарантируется только при разрешении экрана не менее 1 024 х 768 пикселей. При меньшем разрешении экрана некоторые функции Salesforce (например, конструктор отчетов или редактор макетов страниц) могут отображаться неверно.
- При использовании обозревателя Apple Safari или Google Chrome с операционной системой Mac OS убедитесь, что параметру системы «Показывать полосы прокрутки» задано значение <b> «Всегда»</b>.
- Некоторые сторонние модули и расширения веб-обозревателя могут препятствовать нормальной работе Chatter. При возникновении ошибок или несогласованного поведения Chatter рекомендуем отключить все модули и расширения веб-обозревателя и повторить попытку.

# <span id="page-16-0"></span>Параметры Internet Explorer

Рекомендуем использовать последнюю версию обозревателя Internet Explorer, поддерживаемую системой Salesforce. Кроме того, рекомендуем установить все обновления программного обеспечения Microsoft.

Чтобы повысить производительность обозревателя Internet Explorer, настройте перечисленные ниже параметры обозревателя в диалоговом окне «Свойства обозревателя».

# ВЕРСИИ

Доступно в версиях: Salesforce Classic

Доступно в версиях: все версии.

#### Вкладка «Общие»

- 1. Нажмите кнопку «Параметры» в разделе «История просмотра» на вкладке «Общие».
- 2. Установите переключатель «автоматически» для параметра «Проверять наличие обновления сохраненных страниц».
- 3. Введите значение не менее 50 Мб в поле «Используемое место на диске».

#### Вкладка «Безопасность»

- 1. Нажмите кнопку «Другой...» в разделе «Интернет» вкладки «Безопасность» и прокрутите до раздела «Сценарии».
- 2. Убедитесь, что параметр «Активные сценарии» включен. Данный параметр определяет наличие JavaScript.

#### Вкладка «Конфиденциальность»

- 1. Нажмите кнопку «Дополнительно» на вкладке «Конфиденциальность».
- 2. Установите флажок «Перекрыть автоматическую обработку файлов "cookie"».
- 3. Установите флажок «Всегда разрешать сеансовые "cookie"».
- 4. Установите переключатель «Принимать» в области «Сторонние "cookie"».

#### Вкладка «Дополнительно»

Прокрутите до раздела «Безопасность» вкладки «Дополнительно» и выполните указанные ниже действия.

- Снимите флажок «Не сохранять зашифрованные страницы на диск».
- Установите флажки «Использовать TLS 1.0», «Использовать TLS 1.1» и «Использовать TLS 1.2». Снимите флажки «Использовать SSL 2.0» и «Использовать SSL 3.0». Система Salesforce больше не поддерживает SSL. После деактивации, которая запланирована на июнь 2016 года для безопасных организаций и на начало 2017 года для производственных организаций, TLS 1.0 поддерживаться не будет.

Совет: Чтобы удалять кэш при закрытии обозревателя Internet Explorer, установите флажок «Удалять все файлы из папки временных файлов Интернета при закрытии обозревателя». Данный алгоритм повышает конфиденциальность, но может снизить производительность.

# <span id="page-17-0"></span>Параметры Firefox

Чтобы убедиться в оптимальной работе Salesforce на Firefox, обновите настройки конфигурации обозревателя.

Компания Salesforce отслеживает выпуски новых версий обозревателя Firefox и прилагает все усилия для их поддержки.

#### Дополнительные параметры

При необходимости настройте дополнительные параметры кэширования, позволяющие обеспечить максимальную производительность.

- 1. Введите about: config в адресную строку обозревателя и нажмите клавишу Enter.
- 2. При отображении предупреждения нажмите кнопку «Я обещаю, что буду осторожен!».
- 3. Чтобы задать рекомендованные значения, найдите указанные ниже параметры и дважды щелкните их имена. Изменения вступают в силу незамедлительно.
- 4. Чтобы изменить способ сохранения общих ресурсов, используемый обозревателем в запросах, настройте указанные ниже параметры кэширования.

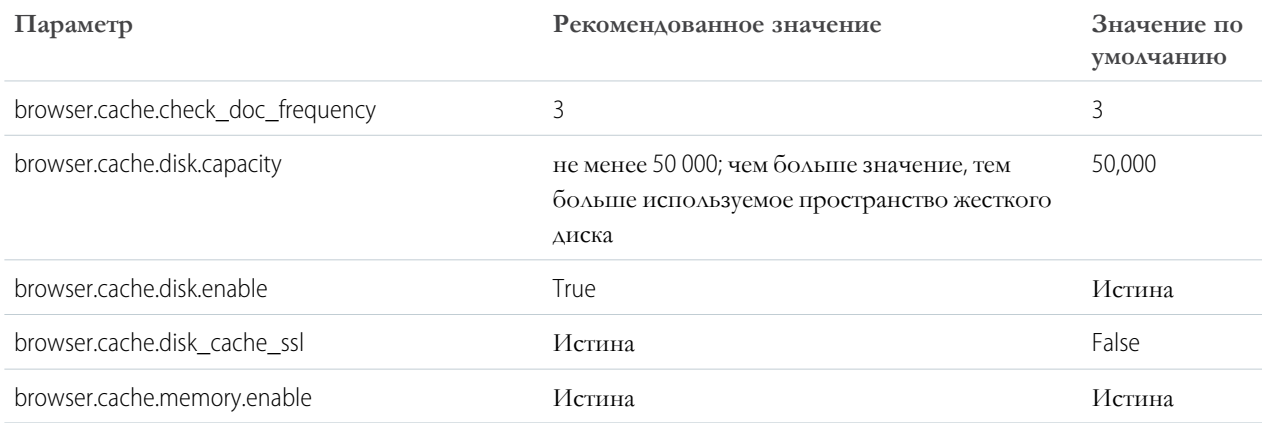

[7] Прим.: Чтобы настроить некоторые параметры, последовательно выберите пункты «Инструменты» > «Настройки» в обозревателе Firefox. Дополнительную информацию см. в справке Firefox.

Совет: Если параметру privacy.sanitize.sanitizeOnShutdown задано значение True, то удаление кэша выполняется при закрытии обозревателя Firefox. Данный алгоритм повышает конфиденциальность, но может снизить производительность.

Чтобы просмотреть содержимое кэша, введите about: cache в адресную строку обозревателя и нажмите клавишу Enter.

Дополнительную информацию об этих и других параметрах см. в базе знаний MozillaZine и на начальной странице службы поддержки Firefox.

### ВЕРСИИ

Доступно в версиях: Salesforce Classic

Доступно в версиях: все версии.

# <span id="page-18-0"></span>Языки, поддерживаемые системой

Система Salesforce предлагает три уровня языковой поддержки: основные языки, языки конечного пользователя и языки платформы.

Каждый язык определяется двузначным кодом, например en, или пятизначным кодом региона, например en\_AU.

В дополнение к поддержке языка системой Salesforce можно локализовать организации двумя способами. Средство перевода позволяет выбрать языки перевода, назначить переводчиков и создать переводы настроек, выполненных в организации Salesforce, а также переопределить метки и переводы из управляемых пакетов. С помощью средства перевода могут быть переведены любые элементы интерфейса — от значений настраиваемых раскрывающихся списков до значений настраиваемых полей, поэтому пользователи из других стран смогут в полной мере оценить все достоинства системы Salesforce на своем родном языке.

Вторым вариантом является переименование вкладок и полей в Salesforce. Если в пользовательском приложении используется лишь несколько стандартных вкладок и полей Salesforce, их можно перевести.

#### Основные языки

Чтобы изменить язык отображения всех функций, включая разделы справки, на один из основных языков, перейдите на страницу «Настройка» и выполните следующие действия. Введите строку «Сведения о компании» в поле «Быстрый поиск» и выберите пункт «Сведения о компании», затем выберите «Правка».

- Китайский (упрощенный): zh CN
- Китайский (традиционный): zh TW
- Датский: da
- Голландский: n1 NL
- Английский: en US
- Финский: fi
- Французский: fr
- Немецкий: de
- Итальянский: it
- Японский: ја
- Корейский: ко
- Норвежский: по
- Португальский (Бразилия): pt BR
- Русский: ru
- Испанский: es
- Испанский (Мексика): es MX
- Швелский: sv
- Тайский: th

- «Испанский (Мексика)», вместо которого используется язык «Испанский» для пользовательских переводов.
- Хотя пользовательский интерфейс Salesforce полностью переведен на тайский язык, справка остается на английском.

Прим.:

#### Языки конечного пользователя

Языки конечного пользователя предназначены для многоязычных организаций или организаций, партнеры которых используют языки, отличные от стандартного языка компании. Что касается языков конечных пользователей, в системе Salesforce предусмотрены переведенные метки для всех стандартных объектов и страниц, *за исключением* страниц администрирования, меню «Настройка» и справки. При задании языка конечного пользователя непереведенные метки и справка, выводятся на английском языке. Языки конечного пользователя предназначены только для личного использования конечными пользователями. Не используйте языки конечного пользователя как корпоративные языки. Система Salesforce не обеспечивает поддержку клиентов на языках конечного пользователя.

Ниже перечислены языки конечного пользователя:

- **•** Арабский: ar
- **•** Болгарский: bg
- **•** Хорватский: hr
- **•** Чешский: cs
- **•** Английский (Великобритания): en\_GB
- **•** Греческий: el
- **•** Еврейский: iw
- **•** Венгерский: hu
- **•** Индонезийский: in
- **•** Польский: pl
- **•** Португальский (Португалия): pt\_PT
- **•** Румынский: ro
- **•** Словацкий: sk
- **•** Словенский: sl
- **•** Турецкий: tr
- **•** Украинский: uk
- **•** Вьетнамский: vi

Прим.: Salesforce предоставляет ограниченнуюподдержку для языков снаправлениемтекста справаналево (арабский и иврит) для следующих функций.

- **•** Live Agent
- **•** Обращения
- **•** Организации

Эти функции не поддерживаются в Lightning Experience, мобильном приложении Salesforce1, в любых других мобильных приложениях или браузерах или в любых пользовательских интерфейсах, кроме Salesforce Classic. Мы не гарантируем корректную работу при использовании языков, письмо в которых ориентировано справа налево, с любыми другими функциями Salesforce. У нас нет планов расширять список поддерживаемых функций.

Ниже перечислены функции, которые не поддерживаются для языков с направлением справа налево.

- **•** Конструктор отчетов
- **•** Создание котировок в PDF
- **•** Настраиваемое прогнозирование
- **•** Сообщения эл. почты
- **•** Salesforce Knowledge
- **•** Ленты
- **•** Сообщества

Отсутствие функции в этом списке не предполагает поддержку. Только Live Agent, «Обращения» и «Организации» поддерживаются с языками направления справа налево.

#### Языки платформы

Вситуациях, когда система Salesforce не предоставляет перевод по умолчанию, используйте только платформенные языки для локализации приложений и собственные функции, созданные на Облаке приложений Salesforce. Можно перевести такие элементы, как настраиваемые метки, настраиваемые объекты и имена полей. Можно также переименовать большинство стандартных объектов, меток и полей. Информационный текст и неполевой текст метки не подлежат переводу.

Языки платформы могут быть выбраны во всех раскрывающихся списках языков. Тем не менее при выборе языка платформы все стандартные метки системы Salesforce по умолчанию отображаются на английском языке либо (при выборе обращений) на языке конечного пользователя или на основном языке.

При выборе языка платформы метки стандартных объектов и полей используют язык «Английский». Данное правило не распространяется на следующие языки:

- **•** «Английский (Австралия)», «Английский (Индия)», «Английский (Малайзия)» и «Английский (Филиппины)», вместо которых используется язык «Английский (Великобритания)».
- **•** «Французский (Бельгия)», «Французский (Канада)», «Французский (Люксембург)» и «Французский (Швейцария)», вместо которых используется язык «Французский».
- **•** «Немецкий (Австрия)», «Немецкий (Люксембург)» и «Немецкий (Швейцария)», вместо которых используется язык «Немецкий».
- **•** «Итальянский (Швейцария)», вместо которого используется «Итальянский».
- **•** «Румынский (Молдова)», вместо которого используется язык «Румынский».
- **•** «Черногорский», вместо которого используется язык «Сербский (латиница)».
- **•** «Португальский (Португалия)», вместо которого используется язык «Португальский (Бразилия)».

Ниже перечислены поддерживаемые языки платформы.

- **•** Албанский: sq
- **•** Арабский (Алжир): ar\_DZ
- **•** Арабский (Бахрейн): ar\_BH
- **•** Арабский (Египет): ar\_EG
- **•** Арабский (Ирак): ar\_IQ
- **•** Арабский (Иордания): ar\_JO
- **•** Арабский (Кувейт): ar\_KW
- **•** Арабский (Ливан): ar\_LB
- **•** Арабский (Ливия): ar\_LY
- **•** Арабский (Марокко): ar\_MA
- **•** Арабский (Оман): ar\_OM
- **•** Арабский (Катар): ar\_QA
- **•** Арабский (Саудовская Аравия): ar\_SA
- **•** Арабский (Судан): ar\_SD
- **•** Арабский (Сирия): ar\_SY
- **•** Арабский (Тунис): ar\_TN
- **•** Арабский (Объединённые Арабские Эмираты): ar\_AE
- **•** Арабский (Йемен): ar\_YE
- **•** Армянский: hy
- **•** Баскский: eu
- **•** Боснийский: bs
- **•** Бенгальский: bn
- Китайский (упрощенный, Сингапур): zh\_SG
- Китайский (традиционный, Гонконг): zh HK
- **•** Английский (Австралия): en\_AU
- **•** Английский (Канада): en\_CA
- Английский (Гонконг): en HK
- Английский (Индия): en\_IN
- **•** Английский (Ирландия): en IE
- Английский (Малайзия): en MY
- **•** Английский (Филиппины): en\_PH
- **•** Английский (Сингапур): en\_SG
- **•** Английский (ЮАР): en\_ZA
- **•** Эстонский: et
- **•** Французский (Бельгия): fr\_BE
- **•** Французский (Канада): fr\_CA
- **•** Французский (Люксембург): fr\_LU
- **•** Французский (Швейцария): fr\_CH
- **•** Грузинский: ka
- **•** Немецкий (Австрия): de\_AT
- Немецкий (Люксембург): de LU
- Немецкий (Швейцария): de CH
- **•** Хинди: hi
- **•** Исландский: is
- **•** Ирландский: ga
- **•** Итальянский (Швейцария): it\_CH
- **•** Латышский: lv
- **•** Литовский: lt
- **•** Люксембургский: lb
- **•** Македонский: mk
- **•** Малайский: ms
- **•** Мальтийский: mt
- **•** Румынский (Молдова): ro\_MD
- **•** Черногорский: sh\_ME
- **•** Ретороманский: rm
- **•** Сербский (кириллица): sr
- **•** Сербский (латиница): sh
- **•** Испанский (Аргентина): es\_AR
- **•** Испанский (Боливия): es\_BO
- **•** Испанский (Чили): es\_CL
- **•** Испанский (Колумбия): es\_CO
- **•** Испанский (Коста-Рика): es\_CR
- **•** Испанский (Доминиканская Республика): es\_DO
- **•** Испанский (Эквадор): es\_EC
- **•** Испанский (Сальвадор): es\_SV
- **•** Испанский (Гватемала): es\_GT
- Испанский (Гондурас): es HN
- **•** Испанский (Никарагуа): es\_NI
- **•** Испанский (Панама): es\_PA
- **•** Испанский (Парагвай): es\_PY
- **•** Испанский (Перу): es\_PE
- **•** Испанский (Пуэрто-Рико): es\_PR
- **•** Испанский (США): es\_US
- **•** Испанский (Уругвай): es\_UY
- **•** Испанский (Венесуэла): es\_VE
- **•** Тагальский: tl
- **•** Тамильский: ta
- <span id="page-22-0"></span>**•** Урду: ur
- **•** Уэльский: cy

# Требования по использованию мобильного приложения Salesforcel

Приложение Salesforce1 доступно для большинства версий Salesforce и типов пользовательских лицензий. Приложение поддерживается разными мобильными платформами, но отличается наличием некоторых минимальных требований к операционной системе и мобильному обозревателю.

#### **Требования к мобильной платформе**

Salesforce1 доступна для телефонов и планшетных компьютеров, которые соответствуют этим требованиям к мобильной платформе.

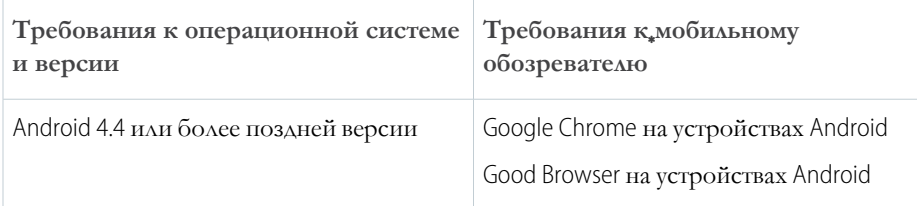

#### ВЕРСИИ

Мобильное приложение Salesforce1 <sub>доступно в</sub> следующих версиях: **все** версии, кроме Database.com Edition.

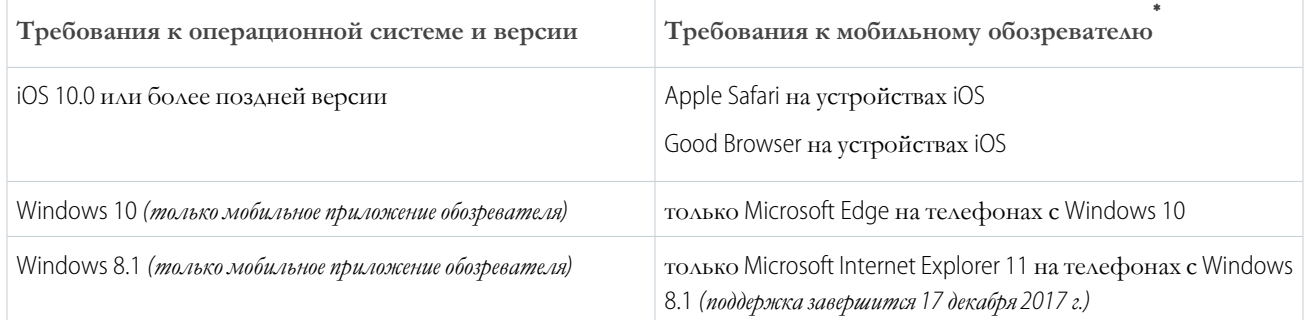

\* Требования к мобильному обозревателю применяются только к мобильному приложению обозревателя Salesforce1.

- **•** Требуется последняя версия мобильного обозревателя.
- **•** При использовании мобильного приложения обозревателя рекомендуется отключить режим инкогнито в Chrome, «Частный доступ» в Safari или просмотр InPrivate в Edge или Internet Explorer.

#### **Мобильные устройства, используемые для тестирования Salesforce1**

Salesforce выполняет автоматическое и ручное тестирование загружаемых и мобильных приложений обозревателя Salesforce1 для выбранного набора мобильных устройств. Ниже представлен актуальный список устройств, используемых для тестирования Salesforce1.

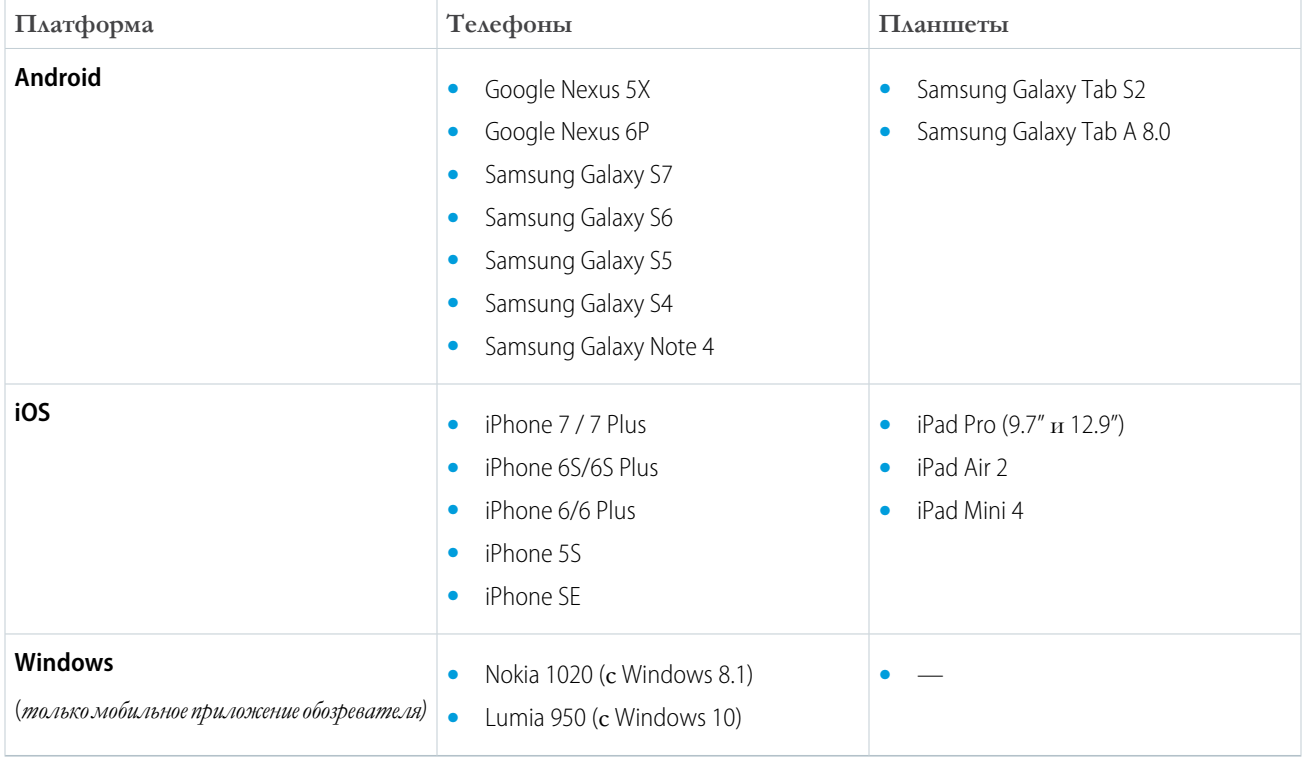

Клиенты могут использовать Salesforce1 на непротестированных устройствах при соблюдении текущих требований к платформе. Список устройств, протестированных для использования Salesforce1, может быть изменен с уведомлением или без него.

Прим.: Salesforce поддерживает ноутбуки с сенсорным экраном, включая устройства Microsoft Surface и Surface Pro, как ноутбуки вместо планшетов. Невозможно получить доступ к Salesforce1 на этих устройствах. Пользователи всегда перенаправляются на полную версию системы, включенной для них, -lightning Experience или Salesforce Classic. Только стандартная клавиатура и мышь поддерживаются на этих типах устройств.

На большинстве устройств приложение Salesforce1 доступно только в книжной ориентации. Исключением является использование загружаемого приложения Salesforce1 на планшетах iPad, где поддерживаются книжная и альбомная ориентации.

#### Версии и лицензии Salesforce

Узнайте, какие выпуски Salesforce и пользовательские лицензии поддерживают использование Salesforce1.

#### Версии Salesforce

Salesforce1 доступно в следующих выпусках:

- Personal Edition
- **Group Edition**
- Professional Edition
- **Enterprise Edition**
- Performance Edition
- Unlimited Edition
- Developer Edition
- Contact Manager Edition

#### Типы липензий пользователя

Ниже перечислены типы лицензий, поддерживающие использование приложения Salesforce1. Наличие специальной лицензии Salesforce1 или мобильной лицензии не требуется.

- Подъзователи Salesforce
- Подъзователи Salesforce Platform и Force com
- Пользователи Chatter Plus (или Chatter Only), пользователи Chatter Free и пользователи Chatter External
- Внешние пользователи Customer Community, Customer Community Plus II Partner Community
- Пользователи портала, являющиеся участниками сообщества Salesforce

Не поддерживается в следующих выпусках:

• Database.com Edition

Данные типы лицензий пользователя не поддерживают доступ к мобильному приложению:

- пользователи портала, являющиеся участниками сообщества Salesforce;
- пользователи Database.com;
- пользователи Sites и Site.com;
- пользователи Data.com;
- пользователи Work.com.

Прим.: Приложение поддерживает данные и функции, доступные пользователю в полной версии системы, - в зависимости от используемой версии Salesforce и типа лицензии пользователя, а также назначенного профиля и набора полномочий.

<sup>2</sup> Пользователям Chatter Plus, Chatter Free и Chatter External должно быть предоставлено полномочие профиля «API включен» для использования любого загружаемого приложения Salesforce1. Пользователи Chatter External, имеющие API-доступ, не могут просматривать списковые представления «Группы» и «Люди» при использовании загружаемого приложения.

#### Беспроводное подключение

Подключение к системе Salesforce должно быть установлено по протоколу Wi-Fi® или сети мобильной связи. При подключении по сети мобильной связи требуется сеть 3G или следующего поколения. Для повышения производительности рекомендуем использовать протокол Wi-Fi или LTE.

<span id="page-25-0"></span>При использовании одного из загружаемых приложений Salesforce1 последние использованные записи могут просматриваться, создаваться и редактироваться в автономном режиме.

# Стандарты доступности

Рассмотрим стандарты, используемые компанией Salesforce при создании приложений, поддерживающих режим доступности.

Kомпания Salesforce занимается разработкой настраиваемых корпоративных приложений, доступных всем пользователям, включая пользователей, работающих со вспомогательными средствами (например, программное обеспечение для распознавания речи и программы для чтения экрана). Данная цель достигается компанией Salesforce путем соблюдения общепризнанных международных рекомендаций, перечисленных в статье 508 закона о реабилитации инвалидов, и рекомендаций по доступности веб-содержимого (WCAG) 2.0, уровень АА.

ВЕРСИИ

Доступно в версиях: Salesforce Classic

Доступно в версиях: все версии, кроме **Database.com Edition.** 

Доступность наших продуктов оценивается согласно документу Voluntary Product Accessibility Template (VPAT), предназначенному для подтверждения соответствия продукта стандартам доступности, перечисленным в статье 508 закона о реабилитации инвалидов.

#### Общие требования доступности

Ниже перечислены требования, которые следует учитывать при использовании системы Salesforce.

- Поддержка JavaScript должна быть доступна и включена.
- Всплывающее предупреждение о завершении сеанса, предлагающее выполнить выход или продолжить работу, отображается автоматически по истечении заданного периода бездействия. Данный интервал отображения может быть настроен или отключен администратором. Используемый обозреватель должен поддерживать отображение всплывающих окон Salesforce; в противном случае, предупреждение о предстоящем завершении сеанса не отображается.
- Пробные и бета-функции могут быть недоступны.

#### Рекомендованные обозреватели

Компания Salesforce использует последнюю версию обозревателя Mozilla® Firefox® или Microsoft® Internet Explorer® в операционной системе Windows® или обозреватель Apple® Safari® в операционной системе OS X® для общего тестирования доступности.

#### Обращение в компанию Salesforce по вопросам доступности

Чтобы получить доступ к документации и статьям базы знаний или обратиться в службу поддержки, щелкните ссылку «Справка и обучение» вверху любой страницы.

Чтобысообщить о любомвопросе доступности или отправить запрос на получение любого документа в альтернативном формате, обратитесь по адресу [accessibility@salesforce.com.](mailto:accessibility@salesforce.com)

Прим.: Служба поддержки недоступна пользователям версий Personal Edition и Developer Edition. Кроме того, пользователям версии Developer Edition не предоставляется доступ к базе знаний. При возникновении вопросов, связанных с доступностью, рекомендуем обращаться по адресу [accessibility@salesforce.com](mailto:accessibility@salesforce.com) (на английском языке).

#### Режим [доступности](#page-26-0)

Рассмотрим изменения, происходящие в системе Salesforce при использовании режима доступности.

#### Включение режима [доступности](#page-28-0)

Включение режима доступности предоставляет пользователям доступ к вспомогательным средствам (это может быть программное обеспечение для распознавания речи и программы для чтения экрана), позволяющим оптимизировать процессы использования системы Salesforce.

#### [Рекомендации](#page-28-1) по специальным возможностям в Salesforce

Рассмотрим функции специальных возможностей Salesforce, предназначенные для пользователей, работающих со вспомогательными средствами (это может быть программное обеспечение для распознавания речи и программы для чтения экрана).

#### [Рекомендации](#page-32-0) по доступности мобильного приложения Salesforce1

<span id="page-26-0"></span>Мобильное приложение Salesforce1 предоставляет пользователям, применяющим программы для чтения экрана и другие функции доступности, полнодоступный мобильный интерфейс. В отличие от полного сайта Salesforce, приложению Salesforce1 не требуется режим доступности. При использовании приложения Salesforce1 на специальном устройстве просмотрите рекомендации ниже.

#### Режим доступности

Рассмотрим изменения, происходящие в системе Salesforce при использовании режима доступности.

Система Salesforce поддерживает альтернативныйрежимпользовательскогоинтерфейса, предоставляющий пользователямдоступ к вспомогательнымсредствам (этоможет быть программное обеспечение для распознавания речи и программы для чтения экрана), которые позволяют повысить эффективность использования системы Salesforce. Как правило, новые функции доступны в стандартном режиме, но также поддерживают режимдоступности. При необходимости пользователимогут самостоятельно включать режим доступности, особенно при использовании программного обеспечения для

ВЕРСИИ

Доступно в версиях: Salesforce Classic

Доступно в версиях: **все** версии, кроме **Database.com Edition**.

распознавания речи или программ для чтения экрана с целью создания отчетов и панелей мониторинга или взаимодействия со списковыми представлениями.

Режимдоступности поддерживает всефункции Salesforce, отличающиеся небольшими изменениями, благодаря которым система может эффективно использоваться даже пользователями, работающими со вспомогательными средствами.

Функции режима доступности, расширяющие использование системы

- **•** Страницы настройки доступны посредством ссылки «Настройка», расположенной вверху страницы.
- **•** Раскрывающиеся меню содержат кнопку **«Начать»**, при нажатии которой открывается выбранный элемент раскрывающегося списка.
- **•** Кнопки меню отображаются как раскрывающийся список с кнопкой **«Начать»**.
- **•** Страницы области наложения отображаются как отдельные всплывающие окна.
- **•** HTML-редактор заменяется текстовым полем. Данное текстовое поле допускает только HTML-код и не распознает обычный текст (например, символы переноса). Чтобы разделить содержимое, рекомендуем использовать HTML-теги параграфа или разрыва строки.
- **•** При просмотре панели мониторинга фильтр автозаполнения «Просмотр панели мониторинга» заменяется стандартным раскрывающимся меню.
- Ссылка **«Редактировать столбцы»** на странице «Управление участниками», доступной при нажатии раскрывающейся кнопки «Управление участниками» на странице сведений о кампании, преобразуется в раскрывающуюся кнопку. Область наложения «Редактировать столбцы» заменяется стандартной страницей настройки.
- **•** Выбор запрошенной конференции в связанномсписке «Открытые действия» и некоторых списковых представлениях не инициирует открытие страницы сведений о конференции. Взамен, открывается диалоговое окно, рекомендующее обратиться к организатору, который может предоставить сведения о запрошенной конференции.
- **•** Раскрывающийся список **«Включить функцию "Мои сообщения эл. почты"»** для группы «Chatter» отображается как ссылка **«Параметры эл. почты Chatter»**, открывающая параметры получения эл. почты «Chatter».

#### Отключенные функции календарей

- **•** Области наложения сведений о событиях в представлении календаря
- **•** Редактирование с помощью перетаскивания
- **•** Планирование с помощью перетаскивания
- **•** Быстрое создание событий
- **•** Кнопка **«Создать запрос на проведение конференции»** в связанном списке «Открытые действия»

Прим.: Следовательно, режим доступности не позволяет отправлять запросы на проведение конференций, а вложенная вкладка «Запрошенные конференции» в разделе «Календарь» вкладки «Начальная страница» не содержит конференций.

#### Отключенные функции отчетов и панелей мониторинга

- **•** Редактирование с помощью перетаскивания в конструкторе панелей мониторинга
- **•** Создание и редактирование отчетов в конструкторе отчетов
	- Прим.: Создание и редактирование составных отчетов, а также отчетов, содержащих кросс-фильтры или области, доступно только в конструкторе отчетов. Режим доступности позволяет запускать данные отчеты, но не поддерживает их создание и редактирование. Создание отчетов в режиме доступности выполняется посредством мастера отчетов.
- **•** Перетаскивание отчетов и панелей мониторинга между папками

#### Отключенные функции списковых представлений

- **•** Всплывающие ссылки связанного списка
- **•** Данные функции расширенных списков:
	- **–** Встроенное редактирование
	- **–** Изменение порядка отображения и настройка ширины столбцов
	- **–** Редактирование, удаление или обновление текущего спискового представления
	- **–** Изменение количества записей, отображаемых на странице
	- **–** Открытие определенной страницы результатов

Другие отключенные функции

- Кнопка «Проверить орфографию» для решений
- $\bullet$ Последняя страница «Управление участниками»
- Раскрывающееся меню «Недавние теги» при добавлении компонента «Теги» на боковую панель
- Боковая панель «Критерии соответствия» на странице результатов поиска при поиске похожих возможностей
- Список похожих вопросов по мере ввода вопроса в сообществе ответов
	- Совет: При использовании режима доступности новизну публикуемого вопроса можно определить посредством поля поиска на вкладке «Ответы».

#### <span id="page-28-0"></span>Включение режима доступности

Включение режима доступности предоставляет пользователям доступ к вспомогательным средствам (это может быть программное обеспечение для распознавания речи и программы для чтения экрана), позволяющим оптимизировать процессы использования системы Salesforce.

- 1. На странице личных параметров введите строку «Доступность» в поле «Быстрый поиск» и выберите пункт «Доступность». Нет подходящих результатов? Введите строку «Личные сведения» в поле «Быстрый поиск» и выберите пункт «Личные сведения».
- <span id="page-28-1"></span>2. Установите флажок «Режим доступности».
- 3. Нажмите кнопку «Сохранить».

#### Рекомендации по специальным возможностям в Salesforce

Рассмотрим функции специальных возможностей Salesforce, предназначенные для пользователей, работающих со вспомогательными средствами (это может быть программное обеспечение для распознавания речи и программы для чтения экрана).

Ниже перечислены некоторые рекомендации, позволяющие повысить эффективность использования системы Salesforce.

#### Зрячие пользователи клавиатуры

Познакомьтесь с функциями доступности Salesforce, разработанными для зрячих пользователей клавиатуры.

Пользователи программы для чтения экрана

Познакомьтесь с функциями доступности Salesforce, разработанными для пользователей программы для чтения экрана.

Глухие или слабослышащие пользователи

Компания Salesforce предоставляет демонстрационные видеоматериалы, размещенные на веб-узле YouTube.

Пользователи, страдающие дальтонизмом

Советы пользователям, которые настраивают для дисплея определенное сочетание цветов с помощью параметров обозревателя и операционной системы.

#### Слабовидящие пользователи, которым требуется увеличение экрана

Система Salesforce поддерживает стандартные инструменты увеличения, доступные в операционной системе, обозревателе или сторонней программе. Рекомендуем выбрать масштаб согласно текущим требованиям.

#### ВЕРСИИ

Доступно в версиях: Salesforce Classic

Доступно в версиях: все версии, кроме **Database.com Edition.** 

## ВЕРСИИ

Доступно в версиях: Salesforce Classic

Доступно в версиях: все версии, кроме **Database.com Edition.** 

#### <span id="page-29-0"></span>Зрячие пользователи клавиатуры

Познакомьтесь с функциями доступности Salesforce, разработанными для зрячих пользователей клавиатуры.

Ниже перечислены функции Salesforce, гарантирующие доступность системы.

- **•** Режим доступности позволяет повысить эффективность использования системы Salesforce (особенно отчетов, панелей мониторинга и списковых представлений). См. раздел «Режим [доступности](#page-26-0)» на странице 23 для получения более подробной информации.
- **•** Выбранные областиэкрана содержат основныепоказатели, позволяющиеполучить визуальное представление ключевых сведений.
- **•** Ниже перечислены элементы, определяемые в разметке страницы.
	- **–** Заголовки помечаются как заголовки, а не как набор полей и условные обозначения для группирования элементов управления формой.
	- **–** Основной заголовок страницы (как правило, в начале области основного содержимого) является заголовком первого уровня. Пользователи могут переходить к данному заголовку посредством клавиши быстрого доступа.
	- **–** Таблицыданных содержат разметку (кроме расширенных списковыхпредставленийтолько в стандартномрежиме), предназначенную для идентификации заголовков каждой ячейки.
	- **–** Списки, доступные в области основного содержимого, помечаются как списки.
- **•** Ссылка перехода (первая поддерживаемая клавиатурой ссылка на каждой странице) позволяет перемещать курсор в начало области основного содержимого. Данная функция обычно пропускает меню навигации перед областью основного содержимого. Она существенно сокращает количество нажатий клавиши табуляции, необходимое для перехода к области основного содержимого страницы.
- **•** Курсор устанавливается внутри открытых диалоговых окон и остается заблокированным до закрытия диалогового окна.
- **•** По умолчанию курсор устанавливается в первое редактируемое поле страницы редактирования. При создании или редактировании задачи или события курсор автоматически устанавливается в поле «Тема», независимо от его положения на странице.
- <span id="page-29-1"></span>**•** Неактивные кнопки, ссылкииполяпомечаются атрибутом «отключено». Например, прииспользованиимногоэтапного мастера некоторые кнопки активируются только после выбора определенного параметра.

#### Пользователи программы для чтения экрана

Познакомьтесь сфункциями доступности Salesforce, разработанными для пользователей программы для чтения экрана.

Настраиваемые приложения Salesforce позволяют использовать новейшие функции самого популярного программного обеспечения для чтения экрана. Рекомендуется использовать самые последние версии Mozilla® Firefox® и JAWS® или NVDA для Salesforce.

Ниже перечислены функции Salesforce, гарантирующие доступность системы.

- **•** Режим доступности позволяет повысить эффективность использования системы Salesforce (особенно отчетов, панелей мониторинга и списковых представлений). См. раздел «Режим [доступности](#page-26-0)» на странице 23 для получения более подробной информации.
- **•** Важным изображениям соответствует текстовый эквивалент цели изображения; маловажным изображениям соответствует пустой текстовый эквивалент или элемент CSS. Изображения, передающие подробные сведения, также

### ВЕРСИИ

Доступно в версиях: Salesforce Classic.

Доступно в версиях: **все** версии, кроме **Database.com Edition**.

#### ВЕРСИИ

Доступно в версиях: Salesforce Classic.

Доступно в версиях: **все** версии, кроме **Database.com Edition**.

являются ссылками на исходные данные. Например, панели мониторинга содержат диаграммы и графики, предназначенные для визуального отображения данных. Чтобы просмотреть данные отчета, используемые для создания диаграммы или графика, выберите компонент панели мониторинга.

- Прим.: Основной отчет может содержать дополнительные данные, которые не отображаются в компоненте панели мониторинга. Он также может содержать некоторые данные, доступ к которым заблокирован параметрами общего доступа.
- Ниже перечислены элементы, определяемые в разметке страницы.
	- Заголовки помечаются как заголовки, а не как набор полей и условные обозначения для группирования элементов управления формой.
	- Основной заголовок страницы (как правило, в начале области основного содержимого) является заголовком первого уровня. Пользователи могут переходить к данному заголовку посредством клавиши быстрого доступа.
	- Таблицы данных содержат разметку (кроме расширенных списковых представлений только в стандартном режиме), предназначенную для идентификации заголовков каждой ячейки.
	- Списки, доступные в области основного содержимого, помечаются как списки.
- Ссылка перехода (первая поддерживаемая клавиатурой ссылка на каждой странице) позволяет перемещать курсор в начало области основного содержимого. Данная функция обычно пропускает меню навигации перед областью основного содержимого. Она существенно сокращает количество нажатий клавиши табуляции, необходимое для перехода к области основного содержимого страницы.
- Курсор устанавливается внутри открытых диалоговых окон и остается заблокированным до закрытия диалогового окна.
- По умолчанию курсор устанавливается в первое редактируемое поле страницы редактирования. При создании или редактировании задачи или события курсор автоматически устанавливается в поле «Тема», независимо от его положения на странице.
- Неактивные кнопки, ссылки и поля помечаются атрибутом «отключено». Например, при использовании многоэтапного мастера некоторые кнопки активируются только после выбора определенного параметра.

Кроме того, рекомендуем включить данные личные веб-параметры в программе для чтения экрана.

- $\bullet$ Разрешите страницам автоматическое обновление.
- Включите считывание обновлений рабочей области.
- Разрешите текстовым ссылкам отображение заголовков. Данный параметр обязывает программу для чтения экрана считывать сведения, указанные в атрибуте заголовка ссылки (например, предупреждение о новом окне).
- Разрешите заголовкам считывать заголовки и уровни. Разметка заголовка используется для отображения контекста и навигации.
- Добавьте стандартные символы (например, символ @ для упоминания людей в сообщениях Chatter и комментариях) в словарь программы для чтения экрана.

#### <span id="page-31-0"></span>Глухие или слабослышащие пользователи

Компания Salesforce предоставляет демонстрационные видеоматериалы, размещенные на веб-узле YouTube.

Чтобыпросмотреть синхронные субтитрыдля видеороликов, щелкните «Смотреть на YouTube.com» в нижнем правом углу встроенных видеороликов.

#### <span id="page-31-1"></span>Пользователи, страдающие дальтонизмом

Советы пользователям, которые настраивают для дисплея определенное сочетание цветов с помощью параметров обозревателя и операционной системы.

Параметры обозревателя и операционной системы не влияют на отображение цветов изображений. В Salesforce много изображений используются в качестве фоновых. Эти изображения не видны, когда в обозревателе и операционной системе задаются особые настройки отображения цветов. Если пользователи полагаются только на параметры обозревателя и операционной системы, предназначенные для выбора конкретной цветовой схемы, то:

- **•** сведения, представленные в важных изображениях, могут быть доступны путем отображения текстовых эквивалентов изображений;
- **•** файл CSS должен быть переопределен для следующих классов: assistiveText и zen-assistiveText. Затем параметры обозревателя должны быть настроены согласно текущим требованиям.

Кроме того:

- **•** Некоторые диаграммы (например, вотчетахипанеляхмониторинга) отображают данныепоцветам. Принеправильном восприятии информации, представленной в диаграммах, установите флажок «Палитра для пользователей, страдающих дальтонизмом (в диаграммах)» на странице личных сведений. Данный параметр активирует альтернативную цветовую палитру, предназначенную для пользователей, страдающих дальтонизмом. Альтернативная палитра не используется в сообщениях эл. почты, касающихся панелей мониторинга. Чтобы просмотреть исходный отчет, выберите нужную диаграмму.
- **•** Панелимониторинга содержат диаграммыиграфики, предназначенные для визуального отображения данных. Чтобы просмотреть данные отчета, используемые для создания диаграммы или графика, выберите компонент панели мониторинга.

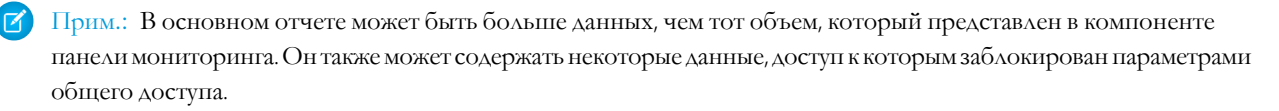

# ВЕРСИИ

Доступно в версиях: Salesforce Classic.

Доступно в версиях: **все** версии, кроме **Database.com Edition**.

# ВЕРСИИ

Доступно в версиях: Salesforce Classic.

Доступно в версиях: **все** версии, кроме **Database.com Edition**.

<span id="page-32-1"></span>Слабовидящие пользователи, которым требуется увеличение экрана

Система Salesforce поддерживает стандартные инструменты увеличения, доступные в операционной системе, обозревателе или сторонней программе. Рекомендуем выбрать масштаб согласно текущим требованиям.

Ниже перечислены элементы, определяемые в разметке страницы. При необходимости стили данных элементов могут быть изменены.

- **•** Заголовки помечаются как заголовки, а не как набор полей и условные обозначения для группирования элементов управления формой.
- **•** Основной заголовок страницы (как правило, в начале области основного содержимого) является заголовком первого уровня. Пользователи могут переходить к данному заголовку посредством клавиши быстрого доступа.
- **•** Таблицы данных содержат разметку (кроме расширенных списковых представлений только в стандартном режиме), предназначенную для идентификации заголовков каждой ячейки.
- <span id="page-32-0"></span>**•** Списки, доступные в области основного содержимого, помечаются как списки.

#### Рекомендации по доступности мобильного приложения Salesforce1

Мобильное приложение Salesforce1 предоставляет пользователям, применяющим программы для чтения экрана и другие функции доступности, полнодоступный мобильный интерфейс. В отличие от полного сайта Salesforce, приложению Salesforce1 не требуется режим доступности. При использовании приложения Salesforce1 на специальном устройстве просмотрите рекомендации ниже.

ВЕРСИИ

Доступно в версиях: Salesforce Classic.

Доступно в версиях: **все** версии, кроме **Database.com Edition**.

# ВЕРСИИ

Мобильное приложение Salesforce1 <sub>доступно в</sub> следующих версиях: **все** версии, кроме Database.com Edition.

Приложение Salesforce1поддерживает всефункциидоступности, встроенные вмобильное устройство, включая VoiceOver, AssistiveTouch на устройствах iOS и TalkBack, Explore by Touch на устройствах Android. Ниже перечислены известные проблемы, влияющие на данные функции доступности.

Ниже перечислены рекомендации для пользователей вспомогательных технологий, применяющих устройства iOS.

- При включении функции VoiceOver некоторые страницы не поддерживают возможность прокрутки тремя пальцами. Взамен рекомендуемиспользовать кнопки вверху и внизу экрана для вертикальной прокрутки, а кнопки слева и справа — для горизонтальной прокрутки.
- **•** В настоящее время использование жестов сжатия и растяжения не поддерживается. Чтобы изменить масштаб, воспользуйтесь функцией масштабирования iOS.
- **•** Приветственные экраны используют декоративные изображения, которые вызываются приложением, но не определяются как декоративные.

Ниже перечислены рекомендации для пользователей вспомогательных технологий, применяющих устройства Android.

- **•** Область ввода сообщения, публикуемого в Chatter, не озвучивается.
- **•** Приветственные экраны используют декоративные изображения, которые вызываются приложением, но не определяются как декоративные.

Независимо от используемого устройства, кнопка закрытия для списка уведомлений не поддерживает описание. Список уведомлений отображается в верхнем левом углу экрана.

# <span id="page-33-0"></span>Клавиши быстрого доступа

Клавишибыстрогодоступапозволяютповысить эффективностьиспользования системы Salesforce.

Ниже перечислены клавиши быстрого доступа, поддерживаемые системой Salesforce, помимо стандартных клавиш, доступных в веб-обозревателе.

- **•** Чтобы выделить элемент списка «Недавние элементы» на боковой панели, нажмите клавишу ALT и любую цифру от 0 до 9. Например, чтобы выделить первый элемент списка, нажмите клавиши ALT + 1; чтобы выделить второй элемент списка, нажмите клавиши ALT + 2. Клавиши ALT + 0 соответствуют десятому элементу списка.
	- Прим.: Чтобы автоматически открыть выделенный элемент при использовании обозревателя Mozilla® Firefox® , нажмите клавиши SHIFT + ALT и нужную цифру. При использовании обозревателя Mozilla Firefox на компьютере Mac нажмите клавишу CTRL и нужную цифру. Чтобы открыть выделенный элемент при использовании обозревателя Microsoft® Internet Explorer®, нажмите клавишу ALT и нужную цифру, а затем нажмите клавишу Enter.

# ВЕРСИИ

Доступно в версиях: Salesforce Classic и Lightning Experience

Доступно в версиях: **все** версии, кроме **Database.com Edition**.

<span id="page-33-1"></span>**•** Чтобы открыть или закрыть боковую панель при использовании свертываемой боковой панели, нажмите клавиши ALT + S. При открытии боковой панели посредством клавиш ALT + S курсор автоматически устанавливается в поле поиска.

# Клавиши быстрого доступа к окнам компоновщика Lightning Experience

Используйте клавиши быстрого доступа для эффективной работы с окнами компоновщика Lightning Experience. Откройте окно компоновщика для создания задач, примечаний, журнала вызововимногого другого. Клавишибыстрого доступа упрощают циклические переходы между полями в компоновщике и создают собственный принцип работы с многочисленными окнами компоновщика, открытыми одновременно.

Помимо стандартных клавиш, доступных в веб-обозревателе, система Lightning Experience поддерживает эти удобные клавиши быстрого доступа во время использования окон компоновщика.

- **•** Alt+1: открывает раскрывающееся меню с любого места на странице
- **•** Клавиши движения курсора вверх и вниз: перемещают по списку открытых окон компоновщика в раскрывающемся меню
- **•** Клавиши движения курсора влево и вправо: перемещают между открытыми окнами компоновщика
- **•** Ввод (с заголовка окна компоновщика): смещает фокус на внутреннюю часть окна компоновщика
- **•** Клавиша табуляции: совершает переходы между полями внутри окна компоновщика
- **•** Клавиша выхода: смещает фокус с окна компоновщика на его заголовок

#### ВЕРСИИ

Доступно в Lightning Experience

Доступно в версиях: в версиях: **Group Edition**, **Professional Edition**, **Enterprise Edition**, **Performance Edition**, **Unlimited Edition и Developer Edition**.

# <span id="page-34-0"></span>Дополнительные ресурсы

Чтобы получить доступ к дополнительным ресурсам, см. полезные советы, инструкции по внедрению, видеоматериалы и пошаговые руководства.

Полезные советы и руководства по внедрению

Добивайтесь большего в короткие сроки при помощи пошаговых руководств

Пошаговые руководства разъясняют, как выполнить ту или иную задачу или как

воспользоваться какой-либо функцией. Компания Salesforce создает пошаговые руководства, позволяющие повысить эффективность использования системы Salesforce.

Демонстрационные видеоролики

Ресурсы справки для мобильного приложения Salesforce1

<span id="page-34-1"></span>Данные ресурсы содержат сведения об использовании мобильного приложения Salesforce1, настройке организации и разработке для приложения.

#### Полезные советы и руководства по внедрению

Кроме интерактивной справки, компания Salesforce предоставляет доступ к дополнительным материалам, позволяющим повысить эффективность использования системы Salesforce. А именно: полезные советы, руководства по внедрению и другие ресурсы, описывающие функции и возможности системы Salesforce.

Прим.: PDF-файлы Adobe<sup>®</sup> могут быть просмотрены посредством приложения Adobe Reader®. Чтобы загрузить последнюю версию приложения, воспользуйтесь следующей ссылкой: www.adobe.com/products/acrobat/readstep2.html.

Полезные советы и руководства пользователя для печати - для всех пользователей

Информация о системных требованиях, настраиваемых представлениях, доставке содержимого и Chatter Plus.

Полезные советы и руководства пользователя для печати - для специалистов по продажам

Полезные советы и руководства пользователя для печати — для специалистов по поддержке

Полезные советы и руководства пользователя для печати - для специалистов по маркетингу

Полезные советы и руководства пользователя для печати — для администраторов аналитических данных и конечных пользователей

<span id="page-34-2"></span>В данном разделе содержатся полезные советы и руководства по внедрению, которые можно повторно использовать в разных разделах и облачных пакетах.

Полезные советы и руководства пользователя для печати - для администраторов

#### Полезные советы и руководства пользователя для печати — для всех пользователей

Информация о системных требованиях, настраиваемых представлениях, доставке содержимого и Chatter Plus.

- Успешная работа с Salesforce
- Советы по использованию доставок содержимого
- Chatter Plus. Вопросы и ответы

Доступно в версиях: все версии.

#### <span id="page-35-1"></span>Полезные советы и руководства пользователя для печати — для специалистов по продажам

#### Управление территориями предприятия

**•** *Руководство повнедрению функции управления [территориями](https://resources.docs.salesforce.com/206/latest/en-us/sfdc/pdf/salesforce_implementing_territory_mgmt2_guide.pdf) предприятия*

#### Управление организациями

<span id="page-35-2"></span>**•** *Образцы [шаблоновстандартных](https://resources.docs.salesforce.com/rel1/doc/en-us/static/misc/mm_templates.zip) писем* (архивный файл)

#### Полезные советы и руководства пользователя для печати — для специалистов по поддержке

Данные документы предназначены для специалистов по поддержке.

- **•** *Советы и рекомендации [дляспециалистов](https://resources.docs.salesforce.com/206/latest/en-us/sfdc/pdf/salesforce_supportrep_cheatsheet.pdf) по поддержке*
- **•** *начало работы с [программным](https://resources.docs.salesforce.com/206/latest/en-us/sfdc/pdf/salesforce_cti_enduser_cheatsheet.pdf) телефоном*
- **•** *[Использованиевкладки](https://resources.docs.salesforce.com/206/latest/en-us/sfdc/pdf/salesforce_agent_console_cheatsheet.pdf)* «*Консоль*»
- **•** *советы и [рекомендации](https://resources.docs.salesforce.com/206/latest/en-us/sfdc/pdf/salesforce_solutions_cheatsheet.pdf) по решениям*
- **•** *[Знакомствос](https://resources.docs.salesforce.com/206/latest/en-us/sfdc/pdf/salesforce_case_feed_cheatsheet.pdf) лентой обращений*
- **•** Live Agent*для [агентовслужбы](https://resources.docs.salesforce.com/206/latest/en-us/sfdc/pdf/live_agent_support_agents.pdf) поддержки*
- <span id="page-35-3"></span>**•** Live Agent*для [администраторовслужбы](https://resources.docs.salesforce.com/206/latest/en-us/sfdc/pdf/live_agent_support_supervisors.pdf) поддержки*

#### Полезные советы и руководства пользователя для печати — для специалистов по маркетингу

Ниже перечислены документы, предназначенные для специалистов по маркетингу.

- **•** *использование интересовс максимальной [эффективностью](https://resources.docs.salesforce.com/206/latest/en-us/sfdc/pdf/salesforce_convertleads_cheatsheet.pdf)*
- <span id="page-35-4"></span>**•** *Пять шагов [поуправлению](https://resources.docs.salesforce.com/206/latest/en-us/sfdc/pdf/salesforce_campaigns_cheatsheet.pdf) кампаниями*
- **•** *Советы по [использованию](https://resources.docs.salesforce.com/206/latest/en-us/sfdc/pdf/salesforce_content_delivery_cheatsheet.pdf) доставок содержимого*

# Полезные советы и руководства пользователя для печати — для администраторов аналитических данных и конечных пользователей

<span id="page-35-5"></span><span id="page-35-0"></span>В данном разделе содержатся полезные советы и руководства по внедрению, которые можно повторно использовать в разных разделах и облачных пакетах.

Полезные советы и руководства пользователя для печати — для администраторов

#### Добивайтесь большего в короткие сроки при помощи пошаговых руководств

Пошаговые руководства разъясняют, как выполнить ту или иную задачу или как воспользоваться какой-либо функцией. Компания Salesforce создает пошаговые руководства, позволяющие повысить эффективность использования системы Salesforce.

Перед тем какщелкнуть ссылку на пошаговое руководство, убедитесь, что у вас имеются нужные разрешения пользователя и лицензия на использование соответствующей функции. Это необходимо для доступа к нужным страницам в Salesforce. После этого

ВЕРСИИ

Доступно в версиях: все версии.
щелкните ссылку, чтобы открыть нужное пошаговое руководство. Если вы еще не выполнили вход, будет выведен запрос, чтобы вы вошли в свою учетную запись.

Пошаговые руководства представляют собой описание набора шагов, позволяющих завершить то или иное задание или просмотреть функцию в собственной учетной записи Salesforce.

Прим.: Помните, что пошаговые руководства, скорее, помогают ориентироваться в собственной учетной записи Salesforce, а не в демонстрационной среде. Поэтому, выполняя эти инструкции, вы фактически вносите изменения в данные своей организации. Если внесение этих изменений вас беспокоит, сначала выполните шаги руководства в учетной записи-песочнице или в другой тестовой среде.

## Демонстрационные видеоролики

Компания Salesforce создает демонстрационные видеоматериалы, позволяющие повысить эффективность использования системы Salesforce. Все видеоролики на английском языке.

- Настройка системы Salesforce  $\bullet$
- Настройки пользователя  $\bullet$
- Основные функции Salesforce  $\bullet$
- Сообщества и чаты  $\bullet$
- Продажи
- <span id="page-36-0"></span>Услуга
- Платформа и приложения

### Настройка системы Salesforce

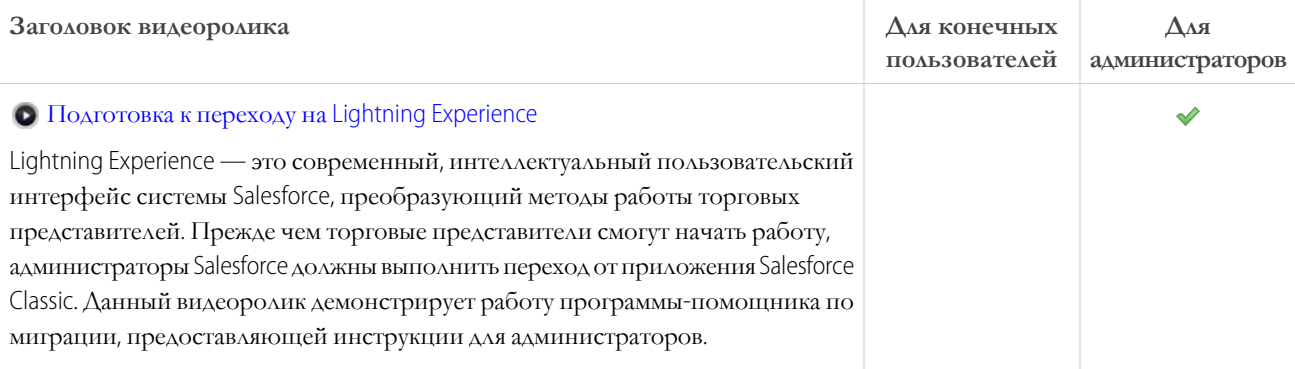

## <span id="page-36-1"></span>Настройки пользователя

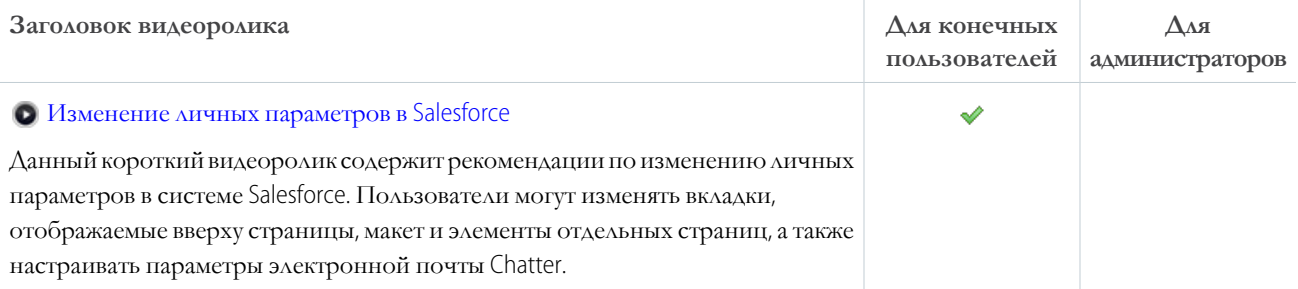

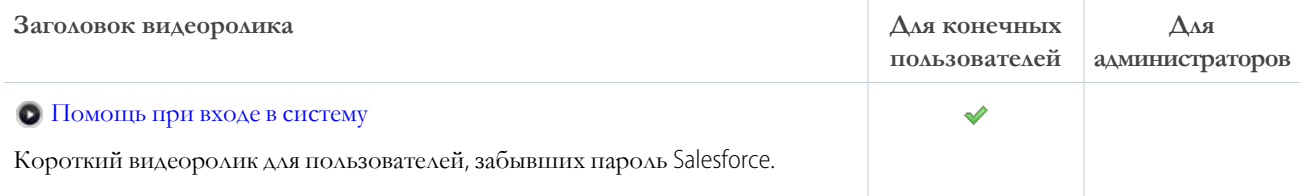

# <span id="page-37-0"></span>Основные функции Salesforce

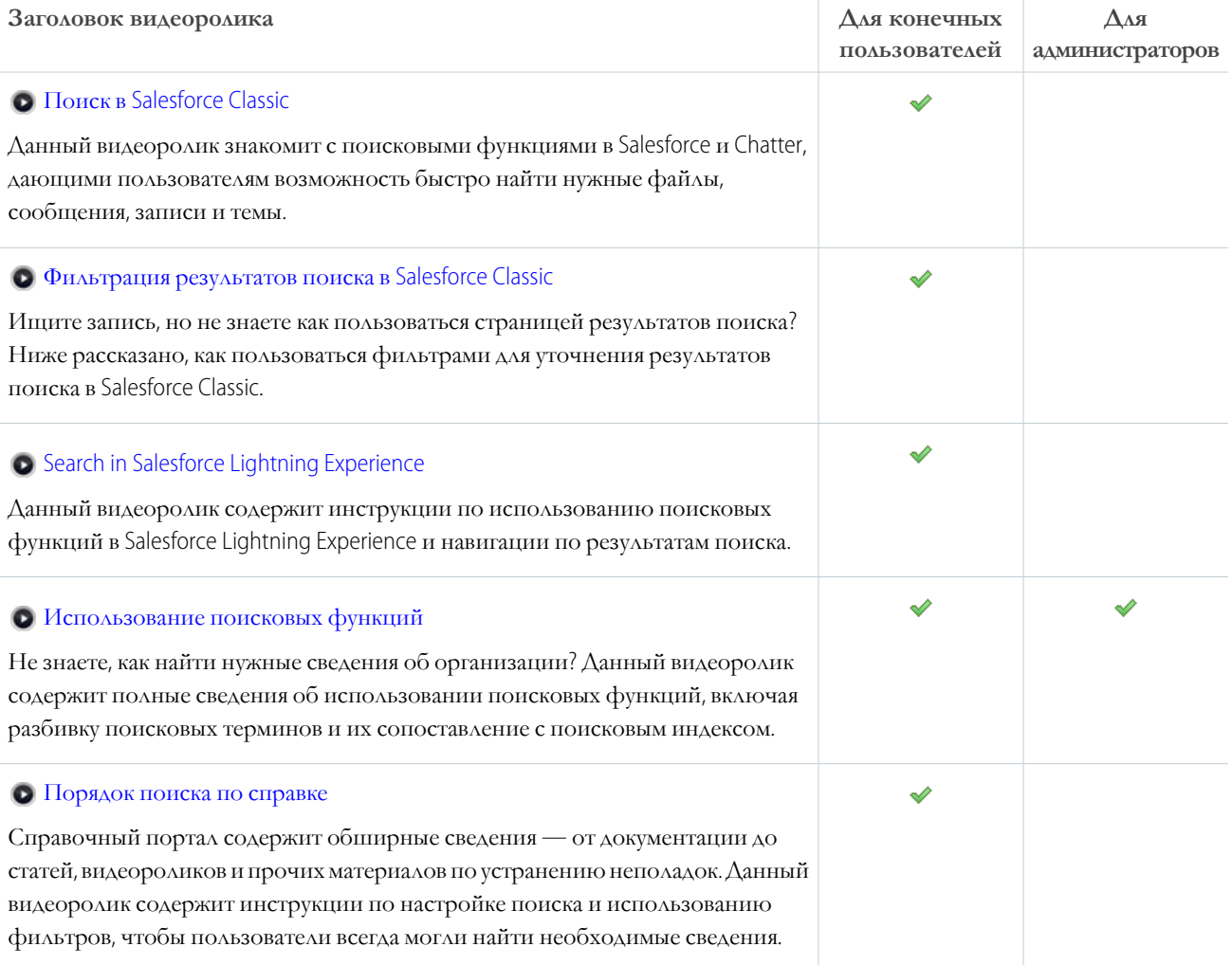

## <span id="page-37-1"></span>Сообщества и чаты

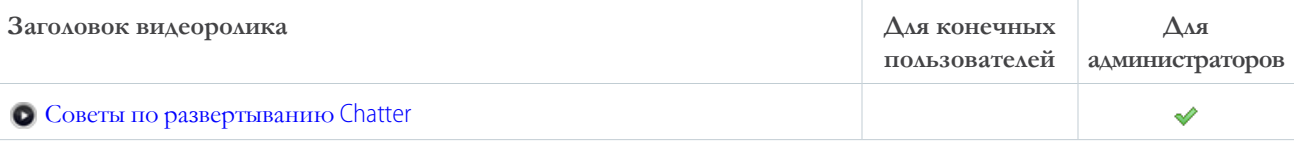

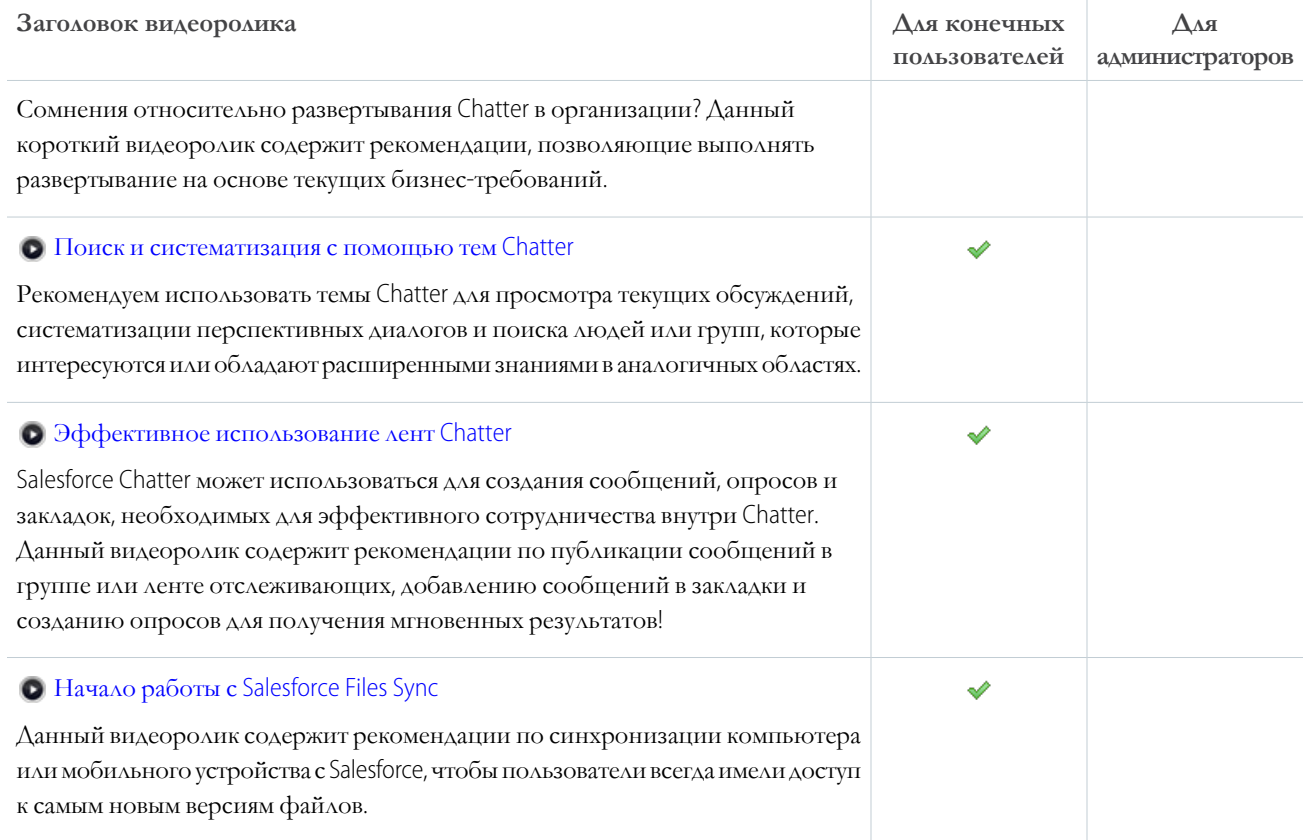

## <span id="page-38-0"></span>Продажи

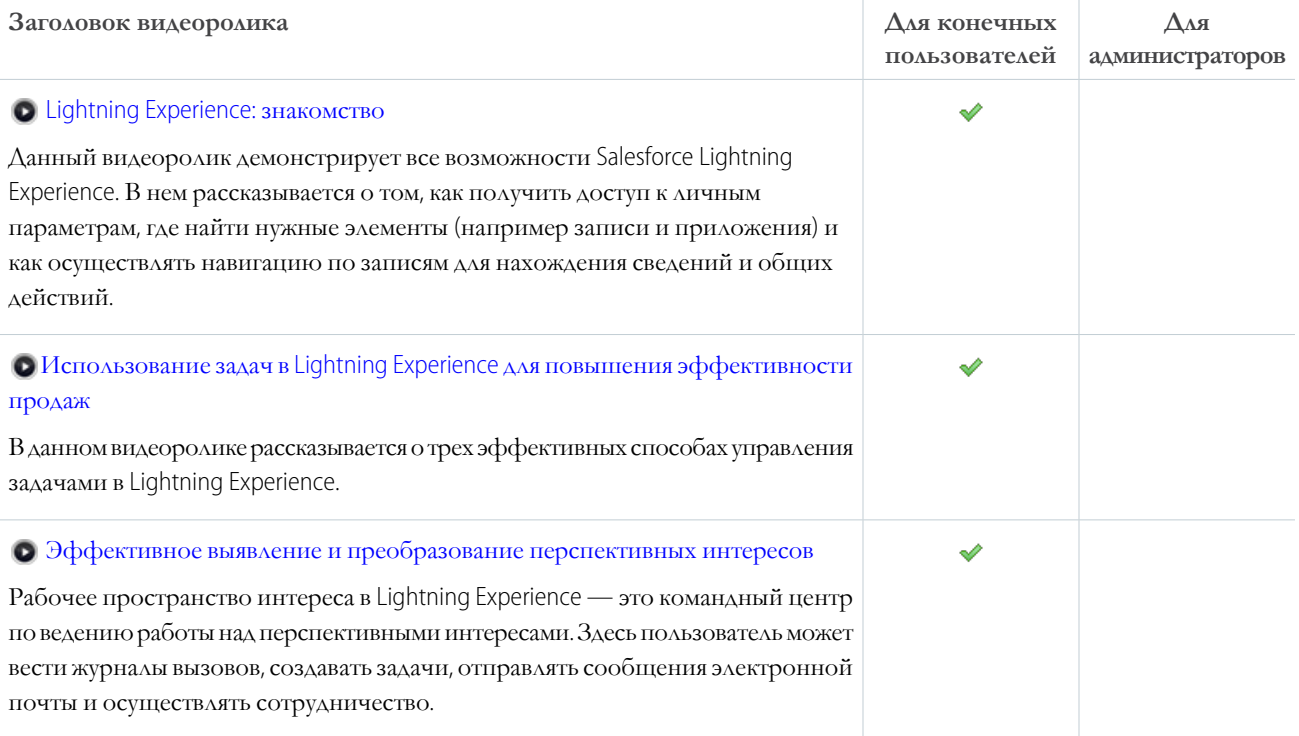

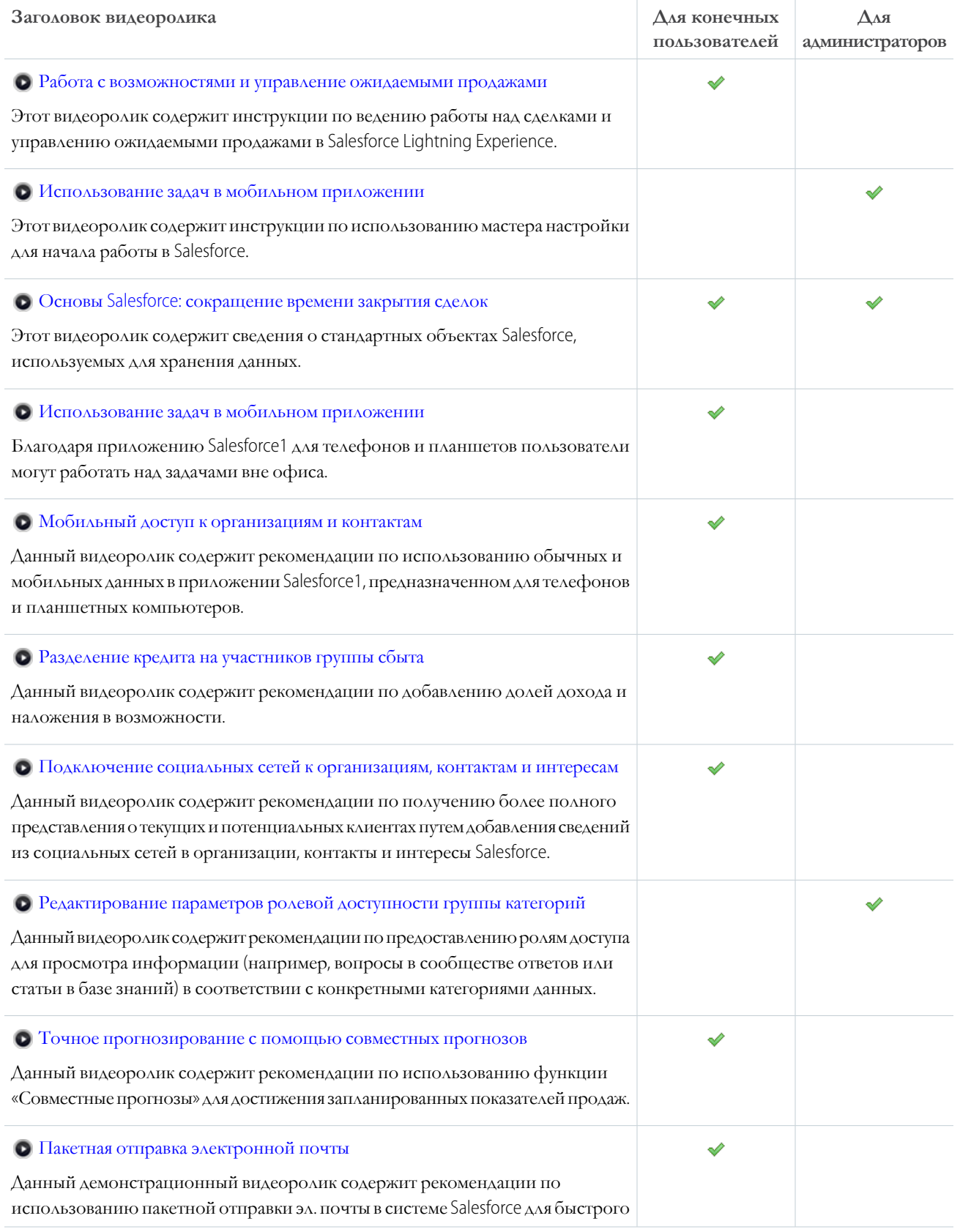

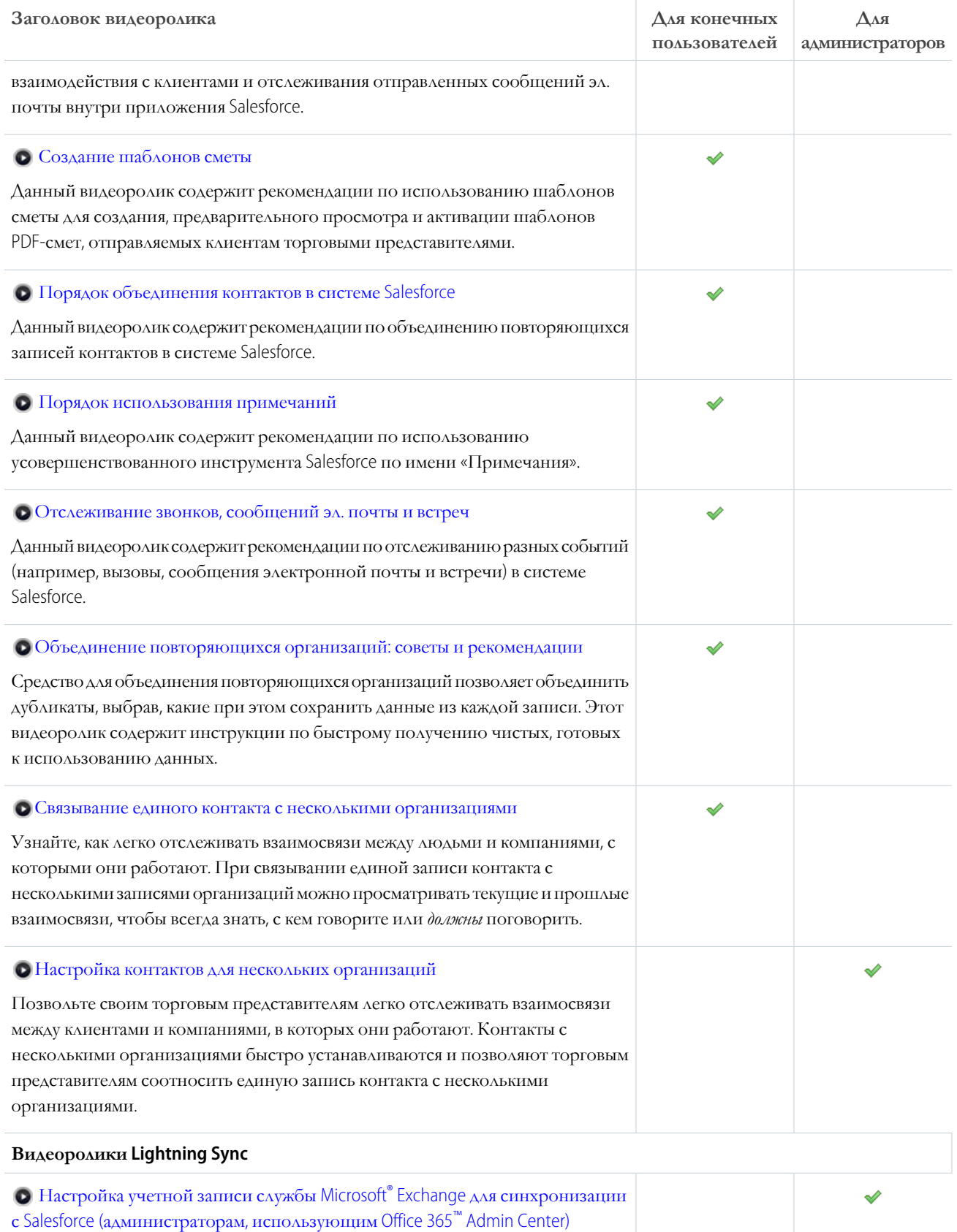

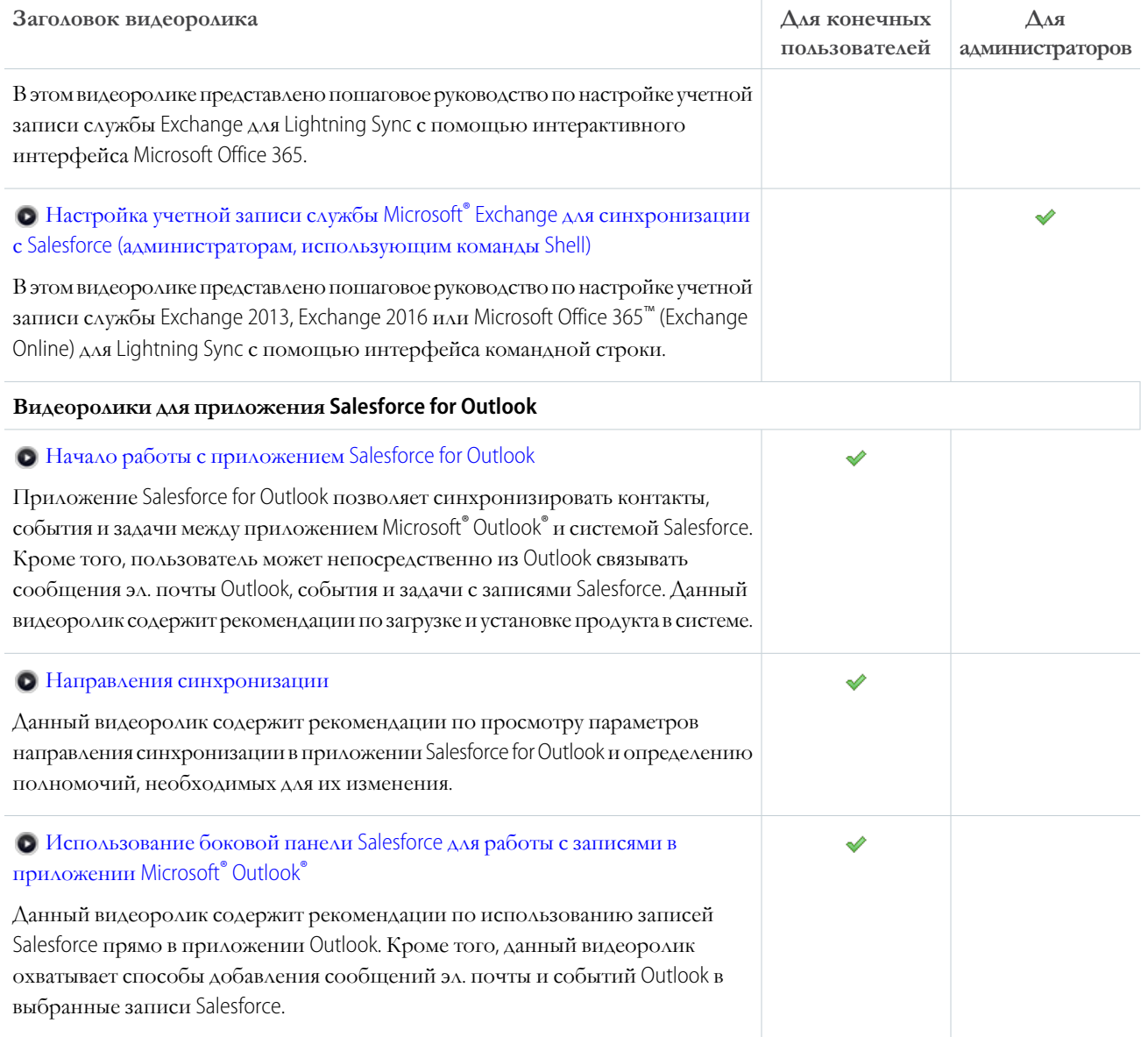

## <span id="page-41-0"></span>Услуга

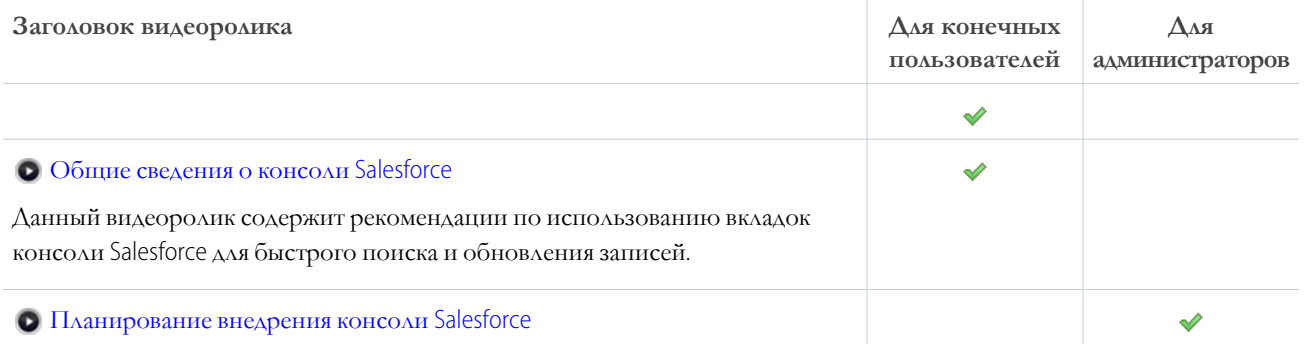

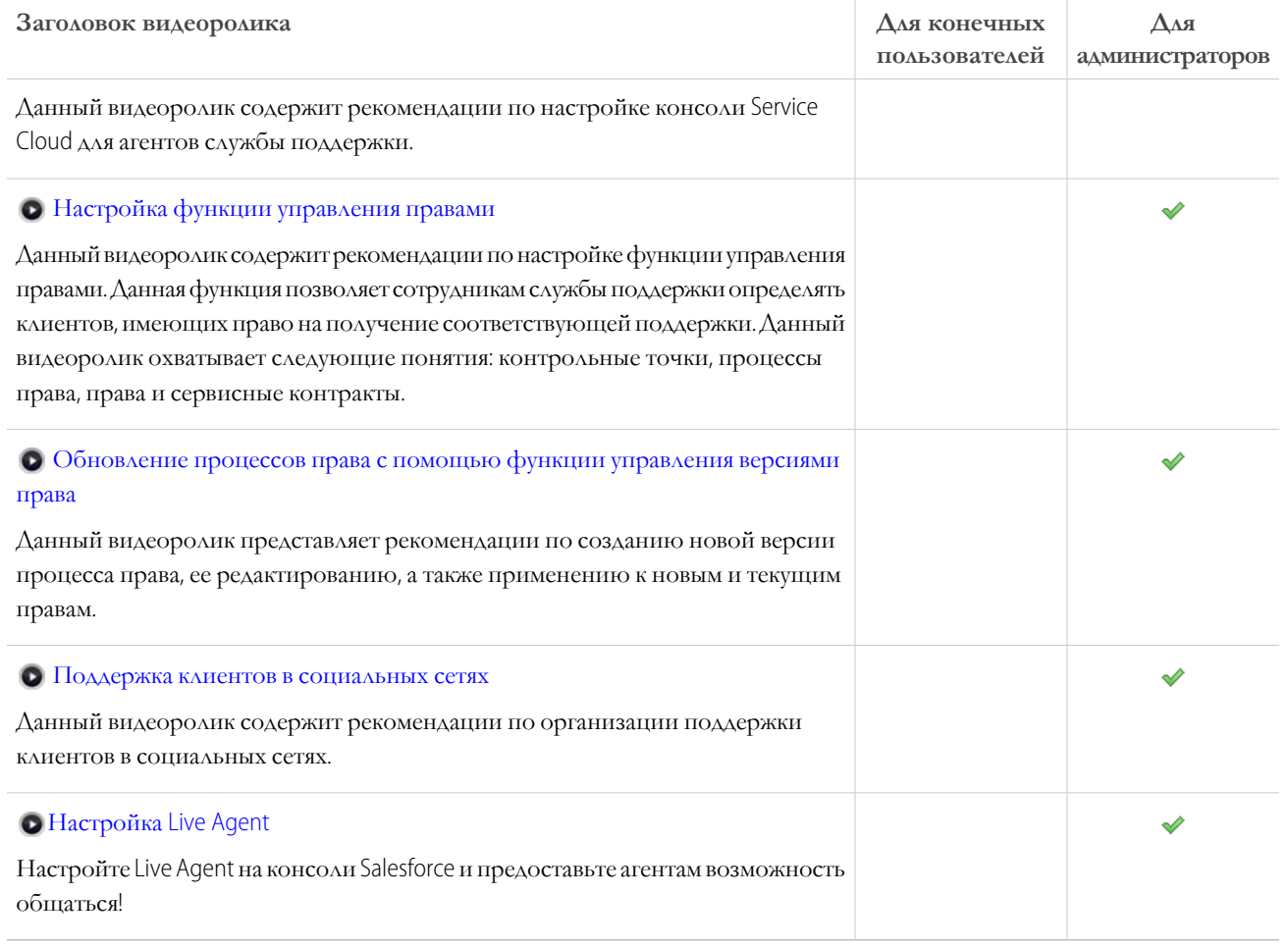

# <span id="page-42-0"></span>Платформа и приложения (общие сведения)

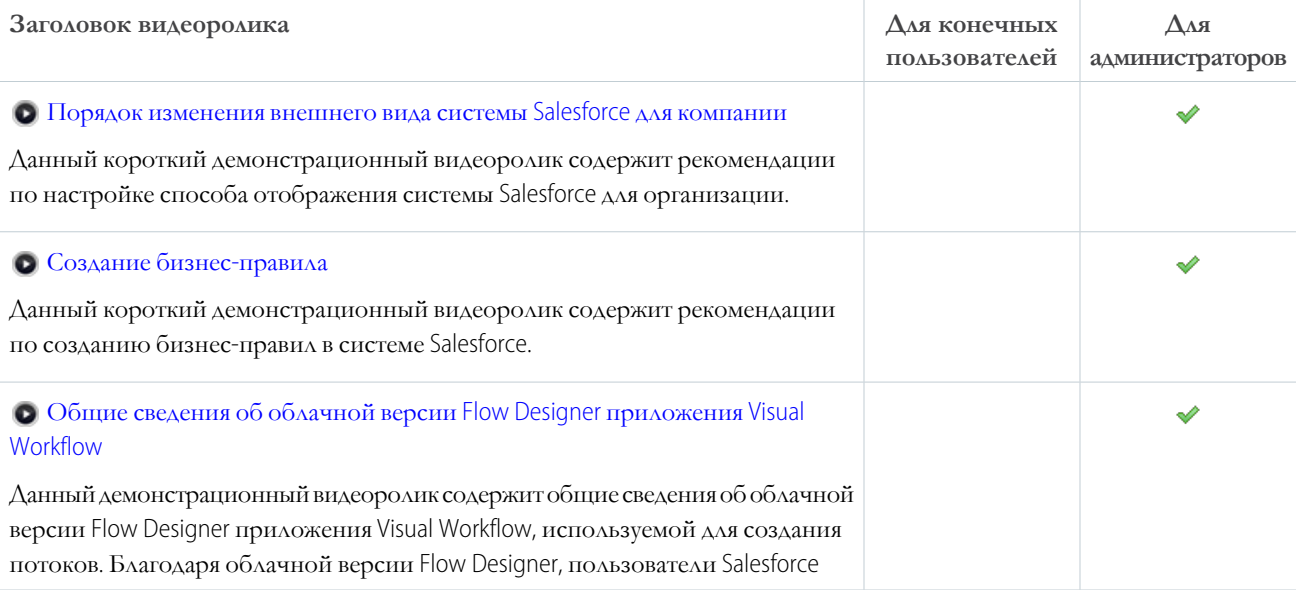

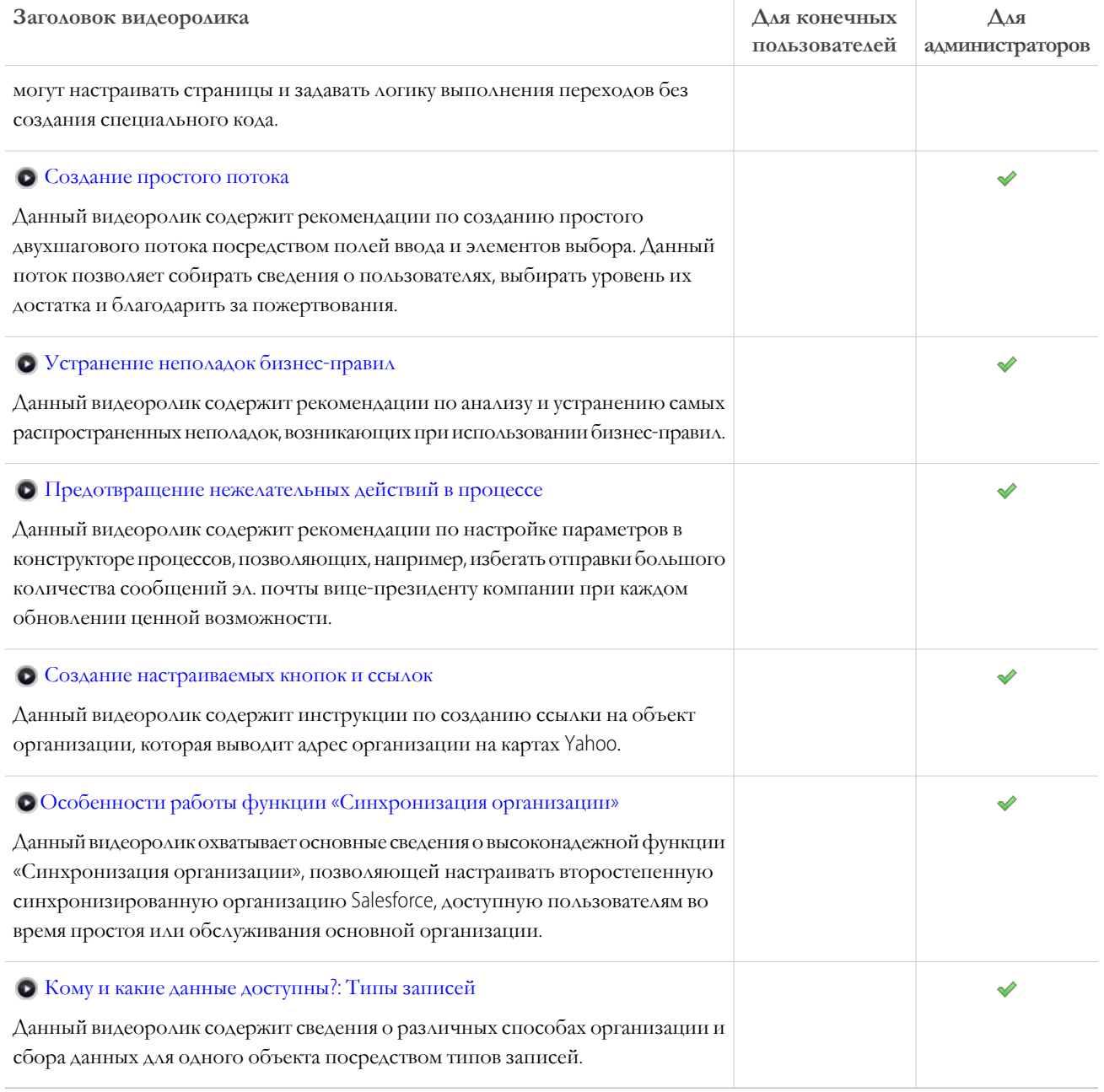

## Настраиваемые поля

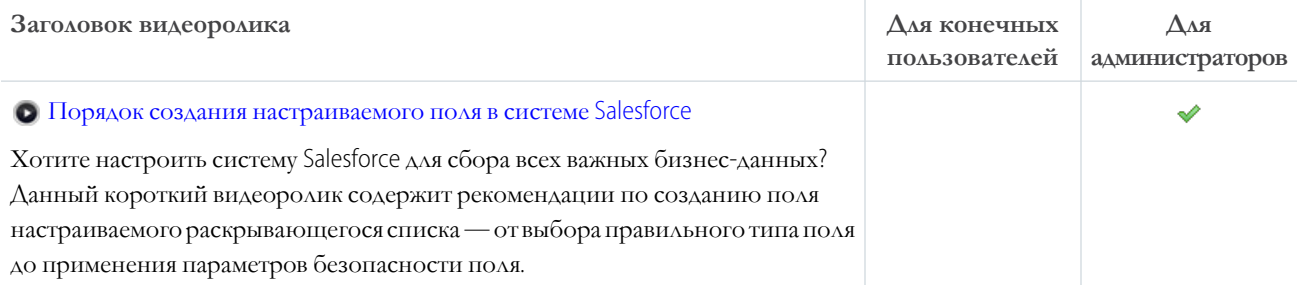

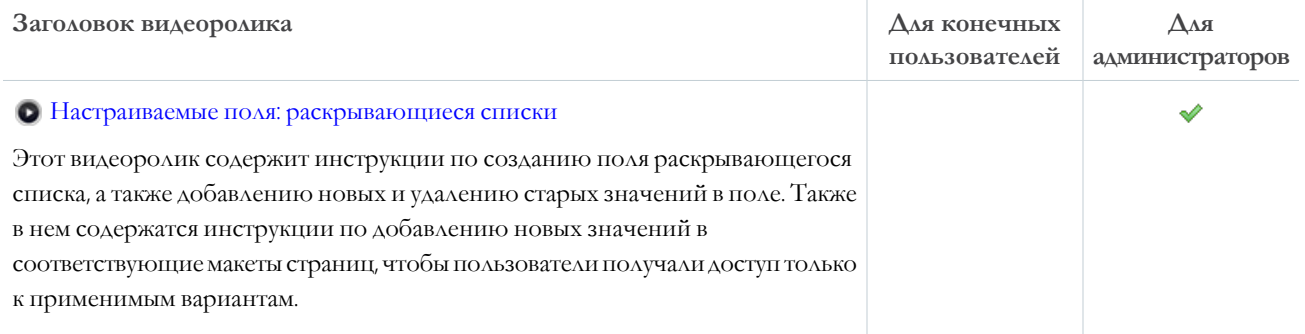

## Формулы

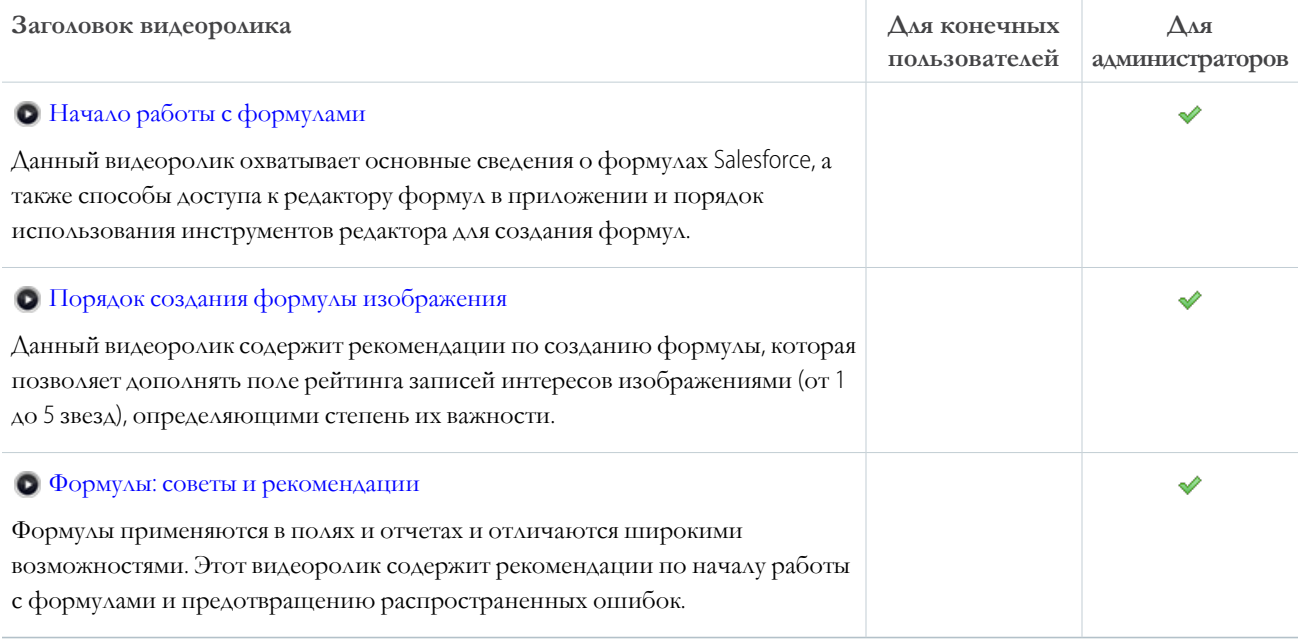

# Ресурсы справки для мобильного приложения Salesforce1

Данные ресурсы содержат сведения об использовании мобильного приложения Salesforce1, настройке организации и разработке для приложения.

## Начало работы с приложением Salesforce1

## **Trailhead**

Основы Salesforce1 для пользователей [HTML](https://trailhead.salesforce.com/module/lex_salesforce1_basics)

#### **Руководства**

Использование приложения Salesforce1 [PDF](https://resources.docs.salesforce.com/206/latest/en-us/sfdc/pdf/salesforce1_user_guide.pdf)

### **Разделы справки**

ВЕРСИИ

Мобильное приложение Salesforce1 <sub>доступно в</sub> следующих версиях: **все** версии, кроме Database.com Edition.

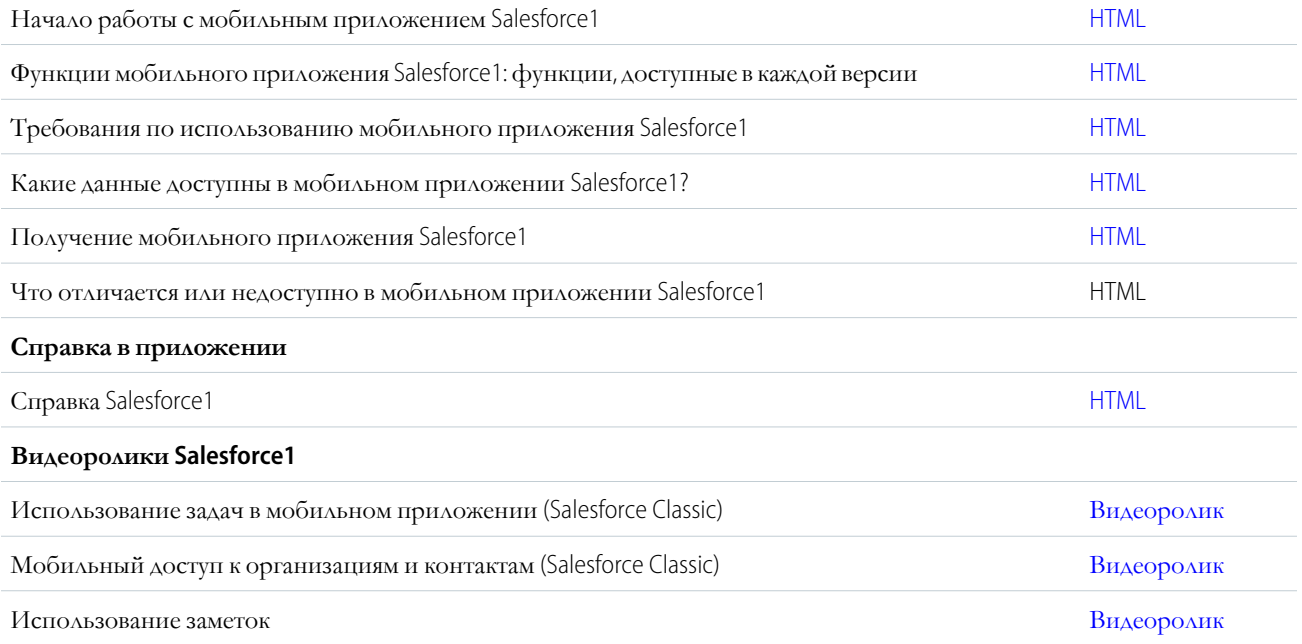

# Настройка приложения Salesforce1

## **Trailhead**

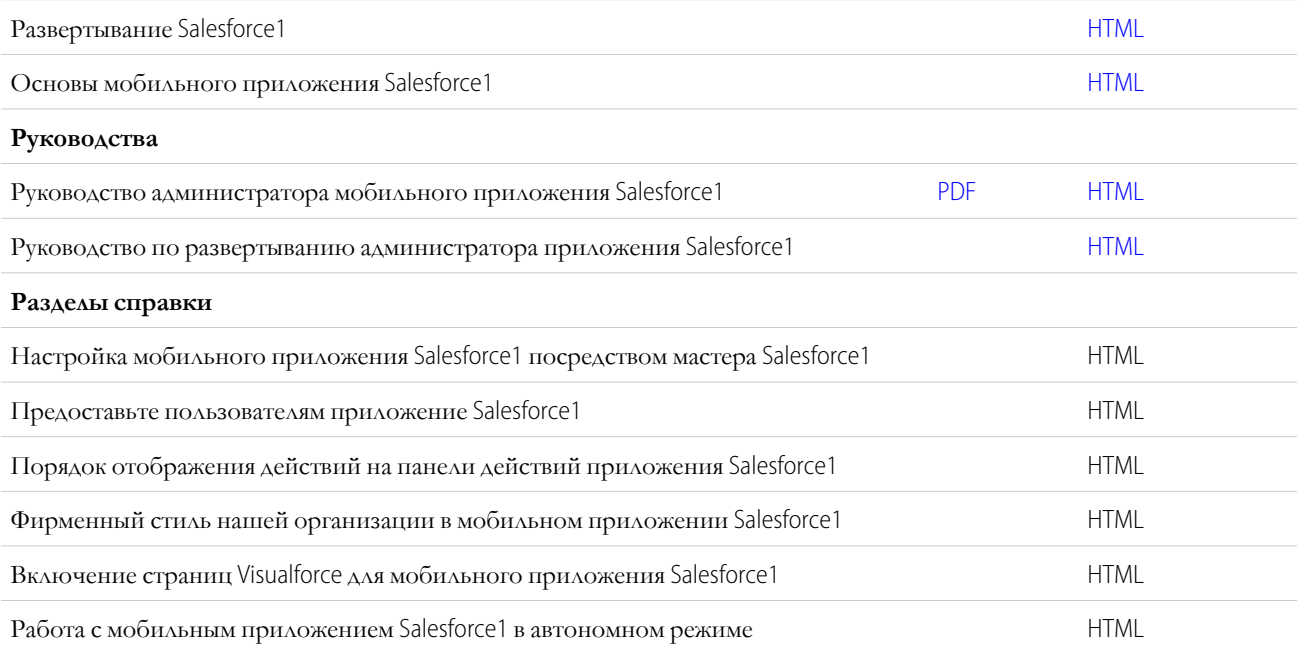

# Разработка для приложения Salesforce1

### **Trailhead**

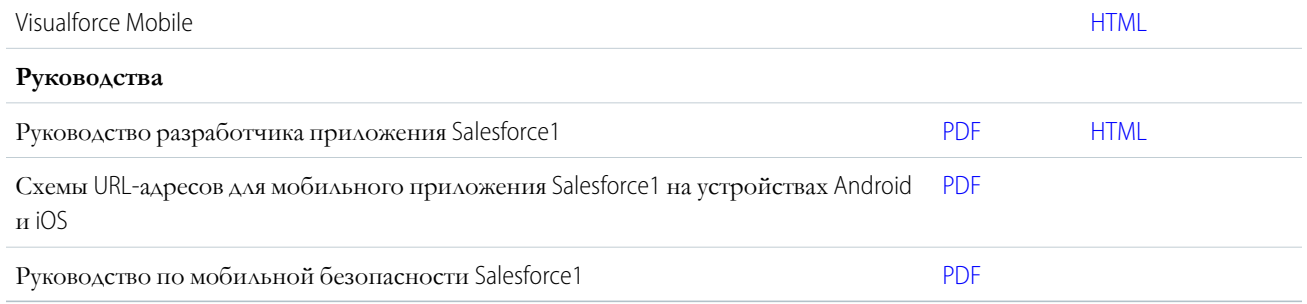

# Вход, навигация и поиск в Salesforce

Система Salesforce используется впервые? Ознакомьтесь с элементами навигации, настройкой и управлением для функций CRM.

#### Первоначальный вход

Приветственное сообщение эл. почты содержит ссылку на сайт организации Salesforce и учетные данные пользователя.

#### Изменение пароля

После входа для повышения уровня защиты следует изменить пароль. Если пароль утерян, щелкните ссылку Восстановление пароля на странице входа в систему, чтобы сбросить пароль посредством эл. почты.

#### Изменение контрольного вопроса

Пользователь может восстановить пароль, подтвердив свою личность путем ответа на выбранные ранее контрольные вопросы. Контрольные вопросы и ответы можно изменить в личных параметрах на странице «Изменить мой пароль».

#### Загрузка модулей для документации и курсов интерактивного обучения

Чтобы пользоваться документацией Salesforce в формате PDF и курсами интерактивного обучения, требуются такие подключаемые модули, как Adobe Reader и Macromedia Flash Player.

#### Навигация по вкладкам Salesforce

Наверху каждой страницы Salesforce есть вкладки и ссылки для навигации по основным компонентам Salesforce.

#### Поиск в системе Salesforce

Поиск доступен в системе Salesforce, включая записи, ленты Chatter, пользователей, группы и задачи, а также на сайте Salesforce, в мобильном приложении Salesforce1 или в компоненте поиска, построенном на основе платформы Salesforce.

#### Настройка профиля Chatter

Профиль Chatter позволяет коллегам и клиентам просматривать сведения о пользователе. Профиль содержит фотографию и основные сведения (например, должность и контактные данные).

#### Меню «Настройка»: знакомство

Система Salesforce поддерживает разные параметры настройки, обслуживания и управления для организаций. Обычно данное меню используется администраторами и разработчиками Salesforce.

#### Просмотр и очистка корзины

В корзине содержатся удаленные элементы. Администраторы системы Salesforce могут просматривать все удаленные в организации данные.

#### Просмотр и отображение. Вопросы и ответы

Общие вопросы, касающиеся всплывающих окон, кнопок ссылок и других элементов, которые отображаются на страницах Salesforce.

#### Советы для новых пользователей

Данный раздел содержит советы, позволяющие повысить производительность нового пользователя Salesforce.

# <span id="page-47-0"></span>Первоначальный вход

Приветственное сообщение эл. почты содержит ссылку на сайт организации Salesforce и учетные данные пользователя.

Алгоритм первоначального входа описан ниже.

- 1. Проверьте эл. почту на наличие регистрационных данных.
- 2. Щелкните ссылку, добавленную в сообщение эл. почты. Данное действие позволяет выполнить автоматический вход на сайт.
- <span id="page-47-1"></span>3. При отображении соответствующего запроса измените пароль и выберите контрольный вопрос, который должен использоваться для подтверждения подлинности при восстановлении пароля.

## Изменение пароля

После входа для повышения уровня защиты следует изменить пароль. Если пароль утерян, щелкните ссылку Восстановление пароля на странице входа в систему, чтобы сбросить пароль посредством эл. почты.

Во избежание несанкционированного доступа к конфиденциальным данным регулярно меняйте пароль. Если администратор Salesforce регулярно выполняет смену паролей, в конце каждого периода отображается напоминание о смене пароля.

- Прим.: При наличии полномочия «Использует единую регистрацию» пароль может быть сброшен только администратором. Обратитесь за помощью к администратору Salesforce.
- 1. Введите строку «Параль» в поле «Быстрый поиск» в меню «Настройка» и выберите пункт «Изменить мой пароль».
- <span id="page-47-2"></span>2. Заполните обязательные поля.
- 3. Нажмите кнопку «Сохранить».

## Изменение контрольного вопроса

Пользователь может восстановить пароль, подтвердив свою личность путем ответа на выбранные ранее контрольные вопросы. Контрольные вопросы и ответы можно изменить в личных параметрах на странице «Изменить мой пароль».

 $\blacksquare$ Прим.: Если параметр «Изменить мой пароль» недоступен, обратитесь за помощью к администратору Salesforce.

- 1. Введите строку «Параль» в поле «Быстрый поиск» в меню «Настройка» и выберите пункт «Изменить мой пароль».
- 2. Введите текущий пароль.
- 3. Выберите контрольный вопрос в раскрывающемся меню.
- 4. Введите ответ на вопрос в поле «Ответ».

### ВЕРСИИ

Доступно в версиях: Salesforce Classic и Lightning Experience.

Доступно в версиях: все версии.

## ВЕРСИИ

Доступно в версиях: Salesforce Classic и Lightning Experience

Доступно в версиях: все версии.

ВЕРСИИ

Доступно в версиях: Salesforce Classic и Lightning Experience.

Доступно в версиях: все версии.

**5.** Нажмите кнопку **«Сохранить»**.

## <span id="page-48-0"></span>Загрузка модулей для документации и курсов интерактивного обучения

Чтобы пользоваться документацией Salesforce в формате PDF и курсами интерактивного обучения, требуются такие подключаемые модули, как Adobe Reader и Macromedia Flash Player.

- **Adobe Reader**: для просмотра PDF-документации. Чтобы загрузить бесплатную копию, откройте страницу загрузки [Adobe Reader.](http://www.adobe.com/products/acrobat/readstep2.html)
- <span id="page-48-1"></span>• **Macromedia Flash Player**: для просмотра курсов интерактивного обучения. Чтобы загрузить бесплатную копию, откройте страницу загрузки [Adobe Flash Player](http://get.adobe.com/flashplayer/).

# Навигация по вкладкам Salesforce

Наверху каждой страницы Salesforce есть вкладки и ссылки для навигации по основным компонентам Salesforce.

## ВЕРСИИ

Доступно в версиях: Salesforce Classic

Доступно в версиях: **все** версии, кроме **Database.com Edition**.

## ВЕРСИИ

Доступно в версиях: Salesforce Classic.

Доступно в версиях: **все** версии, кроме **Database.com Edition**.

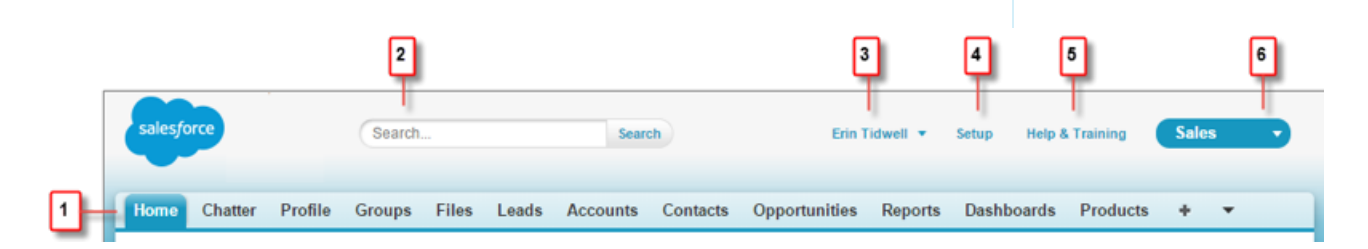

- **•** Щелкните по вкладке, чтобы переключиться между объектами и функциями (1)
- **•** Поиск для нахождения любого типа записи (2)
- **•** Доступ к особым настройкам из раскрывающегося списка рядом с вашим именем (3)
- **•** Если у вас есть полномочия администратора, используйте меню «Настройка» для настройки Salesforce под свою организацию (4)
- **•** Доступ к материалам справки и обучения (5)
- **•** Просмотр и доступ к другим приложениям в Salesforce (6). Каждое приложение содержит различные функции и вкладки.
- **•** Для просмотра дополнительных вкладок нажмите значок плюса (+) рядом с основными вкладками.

#### Вкладка «Начальная страница»: [знакомство](#page-49-0)

При входе в Salesforce обычно отображается вкладка «Начальная страница».

#### Вкладки объектов: [знакомство](#page-50-0)

Вкладки объектов содержат страницы объектов Salesforce, например сводки по организациям пользователя.

#### Страницы сведений: [знакомство](#page-51-0)

На страницах сведений представлены сведения о записи, например сведения о конкретной организации.

#### Доступ к другим [приложениям](#page-53-0) Salesforce

Чтобы найти конкретную функцию, откройте меню приложений или средства запуска приложений для просмотра всех доступных приложений Salesforce.

## <span id="page-49-0"></span>Вкладка «Начальная страница»: знакомство

При входе в Salesforce обычно отображается вкладка «Начальная страница».

Доступные вкладки и функции зависят от версии, макета и настроек пользователя. Ниже перечислены компоненты стандартного меню навигации.

- **•** Боковая панель (1). Здесь пользователь может создавать записи, осуществлять переход к недавно просмотренным элементам, добавлять ссылки или восстанавливать удаленные элементы. Боковая панель также отображается на других страницах.
- **•** Лента Chatter (2). Обеспечивает полные возможности сотрудничества с коллегами в Salesforce. Лента можно свернуть (как показано на иллюстрации) или развернуть, нажав кнопку **«Показать ленту»**.
- **•** На панелях мониторинга представлены последние результаты нескольких отчетов (3). Данные панели мониторинга обновляются при перезапуске страницы.
- **•** Открытые задачи пользователя (4) Salesforce можно фильтровать по диапазону дат или просмотреть все открытые задачи. Если задачи не отображаются, прокрутите страницу вниз или сверните ленту Chatter.
- **•** Календарь событий пользователя (5) Salesforce, включая параметры создания событий.

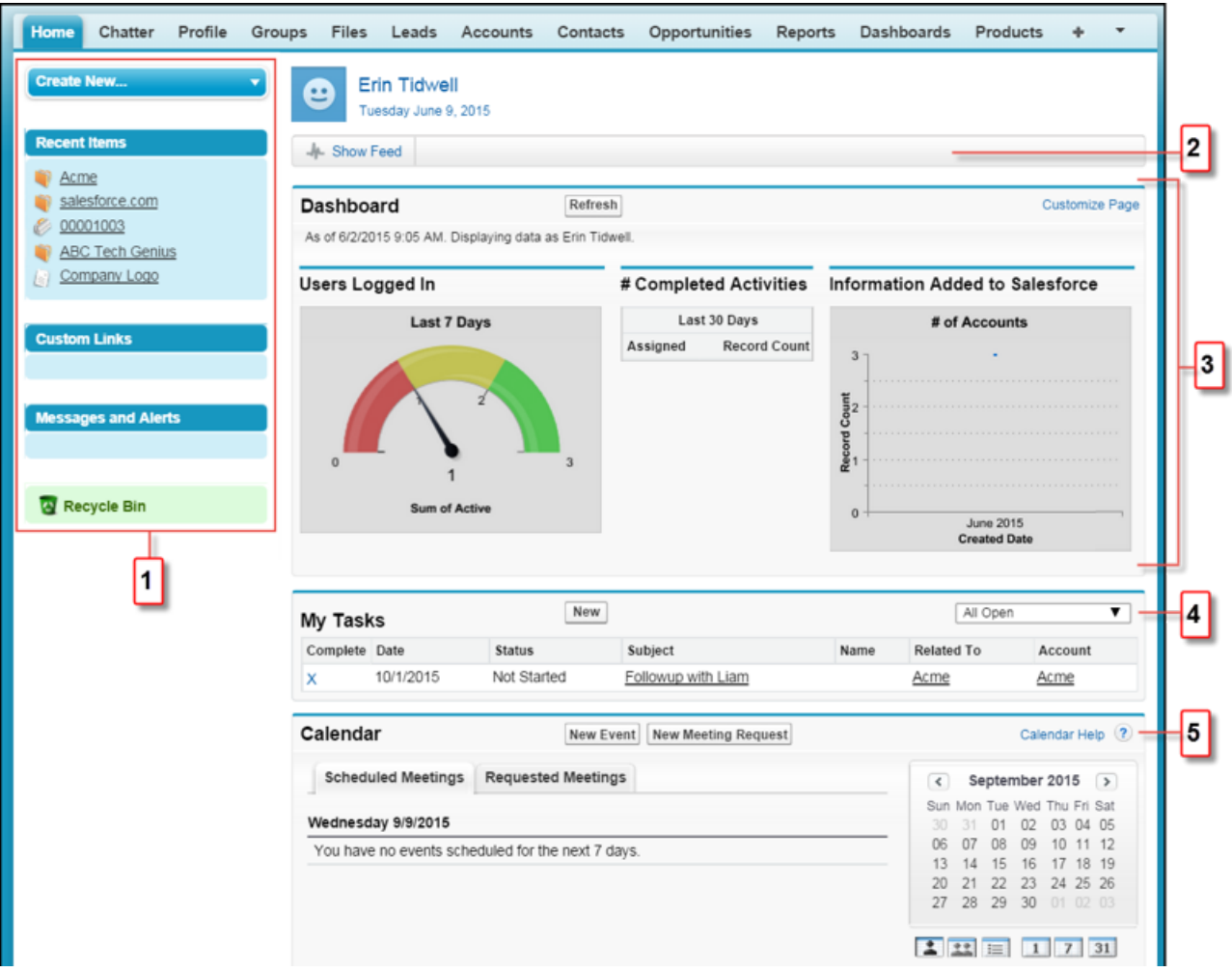

## <span id="page-50-0"></span>Вкладки объектов: знакомство

Вкладки объектов содержат страницы объектов Salesforce, например сводки по организациям пользователя.

Вкладка «Организации» обычно содержит следующие элементы. В меню приложений выберите «Продажи» и щелкните вкладку «Организации».

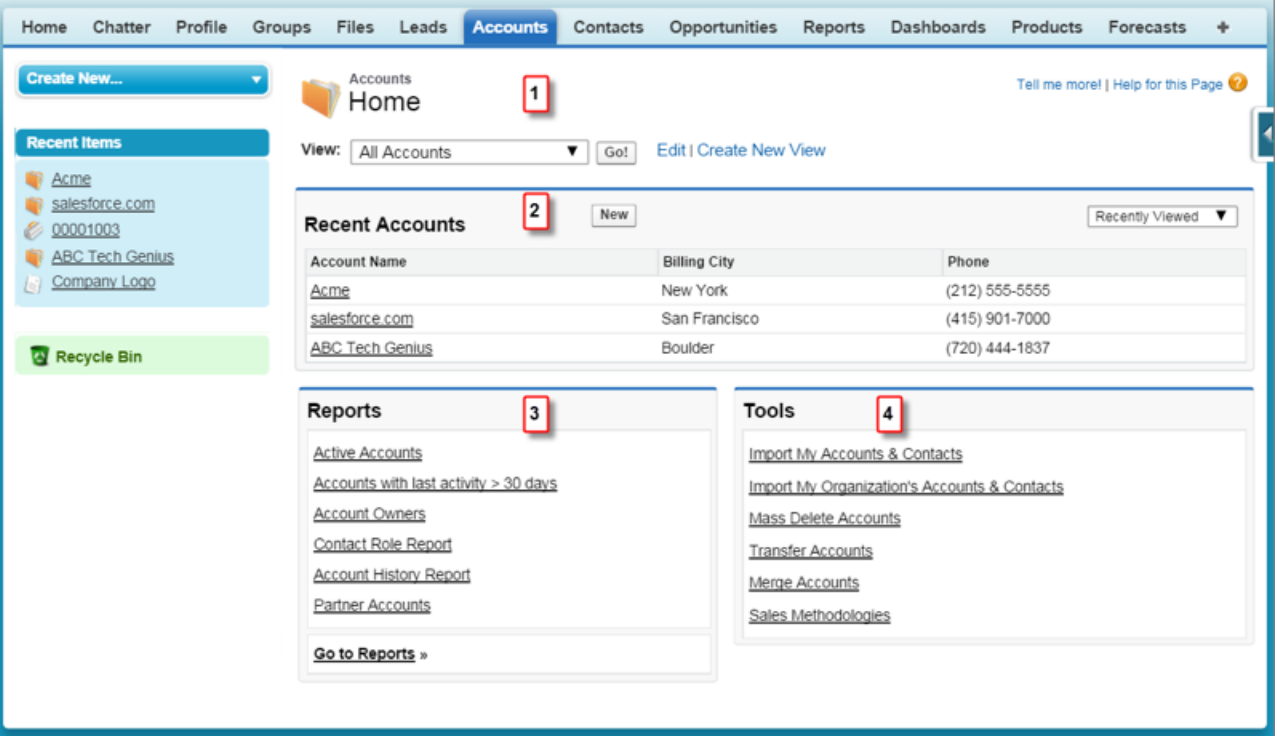

- **•** Раскрывающееся меню (1) содержит списковые представления, связанные с организациями. Также здесь находятся ссылки для создания новых списковых представлений и редактирования существующих. Списковые представления позволяют просматривать наборы записей организации.
- **•** Недавние записи организации (2). Записи можно фильтровать по параметрам «Недавно просмотренные», «Недавно измененные» и «Недавно созданные». Для создания записи организации нажмите кнопку **«Создать»**.
- <span id="page-51-0"></span>**•** Набор ссылок на часто используемые отчеты организации (3).
- **•** Инструменты управления организацией (4), включая утилиты для импорта и слияния.

## Страницы сведений: знакомство

На страницах сведений представлены сведения о записи, например сведения о конкретной организации.

Рассмотрим страницу сведений об организации.

Перейдите на вкладку «Организации» и щелкните имя организации.

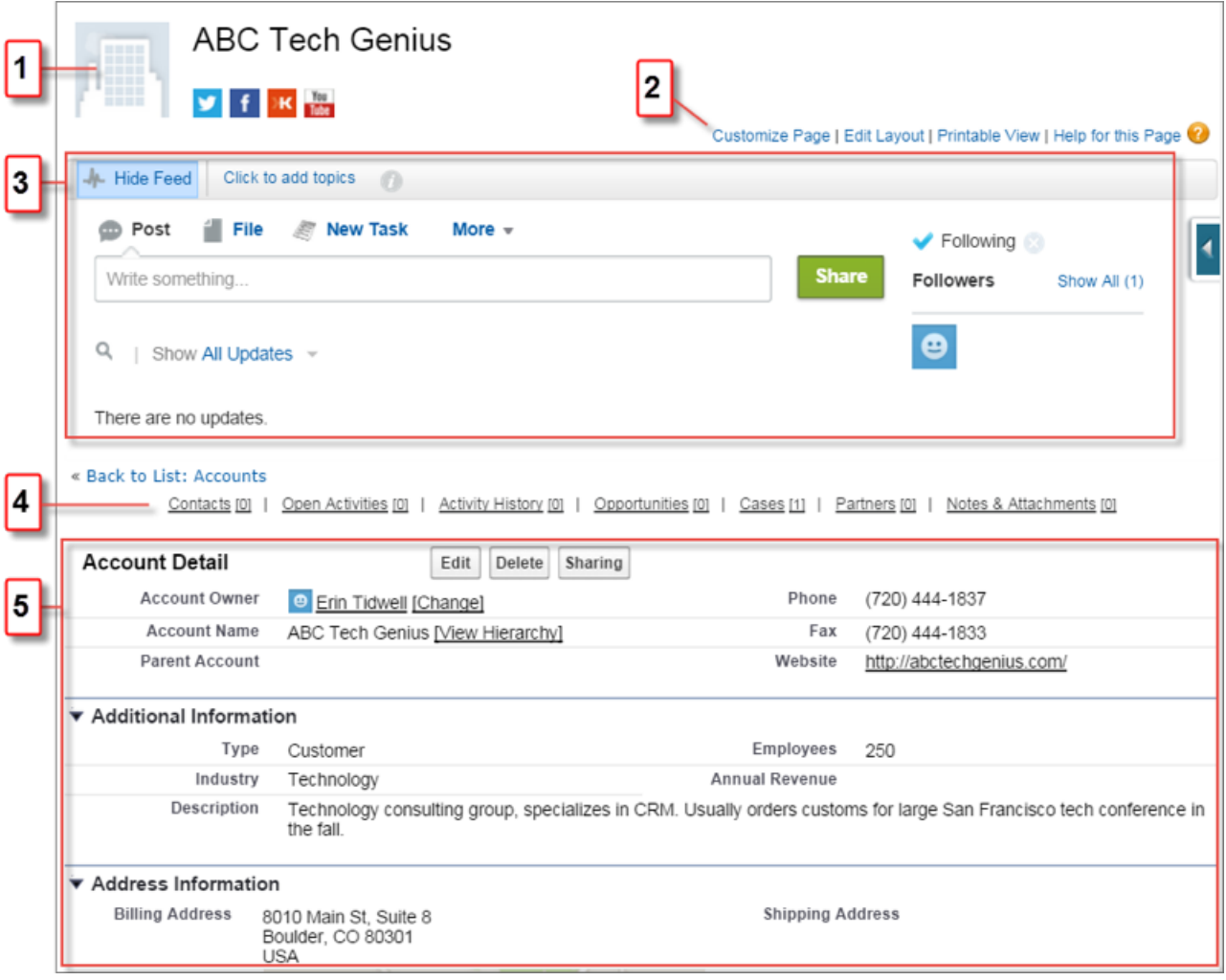

Доступные сведения об организации определяются настройками макета страницы и полномочиями доступа, предоставленными пользователю в данной организации. Обычно страница сведений об организации содержит следующие разделы и элементы.

- $\bullet$ Изображение для профиля (1), если установлено, и ссылки социальных сетей.
- Быстрые ссылки для настройки содержимого и макета страницы (2), доступа к соответствующим ресурсам справки и печати.
- $\bullet$ Лента (3), позволяющая просматривать и добавлять комментарии к записи.
- Разные ссылки (4), поддерживающие перемещение по текущей странице и переход на другие страницы или внешние  $\bullet$ сайты.
- Подробные сведения о записи организации (5).

Прокрутите этот раздел, чтобы просмотреть связанные списки, содержащие ссылки на другие записи, связанные с просматриваемой записью.

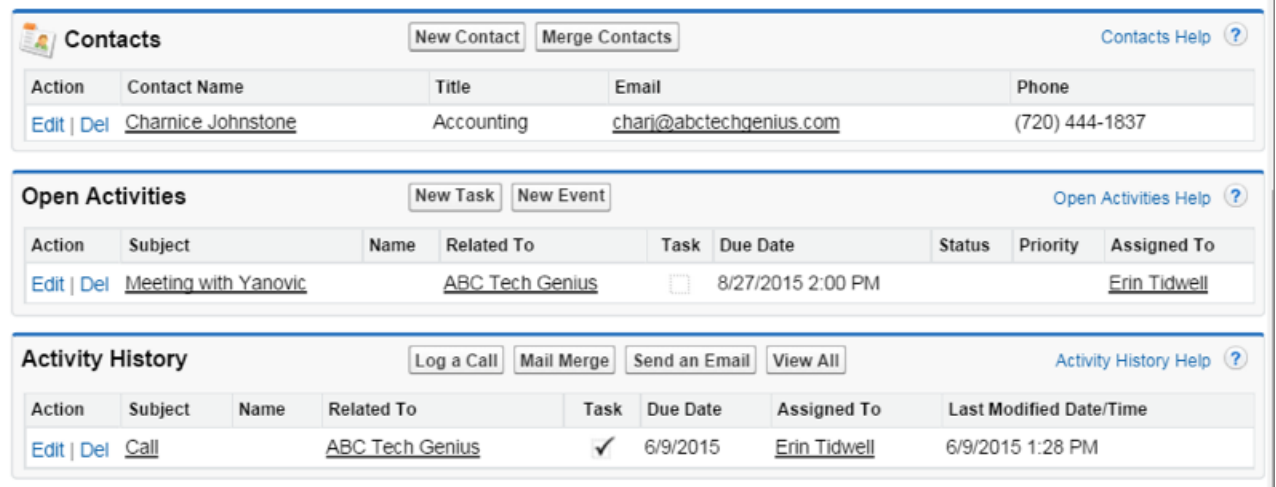

## <span id="page-53-0"></span>Доступ к другим приложениям Salesforce

Чтобы найти конкретную функцию, откройте меню приложений или средства запуска приложений для просмотра всех доступных приложений Salesforce.

Система Salesforce позволяет пользователям получать непосредственный доступ к другим приложениям Salesforce. Другие приложения — это Salesforce Marketing, сервисное приложение и другие настраиваемые приложения для вашей организации.

Все сторонние приложения, подключенные к организации Saleforce, называются связанными приложениями. Связанные приложения отображаются в Средстве запуска приложений. Сторонние приложения — это офисные приложения, например Gmail<sup>™</sup> и Microsoft Office 365™.

#### Открытие другого приложения из Средства запуска приложений в Salesforce Classic

Переходите между своими приложениям Salesforce и подключенными приложениями в едином меню.

### Открытие другого приложения в Lightning Experience

Для навигации между приложениями служит Средство запуска приложений. С его помощью можно легко переключаться между приложениями и обращаться к другим элементам и функциям Salesforce.

## ВЕРСИИ

Доступно в: Lightning Experience и Salesforce Classic

Доступно в версиях: все версии, кроме Database.com Edition.

## <span id="page-54-0"></span>Открытие другого приложения из Средства запуска приложений в Salesforce Classic

Переходите между своими приложениям Salesforce и подключенными приложениями в едином меню.

Прим.: Эти действия доступныв Salesforce Classic. Если вывидите значокСредство запуска приложений (:::) на левой стороне панели навигации вверху экрана, значит, вы находитесь в Lightning Experience. Если значка нет, значит, вы в Salesforce Classic.

Необходим доступ к приложению Salesforce или подключенным приложениям для их просмотра и открытия в Средстве запуска приложений.

- **•** Чтобыоткрыть средствозапускаприложений, враскрывающемсяменюприложений, расположенном в правом верхнем углу любой страницы Salesforce, выберите **«Средство запуска приложений»**.
- **•** В Средстве запуска приложений щелкните плитку требуемого приложения.

## <span id="page-54-1"></span>Открытие другого приложения в Lightning Experience

Для навигации между приложениями служит Средство запуска приложений. С его помощью можно легко переключаться между приложениями и обращаться к другим элементам и функциям Salesforce.

- Прим.: Данные действия поддерживаются в Lightning Experience. Если с левой стороныпанелинавигациив верхнейчастиэкранаимеется значокСредства запуска приложений ( ), вы находитесь в Lightning Experience. Если значка нет, значит, вы в Salesforce Classic.
- Чтобы открыть Средство запуска приложений, щелкните **....** с левой стороны панели навигации.

В Средстве запуска приложений отображаются все доступные приложения и элементы Salesforce, которые не приведены на панели навигации. В отличие от этого средства, на панели навигации отображаются все элементы, имеющиеся в приложении, которое используется в данный момент.

В Средстве запуска приложений отображаются стандартные приложения Salesforce, настраиваемые приложения и связанные приложения, установленные вашим администратором Salesforce для вашего удобства. Связанные приложения — это сторонние приложения, такие как Gmail, Google Диск и Windows365.

Связанное приложение открывается на новой вкладке. Обязательно задайте параметры блокировки всплывающих окон обозревателя, позволяющие открывать всплывающие окна. Иначе ваше связанное приложение не запустится.

**•** Для поиска приложений или элементов по их названию служит поле «Найти приложение или элемент», расположенное вверху средства запуска приложений.

Например, начните вводить название приложения, скажем, «Служба», и все приложения и элементы, в названии которых есть это слово, появятся на странице по мере ввода.

## ВЕРСИИ

Доступно в версиях: Salesforce Classic.

Доступно в версиях: **Enterprise Edition**, **Performance Edition**, **Unlimited Edition и Developer Edition**.

## ПОЛНОМОЧИЯ ПОЛЬЗОВАТЕЛЯ

Для просмотра средства запуска приложений:

**•** «Использование функций подлинности»

### ВЕРСИИ

Доступно в версиях: Lightning Experience.

Доступно в версиях: **все** версии, кроме **Database.com Edition**.

## ПОЛНОМОЧИЯ ПОЛЬЗОВАТЕЛЯ

Для использования приложения:

**•** Доступ к приложению, указанный в профиле пользователя или наборах полномочий.

• Перетащите плитку приложения на другое место и выполните сортировку приложений по частоте использования.

Отсутствуют нужные результаты? Спросите своего администратора Salesforce, есть ли другие приложения.

# <span id="page-55-0"></span>Поиск в системе Salesforce

Поиск доступенв системе Salesforce, включая записи, ленты Chatter, пользователей, группы и задачи, а также на сайте Salesforce, в мобильном приложении Salesforce1 или в компоненте поиска, построенном на основе платформы Salesforce.

#### Поиск [записей](#page-55-1)

Для поиска по всем доступным объектам используется поле глобального поиска, расположенное в верхней части всех страниц Salesforce. Полученные результаты на странице поиска могут быть дополнительно уточнены и сортированы.

Как уточнить результаты поиска в [Salesforce Classic?](#page-57-0)

Ниже перечислены рекомендации по сортировке и фильтрации результатов для быстрого поиска записей.

Как уточнить результаты поиска в [Lightning Experience?](#page-58-0)

Ниже перечислены рекомендации по использованию страницы результатов поиска для быстрого поиска записей.

Поиск в ленте сообщений [Lightning Experience](#page-59-1)

Чтобы найти пользователей, группы или файлы, выполните указанные ниже действия.

<span id="page-55-1"></span>Поиск лент сообщений в [Salesforce Classic](#page-59-2)

Чтобы найти ленту, файл, группу, тему или пользователя Chatter, выполните указанные ниже действия.

## Поиск записей

Для поиска по всем доступным объектам используется поле глобального поиска, расположенное в верхней части всех страниц Salesforce. Полученные результаты на странице поиска могут быть дополнительно уточнены и сортированы.

При использовании глобального поиска запрос должен быть максимально конкретным. Это позволяет получить наиболее точные результаты. Например, если вам необходимо найти пользователя изгруппы сбыта, Ивана Петрова, введите его полное имя. Если вам требуются отчеты по продажам за март 2015 года, введите в строку поиска *«отчеты по продажам март 2015»*.

**1.** Введите поисковый запрос в область, расположенную в верхнем колонтитуле.

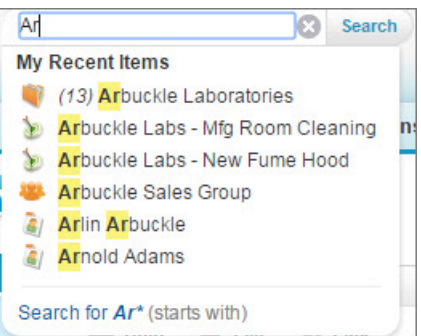

## ВЕРСИИ

Доступно в версиях: **все** версии, **кроме Database.com**.

## ВЕРСИИ

Доступно только в Salesforce Classic.

Доступно в версиях: **Group Edition**, **Professional Edition**, **Enterprise Edition**, **Performance Edition**, **Unlimited Edition**, **Contact Manager** и **Developer Edition**.

Обратите внимание на то, что при вводе запроса открывается список **«Недавние элементы»**, в котором выделены цветом элементы имени записи, совпадающие с текущим критерием поиска.

**2.** Нажмите клавишу Enter или щелкните кнопку **«Поиск»**. Ниже показан пример результатов поиска.

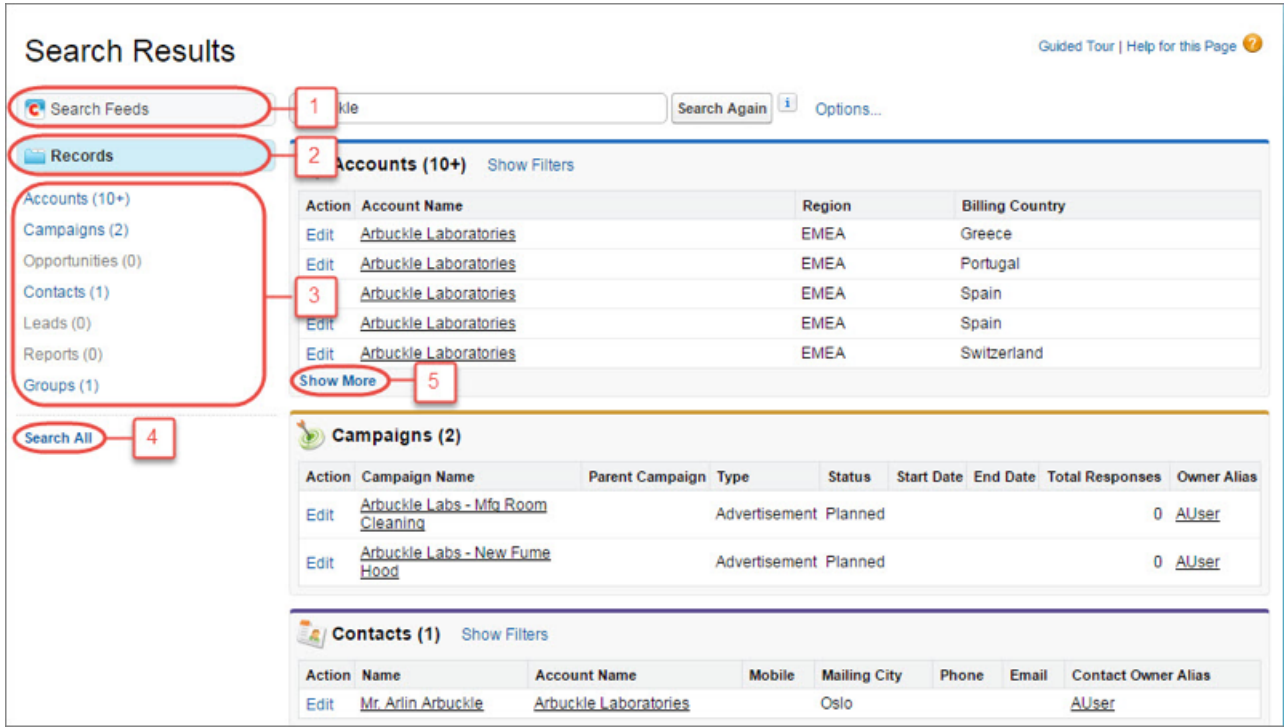

Ниже перечислены действия, доступные на странице «Результаты поиска».

- **• «Поиск по лентам»** (1) позволяет просмотреть сообщения в ленте компании, совпадающие с вашим поисковым запросом.
- **•** Представление **«Записи»** (2) содержит избранные записи для часто используемых объектов.
- **•** Для просмотра результатов только для избранного объекта щелкните его имя на левой панели навигации (3).
- **•** Чтобы просмотреть результаты для нескольких объектов, щелкните ссылку **«Искать все»** (4).
- **•** Чтобы просмотреть все результаты поиска для объекта, щелкните ссылку **«Показать больше»** (5).

Порядок объектов зависит от частоты их использования.

Если нужную запись не удалось найти сразу, уточните параметры поиска. Чтобы сортировать результаты, щелкните по их заголовкам. Для фильтрации воспользуйтесь ссылкой **«Показать фильтры»**.

# <span id="page-57-0"></span>Как уточнить результаты поиска в Salesforce Classic?

Ниже перечислены рекомендации по сортировке и фильтрации результатов для быстрого поиска записей.

При использовании поля глобального поиска поиск выполняется по всем объектам и разным типам полей записи, включая настраиваемые поля и поля подробного текста. При вводе нескольких критериев возвращаются результаты, содержащие все критерии поиска, то есть количество записей может быть очень большим. Ниже перечислены некоторые стратегии уточнения поиска после выполнения полного поиска.

#### Поиск по всем записям

По умолчанию поиск возвращает результаты для объектов, используемых чаще

всего. Чтобы выполнить поиск по другим объектам, воспользуйтесь параметром «Искать все». При отсутствии параметра «Искать все» функция глобального поиска не располагает достаточными сведениями об используемых объектах. Результаты поиска отображают все объекты.

#### Фиксация

Наведите указатель мыши и закрепите важные объекты в верхней части списка результатов поиска. При необходимости фиксация может быть отменена, а порядок отображения объектов изменен. Фиксация предназначена для объектов, которые используются реже других.

#### Фильтр

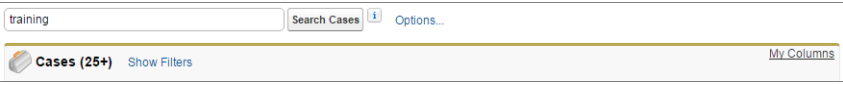

- Чтобы ограничить область поиска собственными элементами, точными фразами и подразделениями (при их наличии), выберите «Параметры...».
- Чтобы отфильтровать результаты поиска, выберите «Показать фильтры» (если доступно).
- Если возможно, используйте «Мои столбцы», чтобы изменить отображаемые столбцы с помощью списка  $\bullet$ «Выбранные поля» из «Доступных полей».

Прим.: Ваш администратор определяет доступность полей фильтрации и изменяемых столбцов в макете поиска. Если ваш администратор не создаст макет поиска или макеты недоступны для объекта, то результаты поиска нельзя фильтровать или изменять в них столбцы. Фильтры недоступны на клиентских или партнерских порталах.

#### Дополнительные рекомендации

- Убедитесь, что выбрана нужная область поиска. При необходимости измените область поиска на левой панели навигации.
- Проверьте орфографию и убедитесь, что введенный критерий поиска является полным. Или попробуйте ввести более точный критерий поиска.
- Недавно созданная запись или запись, измененная несколько раз, отображается в результатах поиска спустя некоторое время. Индексация (процесс, разрешающий доступность записи для поиска) может занимать до 15 минут.

 $\Box$  **Поиск в Salesforce Classic** 

• Фильтрация результатов поиска в Salesforce Classic

## ВЕРСИИ

Доступно в версиях: Salesforce Classic.

Доступно в версиях: все версии, кроме Database.com.

## <span id="page-58-0"></span>Как уточнить результаты поиска в Lightning Experience?

Ниже перечислены рекомендации по использованию страницы результатов поиска для быстрого поиска записей.

## Наиболее подходящие результаты приведены на одной странице - «Популярные результаты»

При выполнении поиска первой открывается страница «Популярные результаты». Страница результатов поиска «Популярные результаты» содержит самые важные результаты для каждого из часто используемых объектов.

Рекомендуем использовать данную страницу для просмотра результатов по отдельному критерию поиска без выбора конкретного типа объекта. Например,

выполните поиск по критерию Acme Inc. и просмотрите найденные организации, интересы и возможности на странице «Популярные результаты». В зависимости от того, какие объекты чаще используются, страница «Популярные результаты» каждого пользователя отображает разные записи. Ссылка **«Подробнее»** позволяет просматривать дополнительные результаты для объекта.

### Быстрый просмотр результатов по объекту

Кроме того, можно просмотреть результаты для конкретного объекта, щелкнув имя объекта с левой стороны страницы в результатах поиска. Объекты, доступные для поиска, показаны в том же порядке, в каком они появляются на панели навигации.

### Просмотр всех доступных объектов в разделе «Показать больше»

При отсутствии объекта, перечисленного в результатах поиска, нажмите «Показать больше» для просмотра всех доступных объектов. Доступные для поиска объекты отображаются по алфавиту.

### Сортировка результатов

Чтобы быстро найти соответствующие сведения, можно выполнить сортировку результатов.

На странице «Популярные результаты» щелкните заголовки столбцов сортируемых полей для выполнения сортировки по этому столбцу.

При просмотре результатов для конкретного объекта отображаются дополнительные варианты сортировки. Результаты можно получить, используя раскрывающееся меню сортировки. В меню приведены все столбцы из макета поиска в дополнение к варианту сортировки по Соответствию. Также можно щелкнуть заголовки столбцов.

Если макет поиска содержит только несортируемые поля, то соответствующая кнопка будет отключена.

#### Дополнительные рекомендации

- Проверьте орфографию и убедитесь, что введенный критерий поиска является полным. Или попробуйте ввести более точный критерий поиска.
- Недавно созданная запись или запись, измененная несколько раз, отображается в результатах поиска спустя некоторое время. Индексация (процесс, разрешающий доступность записи для поиска) может занимать до 15 минут.

G Search in Salesforce Lightning Experience

## ВЕРСИИ

Доступно в версиях: Lightning Experience

Доступно в версиях: все версии, кроме Database.com.

# <span id="page-59-1"></span>Поиск в ленте сообщений Lightning Experience

Чтобы найти пользователей, группы или файлы, выполните указанные ниже действия.

- **1.** Введите поисковый запрос в область, расположенную в верхнем колонтитуле.
- **2.** Щелкните ссылку **«ЛЕНТЫ»**на странице срезультатамипоиска, чтобыпросмотреть сообщения в ленте «Вся компания», включая совпадающие с вашим поисковым запросом.

# <span id="page-59-2"></span>Поиск лент сообщений в Salesforce Classic

Чтобы найти ленту, файл, группу, тему или пользователя Chatter, выполните указанные ниже действия.

- **1.** Введите поисковый запрос в область, расположенную в верхнем колонтитуле.
- **2.** Нажмите кнопку **«Поиск»**.

На странице результатов поиска показанывсе совпадения, обнаруженные в Salesforce, включая Chatter. Здесь вы можете уточнить запрос и продолжить поиск. Например, для просмотра результатов по всем лентам Chatter нажмите ссылку **«Поиск по лентам»**.

При необходимости выполните поиск по конкретному запросу. Например, чтобы найти упоминания пользователя в группе, введите имя пользователя в поле поиска, расположенное над лентой группы.

<span id="page-59-0"></span>Пример:

# Настройка профиля Chatter

Профиль Chatter позволяет коллегамиклиентампросматривать сведения опользователе. Профиль содержит фотографию и основные сведения (например, должность и контактные данные).

Рекомендуем настраивать профиль Chatter сразу после создания учетной записи Salesforce и выполнять его регулярное обновление.

- Прим.: Если организация не использует Chatter, то система позволяет [добавлять](#page-86-0) и [редактировать](#page-86-0) личные сведения.
- **1.** Откройте вкладку **«Chatter»** и найдите место для изображения на левой боковой панели страницы. Щелкните *Имя пользователя* напротив места для изображения.
- **2.** Чтобы обновить фотографию для профиля, наведите указатель мыши на место для изображения и щелкните ссылку **«Добавить фотографию»**.

## ВЕРСИИ

### Доступно в Lightning Experience

Доступно в версиях: **Group Edition**, **Professional Edition**, **Enterprise Edition**, **Performance Edition**, **Unlimited Edition**, **Contact Manager и Developer Edition**.

## ВЕРСИИ

Доступно только в Salesforce Classic.

Доступно в версиях: **Group Edition**, **Professional Edition**, **Enterprise Edition**, **Performance Edition**, **Unlimited Edition**, **Contact Manager и Developer Edition**.

## ВЕРСИИ

Доступно в версиях: Salesforce Classic.

Доступно в версиях: **Group Edition**, **Professional Edition**, **Enterprise Edition**, **Performance Edition**, **Unlimited Edition**, **Contact Manager и Developer Edition**.

- Совет: Рекомендуем использовать собственную фотографию, но не фотографию животного или группы людей. При выборе фотографии помните, что Chatter является бизнес-инструментом, используемым на уровне непосредственного руководителя и генерального директора.
- **3.** Чтобы обновить контактные данные, щелкните значок Япод фотографией для профиля. Заполните поля на вкладках «Контакт» и «Общие сведения» области **«Редактировать профиль»**.

Совет: При необходимости уточните место работы, прошлый опыт и текущие проекты.

<span id="page-60-0"></span>**4.** Нажмите кнопку **«Сохранить все»**.

# Меню «Настройка»: знакомство

Система Salesforce поддерживает разные параметры настройки, обслуживания и управления для организаций. Обычно данное меню используется администраторами и разработчиками Salesforce.

Все параметры доступны в меню «Настройка». Доступ к меню зависит от того, какие функциональные возможности Salesforce используются, иотнастроекпользовательского интерфейса вашей организации.

- **1.** Взгляните на верхний колонтитул любой страницы Salesforce.
	- **•** При использовании Lightning Experience щелкните и выберите **Настройки домашней страницы**.
	- **•** При использовании Salesforce Classic щелкните ссылку **Настройка** при ее наличии в верхнем колонтитуле пользовательского интерфейса.
	- **•** При использовании Salesforce Classic и отсутствии ссылки **Настройка** в верхнем колонтитуле щелкните имя пользователя и выберите пункт **Настройки**.
- 2. Введите название страницы, записи или объекта «Настройка» в поле «Быстрый поиск» и выберите соответствующую страницу из меню.
	- Совет: Введите первые буквы названия страницы в поле Быстрый поиск. По мере ввода отображаются страницы, соответствующие заданному критерию поиска. Например, чтобы найти страницу «Параметры языка», введите *парам* в поле Быстрый поиск и выберите **Параметры языка**.

ВЕРСИИ

Доступно в версиях: Salesforce Classic и Lightning Experience.

Доступно в версиях: **все** версии, кроме **Database.com Edition**.

# <span id="page-61-0"></span>Просмотр и очистка корзины

В корзине содержатся удаленные элементы. Администраторы системы Salesforce могут просматривать все удаленные в организации данные.

## Просмотр элементов корзины

Чтобы просмотреть собственные удаленные элементы, выберите значение **«Моя корзина»** из раскрывающегося списка. Чтобы просмотреть все удаленные элементы организации, администраторилипользователь сполномочием «Изменение всех данных» может выбрать значение **«Вся корзина»**. Выбор значения **«Вся корзина»** в версии Personal Edition инициирует отображение всех удаленных элементов.

## Поиск по элементам корзины

- **1.** Выберите **«Моя корзина»** или **«Вся корзина»** из раскрывающегося списка. Выбор значения **«Моя корзина»** инициирует поиск только по собственным удаленным элементам.
- **2.** Введите критерии поиска. Критерии поиска обрабатываются как отдельные слова, между которыми используется условие «И». Например, в результате поиска по критерию«*иванпетров*» отображаются записи, содержащие элементы«*иван*»и«*петров*», тогда как записи, содержащие имя «*иван сидоров*» и адрес эл. почты isidorov@petrov.ru, не отображаются. По умолчанию критерии поиска дополняются специальным символом, поэтому в результате поиска по критерию «*иван*» отображаются записи, содержащие имя «*иван*» или «*иванушка*». Поиск выполняется по полю, доступному в столбце корзины «Имя» (например, «Имя», «Номер обращения», «Номер контракта» или «Имя продукта» для интереса).
	- Прим.: Корзина не поддерживает некоторые функции поиска (например, морфологический поиск и синонимы).
- **3.** Нажмите кнопку **«Поиск»**.

## Восстановление элементов корзины

Чтобывосстановить элемент, установитефлажок напротив нужного элемента и нажмите кнопку **«Восстановить»**. Чтобы восстановить все удаленные элементы, установите флажок в заголовке столбца и нажмите кнопку **«Восстановить»**.

Ниже перечисленытипывзаимосвязей, для которых система Salesforce восстанавливает связи при восстановлении записи.

- **•** Родительские организации (как указано в поле организации «Родительская организация»)
- **•** Родительские обращения (как указано в поле обращения «Родительское обращение»)
- **•** Основные решения для переведенных решений (как указано в поле решения «Основное решение»)
- **•** Менеджеры контактов (как указано в поле контакта «Подчиненный»)
- **•** Продукты, связанные с активами (как указано в поле актива «Продукт»)
- **•** Возможности, связанные со сметами (как указано в поле сметы «Возможность»)
- **•** Все настраиваемые взаимосвязи поиска
- **•** Участники группы взаимосвязи для организаций и группы взаимосвязи (за некоторыми исключениями)

## ВЕРСИИ

Доступно в версиях: Salesforce Classic.

Доступно в версиях: **все** версии, кроме **Database.com Edition**.

## ПОЛНОМОЧИЯ ПОЛЬЗОВАТЕЛЯ

Для просмотра и восстановления удаленных записей:

**•** «Чтение» для записей в корзине

Для просмотра и восстановления записей, удаленных другими пользователями:

**•** «Изменение всех данных»

Для восстановления удаленных общедоступных тегов:

**•** «Менеджер тегов»

Для очистки корзины:

**•** «Изменение всех данных»

- Теги
- Категории статьи, состояние публикации и назначения

Прим.: Система Salesforce восстанавливает только те взаимосвязи поиска, которые не были заменены. Например, если актив был связан с другим продуктом до восстановления исходной записи продукта, то взаимосвязь между активом и продутом не восстанавливается.

## Очистка корзины

Чтобы безвозвратно удалить удаленные элементы до завершения 15-дневного периода, администратор или пользователь с полномочием «Изменение всех данных» может нажать кнопку **«Очистить свою корзину»** или **«Очистить корзину** организации».

# <span id="page-62-0"></span>Просмотр и отображение. Вопросы и ответы

Общие вопросы, касающиеся всплывающих окон, кнопок ссылок и других элементов, которые отображаются на страницах Salesforce

#### Что такое свертываемая боковая панель?

Боковая панель, отображающаяся в левой части большинства страниц Salesforce в версии Salesforce Classic, предоставляет удобный доступ к ссылкам и командам.

#### Почему некоторые функции не отображаются?

Справочная документация и обучающие видеоматериалы позволяют получить информацию о функциях Salesforce. Тем не менее иногда эти функции не отображаются или недоступны для организации пользователя.

Почему не отображаются всплывающие окна системы Salesforce, такие как диалоговые окна поиска и окно «Справка и обучение»?

Выполните тестирование параметров блокировки всплывающих окон браузера. Если параметрам задан максимальный уровень безопасности, то всплывающие окна системы Salesforce не отображаются (включая всплывающие окна, связанные с важными функциями).

#### Почему некоторые кнопки и ссылки не отображаются?

Кнопки и ссылки отображаются только тем пользователям, которым предоставлены соответствующие полномочия.

#### Почему введенные данные удаляются при нажатии клавиши Backspace во время редактирования записи?

Некоторые версии обозревателя Internet Explorer используют клавишу Backspace в качестве кнопки обозревателя «Назад». Если при нажатии кнопки Backspace курсор находится за пределами текстового поля, обозреватель открывает предыдущую страницу. Чтобы вернуться на рабочую страницу и восстановить данные, нажмите кнопку обозревателя «Вперед».

#### Можно ли изменить или удалить список записей, отображающийся при редактировании текстового поля?

Нет. Автозаполнение записей, доступное при редактировании некоторых текстовых полей, — это функция обозревателя Internet Explorer.

#### Почему отображается сообщение об ошибке?

При работе в системе Salesforce периодически могут появляться сообщения об ошибках. Как правило, сообщения об ошибках отображаются при попытке просмотра, редактирования или удаления недоступных данных.

## <span id="page-63-0"></span>Что такое свертываемая боковая панель?

Боковая панель, отображающаяся в левой части большинства страниц Salesforce в версии Salesforce Classic, предоставляет удобный доступ к ссылкам и командам.

Чтобы открыть или закрыть боковую панель, щелкните ее край.

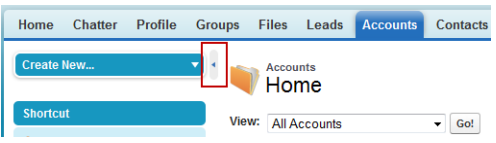

<span id="page-63-1"></span>Доступные компоненты боковой панели определяются включенными функциями организации и выполненными настройками макета страницы.

## Почему некоторые функции не отображаются?

Справочная документация и обучающие видеоматериалы позволяют получить информацию о функциях Salesforce. Тем не менее иногда эти функции не отображаются или недоступны для организации пользователя.

Ниже перечислены причины, по которым функции или объекты не отображаются или недоступны для пользователя.

- **•** У пользователя отсутствуют необходимые полномочия и настройки доступа.
- **•** Некоторые стандартные объекты или поля переименованы или в компании используются настраиваемые объекты и поля.
- **•** Требуемая функция Salesforce относится к версии или приложению компании.
- <span id="page-63-2"></span>**•** Некоторые функции могут быть включены только после настройки представлений настраиваемой страницы или установки внешних приложений.

# Почему не отображаются всплывающие окна системы Salesforce, такие как диалоговые окна поиска и окно «Справка и обучение»?

Выполните тестирование параметров блокировки всплывающих окон браузера. Если параметрам задан максимальный уровень безопасности, то всплывающие окна системы Salesforce не отображаются (включая всплывающие окна, связанные с важными функциями).

Например, параметры максимальной безопасности блокируют всплывающее окно календаря для выбора даты действия, диалоговые окна поиска для выбора записи и окно «Справка и обучение».

Чтобы протестировать параметры всплывающих окон, выполните указанные ниже действия.

**1.** В разделе личных параметров войдите в раздел *Напоминания* в поле Быстрый поиск, затем выберите пункт **Напоминания и сигналы**. Нет результатов? Введите *«Личные сведения»* в поле «Быстрый поиск» и выберите пункт **«Личные сведения»**.

**2.** Нажмите кнопку **«Предварительный просмотр сигнала напоминания»**.

Чтобы разрешить отображение всплывающих окон системы Salesforce, добавьте Salesforce в качестве надежного узла в параметры блокировки всплывающих окон браузера. Дополнительные инструкции см. в интерактивной справке используемого обозревателя.

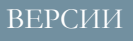

Доступно в версиях: Salesforce Classic.

Доступно в версиях: **все** версии, кроме **Database.com Edition**.

# ВЕРСИИ

Доступно в версиях: Salesforce Classic и Lightning Experience

Доступно в версиях: Все версии

Некоторыенадстройкиобозревателя (например, панельинструментов Google) такжеблокируютотображение всплывающих окон. Дополнительную информацию об отображении всплывающих окон системы Salesforce см. в документации к соответствующим программным продуктам.

## <span id="page-64-1"></span>Почему некоторые кнопки и ссылки не отображаются?

Кнопки и ссылки отображаются только тем пользователям, которым предоставлены соответствующие полномочия.

<span id="page-64-2"></span>Например, кнопка **«Удалить»** на странице сведений о возможности и ссылка **«Удал.»** в связанном списке возможности отображаются только при наличии полномочия «Удаление» для возможностей.

# Почему введенные данные удаляются при нажатии клавиши Backspace во время редактирования записи?

<span id="page-64-3"></span>Некоторые версии обозревателя Internet Explorer используют клавишу Backspace в качестве кнопки обозревателя «Назад». Если при нажатии кнопки Backspace курсор находится за пределами текстового поля, обозреватель открывает предыдущую страницу. Чтобы вернуться на рабочую страницу и восстановить данные, нажмите кнопку обозревателя «Вперед».

# Можно ли изменить или удалить список записей, отображающийся при редактировании текстового поля?

Нет. Автозаполнение записей, доступное при редактировании некоторых текстовых полей, — это функция обозревателя Internet Explorer.

<span id="page-64-4"></span>Браузер запоминает введенный ранее текст и отображает список этих записей для автоматического заполнения поля. Чтобы отключить эту функцию, нажмите кнопку **«Инструменты»** на панели меню браузера. Выберите **«Свойства браузера»**, щелкните вкладку **«Содержимое»**, затемнажмите кнопку **«Автозаполнение»** и выберите нужные параметры.

# Почему отображается сообщение об ошибке?

При работе в системе Salesforce периодически могут появляться сообщения об ошибках. Как правило, сообщения об ошибках отображаются при попытке просмотра, редактирования или удаления недоступных данных.

<span id="page-64-0"></span>Чтобы открыть предыдущую страницу, нажмите кнопку обозревателя «Назад». Если вам кажется, что сообщение об ошибке некорректно, перейдите по ссылке **«Справка и обучение»**, расположенной в верхней части каждой страницы. Чтобы обратиться напрямую в службу поддержки, выберите **«Обратиться в службу поддержки»** > **«Открыть обращение»** или откройте вкладку «Мои обращения».

# Советы для новых пользователей

Данный раздел содержит советы, позволяющие повысить производительность нового пользователя Salesforce.

- **•** При выборе объекта для поиска данных система Salesforce отображает только некоторые записи. Чтобы просмотреть полный список текущих записей данного объекта, рекомендуем вручную выбрать соответствующее представление. Воспользуйтесь раскрывающимся списком«*Просмотр*» и нажмите кнопку **«Начать»**.
- **•** *Связанные списки* это ссылки, представленные в нижней части страницы объекта. Связанные списки предоставляют быстрый доступ к другим связанным объектам. Ценность данной функции заключается в предоставлении быстрого доступа к данным. Благодаря минимальной

## ВЕРСИИ

Доступно в версиях: Salesforce Classic.

Доступно в версиях: все версии.

навигации, данная функция позволяет значительно ускорить бизнес-процессы пользователя. Приложение Salesforce поддерживает несколько стандартных связанных списков, элементы которых могут настраиваться администраторами по мере необходимости.

- Справочные и обучающие материалы могут ссылаться на функции, которые недоступны для компании или не поддерживаются выбранным профилем. Для получения дополнительных сведений о функции обратитесь к администратору Salesforce в своей компании. Как его найти? Обратитесь к сотруднику компании, предоставившему доступ к системе Salesforce.
- Не забывайте сохранять внесенные изменения! Многие пользователи закрывают страницы редактирования записей без предварительного сохранения обновленных полей. Прежде чем выбрать другой элемент страницы, инициирующий переход в другую область приложения, нажмите кнопку «Сохранить».

## Проверка подлинности пользователя

Инструменты проверки подлинности служат для защиты данных пользователя от несанкционированного доступа .

#### Способы проверки удостоверений

Такие инструменты проверки подлинности, как Salesforce Authenticator, генераторы одноразовых паролей и текстовые сообщения, позволяют защитить ваши данные и учетную запись Salesforce от несанкционированного доступа.

#### Что такое двухфакторная проверка подлинности?

Все мы стремимся обеспечить безопасность своих учетных записей и данных в интернете. Двухфакторная проверка подлинности — отличный способ решить эту задачу. Двухфакторная проверка подлинности означает, что у пользователя должно быть два условия, или два *фактора*, для доступа к своей учетной записи. Первый фактор известен пользователю, например комбинация имени пользователя и пароля. Второй имеется у пользователя в наличии, например мобильное устройство с установленным приложением системы безопасности. Второй фактор — мобильное устройство с приложением системы безопасности — повышает уровень защиты учетной записи. Даже если хакеры украдут пароль, они не смогут войти в систему, так как у них нет мобильного устройства с установленным средством проверки подлинности Salesforce.

#### Средство проверки подлинности Salesforce

Добро пожаловать в совершенно новое мобильное приложение средства проверки подлинности Salesforce! Версия 2 — это мощное инновационное приложение двухфакторной проверки подлинности, предназначенное для мобильного устройства. Приложение повышает уровень защиты вашей учетной записи Salesforce и данных. Оно было разработано чрезвычайно простым в использовании. Вы получите повышенную безопасность и экономию все это содержится в одном прекрасном приложении.

#### Проверка удостоверений с помощью устройства или приложения генератора разовых паролей

Подключите приложение генератора разовых паролей (например, Salesforce Authenticator или Google Authenticator) для проверки удостоверений. Приложение создает код проверки, который также называют «одноразовый пароль с ограниченным сроком действия».

#### Проверка подлинности с использованием временного кода

При отсутствии доступа к устройству, которое обычно используется для двухфакторной проверки подлинности, обратитесь к администратору Salesforce с запросом о предоставлении временного кода проверки подлинности. Код действителен от 1 до 24 часов. Срок действия кода устанавливается администратором, но пользователь может прервать его действие досрочно.

#### Устранение неполадок входа

Не удается выполнить вход? Забыли имя пользователя или пароль или вас заблокировали за слишком большое число попыток входа? Для устранения проблем, возникающих при входе в систему, попробуйте следующие решения.

# <span id="page-66-0"></span>Способы проверки удостоверений

Такие инструменты проверки подлинности, как Salesforce Authenticator, генераторы одноразовых паролей и текстовые сообщения, позволяют защитить ваши данные и учетную запись Salesforce от несанкционированного доступа.

При входе в систему Salesforce из веб-обозревателя или с приложения, которые не распознаются, а также с ненадежного |Р-адреса предпринимается попытка проверить ПОДЛИННОСТЬ ПОЛЬЗОВАТЕЛЯ.

Система Salesforce просит пользователя пройти проверку подлинности с использованием одного из следующих способов проверки.

#### Мобильное приложение средства проверки подлинности Salesforce

При подключении приложения средства проверки подлинности Salesforce Authenticator (версии 2 и более поздних) к организации используйте приложение для проверки действий организации Salesforce. Salesforce отправляет всплывающее уведомление на ваше мобильное устройство. При получении уведомления откройте приложение, проверьте сведения о действии и нажмите на «Подтвердить» на своем мобильном устройстве.

#### Ключ безопасности U2F

Если вы зарегистрировали ключ безопасности U2F, связанный с вашей организацией, используйте этот ключ для проверки действий своей организации в Salesforce. Salesforce попросит вставить ключ безопасности в USB-порт вашего компьютера.

#### Приложение для создания одноразовых паролей

При подключении приложения для проверки подлинности (например, Salesforce Authenticator или Google Authenticator) к организации используйте приложение на своем мобильном устройстве для создания кода проверки. Этот тип кода называется «одноразовый пароль с ограниченным сроком действия». Значение кода периодически изменяется.

#### SMS-сообщение

Если проверенный номер мобильного телефона привязан к организации, проверочный код поступит на телефон в виде текстового сообщения. Если к вашей организации не привязан проверенный номер мобильного телефона, при входе в Salesforce для вас выводится запрос на регистрацию номера телефона. При регистрации происходит проверка вашего мобильного телефона; при возникновении необходимости в проверках в будущем будет использоваться этот способ проверки подлинности. При изменении номера мобильного телефона свяжитесь с вашим администратором Salesforce.

#### Эл. почта

Salesforce отправляет код проверки в электронном сообщении на адрес электронной почты, связанный с вашей организацией. Срок действия этого кода закончится через 24 часа.

Страница проверки подлинности пользователя включает параметр «Не спрашивать повторно», который выбран по умолчанию. Если пользователь оставит параметр выбранным и нажмет **«Проверить»**, система Salesforce не будет просить его пройти проверку подлинности при повторном входе в систему с того же веб-обозревателя или приложения. Исключения составляют очистка веб-обозревателя от файлов соокіе, настройка веб-обозревателя на удаление файлов cookie или использование веб-обозревателя в частном режиме или режиме инкогнито. В этих случаях попытки проверки подлинности пользователя будут осуществляться каждый раз при входе в систему Salesforce с IP-адреса, который не определен как надежный для его организации.

Прим.: При входе в систему с общедоступного или общего устройства снимите флажок напротив «Не спрашивать повторно». Отключение этого параметра означает, что последующие пользователи должны будут пройти проверку при входе в систему с этого устройства.

## ВЕРСИИ

Доступно в версиях: Salesforce Classic и Lightning Experience

# <span id="page-67-0"></span>Что такое двухфакторная проверка подлинности?

Все мы стремимся обеспечить безопасность своих учетных записей и данных в интернете. Двухфакторная проверка подлинности — отличный способ решить эту задачу. Двухфакторная проверка подлинности означает, что у пользователя должно быть два условия, или два фактора, для доступа к своей учетной записи. Первый фактор известен пользователю, например комбинация имени пользователя и пароля. Второй имеется у пользователя в наличии, например мобильное устройство с установленным приложением системы безопасности. Второй фактор — мобильное устройство с приложением системы безопасности — повышает уровень защиты учетной записи. Даже если хакеры украдут пароль, они не смогут войти в систему, так как у них нет мобильного устройства с установленным средством проверки подлинности Salesforce.

Многие мобильные приложения средства проверки подлинности генерируют проверочный код, срок действия которого истекает через определенное время. Если при входе в личный кабинет требуется двухфакторная проверка подлинности, необходимо ввести код с именем пользователя и паролем. Средство проверки подлинности Salesforce также генерирует коды всегда, когда это необходимо, но версия 2 приложения содержит новые функции для дополнительного удобства, однако не в ущерб безопасности.

## Если кто-то пытается войти в систему или получить доступ к закрытым онлайн-данным

вашей учетной записи, система Salesforce отправляет уведомление на мобильное устройство пользователя. Приложение для проверки подлинности Salesforce Authenticator открывается для просмотра сведений о сетевой активности. После проверки данных пользователь может нажать «Утвердить», чтобы подтвердить, что действие совершает именно он. Если действие выполнено кем-то другим, пользователь нажимает «**Отменить»**, чтобы заблокировать его. Можно также пометить заблокированное действие для своего администратора Salesforce.

Если пользователь активирует службу расположения для средства проверки подлинности Salesforce, он получает еще более мощную функцию. Если пользователь находится дома или в офисе, например, он может задать для средства проверки подлинности режим автоматического контроля действий из проверенного местоположения. Автоматизация дает дополнительную защиту за счет двухфакторной проверки подлинности, и пользователю даже не придется доставать телефон из кармана.

Перед началом использования средства двухфакторной проверки подлинности Salesforce подключите приложение к своей учетной записи. В системе Salesforce приложение можно подключить к организации через личные параметры. Подключение приложения не означает, что двухфакторная проверка подлинности должна использоваться каждый раз при входе в систему. Ваш администратор устанавливает требования двухфакторной проверки подлинности в соответствии с политикой безопасности, принятой в вашей организации. Если администратор выставляет такое требование до подключения средства проверки подлинности Salesforce к учетной записи, вам будет предложено подключить приложение при следующем входе в систему.

## ВЕРСИИ

Доступно в версиях: Salesforce Classic и Lightning Experience.

Двухфакторная проверка подлинности со средством проверки подлинности Salesforce доступна в версиях: Group Edition, **Professional Edition, Enterprise Edition,** Performance Edition, **Unlimited Edition. Developer Edition HI Contact Manager.** 

# <span id="page-68-0"></span>Средство проверки подлинности Salesforce

Добро пожаловать в совершенно новое мобильное приложение средства проверки подлинности Salesforce! Версия 2 — это мощное инновационное приложение двухфакторной проверки подлинности, предназначенное для мобильного устройства. Приложение повышает уровень защитывашей учетной записи Salesforce и данных. Оно было разработано чрезвычайно простым в использовании. Вы получите повышенную безопасность и экономию — все это содержится в одном прекрасном приложении.

### [Приобретениемобильногоприложения](#page-69-0) дляпроверкиподлинности Salesforce (версия 2 и [выше](#page-69-0))

Средство проверки подлинности Salesforce является приложением, которое необходимо загрузить и установить на мобильное устройство.

#### Требования к средству проверки [подлинности](#page-70-0) Salesforce (версия 2 и выше)

Мобильное приложение средства проверки подлинности Salesforce поддерживается на разных мобильных платформах с некоторыми требованиями к устройствам, операционной системе и к мобильному обозревателю. Подключение к Интернету необходимо для связи с Salesforce — чтобы пользователь мог проверить действия учетной записи, а также для автоматической проверки на основе геопозиции.

## ВЕРСИИ

Доступно в версиях: Salesforce Classic и Lightning Experience.

Двухфакторная проверка подлинности со средством проверки подлинности Salesforce <sub>доступна в</sub> версиях: **Group Edition**, **Professional Edition**, **Enterprise Edition**, **Performance Edition**, **Unlimited Edition**, **Developer Edition и Contact Manager**.

Проверочные коды (контролируемые по времени разовые пароли) могут генерироваться без подключения к Интернету на мобильном устройстве.

#### [Рекомендации](#page-71-0) по доступности средства проверки подлинности Salesforce (версия 2 и выше)

Средство проверки подлинности Salesforce поддерживает режим доступности и предоставляет всем пользователям (включая пользователей, применяющих программы для чтения экрана) полнодоступный мобильный интерфейс. В отличие от полной версии системыSalesforce, средство проверки подлинности Salesforce предоставляет пользователям, работающим со вспомогательными средствами, полнодоступный интерфейс при отсутствии режима доступности.

## Локальная и языковая поддержка средства проверки [подлинности](#page-71-1) Salesforce (версия 2 и выше)

Средство проверки подлинности Salesforce поддерживает практически все регионыи полностьюподдерживает языки конечного пользователя, доступные в системе Salesforce. Полный список поддерживаемых регионов и языков см. в справке Salesforce. Текущий выпуск не поддерживает языки, читаемые справа налево (например, арабский и еврейский).

#### Типы учетных записей средства проверки [подлинности](#page-72-0) Salesforce (версия 2 и выше)

Мобильное приложение средства проверки подлинности Salesforce (версия 2 и выше) поддерживает два типа подключаемых учетных записей. Стандартные учетные записи обладают функциями всплывающих уведомлений, автоматической проверки на основе местоположения и проверочного кода для двухфакторной проверки подлинности. Учетные записи, требующие только код, предоставляют проверочные коды.

#### [Подключение](#page-72-1) учетной записи к средству проверки подлинности Salesforce (версия 2 и выше)

Подключите учетнуюзапись Salesforce к мобильному приложениюсредства проверки подлинности Salesforce, чтобы использовать приложение для двухфакторной проверки подлинности. В некоторых организациях вам будет предложено подключить учетнуюзаписьпривходе в систему. Вдругихжеподключение осуществляется через личныепараметры.

#### Удаление учетной записи из средства проверки [подлинности](#page-73-0) Salesforce (версия 2 и выше)

Если вы больше не собираетесь пользоваться приложением для двухфакторной проверки подлинности, удалите свою учетную запись Salesforce с мобильного приложения средства проверки подлинности Salesforce. Прежде чем удалить учетнуюзапись с приложения средства проверки подлинности Salesforce намобильномустройстве, убедитесь, что не потеряете доступ к учетной записи Salesforce. Обратитесь к администратору Salesforce с просьбой отключить требование двухфакторной проверки подлинности для вашей учетной записи либо убедитесь, что у вас есть другой доступный способ двухфакторной проверки подлинности.

## Проверка действий учетной записи с помощью средства проверки [подлинности](#page-74-0) Salesforce (версия 2 и выше) для [двухфакторной](#page-74-0) проверки подлинности

Если настройки вашей организации требуют завершения двухфакторной проверки подлинности во время входа в систему или получения доступа к ограниченным ресурсам в Salesforce, используйте мобильное приложение средства проверки подлинности Salesforce. Вы используете приложение для проверки идентификационных сведений при входе в систему и совершении других действий с учетной записью. Использование приложения для проверки действий учетной записи удовлетворяет требованию двухфакторной проверки подлинности.

Блокировка [неопознанного](#page-75-0) действия учетной записи с помощью средства проверки подлинности Salesforce (версия 2 и [выше](#page-75-0))

Если вы получили уведомление с мобильного приложения средства проверки подлинности Salesforce о действии, которое вам незнакомо, используйте приложение для его блокировки. Можно также пометить заблокированное действие для своего администратора Salesforce.

Автоматизация [двухфакторной](#page-75-1) проверки подлинности из доверенной геопозиции с помощью средства проверки [подлинности](#page-75-1) Salesforce (версия 2 и выше)

Включите службы геопозиции в мобильном приложении средства проверки подлинности Salesforce и используйте приложение для автоматической двухфакторной проверки подлинности из доверенногоместоположения. Вкачестве примеров доверенных геопозиций можно назвать дом или офис.

### Отключение [автоматической](#page-76-0) проверки на основе геопозиции в средстве проверки подлинности Salesforce (версия 2 и [выше](#page-76-0))

Можно удалить местоположение из списка доверенных геопозиций, чтобы отключить автоматическую проверку в этом месте.

### Создание резервных копий связанных организаций в мобильном приложении средства проверки [подлинности](#page-76-1) **[Salesforce](#page-76-1)**

<span id="page-69-0"></span>Создание резервных копий связанных организаций можно выполнять в мобильном приложении средства проверки подлинности Salesforce. В случае потери, повреждения или замены мобильного устройства связанные организации можно восстановить на другом мобильном устройстве.

# Приобретение мобильного приложения для проверки подлинности Salesforce (версия 2 и выше)

Средство проверки подлинности Salesforce является приложением, которое необходимо загрузить и установить на мобильное устройство.

#### **Новая установка**

При необходимости загрузите и установите средство проверки подлинности Salesforce из интернет-магазина Google Play или App Store на поддерживаемые устройства Android и iOS.

Запустите установленное приложение на начальномэкране и выполните вход в систему Salesforce. В некоторых организациях вам будет предложено подключить приложение вовремя входа в систему. Приложение такжеможнобудетподключить, используя личные параметры в Salesforce.

### **Обновление 1-й версии средства проверки подлинности Salesforce**

Если у вас установлена версия 1 на мобильном устройстве, загрузите обновление с App Store или Google Play. В обновленной версии будут сохранены подключенные учетные записи, которые уже использовались в приложении. Эти учетные записи требуют только ввода кода проверки, который они генерируют, но не получают всплывающих

## ВЕРСИИ

Доступно в версиях: Salesforce Classic и Lightning Experience.

Двухфакторная проверка подлинности со средством проверки подлинности Salesforce доступна в версиях: **Group Edition**, **Professional Edition**, **Enterprise Edition**, **Performance Edition**, **Unlimited Edition**, **Developer Edition** и **Contact Manager**.

уведомлений и не позволяют выполнять автоматические проверки на основе местоположения. В списке подключенных учетных записей в учетных записях, требующих только код, отсутствует значок > в правом крайнем положении в строке с именем учетной записи, а также отсутствует страница сведений об организации. Проверочные коды в таких организациях действительны только до момента подключения новых функций версии 2 к вашей организации Salesforce через личные параметры. После подключения новой версии учетная запись получает полные возможности средства проверки подлинности Salesforce версии 2: всплывающие уведомления, автоматические проверки на основе местоположения и проверочные коды.

## <span id="page-70-0"></span>Требования к средству проверки подлинности **Salesforce** (версия 2 и выше)

Мобильное приложение средства проверки подлинности Salesforce поддерживается на разных мобильных платформах с некоторыми требованиями к устройствам, операционной системе и к мобильному обозревателю. Подключение к Интернету необходимо для связи с Salesforce — чтобы пользователь мог проверить действия учетной записи, а также для автоматической проверки на основе геопозиции. Проверочные коды (контролируемые по времени разовые пароли) могут генерироваться без подключения к Интернету на мобильном устройстве.

#### Поддерживаемые устройства и обозреватели

Средство проверки подлинности Salesforce поддерживает книжную ориентацию в следующих средах.

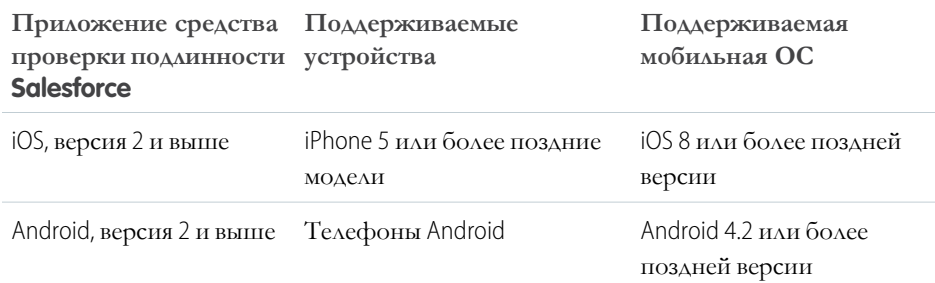

ВЕРСИИ

Доступно в версиях: Salesforce Classic и Lightning Experience.

Двухфакторная проверка подлинности со средством проверки подлинности Salesforce <sub>доступна в</sub> версиях: Group Edition, **Professional Edition, Enterprise Edition,** Performance Edition, **Unlimited Edition Developer Edition HI Contact Manager.** 

С целью оптимизации производительности средства проверки подлинности Salesforce рекомендуется своевременно обновлять операционные системы мобильных устройств и переходить на новые модели устройств, если это предусмотрено контрактом с поставщиком услуг связи. Будущие версии Salesforce могут потребовать отмены поддержки устаревших операционных систем, кроме того, иногда новые версии операционных систем имеют связанные с производительностью проблемы на старых устройствах.

### Версии и лицензии Salesforce

Эти версии Salesforce и типы пользовательских лицензий позволяют использовать средство проверки подлинности Salesforce для проверки подлинности и двухфакторной проверки подлинности.

**Версии Salesforce** 

**Group Edition** 

Версия Database.com Edition не поддерживается.

- Professional Edition
- **Enterprise Edition**
- Performance Edition
- **•** Unlimited Edition
- **•** Developer Edition
- **•** Contact Manager Edition

Типы лицензий пользователя

- Пользователи Salesforce
- **•** Платформа Salesforce и пользователи Salesforce
- Внешние пользователи Customer Community, Customer Community Plus и Partner Community

Данные типы лицензий не поддерживаются: пользователи портала (кроме участников сообщества Salesforce), пользователи Database.com, пользователи Sites и Site.com, пользователи Data.com и пользователи Work.com.

**•** Пользователипортала, являющиеся участниками сообщества Salesforce

#### **Беспроводное подключение**

<span id="page-71-0"></span>Подключение к системе Salesforce должно быть установлено по протоколу Wi-Fi или сети мобильной связи. При подключениипосетимобильнойсвязитребуется сеть 3G илиследующегопоколения. Дляповышенияпроизводительности рекомендуем использовать протокол Wi-Fi или LTE. Средство проверки подлинности Salesforce генерирует действительный проверочный код, когда устройство находится в режиме оффлайн. Вы также можете просмотреть журнал действий и список проверенных местоположений, когда устройство работает в автономном режиме.

# Рекомендации по доступности средства проверки подлинности Salesforce (версия 2 и выше)

Средство проверки подлинности Salesforce поддерживает режим доступности и предоставляет всем пользователям (включая пользователей, применяющих программы для чтения экрана) полнодоступный мобильный интерфейс. В отличие от полной версии системы Salesforce, средство проверки подлинности Salesforce предоставляет пользователям, работающим со вспомогательными средствами, полнодоступный интерфейс при отсутствии режима доступности.

<span id="page-71-1"></span>Дополнительную информацию об использовании программы для чтения экрана см. в документации к мобильному устройству.

# Локальная и языковая поддержка средства проверки подлинности Salesforce (версия 2 и выше)

Средство проверки подлинности Salesforce поддерживает практически все регионы и полностью поддерживает языки конечного пользователя, доступные в системе Salesforce. Полный список поддерживаемых регионов и языков см. в справке Salesforce. Текущий выпуск не поддерживает языки, читаемые справа налево (например, арабский и еврейский).
# Типы учетных записей средства проверки подлинности Salesforce (версия 2 и выше)

Мобильное приложение средства проверки подлинности Salesforce (версия 2 и выше) поддерживает два типа подключаемых учетных записей. Стандартные учетные записи обладаютфункциямивсплывающих уведомлений, автоматическойпроверкина основе местоположения и проверочного кода для двухфакторной проверки подлинности. Учетные записи, требующие только код, предоставляют проверочные коды.

### **Стандартные учетные записи**

В списке подключенных учетных записей стандартные учетные записи имеют значок **>** в крайнем правом углу. Коснитесь строки с учетной записью в любом месте, чтобы перейти к странице сведений об организации. Страница сведений отображает информацию об учетной записи, в том числе ее последние действия.

### **Учетные записи, требующие только код**

В списке подключенных учетных записей в учетных записях, требующих только код, отсутствует значок**>**вправомкрайнемположении, а такжеотсутствует страница сведений об организации.

## ВЕРСИИ

Доступно в версиях: Salesforce Classic и Lightning Experience.

Двухфакторная проверка подлинности со средством проверки подлинности Salesforce <sub>доступна в</sub> версиях: **Group Edition**, **Professional Edition**, **Enterprise Edition**, **Performance Edition**, **Unlimited Edition**, **Developer Edition** и **Contact Manager**.

# Подключение учетной записи к средству проверки подлинности Salesforce (версия 2 и выше)

Подключите учетную запись Salesforce к мобильному приложению средства проверки подлинности Salesforce, чтобыиспользовать приложение для двухфакторной проверки подлинности. В некоторых организациях вам будет предложено подключить учетную запись при входе в систему. В других же подключение осуществляется через личные параметры.

Если необходимо подключить средство проверки подлинности Salesforce к учетной записи Salesforce при входе в систему, следуйте инструкциям на экране. Чтобы подключить приложение через личные параметры в Salesforce, необходимо войти в учетную запись и выполнить следующие действия.

**1.** Загрузите и установите приложение Salesforce Authenticator версии 2 или выше для используемогомобильного устройства. Для iPhone приложение доступно в [App Store](https://itunes.apple.com/us/app/salesforce-authenticator/id782057975?mt=8). Для устройств Android приложение доступно в [Google Play](https://play.google.com/store/apps/details?id=com.salesforce.authenticator&hl=en).

Если на мобильном устройстве установлено приложение Salesforce Authenticator версии 1, обновите его до версии 2 в магазине App Store или Google Play. При обновлении приложения все уже подключенные учетные записи будут сохранены. Эти учетные записи требуют только ввода кода проверки, который они генерируют, но не получают всплывающих уведомлений и не позволяют выполнять

автоматические проверки на основе местоположения. Организации только с проверочным кодом отображаются в списке «Подключенные организации» без символа **>** справа от строки с названием организации; страницы со сведениями об организации нет. При наличии такой организации у текущего пользователя Salesforce проведите по странице приложения пальцем влево, чтобы удалить логин, прежде чем продолжить работу. Чтобы повторно подключить учетную запись с таким именем пользователя, выполните следующие действия. Переподключение организации обеспечивает доступ к полному функционалу Salesforce Authenticator версии 2: всплывающим уведомлениям, автоматической гелокационной проверке и проверочным кодам.

## ВЕРСИИ

Доступно в версиях: Salesforce Classic и Lightning Experience.

Двухфакторная проверка подлинности со средством проверки подлинности Salesforce <sub>доступна в</sub> версиях: **Group Edition**, **Professional Edition**, **Enterprise Edition**, **Performance Edition**, **Unlimited Edition**, **Developer Edition** и **Contact Manager**.

- **2.** На странице личных параметров введите строку *«Дополнительные сведения о пользователе»* в поле «Быстрый поиск», затем выберите **«Дополнительные сведения о пользователе»**. Нет результатов? Введите строку *«Личные сведения»* в поле «Быстрый поиск» и выберите пункт **«Личные сведения»**.
- **3.** Найдите строку **«Регистрация приложения: Salesforce Authenticator»** и щелкните кнопку **«Подключить»**.
- **4.** Из соображений безопасности выполните вход в организацию.
- **5.** Откройте приложение средства проверки подлинности Salesforce на своем мобильном устройстве.

Если приложение запускается впервые, выполняется обзор функционала. Просмотрите обзор или сразу добавьте организацию Salesforce в приложение.

**6.** Для добавления организации нажмите в приложении **+**.

Приложение генерирует уникальную фразу из двух слов.

- **7.** Вернувшись в обозреватель, введите фразу в поле «Фраза из двух слов».
- **8.** Щелкните **«Подключить»**.

Если на мобильном устройстве установлено приложение для создания кодов проверки для организации, вам может быть выслано уведомление. При подключении приложения Salesforce Authenticator версии 2 коды, создаваемые старым приложением, становятся недействительными. С этого момента все коды будут создаваться в приложении Salesforce Authenticator.

9. Приложение Salesforce Authenticator позволяет просматривать сведения о подключаемой организации. Чтобы завершить процесс подключения к учетной записи, коснитесь **«Подключить»** в приложении.

В целях безопасности вашей учетной записи мы отправляем уведомление по эл. почте при каждом добавлении нового метода проверки подлинности к учетной записи Salesforce. Пользователь получает сообщение электронной почты при самостоятельном добавлении метода и при его добавлении администратором системы Salesforce от имени пользователя.

# Удаление учетной записи из средства проверки подлинности **Salesforce** (версия 2 и выше)

Если вы больше не собираетесь пользоваться приложением для двухфакторной проверки подлинности, удалите своюучетнуюзапись Salesforce смобильногоприложения средства проверки подлинности Salesforce. Прежде чем удалить учетную запись с приложения средства проверки подлинности Salesforce на мобильном устройстве, убедитесь, что не потеряете доступ к учетной записи Salesforce. Обратитесь к администратору Salesforce с просьбой отключить требование двухфакторной проверки подлинности для вашей учетной записи либо убедитесь, что у вас есть другой доступный способ двухфакторной проверки подлинности.

- **1.** Откройте учетную запись Salesforce в браузере. На странице личных параметров введите строку *«Дополнительные сведения о пользователе»* в поле «Быстрый поиск», затем выберите **«Дополнительные сведения о пользователе»**. Нет результатов? Введите строку *«Личные сведения»* в поле «Быстрый поиск» и выберите пункт **«Личные сведения»**.
- **2.** Найдите строку **«Регистрация приложения: средство проверки подлинности Salesforce»** и нажмите кнопку **«Отключить»**.
- **3.** Откройте приложение средства проверки подлинности Salesforce на своем мобильном устройстве.

# ВЕРСИИ

Доступно в версиях: Salesforce Classic и Lightning Experience.

Двухфакторная проверка подлинности со средством проверки подлинности Salesforce <sub>доступна в</sub> версиях: **Group Edition**, **Professional Edition**, **Enterprise Edition**, **Performance Edition**, **Unlimited Edition**, **Developer Edition и Contact Manager**.

- **4.** В списке подключенных учетных записей приложения найдите учетную запись, которую нужно удалить.
- **5.** Проведите пальцем влево по имени пользователя учетной записи.
- **6.** Коснитесь кнопки **«Удалить»** или **«Стереть»**, в зависимости от того, какая из них появится. Возникнет диалоговое окно подтверждения.
- **7.** Чтобы подтвердить удаление учетной записи, коснитесь кнопки **«Удалить»**.

# Проверка действий учетной записи с помощью средства проверки подлинности Salesforce (версия 2 и выше) для двухфакторной проверки подлинности

Если настройки вашей организации требуют завершения двухфакторной проверки подлинности во время входа в систему или получения доступа к ограниченнымресурсам в Salesforce, используйте мобильное приложение средства проверки подлинности Salesforce. Вы используете приложение для проверки идентификационных сведений при входе в систему и совершении других действий с учетной записью. Использование приложения для проверки действий учетной записи удовлетворяет требованию двухфакторной проверки подлинности.

Перед началом использования приложения двухфакторной проверки подлинности подключите приложение к учетной записи. Если вы совершаете какие-либо действия, которые требуют проверки в системе Salesforce, выполучите уведомление с приложения средства проверки подлинности Salesforce на мобильное устройство.

**1.** Ответьте на уведомление, открыв приложение средства проверки подлинности Salesforce на своем мобильном устройстве.

Приложение отображает сведения о действиях учетной записи, в том числе имя пользователя, услугу, доступ к которой пытаются получить (например, Salesforce) и информацию об используемом для этого устройстве. Если включены и доступны службыгеопозиции, приложениепоказывает текущееместоположениепользователя. Owing to the nature of geolocation technology, the accuracy of geolocation fields (for example, street address, country, city) can vary.

# ВЕРСИИ

Доступно в версиях: Salesforce Classic и Lightning Experience.

Двухфакторная проверка подлинности со средством проверки подлинности Salesforce <sub>доступна в</sub> версиях: **Group Edition**, **Professional Edition**, **Enterprise Edition**, **Performance Edition**, **Unlimited Edition**, **Developer Edition** и **Contact Manager**.

- **2.** Проверьте информацию.
- **3.** Если сведения вам известны, коснитесь кнопки **«Подтвердить»** на своем мобильном устройстве. В системе Salesforce вы входите или предоставляете доступ к нужному ресурсу.

# Блокировка неопознанного действия учетной записи с помощью средства проверки подлинности Salesforce (версия 2 и выше)

Если вы получили уведомление с мобильного приложения средства проверки подлинности Salesforce о действии, которое вам незнакомо, используйте приложение для его блокировки. Можно также пометить заблокированное действие для своего администратора Salesforce.

1. Ответьте на уведомление, открыв приложение средства проверки подлинности Salesforce на своем мобильном устройстве.

Приложение отображает сведения о действиях в учетной записи, в том числе имя пользователя, услугу, доступ к которой пытаются получить (например, Salesforce), и информацию об используемом для этого устройстве. Если включены и доступны службы местоположений, приложение показывает текущее положение пользователя. Ввиду особенностей геолокационной технологии точность полей геолокации (например, страна, город, улица) может быть нестабильной.

- 2. Проверьте информацию.
- 3. Если сведения вам незнакомы, коснитесь кнопки **«Отменить»** на своем мобильном устройстве.

Приложение спросит вас о дальнейших действиях с неопознанным действием.

4. Чтобы предотвратить неавторизованный доступ к учетной записи и известить администратора Salesforce о возможном нарушении безопасности, коснитесь кнопки **«Заблокировать и пометить действие»**. Чтобы предотвратить получение доступа к учетной записи без обозначения флажком, коснитесь кнопки «Просто заблокировать действие». Если вы коснулись кнопки «Отменить» по ошибке, нажмите на кнопку «Отмена», чтобы вернуться назад и проверить действие.

# Автоматизация двухфакторной проверки подлинности из доверенной геопозиции с помощью средства проверки подлинности Salesforce (версия 2 и выше)

Включите службы геопозиции в мобильном приложении средства проверки подлинности Salesforce и используйте приложение для автоматической двухфакторной проверки подлинности из доверенного местоположения. В качестве примеров доверенных геопозиций можно назвать дом или офис.

Перед началом использования приложения двухфакторной проверки подлинности подключите приложение к учетной записи. Когда вы будете использовать средство проверки подлинности Salesforce для проверки действий учетной записи в первый раз, приложение запросит доступ к вашей геопозиции. Либо разрешите доступ, либо позже войдите в настройки мобильного устройства, чтобы разрешить средству проверки подлинности Salesforce получить доступ к вашей геопозиции. Данные о геопозиции с вашего мобильного устройства останутся в приложении. Разрешение доступа к вашей геопозиции позволит автоматизировать двухфакторную проверку подлинности во время работы в офисе, дома или в других доверенных местах.

1. Ответьте на уведомление. Для этого откройте приложение средства проверки подлинности Salesforce на своем мобильном устройстве.

Приложение отображает сведения о действиях учетной записи, в том числе имя пользователя, услугу, доступ к которой пытаются получить (например, Salesforce) и информацию об используемом для этого устройстве. Если включены и доступны

## ВЕРСИИ

Доступно в версиях: Salesforce Classic и Lightning Experience.

Двухфакторная проверка подлинности со средством проверки подлинности Salesforce <sub>доступна в</sub> версиях: Group Edition, **Professional Edition, Enterprise Edition,** Performance Edition. **Unlimited Edition. Developer Edition II Contact Manager.** 

## ВЕРСИИ

Доступно в версиях: Salesforce Classic и Lightning Experience.

Двухфакторная проверка подлинности со средством проверки подлинности Salesforce доступна в версиях: Group Edition, **Professional Edition, Enterprise Edition,** Performance Edition, **Unlimited Edition. Developer Edition II Contact Manager.** 

службыгеопозиции, приложение показывает текущееместоположение пользователя. Owing to the nature of geolocation technology, the accuracy of geolocation fields (for example, street address, country, city) can vary.

- **2.** Проверьте информацию.
- **3.** Если сведения подтверждаются вами и вы находитесь в доверенном месте, например в офисе или дома, включите **«Всегда проверять отсюда»**.
- **4.** Коснитесь кнопки **«Подтвердить»**.

В системе Salesforce вы входите или предоставляете доступ к нужному ресурсу. В следующий раз, когда вы повторите то же действие из того же места, приложение средства проверки подлинности Salesforce автоматически проверит действие за вас. Нужно, чтобы мобильное устройство было под рукой, но не нужно отвечать на уведомление приложения.

# Отключение автоматической проверки на основе геопозиции в средстве проверки подлинности Salesforce (версия 2 и выше)

Можно удалить местоположение из списка доверенных геопозиций, чтобы отключить автоматическую проверку в этом месте.

- **1.** Откройте приложение средства проверки подлинности Salesforce на своем мобильном устройстве.
- **2.** В списке подключенных организаций коснитесь имени пользователя, чтобы перейти на страницу сведений об организации.
- **3.** В разделе «Проверенные геопозиции» коснитесь кнопки **«Показать все»**.
- **4.** Проведите пальцем влево по местоположению, которое хотите удалить из списка доверенных.
- **5.** Коснитесь кнопки **«Удалить»** или **«Отключить доверенные»**, в зависимости от того, какая из них отображается.

Приложение предложит подтвердить отключение автоматической проверки в данной геопозиции.

**6.** Коснитесь кнопки **«Отключить доверенные»**.

## Создание резервных копий связанных организаций в

# мобильном приложении средства проверки подлинности Salesforce

Создание резервных копий связанных организаций можно выполнять в мобильном приложении средства проверки подлинности Salesforce. Вслучае потери, повреждения или заменымобильного устройства связанные организацииможно восстановить на другом мобильном устройстве.

Ниже перечислены способы включения создания резервных копий.

- **•** Коснитесь значка уведомлений ( ), расположенного в верхнем правом углу, затем коснитесь **«Включить создание резервных копий»**.
- **•** Коснитесь значка настроек ( ), расположенного в верхнем левом углу, затем коснитесь **«Создать резервные копии организаций»**.

Включив создание резервных копий, завершите этот процесс, подтвердив номер своего мобильного телефона и установив четырехзначный секретный код.

**1.** При появлении приглашения введите номер мобильного телефона и коснитесь **«Отправить»**.

## ВЕРСИИ

Доступно в версиях: Salesforce Classic и Lightning Experience.

Двухфакторная проверка подлинности со средством проверки подлинности Salesforce <sub>доступна в</sub> версиях: **Group Edition**,

**Professional Edition**, **Enterprise Edition**, **Performance Edition**, **Unlimited Edition**, **Developer Edition и Contact Manager**.

- **2.** Средство проверки подлинности Salesforce пришлет текстовое сообщение со ссылкой. Коснитесь ссылки в текстовом сообщении.
- **3.** Предоставьте своему мобильному устройству полномочия на открытие мобильного приложения средства проверки подлинности Salesforce. На устройствах Android и iOS этот процесс происходит по-разному.

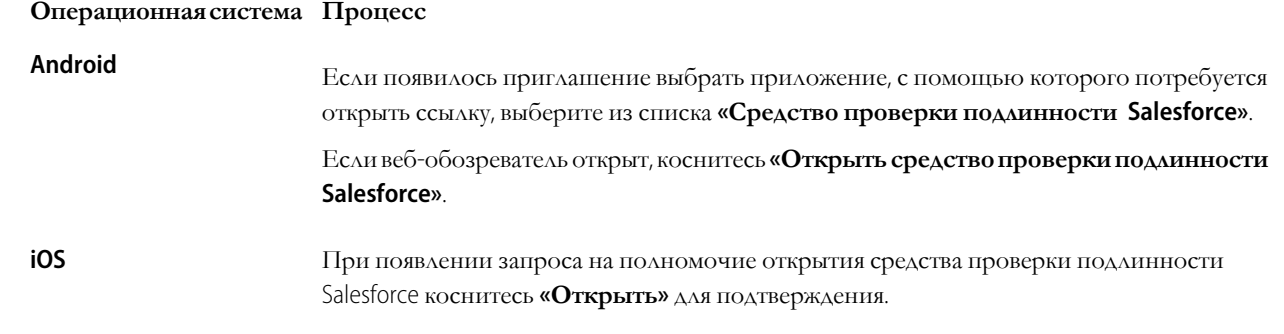

Приложение «Средство проверки подлинности Salesforce» открывается, завершая процесс подтверждения номера мобильного телефона.

**4.** Установите четырехзначный секретный код. Спомощьюэтого кодаможно будет восстановить организации на новом устройстве.

Для изменения или обновления номера мобильного телефона в меню «Настройки» коснитесь **«Проверенный номер»**. Введите новый мобильный номер и повторите процесс проверки.

Для изменения секрентного кода в меню «Настройки» коснитесь **«Изменить секретный код создания резервных копий»**. Введите новый секретный код.

# Проверка удостоверений с помощью устройства или приложения генератора разовых паролей

Подключите приложение генератора разовых паролей (например, Salesforce Authenticator или Google Authenticator) дляпроверкиудостоверений. Приложение создает кодпроверки, который также называют «одноразовый пароль с ограниченным сроком действия».

# ВЕРСИИ

Доступно в версиях: Salesforce Classic и Lightning Experience.

Доступно в версиях: **все** версии.

Если компания требует выполнения двухфакторной проверки подлинности с целью повышения безопасности для входа, получения доступа к связанным приложениям, к отчетам или к панели мониторинга, воспользуйтесь кодом, полученным от приложения. Если пользователь должен использовать двухфакторную проверку подлинности до подключения приложения, пользователю будет предложено подключиться к нему в следующий раз при входе в систему Salesforce.

- **1.** Загрузитеподдерживаемое вашимтипомустройстваприложение средствапроверкиподлинности. Принеобходимости воспользуйтесь любым приложением средства проверки подлинности, поддерживающим алгоритм контролируемого по времени разового пароля ([IETF RFC 6238\)](https://tools.ietf.org/html/rfc6238), например [Salesforce Authenticator](https://itunes.apple.com/us/app/salesforce-authenticator/id782057975?mt=8) для iOS, [Salesforce Authenticator](https://play.google.com/store/apps/details?id=com.salesforce.authenticator&hl=en) для Android или Google Authenticator.
- **2.** На странице личных параметров введите строку *«Дополнительные сведения о пользователе»* в поле «Быстрый поиск», затем выберите **«Дополнительные сведения о пользователе»**. Нет результатов? Введите строку *«Личные сведения»* в поле «Быстрый поиск» и выберите пункт **«Личные сведения»**.
- **3.** Найдите функцию «Регистрация приложения: генератор разовых паролей» и щелкните **«Подключить»**.

Используйте этот параметр при подключении любого другого приложения проверки подлинности, кроме Salesforce Authenticator. При подключении приложения Salesforce Authenticator этот параметр следует применять, если используется только его функция генератора разовых паролей (без push-уведомлений, доступных в версии 2 или более поздней версии).

[7] Прим.: Если подключается Salesforce Authenticator и планируется использовать push-уведомления, применяйте параметр «Регистрация приложения: Salesforce Authenticator». Этот параметр позволяет использовать как push-уведомления, так и генерацию разовых паролей.

Для генерации разовых паролей к учетной записи Salesforce можно подключить не более двух приложений средства проверки подлинности: Salesforce Authenticator и еще одно приложение средства проверки подлинности.

- 4. Из соображений безопасности, выполните вход в организацию.
- 5. Просканируйте QR-код с помощью приложения средства проверки подлинности на мобильном устройстве.

В качестве альтернативы нажмите «Невозможно просканировать QR-код» в своем обозревателе. Обозреватель отображает ключ безопасности. В приложении средства проверки подлинности введите имя пользователя и отображенный ключ.

6. В системе Salesforce введите код, созданный приложением средства проверки подлинности, в поле «Код проверки». Приложение средства проверки подлинности генерирует новый код проверки регулярно. Введите текущий код.

### 7. Щелкните «Подключить».

Чтобы обеспечить безопасность организации, мы будет отправлять вам электронное уведомление при каждом добавлении в вашу организацию Salesforce нового способа проверки подлинности пользователя. Пользователь получает сообщение электронной почты при самостоятельном добавлении метода и при его добавлении администратором системы Salesforce от имени пользователя.

# Проверка подлинности с использованием временного кода

При отсутствии доступа к устройству, которое обычно используется для двухфакторной проверки подлинности, обратитесь к администратору Salesforce с запросом о предоставлении временного кода проверки подлинности. Код действителен от 1 до 24 часов. Срок действия кода устанавливается администратором, но пользователь может прервать его действие досрочно.

Если администратор Salesforce предоставил другим пользователям полномочие помощи с двухфакторной проверкой подлинности, эти пользователи могут предоставить вам временный код. Например, это полномочие иногда предоставляется службе поддержки компании или персоналу службы поддержки.

Временный код используется только для двухфакторной проверки подлинности. Он не действителен для проверки подлинности при входе из обозревателя или приложения, которые не распознаются.

1. Обратитесь к администратору Salesforce (или лицу, назначенному администратором) для получения временного кода проверки подлинности.

Администратор определяет срок действия кода. Код можно использовать многократно, до истечения срока его действия. Если администратор создает временный код, пользователь получает уведомление об этом по эл. почте.

- 2. Введите временный код в ответ на приглашение на экране проверки подлинности.
- 3. Прервите действие кода, если он уже не требуется.

### ВЕРСИИ

Доступно в версиях: Salesforce Classic H Lightning Experience

Доступно в версиях: **Contact** Manager, Group Edition, **Professional Edition, Enterprise Edition,** Performance Edition, **Unlimited Edition II Developer Edition.** 

- **a.** На странице личныхпараметров введите строку *«Дополнительные сведения о пользователе»* вполе «Быстрый поиск», затем выберите **«Дополнительные сведения о пользователе»**. Если ничего не изменилось: введите строку *«Личные сведения»* в поле «Быстрый поиск» и выберите пункт **«Личные сведения»**.
- **b.** Найдите «Временный код проверки» и нажмите **«Срок истекает сейчас»**.

# Устранение неполадок входа

Не удается выполнить вход? Забыли имя пользователя или пароль или вас заблокировали за слишком большое число попыток входа? Для устранения проблем, возникающих при входе в систему, попробуйте следующие решения.

Администратор Salesforce устанавливает политики паролей для организации. Эти политики определяют, сколько попыток входа вы можете выполнить, насколько долго должна длиться блокировка и каковы требования, предъявляемые к паролям.

Для обеспечения конфиденциальности данных рекомендуем регулярно менять пароль. Если администратор Salesforce регулярно выполняет смену паролей, в конце каждого периода отображается напоминание о смене пароля.

Прим.: При наличии полномочия «Использует единую регистрацию» пароль может быть сброшен только администратором. Обратитесь за помощью к администратору Salesforce.

- **•** Забыли пароль? [Восстановите](#page-80-0) пароль.
- **•** Заблокирована учетная запись? Дождитесь завершения периода блокировки и повторите попытку или обратитесь к администратору Salesforce.
- **•** Истек срок действия пароля? Измените пароль.
- **•** Нужен доступ к Salesforce из-за пределов диапазона надежных IP-адресов с помощью нового обозревателя или приложения? Рекомендуем проверить подлинность [пользователя](#page-66-0).
- **•** Что обозначает ссылка «Использовать настраиваемый домен» на странице входа? При наличии настраиваемого домена организации, созданного администратором Salesforce, щелкните ссылку **«Использовать настраиваемый домен»**, чтобы ввести имя домена и выполнить вход.

Настраиваемый домен использует формат https://universalcontainers.my.salesforce.com, где компонент universalcontainers — это имя, введенное администратором.

#### Сброс [забытого](#page-80-0) пароля

Если вы забыли пароль, его очень легко восстановить с помощью ссылки для восстановления пароля на странице входа. Для этого требуется ввести имя пользователя.

### Сброс маркера [безопасности](#page-81-0)

При доступе к системе Salesforce с IP-адреса, не входящего в диапазон доверенных IP-адресов компании (посредством настольного клиентского приложения или API), рекомендуем использовать маркер безопасности для входа. Маркер безопасности—это чувствительный к регистру буквенно-цифровой код, который добавляется к паролюили вводится в отдельном поле клиентского приложения.

#### Обновление маркера в программе [Salesforce Outlook Edition](#page-81-1)

Сбросив свой маркер безопасности в Salesforce, вы можете обновить маркер в Salesforce Outlook.

# ВЕРСИИ

Доступно в версиях: Salesforce Classic и Lightning Experience

### Обновление маркера в приложениях [Connect Offline, Connect for Office](#page-82-0) и Data Loader

Получив свой новый маркер безопасности Salesforce, вы можете обновить маркер в Connect Offline, Connect for Office и Data Loader.

### [Предоставление](#page-83-0) полномочий входа

Пользовательможет предоставить полномочия входа администратору системы Salesforce или представителюслужбы поддержки, если необходима помощь в разрешении проблемы.

# <span id="page-80-0"></span>Сброс забытого пароля

Если вы забыли пароль, его очень легко восстановить с помощью ссылки для восстановленияпароляна странице входа. Для этого требуется ввестиимяпользователя.

При входе в систему Salesforce из веб-обозревателя или с приложения, которые не распознаются, а также с ненадежного IP-адреса предпринимается попытка проверить подлинность пользователя.

- **1.** Щелкните по ссылке для восстановления пароля на странице входа.
- **2.** Введите имя пользователя и нажмите кнопку **«Продолжить»**. По указанному в личных параметрах Salesforce адресу электронной почты будет отправлено письмо с инструкциями по сбросу пароля.
- **3.** Воспользуйтесь ссылкой в сообщении эл. почты в течение 24 часов, введите ответ на контрольный вопрос и нажмите кнопку **«Продолжить»**. (Ссылку в письме эл. почтыможно использовать только один раз и не позднее 24 часов после ее получения.)
- **4.** Введите новый пароль при отображении соответствующего запроса.

# ВЕРСИИ

Доступно в версиях: Salesforce Classic и Lightning Experience

Доступно в версиях: **все** версии.

# <span id="page-81-0"></span>Сброс маркера безопасности

При доступе к системе Salesforce с IP-адреса, не входящего в диапазон доверенных IP-адресов компании (посредством настольного клиентского приложения или API), рекомендуем использовать маркер безопасности для входа. Маркер безопасности — это чувствительный к регистру буквенно-цифровой код, который добавляется к паролю или вводится в отдельном поле клиентского приложения.

Маркер безопасности не отображается в параметрах или профиле.

При наличии полномочия «Двухфакторная проверка подлинности для входов посредством API», назначенного администратором, рекомендуем использовать код, созданный приложениемдля проверки подлинности (например, Salesforce Authenticator), как значение маркера безопасности.

- 1. Введите строку «Сбросить» в поле «Быстрый поиск» на странице личных параметров и выберите пункт **«Сбросить мой маркер безопасности»**.
- **2.** Щелкните **«Сбросить маркер безопасности»**. Новый маркер безопасности отправляется на адрес эл. почты, указанный в личных параметрах пользователя Salesforce.

Новыймаркер безопасностиотправляетсяпользователюпо эл. почтеприсбросепароля. При необходимости маркер может быть сброшен отдельно.

<span id="page-81-1"></span>Совет: Прежде чем использовать новый IP-адрес для доступа к системе Salesforce, рекомендуем получить маркер безопасности из доверенной сети посредством страницы **«Сбросить мой маркер безопасности»**.

# Обновление маркера в программе Salesforce Outlook Edition

Сбросив свой маркер безопасности в Salesforce, вы можете обновить маркер в Salesforce Outlook.

Маркер безопасности не отображается в параметрах или профиле. Новый маркер безопасности отправляется пользователю по эл. почте при сбросе пароля. При необходимости маркер может быть сброшен отдельно.

При наличии полномочия «Двухфакторная проверка подлинности для входов посредством API», назначенного администратором, рекомендуем использовать код, созданный приложениемдля проверки подлинности (например, Salesforce Authenticator), как значение маркера безопасности.

- **1.** Последовательно выберите пункты **«Сервис»** > **«Параметры Salesforce»** в меню Outlook.
- **2.** Введите пароль имаркер безопасности (маркер безопасности должен быть добавлен в конец пароля). Например, *МойПарольXXXXXXXXXX*.
- **3.** Чтобы проверить правильность введенного пароля и маркера, щелкните **«Проверить»**.
- **4.** Нажмите кнопку **«OK»**.

## ВЕРСИИ

Доступно в: Salesforce Classic и Lightning Experience.

Доступно в версиях: **все** версии.

Приложение Connect for Office недоступно в **Database.com**.

Приложение Connect Offline доступно в версии: Salesforce Classic.

Приложение Connect Offline доступно в версиях: **Professional Edition**, **Enterprise Edition**, **Performance Edition**, **Unlimited Edition и Developer Edition**.

# ВЕРСИИ

Доступно в версиях: Salesforce Classic и Lightning Experience

Доступно в версиях: **все** версии.

Приложение Connect for Office недоступно в **Database.com**.

Приложение Connect Offline доступно в версиях: Salesforce Classic

Приложение Connect Offline доступно в версиях: **Professional Edition**, **Enterprise Edition**, **Performance Edition**, **Unlimited Edition и Developer Edition**.

# <span id="page-82-0"></span>Обновление маркера в приложениях Connect Offline, Connect for Office и Data Loader

Получив свой новый маркер безопасности Salesforce, вы можете обновить маркер в Connect Offline, Connect for Office и Data Loader.

Маркер безопасности не отображается в параметрах или профиле.

При наличии полномочия «Двухфакторная проверка подлинности для входов посредством API», назначенного администратором, рекомендуем использовать код, созданный приложениемдля проверки подлинности (например, Salesforce Authenticator), как значение маркера безопасности.

Новый маркер безопасности отправляется пользователю по эл. почте при сбросе пароля. При необходимости маркер может быть сброшен отдельно.

- **•** При входе рекомендуем добавить значение маркера безопасности в конец пароля (например, *МойПарольXXXXX*).
	- Прим.: Если при входе в систему появляется сообщение об ошибке «Недопустимый пароль», попробуйте ввести только свой пароль. Такое сообщениеобошибкеможетпоявиться, еслииспользуетсямаркербезопасности для входа в систему с IP-адреса, который не входит в диапазон доверенных IP-адресов, установленный администратором.

## ВЕРСИИ

Доступно в версиях: Salesforce Classic и Lightning Experience

Доступно в версиях: **все** версии.

Приложение Connect for Office недоступно в **Database.com**.

Приложение Connect Offline доступно в версиях: Salesforce Classic

Приложение Connect Offline доступно в версиях: **Professional Edition**, **Enterprise Edition**, **Performance Edition**, **Unlimited Edition и Developer Edition**.

# <span id="page-83-0"></span>Предоставление полномочий входа

Пользователь может предоставить полномочия входа администратору системы Salesforce или представителю службы поддержки, если необходима помощь в разрешении проблемы.

По умолчанию администраторы компании получают доступ к вашей учетной записи без каких-либо действий с вашей стороны. Если организация требует предоставления полномочий входа администраторам, то пользователи могут предоставлять доступ на определенный срок.

Из соображений безопасности доступ предоставляется на срок не более 1 года. На протяжении всего срока доступа администраторы или сотрудники службы поддержки могут использовать учетные данные пользователя для доступа к данным с целью устранения неполадок.

- 1. На странице личных параметров введите строку «Палнамочия входа» в поле «Быстрый поиск» и предоставьте доступ ко входу.
- 2. Чтобы задать дату истечения срока действия, выберите нужное значение в раскрывающемся списке.
- 3. Нажмите кнопку «Сохранить».

Если администратор, сотрудник службы поддержки или издатель изменяет параметры настройки посредством учетных данных пользователя, то изменения и имя пользователя регистрируются контрольным журналом настройки. Кроме того, некоторые организации регистрируют переходы, выполненные администратором от имени пользователя, для выполнения аудита.

 $\mathcal{F}$ Прим.: Если администратор ограничил доступ для определенных организаций службы поддержки, пользователь не может предоставлять доступ для этих организаций. Для ограничения доступа также можно использовать лицензии для пакетных приложений.

# Индивидуальная настройка работы системы Salesforce

Обновите свои персональные сведения, например адрес электронной почты. Смените свой пароль и контрольный вопрос. Если у вас есть полномочия администратора, вы также можете изменить свою организацию Salesforce.

### Мои параметры: обновление персональных настроек

С помощью персональных настроек можно выстроить рабочий процесс в Salesforce под себя. Просмотрите или обновите свои персональные настройки, такие как пароль и контрольный вопрос, параметры электронной почты, организуйте свои вкладки и страницы.

### Обновление страницы своего профиля

Чтобы внести изменения в свою контактную информацию, можно в любое время щелкнуть по своему имени или фотографии для профиля на странице своего профиля. Их могут просматривать все пользователи в вашей организации.

### Настройка навигации

Измените свои средства навигации в Salesforce, чтобы работать более эффективно.

## ВЕРСИИ

Доступно в версиях: Salesforce Classic и Lightning Experience

Доступно в версиях: все версии.

Полномочия администратора могут быть предоставлены в версиях: **Enterprise Edition,** Performance Edition, **Unlimited Edition, Developer Edition HI Database.com Edition.** 

## ПОЛНОМОЧИЯ ПОЛЬЗОВАТЕЛЯ

Для просмотра контрольного журнала настройки:

«Просмотр настройки и конфигурации»

## ВЕРСИИ

Доступно в версиях: Salesforce Classic.

Доступно в версиях: все версии.

### [Обновление](#page-90-0) параметров Chatter и сообщества

Научитесь пользоваться Chatter и сообществами. Отслеживайте пользователей и записи или присоединитесь к группе по интересам.

#### [Организация](#page-93-0) дня

Управляйте встречами, задачами и показателями продаж.

#### [Систематизация](#page-95-0) данных

Как правило, данные Salesforce (например сведения об организации) хранятся в виде отдельных *записей* и систематизируются посредствомобъектов. Пользователимогут просматривать и обновлять записи, а также создавать отчеты на основе собственных данных.

# <span id="page-84-0"></span>Мои параметры: обновление персональных настроек

Спомощьюперсональных настроекможно выстроить рабочий процесс в Salesforce под себя. Просмотрите или обновите свои персональные настройки, такие как пароль и контрольный вопрос, параметры электронной почты, организуйте свои вкладки и страницы.

Данный короткий видеоролик содержит рекомендации по изменению личных параметров в системе Salesforce. Пользователи могут изменять вкладки, отображаемые вверху страницы, макет и элементы отдельных страниц, а также настраивать параметры эл. почты Chatter.

Чтобы выполнить любую задачу, щелкните меню на левой боковой панели и выберите нужный пункт меню. Кроме того, страница личных параметров содержит быстрые ссылки на популярные инструменты и задачи раздела «Личные параметры».

### Доступ к личным параметрам в [Salesforce Classic](#page-85-0)

При использовании Salesforce Classic личные параметры доступны в разделе «Личные параметры» или «Мои параметры».

### Работа с личными параметрами в [Lightning Experience](#page-85-1)

При использовании Lightning Experience личные параметры доступны посредством раздела «Личные параметры» или «Мои параметры».

#### Обновление [персональных](#page-86-0) сведений

Обновление имени, номера телефона, электронной почты, адреса и рабочих сведений на странице «Персональные сведения» в меню «Мои настройки».

#### [Редактирование](#page-86-1) параметров электронной почты

Редактируйте параметры исходящих сообщений электронной почты, чтобы определять возникающее имя и возможную подпись. Пользователь может также определять обратный адрес и соглашаться на автоматические отправление сообщений электронной почты о соответствии на свой обратный адрес.

#### [Редактирование](#page-86-2) языковых и региональных параметров

#### Добавление, удаление и [систематизация](#page-87-0) вкладок

В Salesforce Classic вкладки используются для просмотра, добавления и изменения информации в отношении объекта. Набор доступных вкладок определяется текущим приложением. Приложение может быть дополнено вкладками для часто используемых элементов.

#### [Настройка](#page-87-1) страниц

Выберите связанные списки, отображающиеся на страницах сведений.

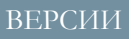

Доступно в версиях: Salesforce Classic.

### Настройка [параметров](#page-88-2) типа записи

Чтобы автоматически вставлять в новые записи ваш стандартный тип, настройте соответствующий параметр. Если вы используете этот параметр, то запрос на выбор определенного типа записи выдаваться не будет.

# <span id="page-85-0"></span>Доступ к личным параметрам в Salesforce Classic

При использовании Salesforce Classic личные параметры доступны в разделе «Личные параметры» или «Мои параметры».

1. Щелкните стрелку напротив собственного имени вверху любой страницы Salesforce.

В зависимости от параметров пользовательского интерфейса, заданных в организации, меню содержит пункт **«Настройка»** или **«Мои параметры»**.

- **2.** Выберите пункт меню **«Настройка»** или **«Мои параметры»**.
- **3.** Выполните одно из указанных ниже действий.
	- **•** Чтобывыбратьнужныйпунктменю**«Настройка»**, разверните соответствующее подменю на левой боковой панели страницы.
	- **•** Чтобывыбрать нужный пунктменю**«Моипараметры»**, разверните соответствующее подменюна левой боковой панели страницы.
		- Совет: Чтобы быстро найти нужную страницу, введите первые символы ее имени в поле **«Быстрый поиск»**. По мере ввода отображаются страницы, соответствующие заданному критерию поиска. Например, чтобы найти страницу «Личные сведения», введите строку *«личн»* в поле **«Быстрый поиск»**.

# <span id="page-85-1"></span>Работа с личными параметрами в Lightning Experience

При использовании Lightning Experience личные параметры доступны посредством раздела «Личные параметры» или «Мои параметры».

- **1.** Щелкните собственное изображение вверху любой страницы Salesforce.
- **2.** Щелкните **«Параметры»**.
- **3.** Чтобы выбрать нужный пункт меню, разверните соответствующее подменю на левой боковой панели страницы.

Совет: Чтобы быстро найти нужную страницу, введите первые символы ее имени в поле **«Быстрый поиск»**. По мере ввода отображаются страницы, соответствующие заданному критерию поиска. Например, чтобы найти страницу «Личные сведения», введите строку *«личн»* вполе **«Быстрыйпоиск»**.

Прим.: Если отображается сообщение об отсутствии прав доступа при открытии персональных настроек, попросите своего администратора Salesforce включить опцию «Улучшенный пользовательский интерфейс меню настройки». Если вы являетесь администратором, введите строку *«Пользовательский интерфейс»* в поле «Быстрый поиск» и выберите пункт **«Пользовательский интерфейс»**. Выберите **Улучшенный пользовательский интерфейс меню настроек** и нажмите **Сохранить**.

ВЕРСИИ

Доступно в версиях: Salesforce Classic.

Доступно в версиях: **все** версии, кроме **Database.com Edition**.

### ВЕРСИИ

Доступно в версиях: Lightning Experience

# <span id="page-86-0"></span>Обновление персональных сведений

Обновление имени, номера телефона, электронной почты, адреса и рабочих сведений на странице «Персональные сведения» в меню «Мои настройки».

- **1.** На странице личныхпараметров введите строку *«Личные»* вполе «Быстрый поиск» и выберите пункт **«Личные сведения»**.
- **2.** Введите строку *«Личные сведения»* в поле «Быстрый поиск» и выберите пункт **«Личные сведения»**.
- **3.** Чтобы внести изменения, нажмите кнопку **«Правка»**.

Подтверждение об изменении адреса эл. почты отправляется на новый адрес. Шелкните ссылку в полученном сообщении, чтобы применить новый адрес. Данный процесс позволяет обеспечить безопасность системы.

<span id="page-86-1"></span>**4.** Сохраните внесенные изменения.

## Редактирование параметров электронной почты

Редактируйте параметры исходящих сообщений электронной почты, чтобы определять возникающее имя и возможную подпись. Пользователь может также определять обратный адрес и соглашаться на автоматические отправление сообщений электронной почты о соответствии на свой обратный адрес.

- **1.** Введите строку *«Мои параметры эл. почты»* в поле «Быстрый поиск» в меню «Настройка» и выберите пункт **«Мои параметры эл. почты»**.
- <span id="page-86-2"></span>**2.** Внесите необходимые изменения.

Прим.: В версиях Personal Edition и Developer Edition девиз Salesforce добавляется под личнойподписьюпользователя во всехисходящих сообщениях эл. почты.

## Редактирование языковых и региональных параметров

- **1.** В разделе личных параметров войдите в раздел *«Часовой пояс»* в поле «Быстрый поиск», затем выберите **«Язык и часовой пояс»**. Нет результатов? Введите строку *«Личные сведения»* вполе «Быстрый поиск» ивыберитепункт **«Личные сведения»**.
- **2.** Настройте перечисленные ниже параметры.
	- **•** Выберите основной часовой пояс в раскрывающемся списке «Часовой пояс».
	- **•** Выберите страну или географический регион в раскрывающемся списке «Регион».
	- **•** Выберите основной язык в раскрывающемся списке «Язык». Выбранный язык используется для отображения всего текста и интерактивной справки.
	- **•** Выберите кодировку для сообщений эл. почты, отправляемых из системы Salesforce, в раскрывающемся списке «Кодировка эл. почты».

### **3.** Нажмите кнопку **«Сохранить»**.

## ВЕРСИИ

Доступно в версиях: Salesforce Classic и Lightning Experience.

Доступные параметры настройки определяются используемой версией Salesforce.

## ВЕРСИИ

Доступно в версиях: Salesforce Classic и Lightning Experience.

Доступно в версиях: **все** версии, кроме **Database.com Edition**.

## ВЕРСИИ

Доступно в версиях: Salesforce Classic.

## <span id="page-87-0"></span>Добавление, удаление и систематизация вкладок

В Salesforce Classic вкладки используются для просмотра, добавления и изменения информации в отношении объекта. Набор доступных вкладок определяется текущим приложением. Приложение может быть дополнено вкладками для часто используемых элементов.

- **1.** Щелкните значок плюса (+) справа от текущих вкладок. При этом откроется страница «Все вкладки». По умолчанию данная страница содержит все вкладки, доступные для просмотра или добавления.
- **2.** Чтобы просмотреть список вкладок для отдельного приложения, выберите нужное приложение в раскрывающемся списке «Просмотр».
- **3.** Нажмите кнопку **«Настройка моих вкладок»**.
- **4.** Выберите в раскрывающемся списке «Настраиваемое приложение» то приложение, в котором должна появиться вкладка.

Например, чтобы добавить вкладку «Идеи» только в приложение Marketing, выберите значение *Marketing*.

- **5.** Для добавления или удаления вкладок и изменения порядка их расположения служат кнопки «Добавить», «Удалить» и стрелки вверх и вниз.
- **6.** Нажмите кнопку **«Сохранить»**.
- <span id="page-87-1"></span>**7.** Чтобыпросмотреть вкладку, добавленнуюв редкоиспользуемоеприложение, откройте соответствующееприложение.

# Настройка страниц

Выберите связанные списки, отображающиеся на страницах сведений.

**1.** Введите строку *«Настройка моих...»* вполе «Быстрый поиск» вменю «Настройка» и выберите пункт **«Настройкамоих страниц»**. Если ничего не изменилось: введите строку *«Отображение»* в поле «Быстрый поиск» и выберите пункт **«Изменить мое отображение»**.

Выберите снимок панели мониторинга, который должен отображаться на вкладке «Начальная страница». Ссылка для настройки вкладки «Начальная страница» отображается только после добавления панели мониторинга в макет начальной страницы.

Выберите связанные списки, которые должны отображаться на страницах сведений всех других вкладок.

**•** Чтобыдобавитьилиудалить связанныйсписок, выберитенужныйсвязанныйсписокинажмите кнопку **«Добавить»** или **«Удалить»**.

Прим.: Изменение макета страницы для отдельной вкладки может инициировать изменение данного параметра.

- **•** Чтобы изменить порядок отображения связанных списков, выберите нужный связанный список в поле «Список выбранных» и нажмите кнопку **«Вверх»** или **«Вниз»**.
- **2.** Сохраните внесенные изменения.

## ВЕРСИИ

Доступно в версиях: Salesforce Classic.

Доступно в версиях: **все** версии, кроме **Database.com Edition**.

## ВЕРСИИ

Доступно в версиях: Salesforce Classic

## <span id="page-88-2"></span>Настройка параметров типа записи

Чтобы автоматически вставлять в новые записи ваш стандартный тип, настройте соответствующий параметр. Если вы используете этот параметр, то запрос на выбор определенного типа записи выдаваться не будет.

**1.** На странице личных настроек введите строку «*Тип записи»* в поле «Быстрый поиск» и выберите **«Задать стандартные типы записей»** или **«Выбор типа записи»** в зависимости от того, какой заголовок будет выведен.

Если параметр «Выбор типа записи» недоступен, это значит что ваша организация не использует типы записей или недоступны записи с несколькими типами.

**2.** Выберите тип данных, чтобы задать его как используемый по умолчанию при создании такого типа записи. В ином случае оставьте флажок неустановленным.

Если ваша организация использует организации-лица и вы установили флажок Организация, вы автоматически выберете тип записи по умолчанию для всех типов организаций. Вы не сможете разделить тип записи по умолчанию для организаций-компаний и организаций-лиц. Рекомендуем пропустить данный флажок при использовании обоих типов организаций.

<span id="page-88-0"></span>**3.** Нажмите кнопку **«Сохранить»**.

# Обновление страницы своего профиля

Чтобы внести изменения в свою контактную информацию, можно в любое время щелкнуть по своему имени или фотографии для профиля на странице своего профиля. Ихмогут просматривать все пользователи в вашей организации.

Доступно в версиях: Salesforce Classic и Lightning Experience.

Доступно в версиях: **Group Edition**, **Professional Edition**, **Enterprise Edition**, **Performance Edition**, **Unlimited Edition**, **Contact Manager** и **Developer Edition**.

<span id="page-88-1"></span>Можно изменить все данные, кроме поля «Менеджер». Его может изменить только администратор Salesforce.

# Настройка навигации

Измените свои средства навигации в Salesforce, чтобы работать более эффективно.

Создание ярлыков к часто [используемым](#page-89-0) вами страницам Salesforce с помощью списка [избранного](#page-89-0)

Избранные элементы дают быстрый доступ к важным записям, спискам, группам и другим часто используемым страницам в Salesforce.

Моменты, [касающиеся](#page-89-1) избранных элементов

Помните о следующем при работе с избранными элементами.

### [Настройка](#page-90-1) вкладок

Выберите вкладки, отображаемые при входе, или вкладки, отображаемые в каждом используемом приложении.

## ВЕРСИИ

Доступно в версиях: Salesforce Classic.

Доступно в версиях: **все** версии, кроме **Database.com Edition**.

## ВЕРСИИ

Доступно в версиях: Salesforce Classic.

## Доступно в версиях: **Professional Edition**, **Enterprise Edition**, **Performance Edition**, **Unlimited Edition и Developer Edition**.

# <span id="page-89-0"></span>Создание ярлыков к часто используемым вами страницам Salesforce с помощью списка избранного

Избранные элементы дают быстрый доступ к важным записям, спискам, группам и другим часто используемым страницам в Salesforce.

- 1. Щелкните по звездочке в заголовке Lightning Experience, чтобы добавить текущую страницу — например, все открытые интересы — в ваш список избранного. Подсвеченная звездочка означает, что вы находитесь в избранной странице. Удалите закладку, щелкнув по подсвеченной звездочке.
- 2. Щелкните по раскрывающемуся списку рядом со звездочкой, чтобы открыть свой список избранного и поработать с ним.

Для каждого избранного элемента отображается его название, тип записи и название приложения (если элемент не находится в текущем приложении). При открытии избранного элемента в другой программе вы переключитесь на данное приложение.

### <span id="page-89-1"></span>CM. TAKXE:

Моменты, касающиеся избранных элементов

## Моменты, касающиеся избранных элементов

Помните о следующем при работе с избранными элементами.

- У вас может быть до 200 избранных элементов с поддержкой следующих типов содержимого.
	- Начальная страница записи для стандартных и пользовательских объектов (включая переопределения Visualforce для таких представлений записей)
	- Списки
	- Панели мониторинга
	- $-$  Отчеты
	- Группы Chatter
	- Прим.: Представления списков на вкладках «Отчеты», «Панели мониторинга», «Файлы», «Задачи» и «Примечания» нельзя добавлять в избранное. Также нельзя добавлять в избранное переопределения Visualforce представлений списков и отдельные сообщения Chatter.
- В консольных приложениях и страницах настроек не поддерживается добавление избранных элементов, но из этих областей у вас все равно есть доступ к списку избранного.
- Только отдельные пользователи могут управлять списком избранного. Администраторы Salesforce не могут его редактировать или отправлять в общий доступ.

### CM. TAKXE:

Создание ярлыков к часто используемым вами страницам Salesforce с помощью списка избранного

## ВЕРСИИ

Доступно в версиях: Lightning Experience

Доступно в версиях: **Contact Manager, Group Edition, Professional Edition, Enterprise Edition,** Performance Edition, **Unlimited Edition H Developer Edition.** 

## ВЕРСИИ

Доступно в версиях: Lightning Experience

Доступно в версиях: **Contact** Manager, Group Edition, **Professional Edition, Enterprise Edition, Performance Edition. Unlimited Edition HI Developer Edition.** 

# <span id="page-90-1"></span>Настройка вкладок

Выберите вкладки, отображаемые при входе, или вкладки, отображаемые в каждом используемом приложении.

- **1.** На странице личных параметров введите строку *«Настройка моих...»* в поле «Быстрый поиск» и выберите пункт **«Настройка моих вкладок»**. Если ничего не изменилось: введите строку *«Отображение»* в поле «Быстрый поиск» и выберите пункт **«Изменить мое отображение»**.
- **2.** Выберите нужное приложение в раскрывающемся списке «Настраиваемое приложение».

По умолчанию отображаются вкладки выбранного настраиваемого приложения, заданные для текущего профиля.

Прим.: Изменение стандартной целевой вкладки может инициировать изменение первой вкладки, отображаемой при выборе приложения.

- **3.** При необходимости добавьте каждую нужную вкладку и измените порядок отображения выбранных вкладок.
- <span id="page-90-0"></span>**4.** Сохраните внесенные изменения.

# Обновление параметров Chatter и сообщества

Научитесь пользоваться Chatter и сообществами. Отслеживайте пользователей и записи или присоединитесь к группе по интересам.

## Изменение фотографии в профиле [пользователя](#page-91-0) или группы

Пользователь может загрузить собственную фотографию в свой профиль или фотографию для группы Chatter, которой он управляет или за которую несет ответственность.

### [Отслеживание](#page-91-1) пользователей

Функция отслеживания пользователей позволяет просматривать обновления в ленте Chatter, включая сообщения, комментарии и предпочтения.

### [Отслеживание](#page-91-2) записей

Функция отслеживания записей позволяет просматривать обновления в ленте Chatter, включая изменения полей, сообщения, задачи и комментарии к записям.

### [Присоединение](#page-92-0) или выход из состава группы

Пользователи могут присоединяться к группам, чтобы вести работу над проектами и общими сферами интересов вместе с другими участниками. Это также позволяет предоставлять участникам группы общий доступ к файлам и данным проекта.

### Обновление электронных [уведомлений](#page-92-1) в Chatter

Пользователи могут настраивать электронные уведомления о действиях в сети Chatter. Например, можно отменить уведомления об отслеживании другими пользователями или отметках «Нравится», но получать уведомления об упоминании себя в Chatter.

## ВЕРСИИ

Доступно в версиях: Salesforce Classic.

Доступно в версиях: **все** версии, кроме **Database.com Edition**.

ВЕРСИИ

Доступно в версиях: Salesforce Classic

# <span id="page-91-0"></span>Изменение фотографии в профиле пользователя или группы

Пользовательможет загрузить собственнуюфотографиюв свойпрофильилифотографиюдля группы Chatter, которой он управляет или за которую несет ответственность.

Доступно в версиях: Salesforce Classic и Lightning Experience.

Доступно в версиях: **Group Edition**, **Professional Edition**, **Enterprise Edition**, **Performance Edition**, **Unlimited Edition**, **Contact Manager** и **Developer Edition**.

- **1.** Перейдите на страницу профиля или группы.
- **2.** Наведите курсор на фотографию и выберите параметр **«Добавить фотографию»** или **«Обновить»**.
- **3.** Найдите фотографию, которую следует загрузить, и откройте файл. Допустимые форматы файла: JPG, GIF или PNG. Размер файла не должен превышать 8 Мб.
- **4.** Создайте миниатюру для изображения, перетащив пунктирные линии на фотографию.

При загрузке фотографии для собственного профиля и участии в сообществах установите флажок «Показывать в сообществах с общедоступными страницами». Данный параметр позволяет показывать фотографию пользователям-гостям, просматривающим общедоступные сайты или страницы, которые не требуют входа.

<span id="page-91-1"></span>**5.** Сохраните внесенные изменения.

## Отслеживание пользователей

Функция отслеживания пользователей позволяет просматривать обновления в ленте Chatter, включая сообщения, комментарии и предпочтения.

Доступно в версиях: Salesforce Classic и Lightning Experience.

Доступно в версиях: **Group Edition**, **Professional Edition**, **Enterprise Edition**, **Performance Edition**, **Unlimited Edition**, **Contact Manager** и **Developer Edition**.

Для отслеживания участника щелкните ссылку **«Отслеживать»** на странице профиля участника.

Сообщения, комментарии и предпочтения пользователей, добавленных для отслеживания, отображаются в ленте Chatter. Разрешается отслеживать не более 500 людей, тем и записей. Чтобы просмотреть количество отслеживаемых элементов, воспользуйтесь списком «Отслеживание» в профиле.

<span id="page-91-2"></span>Чтобы прекратить отслеживать пользователя, нажмите значок х. Обновления, публикуемые пользователем, который больше не отслеживается, не будут отображаться в ленте Chatter.

# Отслеживание записей

Функция отслеживания записей позволяет просматривать обновления в ленте Chatter, включая изменения полей, сообщения, задачи и комментарии к записям.

Доступно в версиях: Salesforce Classic и Lightning Experience.

# ПОЛНОМОЧИЯ ПОЛЬЗОВАТЕЛЯ

Для просмотра записи:

**•** «Чтение» для записи

## Доступно в версиях: **Group Edition**, **Professional Edition**, **Enterprise Edition**, **Performance Edition**, **Unlimited Edition**, **Contact Manager** и **Developer Edition**.

Изменения полей, отображаемые в ленте, определяются полями, настроенными администратором для функции отслеживания ленты. Обновления зашифрованных настраиваемых полей не отображаются в лентах.

Для отслеживания записи щелкните ссылку **«Отслеживать»** на странице записи.

Обновления для отслеживаемой записи отображаются в ленте. Разрешается отслеживать не более 500 людей, тем и записей. Чтобыпросмотреть количество отслеживаемых элементов, воспользуйтесь списком «Отслеживание» впрофиле.

Чтобы включить функцию автоматического отслеживания созданных записей, соответствующим образом настройте личные параметры. Введите строку *«Мои ленты»* в поле «Быстрый поиск» в меню «Настройка», выберите пункт **«Мои ленты»** и установите флажок в поле **«Автоматически отслеживать созданные записи»**. Обратите внимание, что созданные события, задачи и панели мониторинга не подлежат автоматическому отслеживанию.

<span id="page-92-0"></span>Чтобы отменить отслеживание темы, щелкните х на странице записи. Обновления, публикуемые для записи, отслеживание которой отменено, не отображаются в ленте Chatter.

## Присоединение или выход из состава группы

Пользователи могут присоединяться к группам, чтобы вести работу над проектами и общими сферами интересов вместе с другими участниками. Это также позволяет предоставлять участникам группы общий доступ к файлам и данным проекта.

- **1.** Перейдите на страницу со сведениями о группе.
- **2.** Для присоединения к общедоступной группе нажмите ссылку **«Присоединиться»** или **«Присоединиться к группе»**. Для присоединения к личной группе нажмите ссылку **«Запрос на присоединение»**. Запрос будет отправлен ответственному или менеджеру группы, имеющему право принимать или отклонять запросы.

Пользователь может быть участником не более 300 групп. Данное ограничение охватывает все группы Chatter, кроме архивных. Например, пользователь, являющийся участником 300 групп (включая 10 архивных), может стать участником только 10 дополнительных групп.

<span id="page-92-1"></span>Для того чтобы выйти из состава группы или отозвать запрос на присоединение к личной группе, перейдите на страницу сведений о группе и нажмите значок или ссылку **«Выйти из группы»**. Если таких вариантов нет, попросите своего администратора Salesforece изменить макет страницы.

# Обновление электронных уведомлений в **Chatter**

Пользователи могут настраивать электронные уведомления о действиях в сети Chatter. Например, можно отменить уведомления об отслеживании другими пользователями или отметках «Нравится», но получать уведомления об упоминании себя в Chatter.

Доступно в версиях: Salesforce Classic и Lightning Experience.

Доступно в версиях: **Group Edition**, **Professional Edition**, **Enterprise Edition**, **Performance Edition**, **Unlimited Edition**, **Contact Manager** и **Developer Edition**.

## ВЕРСИИ

Доступно в версиях: Salesforce Classic и Lightning Experience

Доступно в версиях: **Group Edition**, **Professional Edition**, **Enterprise Edition**, **Performance Edition**, **Unlimited Edition**, **Contact Manager** и **Developer Edition**.

- 1. Выберите пункт меню «Настройка» или «Мои параметры».
- 2. Щелкните «Chatter».
- 3. Шелкните «Сообщения эл. почты».
- 4. Установите настройки.
- <span id="page-93-0"></span>5. Сохраните внесенные изменения.

# Организация дня

Управляйте встречами, задачами и показателями продаж.

### Отслеживание показателей продаж

Рекомендуем использовать компонент «Диаграмма производительности» на начальной странице Lightning Experience для отслеживания производительности продаж пользователя или производительности группы сбыта относительно настраиваемого запланированного показателя продаж.

### Планирование и отслеживание задач и событий

Просматривайте, создавайте и редактируйте задачи непосредственно на начальной странице. Если установлено приложение Salesforce for Outlook, можно синхронизировать элементы Outlook с системой Salesforce и они будут отображаться в разделах «Мои задачи» и «Календарь».

### Просмотр важных обновлений с помощью компонента «Ассистент»

<span id="page-93-1"></span>Используйте компонент «Ассистент» на начальной странице Lightning Experience для просмотра наиболее важных обновлений в течение дня.

## Отслеживание показателей продаж

Рекомендуем использовать компонент «Диаграмма производительности» на начальной странице Lightning Experience для отслеживания производительности продаж пользователя или производительности группы сбыта относительно настраиваемого запланированного показателя продаж.

Диаграмма производительности отображает данные на основе возможностей группы сбыта при наличии связанной рабочей группы. В противном случае, диаграмма отображает собственные возможности. Диаграмма отображает только возможности за текущий квартал, являющиеся закрытыми или открытыми с вероятностью более 70%.

- «Закрыто»: сумма закрытых возможностей.
- «Открыто (>70%)»: сумма открытых возможностей с вероятностью более 70%. Синей линией в диаграмме отображается общее количество закрытых возможностей и открытых возможностей с вероятностью более 70%.
- «Цель»: настраиваемый запланированный показатель продаж для квартала. Данное поле характерно только для диаграммы производительности и не влияет на планы продаж для прогнозов или цели любого другого типа. Чтобы задать цель, щелкните значок

## ВЕРСИИ

Доступно в версиях: Salesforce Classic

Доступно в версиях: все версии.

## ВЕРСИИ

Доступно в версиях: Lightning Experience

Доступно в версиях: **Professional Edition. Enterprise Edition,** Performance Edition, **Unlimited Edition HI Developer Edition.** 

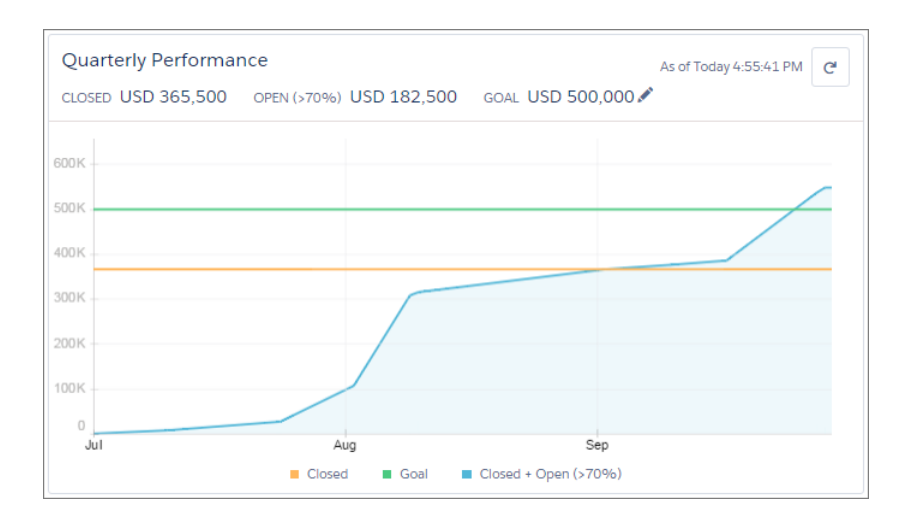

<span id="page-94-0"></span>Наведите указатель мыши на диаграмму для просмотра стоимостей закрытых и подтвержденных возможностей за разные даты. При наведении указателя мыши на дату закрытия возможности или назначения вероятности более 70% появляется синяя точка. Щелкните эту точку, чтобы вывести окно с дополнительными данными о коммерческой возможности.

## Планирование и отслеживание задач и событий

Просматривайте, создавайте и редактируйте задачи непосредственно на начальной странице. Если установлено приложение Salesforce for Outlook, можно синхронизировать элементы Outlook с системой Salesforce и они будут отображаться в разделах «Мои задачи» и «Календарь».

Ниже перечислены действия, доступные в разделе «Мои задачи».

- Создание задач
- Просмотрите и отфильтруйте список назначенных задач. В списке отображается до 15 задач. Чтобы просмотреть все задачи, нажмите «Подробнее».

О обозначает задачи, являющиеся частью последовательности.

• Назначьте неопределенные сообщения эл. почты связанным записям. Чтобы просмотреть все неназначенные сообщения эл. почты, щелкните «Мои неопределенные элементы».

Ниже перечислены действия, доступные в разделе «Календарь».

- Создание событий и запросов на проведение встреч
- Просмотрите список событий, запланированных на следующие семь дней.

На вкладке отображается до 50 событий в день. О определяет события, представляющие часть последовательности, В определяет события с участием приглашенных.

На вложенной вкладке «Запрошенные конференции» отображаются запрошенные, но не подтвержденные встречи. На вкладке отображается не более 100 запрошенных конференций.

ВЕРСИИ

Доступно в версиях: Salesforce Classic.

# <span id="page-95-1"></span>Просмотр важных обновлений с помощью компонента «Ассистент»

Используйте компонент «Ассистент» на начальной странице Lightning Experience для просмотра наиболее важных обновлений в течение дня.

Щелкните нужную запись интереса или коммерческой возможности для открытия соответствующей страницы сведений.

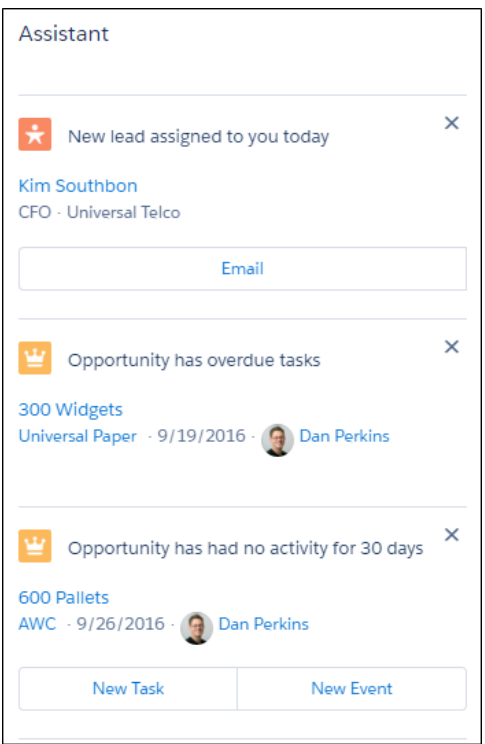

## ВЕРСИИ

Доступно в версиях: Lightning Experience

## Доступно в версиях: **Professional Edition, Enterprise Edition,** Performance Edition, **Unlimited Edition HI Developer Edition.**

В компоненте «Ассистент» отображаются следующие обновления.

- $\bullet$ Интересы, назначенные сегодня
- Возможности с просроченными задачами
- Возможности без действий за 30 дней  $\bullet$
- Возможности без открытых действий  $\bullet$

Обновления интересов отображаются перед обновлениями о коммерческих возможностях. Обновления коммерческих возможностей организованы в порядке даты закрытия.

<span id="page-95-0"></span>Прим.: При отсутствии доступа к действиям для возможностей или выключении ожидаемых продаж от возможности пользователям отображаются рекомендации для возможностей, даты закрытия которых приходятся на следующие 90 лней.

## Систематизация данных

Как правило, данные Salesforce (например сведения об организации) хранятся в виде отдельных записей и систематизируются посредством объектов. Пользователи могут просматривать и обновлять записи, а также создавать отчеты на основе собственных данных.

### Различия между стандартными и [настраиваемыми](#page-96-0) объектами

Salesforce поддерживаетмножествостандартныхобъектов. Например, объект «Обращение» позволяет хранить сведения о запросах клиентов. Администраторы могут также создавать настраиваемые объекты для записей, хранящих уникальную информацию организации.

#### Поиск и [просмотр](#page-97-0) данных

Вкладки, результаты поиска и списки могут использоваться для просмотра данных.

#### [Обновление](#page-112-0) данных

Какправило, данные Salesforce хранятся в видеотдельных *записей*исистематизируютсяпосредствомобъектов. Например, объект «Организация» объединяет все записи организаций. Запись организации Acme указывает, что компания Acme является одной из организаций пользователя.

#### [Анализ](#page-132-0) данных

<span id="page-96-0"></span>Отчетыи панелимониторинга позволяют анализировать и визуализировать данные. Система Salesforce поддерживает разнообразные инструменты составления отчетов, предназначенные для анализа и обработки данных.

## Различия между стандартными и настраиваемыми объектами

Salesforce поддерживает множество стандартных объектов. Например, объект «Обращение» позволяет хранить сведения о запросах клиентов. Администраторымогут также создавать настраиваемые объекты для записей, хранящих уникальную информацию организации.

*Стандартныеобъекты* (такие как организации, контакты и возможности) включены в Salesforce по умолчанию. *Настраиваемые объекты* основываются на стандартных, но имеют расширенную функциональность.

Администратор Salesforce определяет настраиваемый объект и его свойства (например, настраиваемые поля, взаимосвязи с другими типами данных, макеты страниц и настраиваемуювкладку). Еслиадминистраторсоздал вкладку длянастраиваемогообъекта, нажмите на вкладку настраиваемого объекта, чтобы просмотреть записи.

Важное замечание: Если вы оказались на этой странице, так как искали больше информации об отдельном объекте, то это означает, что ваш администратор Salesforce не создал страницу со справкой об этом объекте. Справка Salesforce распространяется только на стандартные объекты, имеющие оригинальную интеграцию Salesforce.

СМ. ТАКЖЕ:

Поиск и [просмотр](#page-97-0) данных Создание и [обновление](#page-113-0) записей

## ВЕРСИИ

Доступно в версиях: Salesforce Classic

Доступно в версиях: **Contact Manager**, **Group Edition**, **Professional Edition**, **Enterprise Edition**, **Performance Edition**, **Unlimited Edition и Developer Edition**.

## ПОЛНОМОЧИЯ ПОЛЬЗОВАТЕЛЯ

Для просмотра вкладки настраиваемых объектов:

• «Чтение» для настраиваемого объекта

Для просмотра записей настраиваемых объектов:

**•** «Чтение» для настраиваемого объекта

## <span id="page-97-0"></span>Поиск и просмотр данных

Вкладки, результаты поиска и списки могут использоваться для просмотра данных.

#### Поиск записей пользователя

Для просмотра стандартных и настраиваемых объектов организации, доступных пользователю, нажмите значок «плюс» (+). Для просмотра записей объекта щелкните вкладку записи.

#### Сортировка списковых представлений

Связанные записи многих объектов доступны для просмотра в виде списков, которые

также называются списковыми представлениями. Записи могут быть отсортированы по столбцу. Например, списковое представление «Все организации» может быть отсортировано по столбцу «Имя организации» или «Область/штат для счета». Также можно выполнить сортировку настраиваемых списковых представлений. Сортировка выполняется по алфавиту.

#### Печать списковых представлений

Если администратор разрешил печать списковых представлений, то пользователи могут печатать стандартные и настраиваемые списковые представления.

### Изменение фильтров спискового представления в Salesforce Classic

Чтобы изменить фильтры представления в виде списка, отредактируйте список.

#### Визуализация данных спискового представления с графиками в Lightning Experience

См. графическое представление данных представлений в виде списка с графиками представлений в виде списка. Есть три типа графиков: вертикальный столбчатый, горизонтальный столбчатый и тороидальный. Для любого представления в виде списка выберите из доступных стандартных и пользовательских графиков представления в виде графиков. Можно изменить отображение данных на другой тип, при необходимости.

#### Настройка представления данных

Можно создавать настроенные списковые представления для отображения записей, которые отвечают вашим критериям. Можно определить, какие записи отображать, задав фильтры. В представлении в виде списка отображаются все записи, удовлетворяющие условиям фильтра.

#### Работа со связанными списками записей

Записи Salesforce содержат связанные списки, отображающие ссылки и сведения для связанных записей. Некоторые связанные списки позволяют пользователям выполнять типовые задачи для связанного объекта (например, создание записей или вложение файлов).

#### Открытие недавно просмотренных элементов

Раздел «Недавние элементы» боковой панели Salesforce содержит 10 элементов (записи, документы, настраиваемые объекты и предпочтения), добавленных, измененных или просмотренных последними.

#### Отображение визуальной сводки с помощью карточки производственного заказа

Представление карточки производственного заказа отображает визуальную сводку для выбранных отчетов. Одновременный просмотр всех записей позволяет эффективно отслеживать свою работу и непрерывно работать над закрытием сделок.

#### Изменение рабочего подразделения

Если организация использует подразделения, то рабочее подразделение можно изменить в поле «Подразделения» на боковой панели.

#### Изменение панели мониторинга на начальной странице

Параметры панели мониторинга, снимок которой отображается на вкладке «Начальная страница», могут быть изменены.

## ВЕРСИИ

Доступно в версиях: Salesforce Classic

Доступно в версиях: все версии.

### <span id="page-98-0"></span>Поиск записей пользователя

Для просмотра стандартных и настраиваемых объектов организации, доступных пользователю, нажмите значок «плюс» (+). Для просмотра записей объекта щелкните вкладку записи.

Доступные вкладки определяются полномочиями пользователя и настройками Salesforce. Например ваша компания хочет отслеживать товарные запасы. Администратор Salesforce создаст настраиваемые объекты «В наличии» и «Товар» и добавит их в качестве вкладок.

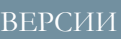

Доступно в версиях: Salesforce Classic

Доступно в версиях: все версии.

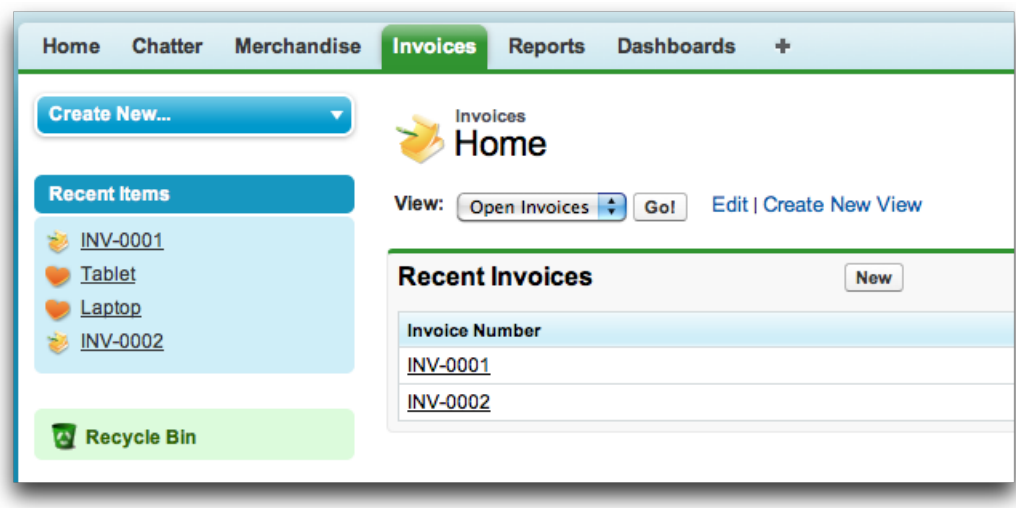

Пользователь может [изменить](#page-87-0) порядок на странице 84 вкладок.

### **Поиск данных записей на вкладке**

Перейдите на вкладку стандартной или настраиваемой записи, выберите представление и щелкните кнопку **«Начать»**.

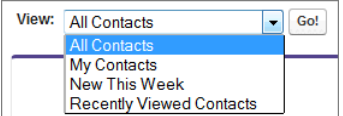

Откроется *списковое представление*, данные в котором отфильтрованы в соответствии с выбранным представлением.

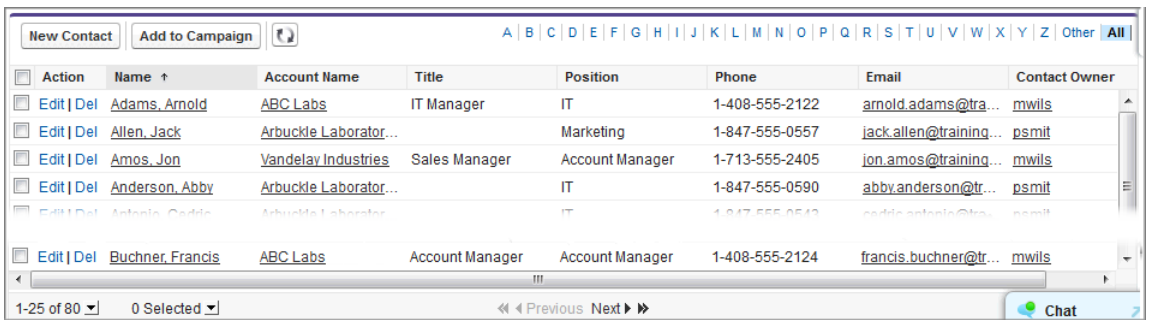

Например при выборе значения «Новые за текущую неделю» на вкладке «Контакты» будет выведено списковое представление, содержащее новые контакты, добавленные в течение текущей недели.

### Использование связанных списков для поиска данных записи

Обычно связанные списки находятся в нижней части страницы под основными разделами. Связанные списки содержат записи, связанные с записью, просматриваемой в данный момент. Например, запись организации может содержать связанный список контактов.

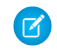

Прим.: Возможности просмотра и обновления записи определяются профилем пользователя, его полномочиями и параметрами общего доступа записи. Чтобы получить доступ к нужным записям и данным, обратитесь к администратору.

## <span id="page-99-0"></span>Сортировка списковых представлений

Связанные записи многих объектов доступны для просмотра в виде списков, которые также называются списковыми представлениями. Записи могут быть отсортированы по столбцу. Например, списковое представление «Все организации» может быть отсортировано по столбцу «Имя организации» или «Область/штат для счета». Также можно выполнить сортировку настраиваемых списковых представлений. Сортировка выполняется по алфавиту.

- 1. Откройте списковое представление.
- 2. Щелкните заголовок нужного столбца.
	- Отобразится стрелка, определяющая порядок сортировки списка: начиная с первой  $\left(\frac{1}{\epsilon}\right)$  или последней  $\left(\frac{1}{\epsilon}\right)$  записи столбца.
- <span id="page-99-1"></span>• Прим.: Начиная с выпуска Spring'13 сортировка списковых представлений не поддерживается для объекта «Пользователи» в организациях Salesforce, включающих более 2 млн. пользователей.

## Печать списковых представлений

Если администратор разрешил печать списковых представлений, то пользователи могут печатать стандартные и настраиваемые списковые представления.

Печать списковых представлений доступна для следующих объектов:

- Организации
- Действия
- Кампании
- Обращения
- Контакты
- Контракты
- Настраиваемые объекты
- Документы
- Интересы
- Возможности
- Наборы полномочий

## ВЕРСИИ

Доступно в версиях: Salesforce Classic и Lightning Experience

Доступно в версиях: все версии.

# ПОЛНОМОЧИЯ ПОЛЬЗОВАТЕЛЯ

Для сортировки спискового представления:

«Чтение» для записей, добавленных в список

## ВЕРСИИ

Доступно в версиях: Salesforce Classic

Доступно в версиях: все версии.

# ПОЛНОМОЧИЯ ПОЛЬЗОВАТЕЛЯ

Для печати спискового представления:

«Чтение» для записей, добавленных в список

- Прайс-листы
- Профили
- Продукты
- Отчеты
- Решения
- 1. Перейдите к списковому представлению.
- 2. Щелкните по значку «Печать» в верхней части страницы. Откроется печатная версия страницы.
- <span id="page-100-0"></span>3. Щелкните ссылку «Печать этой страницы».

## Изменение фильтров спискового представления в Salesforce Classic

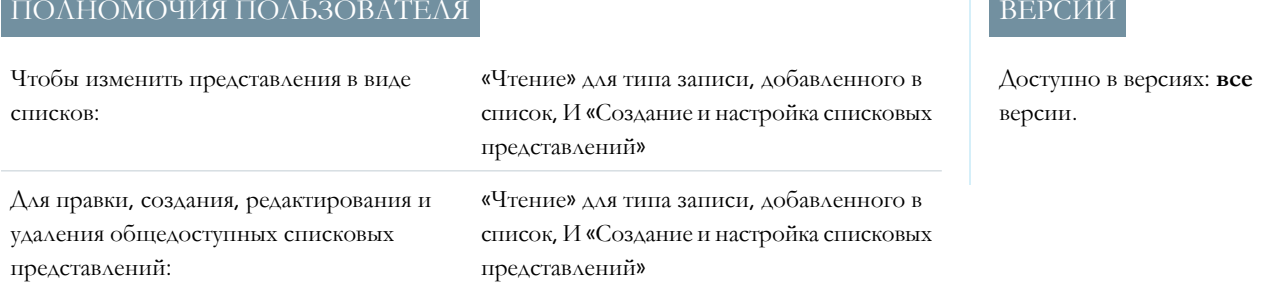

Чтобы изменить фильтры представления в виде списка, отредактируйте список.

- $\mathbf{z}$ Прим.: Эти действия доступны в Salesforce Classic. Если с левой стороны панели навигации в верхней части экрана имеется значок средства запуска приложений (:::), вы находитесь в Lightning Experience. Если значка нет, значит, вы в Salesforce Classic.
- 1. Нажмите «Правка» рядом с именем представления в виде списка.

Если вместо ссылки «Правка» отображается ссылка «Клонировать», значит у вас недостаточно полномочий для редактирования этого спискового представления. Щелкните ссылку **«Клонировать»**, чтобы клонировать списковое представление, сохранить его под другим именем и отредактировать клонированное представление.

- 2. В разделе «Определение критериев фильтрации» измените сделанный выбор «Фильтровать по ответственному», при необходимости. Добавьте или измените выбранные значения «Поле», «Оператор» или «Значение» в разделе «Фильтровать по дополнительным полям».
- 3. Нажмите «Сохранить», чтобы применить измененные фильтры к представлению в виде списка.

Все пользователи с доступом к представлению в виде списка увидят результаты сохраненных вами изменений.

## <span id="page-101-0"></span>Визуализация данных спискового представления с графиками в Lightning Experience

См. графическое представление данных представлений в виде списка с графиками представлений в виде списка. Есть три типа графиков: вертикальный столбчатый, горизонтальный столбчатый и тороидальный. Для любого представления в виде списка выберите из доступных стандартных и пользовательских графиков представления в виде графиков. Можно изменить отображение данных на другой тип, при необходимости.

Прим.: Выполните следующие действия в Lightning Experience. Если с левой стороны панели навигации в верхней части экрана имеется значок средства запуска приложений (:::), вы находитесь в Lightning Experience. Если значка нет, значит, вы в Salesforce Classic.

- 1. На домашней странице объекта выберите представление в виде списка с теми данными, которые вы хотите визуализировать.
- 2. Hammer  $\mathbf{C}$ . Откроется панель диаграмм.
- 3. Для выбора другого графика нажмите рядом с именем графика.
- <span id="page-101-1"></span>4. Чтобы изменить графическое отображение данных нажмите О в панели диаграмм и выберите новый тип графика. Ваши данные изменятся на новое отображение.

### Настройка представления данных

Можно создавать настроенные списковые представления для отображения записей, которые отвечают вашим критериям. Можно определить, какие записи отображать, задав фильтры. В представлении в виде списка отображаются все записи, удовлетворяющие условиям фильтра.

### Создание настраиваемого спискового представления в Salesforce Classic

Создайте представление в виде списка, чтобы просмотреть определенный набор контактов, документов или других записей объектов. Например, создайте списковое представление для организаций, расположенных в данном штате, интересов с определенным источником интереса или возможностей, превышающих конкретную величину. При необходимости создайте представления контактов, интересов, пользователей или обращений, предназначенные для пакетной электронной рассылки.

#### Создание спискового представления в Lightning Experience

Создание представления для просмотра бесконечно прокручиваемого списка записей, соответствующих критериям заданного фильтра.

#### Создание диаграммы спискового представления в Lightning Experience

Создайте диаграмму для визуализации данных спискового представления. Поддерживаются три типа диаграмм: вертикальная, горизонтальная и круговая. При необходимости измените тип отображения данных для любой диаграммы спискового представления. При создании диаграммы спискового представления для объекта (например, «Возможности» или «Интересы») диаграмма связывается с объектом. Диаграмма поддерживается любым списковым представлением, доступным пользователю для просмотра в данном объекте, кроме списка «Недавно просмотренные».

#### Изменение фильтров спискового представления в Salesforce Classic

Чтобы изменить фильтры представления в виде списка, отредактируйте список.

## ВЕРСИИ

Доступно в версиях: Lightning Experience

Доступно в версиях: Group **Edition, Professional** Edition, Enterprise Edition, Performance Edition, **Unlimited Edition II Developer Edition.** 

## ПОЛНОМОЧИЯ ПОЛЬЗОВАТЕЛЯ

Чтобы просматривать графики представлений в виде списков:

«Чтение» для типа записи, добавленного в список

#### Редактирование фильтров спискового представления в Lightning Experience

Отредактируйте фильтры спискового представления посредством меню «Элементы управления спискового

представления» или щелкните значок Аля открытия панели «Фильтры».

Удаление спискового представления в Salesforce Classic

Ненужное настраиваемое представление можно удалить.

Удаление спискового представления в Lightning Experience

<span id="page-102-0"></span>Можно удалить представление в виде списка, если оно больше не нужно.

### Создание настраиваемого спискового представления в Salesforce Classic

Создайте представление в виде списка, чтобы просмотреть определенный набор контактов, документов или других записей объектов. Например, создайте списковое представление для организаций, расположенных в данном штате, интересов с определенным источником интереса или возможностей, превышающих конкретную величину. При необходимости создайте представления контактов, интересов, пользователей или обращений, предназначенные для пакетной электронной рассылки.

- Прим.: Эти действия доступны в Salesforce Classic. Если с левой стороны панели навигации в верхней части экрана имеется значок средства запуска приложений (:::), вы находитесь в Lightning Experience. Если значка нет, значит, вы в Salesforce Classic.
- 1. Нажмите «Создать новое представление» в верхней части любой страницы со списком или в разделе «Представление» на любой начальной странице вкладки.
	- Прим.: Ссылка «Создать новое представление» отображается только при наличии полномочия «Создание и настройка списковых представлений». Чтобы включить данное полномочие, обратитесь к администратору Salesforce.
- 2. Введите имя представления, которое должно отображаться в раскрывающемся списке представлений.
- 3. Введите уникальное имя представления. Это уникальное имя будет использоваться АРІ и управляемыми пакетами.
- 4. Определите критерии фильтрации. Если вам требуется больше полей фильтра, щелкните «Добавить логику фильтра...», а затем «Добавить строку». Критерии фильтрации могут содержать не более 10 полей.
- 5. Выберите поля, которые будут отображаться в списковом представлении.

Стандартные поля выбираются автоматически. В представлении допускается отображение не более 15 разных полей из всех полей, содержащихся в макете страницы.

При выборе поля типа «Область подробного текста» списковое представление отображает не более 255 символов.

6. Нажмите кнопку «Сохранить». Представление добавляется в раскрывающийся список «Просмотр» и доступно для ИСПОЛЬЗОВАНИЯ.

## Пример:

Администратор Salesforce или пользователь с полномочиями «Управление общедоступными списковыми представлениями» может скрыть списковое представление. В этом случае видеть такое представление будет только данный пользователь.

## ВЕРСИИ

Доступно в версиях: Salesforce Classic.

Доступно в версиях: все версии.

## ПОЛНОМОЧИЯ ПОЛЬЗОВАТЕЛЯ

Для создания настраиваемых списковых представлений:

«Чтение» для типа записи, добавленного в список. И «Создание и настройка списковых представлений»

Для создания, редактирования и удаления общедоступных списковых представлений:

«Управление общедоступными списковыми представлениями» Откройте списковое представление. Выберите Доступность для определенных групп пользователей. В раскрывающемся списке выберите тип группы или роли, затем выберите группу или роль из списка и нажмите «Добавить».

Пользователи версий Enterprise Edition, Unlimited Edition, Performance Edition и Developer Edition могут предоставлять доступ общедоступной группе или роли, в том числе всем нижестоящим в иерархии пользователям для этой роли. Чтобы предоставить общий доступ к списковому представлению, выполните следующие действия.

Прим.: Пользователям клиентского портала Salesforce предоставляется доступ к списковым представлениям, если в профилях пользователей клиентского портала включен параметр Доступность для всех пользователей для представлений объектов. Чтобы предоставить доступ к списковым представлениям только пользователям Salesforce, выберите Доступность для определенных групп пользователей. Затем предоставьте общий доступ к представлению группе «Все внутренние пользователи» или выбранному набору внутренних групп и ролей.

При внедрении клиентского портала создайте настраиваемые представления, содержащие только ту информацию, которая требуется пользователям клиентского портала. Затем предоставьте пользователям клиентского портала общий доступ к данным представления посредством группы «Все пользователи клиентского портала» или набора групп и ролей портала.

#### <span id="page-103-0"></span>Создание спискового представления в Lightning Experience

Создание представления для просмотра бесконечно прокручиваемого списка записей, соответствующих критериям заданного фильтра.

Прим.: Выполните следующие действия в Lightning Experience. Если с левой стороны панели навигации в верхней части экрана имеется значок Средства запуска приложений (:::), вы находитесь в Lightning Experience. Если значка нет, значит, вы в Salesforce Classic.

Действия, которые можно выполнить для списковых представлений, доступны в меню элементов управления списковым представлением, которое открывается нажатием

章一

- 1. В меню элементов управления представлением списка выберите «Создать».
- 2. Введите имя списка.
- 3. Выберите тех, кто сможет видеть это списковое представление: только вы или все пользователи, в том числе и пользователи партнерского или клиентского портала.
- 4. Нажмите кнопку «Сохранить». Откроется панель «Фильтры».
- 5. Нажмите «Показать», затем выберите «Все объекты» или «Мои объекты».
- 6. Нажмите кнопку «Готово».
- 7. Добавьте и настройте фильтры для просмотра только тех записей, которые соответствуют вашим критериям. У вас есть различные варианты, в зависимости от того поля, которое вы хотите отфильтровать, и выбранного оператора.

Фильтры поддерживают только значения в диапазоне от минимального до максимального целого 23-битового числа со знаком или от 1 до 2 147 483 648. Фильтр отключается, если значение выходит за пределы указанного диапазона.

- а. Нажмите кнопку Добавить фильтр.
- **b.** Из раскрывающегося меню «Создать фильтр» выберите поле для фильтрации.

# ВЕРСИИ

Доступно в версиях: Lightning Experience

Доступно в версиях: Group **Edition, Professional** Edition, Enterprise Edition, Performance Edition, **Unlimited Edition HI Developer Edition.** 

## ПОЛНОМОЧИЯ ПОЛЬЗОВАТЕЛЯ

Чтобы создать представления в виде списков:

«Чтение» для типа записи, добавленного в список, И «Создание и настройка списковых представлений»

#### Для создания,

редактирования и удаления общедоступных списковых представлений:

«Управление общедоступными списковыми представлениями»

- с. Выберите оператор в раскрывающемся меню «Фильтровать по». Например, выберите «равно», «начинается с» или «не содержит».
- d. В поле «Значение» сделайте выбор или введите значение.
- е. Нажмите кнопку «Готово».
- f. Чтобы установить еще один фильтр, нажмите «Добавить фильтр».
- 9. Чтобы удалить фильтр, нажмите и рядом с именем фильтра.
- 8. Чтобы добавить логическое выражение, по которому будут определяться записи, появляющиеся в списковом представлении, нажмите **Логика фильтра**. Для обращения к фильтрам в логическом выражении используйте номера, присвоенные каждому фильтру.
	- Важное замечание: Все номера фильтров должны входить в логическое выражение. Не допускается использование фильтров, не упомянутых в логическом выражении.

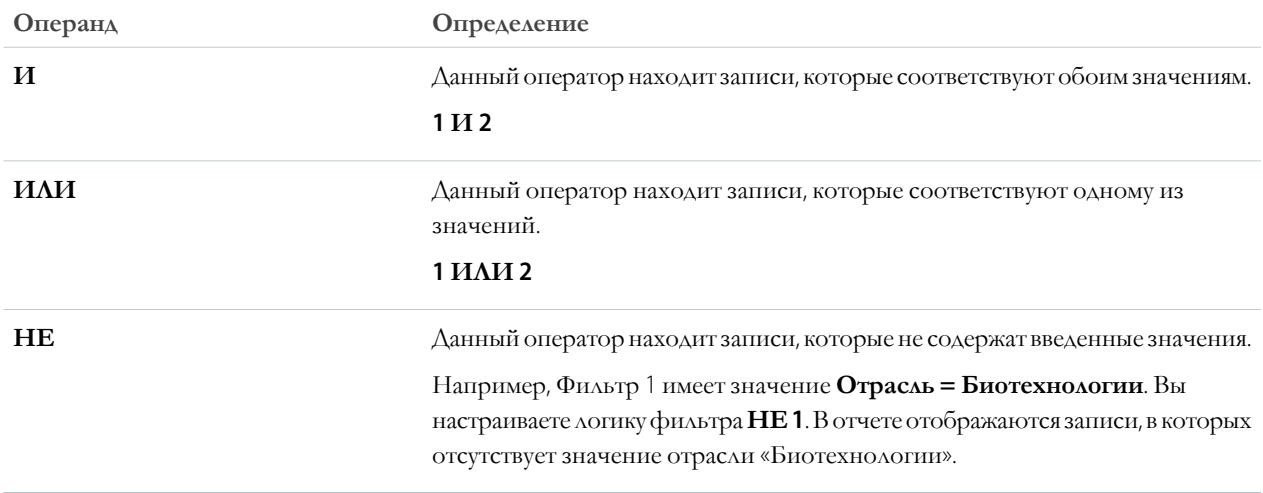

Допустим, представителю надо просмотреть все возможности, созданные в июле 2015 г. или позже, которые рассматриваются на последних этапах переговоров, либо имеют высокую вероятность закрытия, либо то и другое. Ниже представлены фильтры.

- а. «Дата последнего изменения» больше или равна 1.7.2015
- **b.** Этап содержит «Предложение/Смета», «Переговоры/Анализ»
- с. Вероятность больше или равна 50

Затем представитель добавляет логическое выражение: 1 И (2 ИЛИ 3).

Прим.: Оператор NOT не работает с выражениями в скобках. Например, выражение 1 II НЕ (2 II 3) оценивается как 1 ІІ (НЕ 2 ІІ 3). Результаты фильтрации не возвращают предполагаемые записи.

9. Нажмите кнопку «Сохранить». Представление открывается в выпадающем списке представления в виде списка, чтобы получить доступ к нему позже.

10. Дополнительно выберите и упорядочите столбцы в вашем представлении в виде списка.

- а. В меню элементов управления списковым представлением нажмите «Выбор полей для отображения».
- b. Чтобы добавить столбцы, выберите одно или несколько полей из «Доступные поля» и используйте стрелку, чтобы переместить их в «Отображаемые поля».
- с. Для удаления столбцов, выберите одно или несколько полей из «Отображаемые поля» и используйте стрелку, чтобы переместить их в «Доступные поля».
- d. Упорядочите столбцы, выбрав одно или несколько полей из Visible Fields и используя стрелки для перемещения их вверх или вниз.
- е. Нажмите кнопку «Сохранить».
- 

Прим.: В списковых представлениях можно просматривать только те данные, к которым предоставлен доступ. Разрешается просматривать собственные записи, записи, доступные для чтения и записи, а также те, доступ к которым предоставлен другими пользователями. В списковые представления также входят записи, принадлежащие пользователям, расположенным ниже в иерархии ролей, или предоставленные ими. Доступные поля определяются макетами страниц и параметрами безопасности поля.

## <span id="page-105-0"></span>Создание диаграммы спискового представления в Lightning Experience

Создайте диаграмму для визуализации данных спискового представления. Поддерживаются три типа диаграмм: вертикальная, горизонтальная и круговая. При необходимости измените тип отображения данных для любой диаграммы спискового представления. При создании диаграммы спискового представления для объекта (например, «Возможности» или «Интересы») диаграмма связывается с объектом. Диаграмма поддерживается любым списковым представлением, доступным пользователю для просмотра в данном объекте, кроме списка «Недавно просмотренные».

- Прим.: Данные действия поддерживаются в Lightning Experience. Если с левой стороны панели навигации в верхней части экрана имеется значок средства запуска приложений (:::), вы находитесь в Lightning Experience. Если значка нет, значит, вы в Salesforce Classic.
- 1. Выберите нужное списковое представление на начальной странице объекта.
- 2. Щелкните значок  $\bullet$ .
- 3. Щелкните значок <sup>161</sup> на открывшейся панели «Диаграммы».
- 4. Выберите «Создать диаграмму». Данное действие инициирует отображение диалогового окна.
- 5. Введите имя диаграммы.
- 6. Выберите нужный тип диаграммы: вертикальная, горизонтальная или круговая.
- 7. Выберите тип совокупности, поле совокупности и поле группировки.

Тип совокупности определяет способ вычисления данных поля: по сумме, количеству или среднему значению. Поле совокупности определяет тип данных для вычисления. Поле группировки определяет метки сегментов диаграммы.

- 8. Чтобы просмотреть диаграмму, щелкните «Сохранить».
- Пример: Группам сбыта требуется сравнение организаций по количеству сотрудников для повышения эффективности поиска потенциальных клиентов в крупных корпорациях. Один из представителей создает горизонтальную диаграмму путем выбора типа совокупности «Сумма», поля совокупности «Сотрудники» и поля группировки «Имя организации». Диаграмма отображает количество сотрудников в каждой организации по имени организации.

## ВЕРСИИ

Доступно в: Lightning Experience.

Доступно в версиях: Group **Edition, Professional** Edition, Enterprise Edition, Performance Edition, **Unlimited Edition II Developer Edition.** 

# ПОЛНОМОЧИЯ ПОЛЬЗОВАТЕЛЯ

Для создания диаграмм спискового представления:

«Чтение» для типа записи, добавленного в список, И «Создание и настройка списковых представлений»

### Изменение фильтров спискового представления в Salesforce Classic

## ПОЛНОМОЧИЯ ПОЛЬЗОВАТЕЛЯ

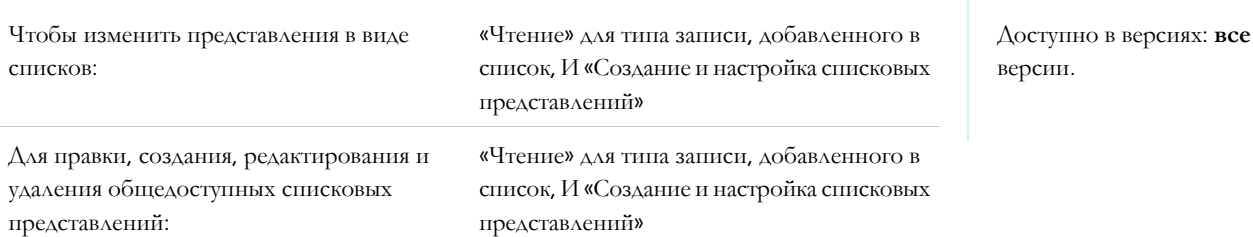

Чтобы изменить фильтры представления в виде списка, отредактируйте список.

Прим.: Эти действия доступны в Salesforce Classic. Если с левой стороны панели навигации в верхней части экрана имеется значок средства запуска приложений (:::), вы находитесь в Lightning Experience. Если значка нет, значит, вы в Salesforce Classic.

**1.** Нажмите **«Правка»** рядом с именем представления в виде списка.

Если вместо ссылки «Правка» отображается ссылка «Клонировать», значит у вас недостаточно полномочий для редактирования этого спискового представления. Щелкните ссылку **«Клонировать»**, чтобы клонировать списковое представление, сохранить его под другим именем и отредактировать клонированное представление.

- **2.** В разделе «Определение критериев фильтрации» измените сделанный выбор «Фильтровать по ответственному», при необходимости. Добавьте или измените выбранные значения «Поле», «Оператор» или «Значение» в разделе «Фильтровать по дополнительным полям».
- <span id="page-106-0"></span>**3.** Нажмите **«Сохранить»**, чтобы применить измененные фильтры к представлению в виде списка.

Все пользователи с доступом к представлению в виде списка увидят результаты сохраненных вами изменений.

### Редактирование фильтров спискового представления в Lightning Experience

## ПОЛНОМОЧИЯ ПОЛЬЗОВАТЕЛЯ

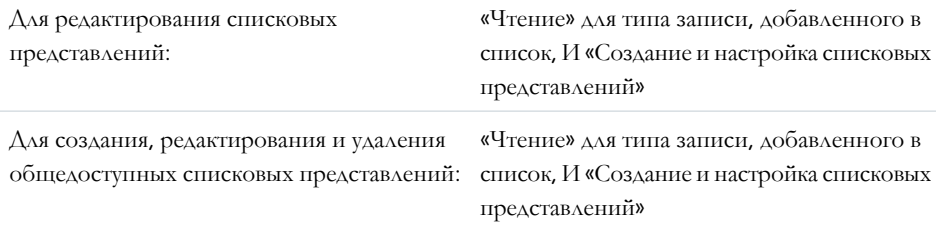

## ВЕРСИИ

ВЕРСИИ

Доступно в версиях: Lightning Experience.

Доступно в версиях: **Group Edition**, **Professional Edition**, **Enterprise Edition**, **Performance Edition**, **Unlimited Edition и Developer Edition**.

Отредактируйте фильтры спискового представления посредством меню «Элементы

управления списковогопредставления» илищелкните значок для открытияпанели «Фильтры».

Важное замечание: Данные действияподдерживаются в Lightning Experience. Еслис левойстороныпанелинавигации в верхней части экрана имеется значок Средства запуска приложений (:::), вы находитесь в Lightning Experience. Если значка нет, значит, вы в Salesforce Classic.

Действия, которые можно выполнить для списковых представлений, доступны в меню элементов управления списковым

представлением, которое открывается нажатием  $\bullet$ 

[7] Прим.: Для некоторых списковых представлений имеются предопределенные области фильтрации, и их невозможно отфильтровать. Например, запрос SOQL для обобщенного спискового представления «Группа» или спискового представления «Недавно просмотренные» не допускает дальнейшей фильтрации результатов запроса.

1. Выберите «Редактировать фильтры списка» в меню «Элементы управления спискового представления». При необходимости щелкните значок

Данное действие инициирует отображение панели «Фильтры». Отредактируйте, удалите или добавьте фильтры для просмотра только тех записей, которые соответствуют заданным критериям. Доступные параметры определяются полем для фильтрации и выбранным оператором.

- 2. Щелкните фильтр, который требуется изменить.
- 3. Выберите оператор в раскрывающемся меню «Фильтровать по». Например, выберите оператор **«равно»**, «начинается С» или «исключает».
- 4. Выберите или введите нужное значение в поле «Значение» и нажмите кнопку «Готово».

Фильтры поддерживают только значения в диапазоне от минимального до максимального целого 23-битового числа со знаком или от 1 до 2 147 483 648. Фильтр отключается, если значение выходит за пределы указанного диапазона.

5. При необходимости измените логику фильтра. Оператор логики фильтра не может ссылаться на несуществующий номер фильтра.

(7) Прим.: Оператор НЕ действует на выражения в скобках. Например, выражение 1 И НЕ (2 И 3) оценивается как 1 II (НЕ 2 II 3). Результаты фильтрации не возвращают предполагаемые записи.

6. Чтобы применить отредактированные фильтры и обновить список, нажмите кнопку «Сохранить».

Результаты сохраненных изменений отображаются всем пользователям, имеющим доступ к списку.

Пример: Допустим, что набор возможностей должен отображаться посредством доски, но списковое представление содержит записи разных типов. Доска «Возможности» может отображать только списковые представления, содержащие записи одного типа. Чтобы разрешить отображение представления посредством доски, отредактируйте фильтры спискового представления. Выберите «Добавить фильтр» на панели «Фильтры». Выберите «Тип записи возможности» и оператор «равно», а затем введите нужное значение. Теперь отредактированное списковое представление может отображаться посредством доски.
### Удаление спискового представления в Salesforce Classic

Ненужное настраиваемое представление можно удалить.

- Прим.: Эти действия доступны в Salesforce Classic. Если с левой стороны панели навигации в верхней части экрана имеется значок средства запуска приложений ( ), вы находитесь в Lightning Experience. Если значка нет, значит, вы в Salesforce Classic.
- **1.** Выберите настраиваемое списковое представление.
- **2.** Нажмите кнопку **«Правка»**.
- **3.** Нажмите кнопку **«Удалить»**.

### Удаление спискового представления в Lightning Experience

Можно удалить представление в виде списка, если оно больше не нужно.

- Прим.: Выполните следующие действия в Lightning Experience. Еслислевойстороны  $\blacksquare$ панели навигации в верхней части экрана имеется значок средства запуска приложений ( ), вы находитесь в Lightning Experience. Если значка нет, значит, вы в Salesforce Classic.
- **1.** Выберите представление в виде списка.
- **2.**

Нажмите для доступа к элементам управления представлением списка.

**3.** Выберите **«Удалить»**.

## ВЕРСИИ

Доступно в версиях: Salesforce Classic

Доступно в версиях: **все** версии.

## ПОЛНОМОЧИЯ ПОЛЬЗОВАТЕЛЯ

Для удаления общедоступных представлений в виде списка:

**•** «Управление общедоступными списковыми представлениями»

### ВЕРСИИ

Доступно в версиях: **Group Edition**, **Professional Edition**, **Enterprise Edition**, **Performance Edition**, **Unlimited Edition и Developer Edition**.

## ПОЛНОМОЧИЯ ПОЛЬЗОВАТЕЛЯ

Для удаления общедоступных представлений в виде списка:

**•** «Управление общедоступными списковыми представлениями»

#### Работа со связанными списками записей

Записи Salesforce содержат связанные списки, отображающие ссылки и сведения для связанных записей. Некоторые связанные списки позволяют пользователям выполнять типовые задачи для связанного объекта (например, создание записей или вложение файлов).

Например, запись интереса содержит несколько связанных списков, включая связанный список «Открытые действия», отображающий открытые действия и основные поля действий. Данный связанный список позволяет создавать задачу, действие или запрос на проведение встречи. При закрытии связанной задачи соответствующая ссылка

ВЕРСИИ

Доступно в версиях: Salesforce Classic.

Доступно в версиях: все версии.

добавляется в связанный список «Журнал действий» записи интереса, который содержит основные поля связанного списка «Открытые действия», но поддерживает другие типовые задачи.

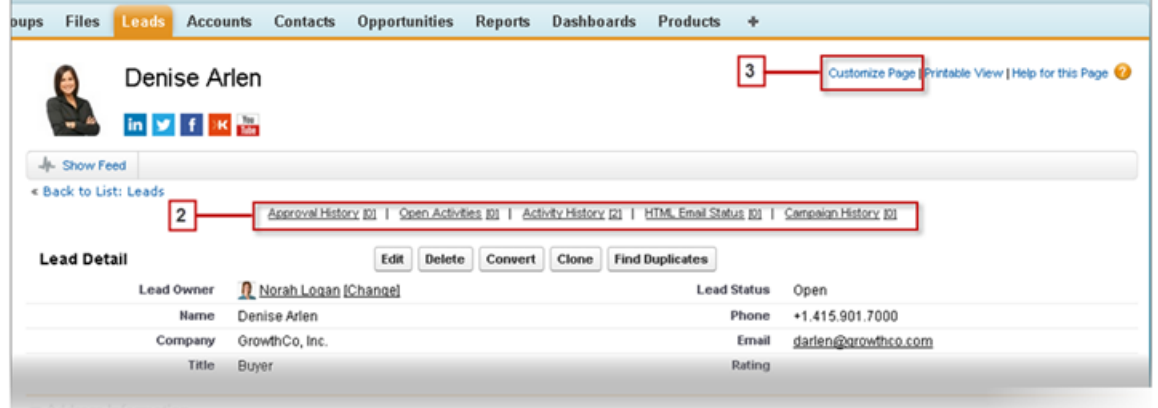

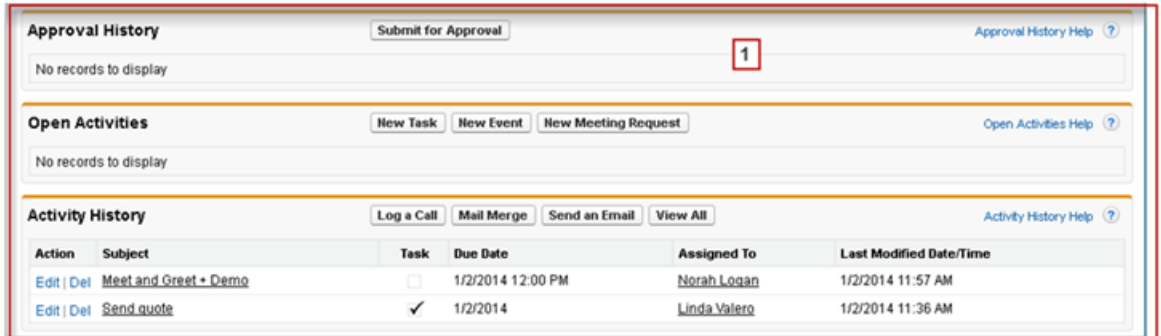

Связанные списки отличаются удобным доступом и управлением. Способы добавления описаны ниже.

- Прокрутите страницу до нужного связанного списка (1).
- Если организация поддерживает всплывающие ссылки связанного списка (2), щелкните ссылку для просмотра списка во всплывающем окне.
- Чтобы выбрать доступные связанные списки и изменить порядок их отображения, щелкните ссылку «Настроить страницу» (3).

Ниже перечислены компоненты, влияющие на доступность связанных списков для просмотра и использования.

Полномочия пользователя

- **•** Настройки пользовательского интерфейса и макета страницы, заданные администратором Salesforce
- **•** Персональные настройки пользователя

### Открытие недавно просмотренных элементов

Раздел «Недавние элементы» боковой панели Salesforce содержит 10 элементов (записи, документы, настраиваемые объекты и предпочтения), добавленных, измененных или просмотренных последними.

- **•** Чтобы открыть страницу просмотра или редактирования сведений об элементе, щелкните соответствующую ссылку.
- **•** Для просмотра ключевой информации об элементе, прежде чем щелкнуть ссылку, наведите на нее указатель мыши. Этафункция доступна, только если администратор включил ее для вашей организации.

#### Отображение визуальной сводки с помощью карточки производственного заказа

Представление карточки производственного заказа отображает визуальную сводку для выбранных отчетов. Одновременный просмотр всех записей позволяет эффективно отслеживать свою работу и непрерывно работать над закрытием сделок.

Переключитесь на представление карточки производственного заказа почти для любого объекта из спискового представления объектов. Просмотр представления карточки производственного заказа недоступен для некоторых объектов, например баззнаний и задач.

### ВЕРСИИ

Доступно в версиях: Salesforce Classic и Lightning Experience

Доступно в версиях: **все** версии.

### ВЕРСИИ

Доступно в версиях: Lightning Experience

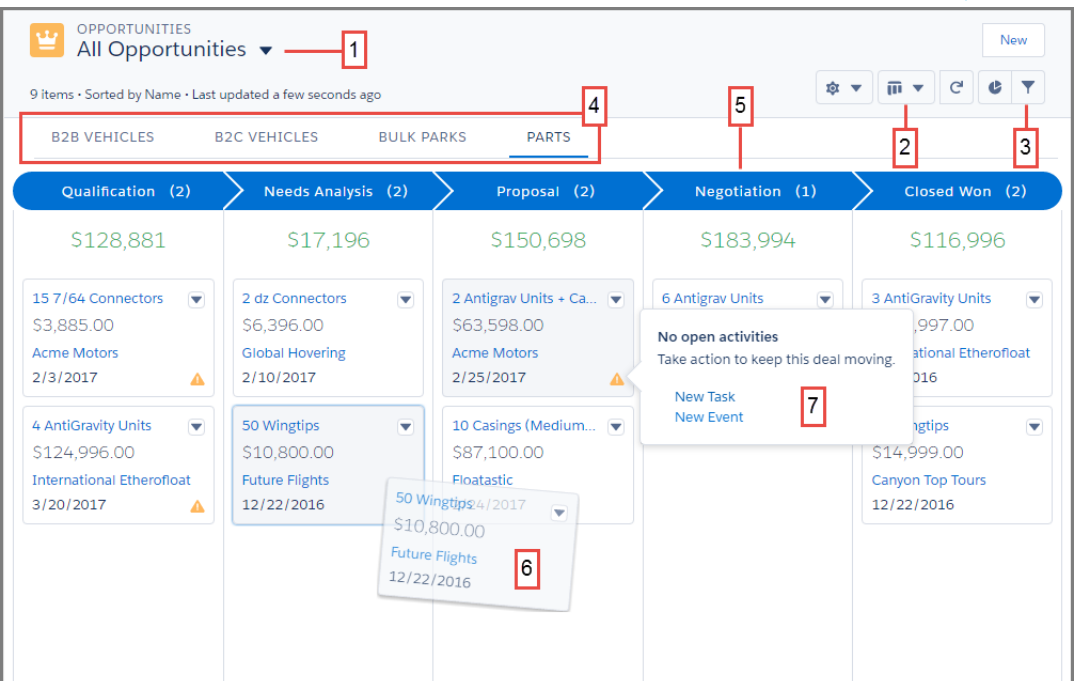

Записи в представлении «Карточка производственного заказа» основаны на выбранном списковом представлении (1). Для спискового представления списка «Недавно просмотренные» представление «Карточка производственного заказа» не отображается. Легко переключайтесь между списковым, табличным представлением и представлением «Карточка производственного заказа» (2). Сортируйте свои записи, чтобы выбрать определенный тип записей или просмотреть определенный набор своих записей (3). Записи разделены на основе типа записи (4). Записи сгруппированы в столбцы (5). Быстро перемещайте записи на другие этапы, просто перетаскивая карточку (6). Для представления возможностей отображаются предупреждения о способе отслеживания сделки, например о создании задачи или события (7).

#### Рекомендации по работе с карточками [производственного](#page-111-0) заказа

Ниже представлены рекомендации и ограничения по использованию представления карточки производственного заказа.

#### <span id="page-111-0"></span>Рекомендации по работе с карточками производственного заказа

Ниже представлены рекомендации и ограничения по использованию представления карточки производственного заказа.

- Доска Kanban недоступна из спискового представления «Недавно просмотренные». Переключениена доску Kanban возможнотолькопосле выбора другогоспискового представления.
- **•** На доске Kanban отображается максимум 200 записей.
- **•** Столбцы не создаются на основе неактивных полей раскрывающегося списка.
- **•** Записи в неактивном состоянии или статусе не включаются в представление карточки производственного заказа.
- **•** Сводные отчеты могут создаваться только для полей валюты.
- **•** Записи отображаются только в поле, выбранном для **«Группировать по»**, включенном в макет страницы.
- **•** Если запись имеет нулевое значение для поля **«Группировать по»**, она не появится в представлении карточки производственного заказа.
- **•** Вложенные вкладки создаются для записей определенных типов, если поле **«Группировать по»** включено в макет страницы этого типа записи и данный тип записи имеет связанные с ним записи.
- **•** Функция перетаскивания не поддерживается для сенсорных экранов.

#### **Возможности**

- **•** Предупреждения отправляются пользователям при наличии возможностей с просроченными задачами, без открытых действий или без действий за последние 30 дней. Уведомления не настраиваются.
- **•** Возможности нельзя группировать по полю «Категория прогноза».

#### **Интересы**

- **•** Интересы не преобразовываются для доски Kanban.
- **•** Столбцы не создаются для любого значения статуса интереса с состоянием «Преобразовано».

#### **Контракты**

- **•** Контракты не активируются для доски Kanban.
- **•** Невозможно создать столбец для стандартного статуса контракта «Активировано».
- **•** Контракты не могут группироваться по полю «Уведомление ответственного об истечении срока действия».

## ВЕРСИИ

Доступно в версиях: Lightning Experience

### Изменение рабочего подразделения

Если организация использует подразделения, то рабочее подразделение можно изменить в поле «Подразделения» на боковой панели.

Подразделения позволяют сегментировать данные организации в виде логических разделов, повышая эффективность функций поиска, составления отчетов и просмотра списковых представлений.

**•** Выберите желаемое подразделение для работы в поле «Подразделения» на боковой панели.

Пример: Предположим, что в организации установлены подразделения для областей сбыта. Пользователь может изменить рабочее подразделение на определенную область сбыта и создать отчет, чтобы отобразить возможности именно для этого подразделения. Рекомендуем использовать подразделения для организаций с большими объемами данных.

### Изменение панели мониторинга на начальной странице

Параметры панели мониторинга, снимок которой отображается на вкладке «Начальная страница», могут быть изменены.

- **1.** Щелкните пункт **«Настройка страницы»** в разделе «Панель мониторинга» на вкладке «Начальная страница».
- **2.** Найдитепанельмониторингаивыберите другуюпанельизраскрывающегося списка.
- **3.** Чтобы обновить данные, доступные на панели мониторинга, нажмите кнопку **«Обновить»**.

## ВЕРСИИ

Доступно в версиях: Salesforce Classic.

Доступно в версиях: **Professional Edition**, **Enterprise Edition**, **Performance Edition**, **Unlimited Edition и Developer Edition**.

## ВЕРСИИ

Доступно в версиях: Salesforce Classic.

Доступно в версиях: **Professional Edition**, **Enterprise Edition**, **Performance Edition**, **Unlimited Edition и Developer Edition**.

## Обновление данных

Как правило, данные Salesforce хранятся в виде отдельных *записей* и систематизируются посредством объектов. Например, объект «Организация» объединяет все записи организаций. Запись организации Acme указывает, что компания Acme является одной из организаций пользователя.

#### Создание и [обновление](#page-113-0) записей

Создание и обновление записей являются стандартными процедурами для пользователей Salesforce. Ниже перечислены способы создания и обновления записей в системе Salesforce.

#### [Вложение](#page-121-0) файлов в записи

Файлы (например, документы Microsoft® Office, PDF-документы Adobe® , изображения и видеоматериалы) могут быть вложены во многие записи Salesforce.

#### [Распечатка](#page-122-0) записей

Записи системы Salesforce можно распечатывать со страниц с наиболее подробными сведениями.

#### [Клонированные](#page-122-1) записи

При клонировании записи новая запись использует тип записи, назначенный клонированной записи.

#### Систематизация записей с помощью тегов и тем

Темы — это слова или фразы, которые могут быть назначены записям Salesforce с целью их систематизации по общим тематикам. Темы позволяют объединять записи по общей тематике, а затем фильтровать списковые представления. Теги — это слова или короткие фразы, которые могут быть назначены записям Salesforce с целью персонифицированного описания и структурирования данных.

#### Добавление примечаний в записи

С помощью инструмента «Примечания», расширенной версии средства создания примечаний Salesforce, пользователь может оптимизировать бизнес-правила, повысить производительность и эффективно использовать систему Salesforce. Создавайте текстовые примечания в формате обогащенного текста с маркированными/нумерованными списками, изображениями, форматированием текста и т.д. Кроме того, выполняйте пакетное связывание примечаний с записями несколькими шелчками мышью.

### <span id="page-113-0"></span>Создание и обновление записей

Создание и обновление записей являются стандартными процедурами для пользователей Salesforce. Ниже перечислены способы создания и обновления записей в системе Salesforce.

#### Создание записей на вкладках объектов

Быстро создайте запись на вкладке. Например, создайте организацию на вкладке «Организация».

#### Создание записей в лентах

Если администратор разрешил это действие, записи могут быть созданы в ленте на начальной странице, вкладке Chatter и страницах сведений о записях. Публикаторы разных лент используют разные действия.

#### Создание записей посредством функции быстрого создания

С помощью функции быстрого создания записи интересов, организаций, контактов и возможностей могут быть созданы на соответствующих начальных страницах.

#### Создание записи в Salesforce Lightning Experience

Создайте записи Salesforce для возможностей, интересов, задач, примечаний, организаций и контактов. Процессоздания записи аналогичен для всех объектов, однако некоторые объекты (например, организации) отличаются наличием специальных рекомендаций.

#### Создание записей на боковой панели

Чтобы создать запись, используйте раскрывающийся список «Создать» на боковой панели.

#### Почему сохраняемая запись помечается как повтор? Что делать?

Организация использует повторяющиеся правила, препятствующие созданию повторяющихся записей. Чтобы определить дальнейшие действия, прочтите сообщение.

#### Обновление записей

Многие объекты Salesforce поддерживают возможность встроенного редактирования записей.

Встроенное обновление записей из спискового представления в Lightning Experience

Удобное редактирование полей записей непосредственно из спискового представления.

#### Обновление записей настраиваемых объектов

Обновление записей настраиваемых объектов подобно обновлению записей стандартных объектов. Получение доступа к записи настраиваемого объекта или его изменение зависят от полномочий пользователя.

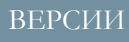

Доступно в версиях: Lightning Experience

Доступно в версиях: Salesforce Classic.

Доступно в версиях: все версии.

#### [Удаление](#page-120-0) записей

Удаление одной записи некоторых типов объектов инициирует удаление других связанных записей.

#### Форматы валют, дат, времени, имен и номеров [телефонов](#page-120-1)

Формат, используемый приложением Salesforce для отображения валют, дат, времени, номеров телефонов и имен пользователей, определяется параметром «Регион».

#### <span id="page-114-0"></span>Создание записей на вкладках объектов

Быстро создайте запись на вкладке. Например, создайте организацию на вкладке «Организация».

- **1.** Откройте вкладку для нужного типа записи. Например, чтобысоздать организацию, откройте вкладку «Организации».
- **2.** Нажмите кнопку **«Создать»**.
- **3.** При необходимости выберите тип записи.
- **4.** Введите значения в поля. Поля, помеченные красной чертой (**1**), являются обязательными.
	- Совет: Справка включает определения полей для большинства объектов. Название соответствующего раздела справки состоит из слова «поля» и имени объекта. Например, при создании или редактировании записи организации ищите в справке «Поля организаций».
- <span id="page-114-1"></span>**5.** Сохраните изменения после завершения ввода значений для новой записи. Закрытие страницы без нажатия кнопки **«Сохранить»** инициирует удаление всех внесенных изменений.

### Создание записей в лентах

Если администратор разрешил это действие, записи могут быть созданы в ленте на начальной странице, вкладке Chatter и страницах сведений о записях. Публикаторы разных лент используют разные действия.

**1.** Щелкните в публикаторе быстрое действие для создания требуемого типа записи.

Например, для добавления контакта в организациюперейдите на страницу сведений об организации и выберите **«Создать контакт»**.

**2.** Введите значения в поля. Обязательные поля помечены красной чертой ( ).

Справка содержит определения полей основных объектов. Название соответствующего раздела справки состоит из слова «поля» и имени объекта. Например, для создания или редактирования организации найдите раздел интерактивной справки «Поля организаций».

**3.** Введите значения новой записи и нажмите кнопку **«Создать»**.

## ВЕРСИИ

Доступно в версиях: Salesforce Classic.

Доступно в версиях: **все** версии.

## ПОЛНОМОЧИЯ ПОЛЬЗОВАТЕЛЯ

Для создания записей:

**•** «Создание» для нужного объекта

### ВЕРСИИ

Доступно в версиях: Salesforce Classic.

Доступно в версиях: **все** версии.

## ПОЛНОМОЧИЯ ПОЛЬЗОВАТЕЛЯ

Для создания записей:

**•** «Создание» для нужного объекта

<span id="page-115-0"></span>Создание записей посредством функции быстрого создания

С помощью функции быстрого создания записи интересов, организаций, контактов и возможностей могут быть созданы на соответствующих начальных страницах.

Кроме того, организации могут быть созданы посредством поля поиска «Организация» при использовании области «Быстрое создание» для создания контактов, интересов или возможностей. Правила проверки не применяются при создании записей посредством области «Быстрое создание».

**1.** Откройте вкладку для нужного типа записи. Чтобы создать организацию при

создании контакта, интереса или возможности, щелкните значок напротив поля «Организация» в используемой форме «Быстрое создание».

**2.** Введите значения в поля. Поля, помеченные красной чертой (**1**), являются обязательными.

Справка включает определения полей для большинства объектов. Название соответствующего раздела справки состоит из слова «поля» и имени объекта. Например, при создании или редактировании записи организации ищите в справке «Поля организаций».

<span id="page-115-1"></span>**3.** Нажмите кнопку **«Сохранить»**.

## Создание записи в Salesforce Lightning Experience

Создайте записиSalesforce для возможностей, интересов, задач, примечаний, организаций и контактов. *Процесс* создания записи аналогичен для всех объектов, однако некоторые объекты (например, организации) отличаются наличием специальных *рекомендаций*.

Прим.: Данная информация предназначается пользователям Lightning Experience. If you see the App Launcher icon (:::) on the left side of the navigation bar at the top of your screen, you're in Lightning Experience. Если значка нет, значит, вы в Salesforce Classic.

Lightning Experience позволяет создавать записи разными способами.

- **•** Чтобы создать запись на любой странице Salesforce, выберите нужный элемент в меню навигации и щелкните **«Создать»** в списковом представлении.
- **•** Чтобы создать запись на странице текущей записи, щелкните **«Создать»** для нужного элемента. Например, чтобы создатьпримечаниеприпросмотре записиконтакта, щелкните **«Создать»** в разделе «Примечания» страницыконтакта.

## ВЕРСИИ

Доступно в версиях: Salesforce Classic.

Доступно в версиях: **все** версии.

## ПОЛНОМОЧИЯ ПОЛЬЗОВАТЕЛЯ

Для создания записей:

**•** «Создание» для нужного объекта

## ВЕРСИИ

Доступно в версиях: Lightning Experience.

Доступно в версиях: **все** версии.

#### <span id="page-116-0"></span>Создание записей на боковой панели

Чтобы создать запись, используйте раскрывающийся список «Создать» на боковой панели.

**1.** Выберите тип создаваемой записи в раскрывающемся списке «Создать» на боковой панели.

Страница создания записи открывается на соответствующей вкладке. При выборе пункта **«Файл»** открывается диалоговое окно «Загрузить файл».

- **2.** Заполните поля.
- **3.** Нажмите кнопку **«Сохранить»**. При выборе пункта **«Файл»** нажмите кнопку **«Загрузить в мои файлы»**.

<span id="page-116-1"></span>Почему сохраняемая запись помечается как повтор? Что делать?

Организация использует повторяющиеся правила, препятствующие созданию повторяющихся записей. Чтобыопределить дальнейшие действия, прочтите сообщение.

Ниже приведен пример страницы, отображаемой при попытке сохранения записи, помеченной как возможный повтор.

## ВЕРСИИ

Доступно в версиях: Salesforce Classic.

Доступные параметры раскрывающегося списка «Создать» меняются в зависимости от набора полномочий, используемой версии системы Salesforce, а также используемого приложения.

## ВЕРСИИ

Доступно в версиях: Salesforce Classic и Lightning Experience

Доступно в версиях: **Professional Edition**, **Enterprise Edition**, **Performance Edition**, **Unlimited Edition и Developer Edition**.

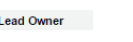

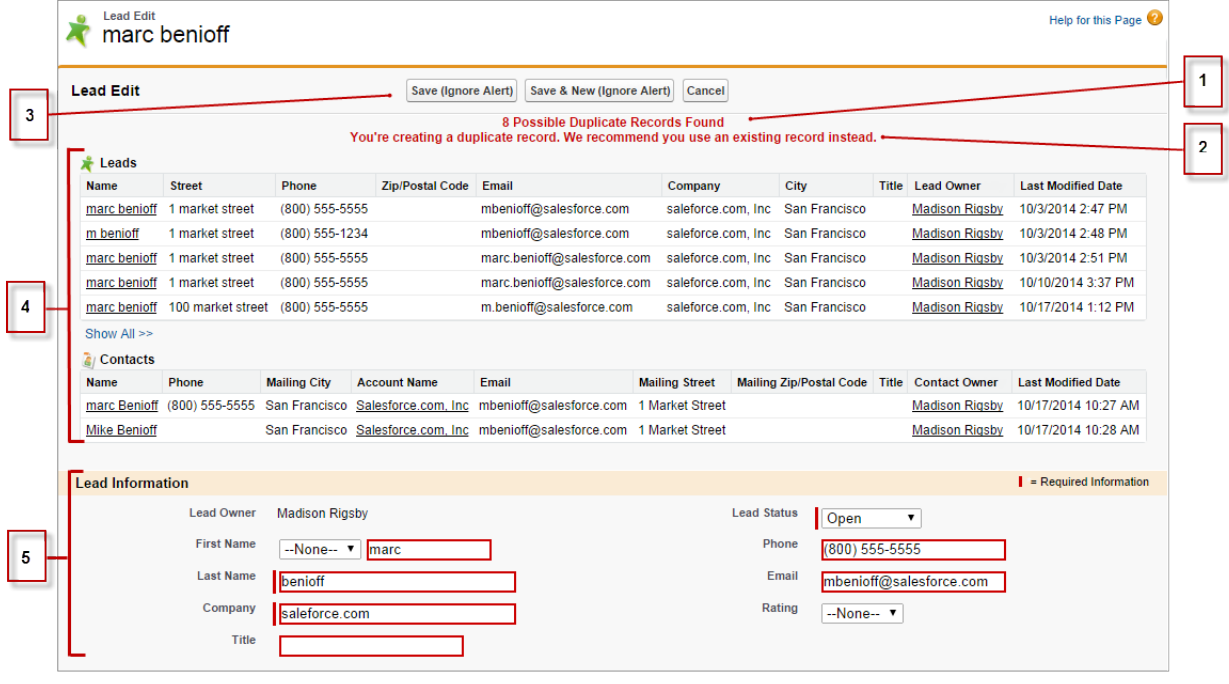

- 1. Создаваемое системой сообщение, отображающее обнаруженное количество возможных повторов. Данное количество охватывает только доступные записи. Если все записи, помеченные как возможные повторы, являются недоступными, то в данном сообщении не будет указано количество. В сообщении содержится список ответственных за записи, так что можно запросить доступ к текущим повторам.
- 2. Настраиваемое предупреждение, созданное автором повторяющегося правила. По возможности, предупреждение должно содержать причину невозможности сохранения записи и рекомендуемые действия.
- 3. Кнопка «Сохранить (Пропустить предупреждение)», при условии, что повторяющееся правило позволяет сохранять запись, которая может быть повтором. Если правило-копия не позволяет сохранить запись, которая может оказаться повтором, то кнопка «Сохранить» отображается. Сохранение записи будет возможным только после внесения необходимых изменений, чтобы снять отметку возможного повтора.
- 4. Список возможных повторов, содержащий только доступные записи. Данный список отображает только доступные поля (не более 7 первых полей, использованных для сопоставления). В данном списке отображается не более 5 записей. Если обнаружено более 5 повторов, нажмите кнопку «Показать все» >>, чтобы просмотреть полный список записей (максимум 100). Записи отображаются в списке в порядке внесения изменений. Чтобы перейти к записи из списка, щелкните соответствующую ссылку.
- 5. Выделенные поля, то есть поля, использованные для сопоставления.

#### <span id="page-118-0"></span>Обновление записей

Многие объекты Salesforce поддерживают возможность встроенного редактирования записей.

Встроенное редактирование поддерживается только некоторыми полями всех объектов. При наведении указателя мыши на поле, доступное для встроенного редактирования, отображается значок карандаша ( ).

- **1.** Найдите и откройте нужную запись.
- **2.** Нажмите кнопку **«Правка»**.
- **3.** Введите или измените значения в полях.
	- Совет: Справка включает определения полей для большинства объектов. Название соответствующего раздела справки состоит из слова «поля» и имени объекта. Например, при создании или редактировании записи организации ищите в справке «Поля организаций».
- <span id="page-118-1"></span>**4.** Сохраните изменения по завершении ввода или редактирования значений.

#### Встроенное обновление записей из спискового представления в Lightning Experience

Удобное редактированиеполейзаписейнепосредственноиз списковогопредставления.

Встроенное редактированиеподдерживаетсяне для всехполейв записях. Принаведении указателя мыши на поле, доступное для встроенного редактирования, отображается значок карандаша ( ). Принаведениинанередактируемые ячейкиотображается значок замка  $\left( \bigcirc$ .

Редактирование поддерживается только для доступных записей.

Чтобы отредактировать поля в одной строке спискового представления, выполните следующие действия.

- 1. Наведите указатель мыши на ячейку в списковом представлении и нажмите  $\mathscr{S}$ . Или же дважды щелкните ячейку.
- **2.** Внесите изменения в редактируемую ячейку (ячейки). Внизу спискового представления отображается кнопка **«Сохранить»**.
- **3.** Нажмите кнопку **«Сохранить»**.

Если другие люди одновременно выполняют встроенное редактирование одних и тех же полей, сохраняются только последние изменения.

#### **Рекомендации по встроенному редактированию в списковом представлении**

Встроенное редактирование в списковом представлении не поддерживается в следующих случаях.

- **•** Списковое представление содержит более одного типа записей.
- **•** В списковом представлении используется логика фильтра, содержащая условия «ИЛИ».

Встроенное редактирование поддерживается для списковых представлений «Недавно просмотренные» и «Группа», для которых предварительно задано содержание только одного типа записи. Кроме того, можно редактировать задачи на начальной странице объекта «Задачи», даже если они не соответствуют списковому представлению.

Встроенное редактирование не поддерживается для следующих полей или типов полей.

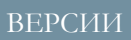

Доступно в версиях: Salesforce Classic.

Доступно в версиях: **все** версии.

## ПОЛНОМОЧИЯ ПОЛЬЗОВАТЕЛЯ

Для редактирования записей:

**•** «Правка» для нужного объекта

### ВЕРСИИ

Доступно в версиях: Lightning Experience

Доступно в версиях: **все** версии.

## ПОЛНОМОЧИЯ ПОЛЬЗОВАТЕЛЯ

Для редактирования полей в записях:

**•** «Редактирование» для нужного объекта

- Встроенные поля, например «Код записи» или «Дата создания» (не подлежат редактированию из пользовательского интерфейса).
- Стандартные поля следующих типов: дата/время, автонумерация, сводное резюмирование, тип записи, взаимосвязь «основная — подробная», область подробного текста, обогащенный текст, поле для установки флажка, иерархия
- Составные поля, в том числе поля имени, имени организации, адреса и поля геолокации.  $\bullet$

 $\sqrt{2}$ Прим.: Поля имени и фамилии поддерживают редактирование.

- Поля возможностей «Ожидаемый доход» и «Категория прогноза».
- Настраиваемые зависимые раскрывающиеся списки.
- <span id="page-119-0"></span>Зашифрованные текстовые поля.

#### Обновление записей настраиваемых объектов

Обновление записей настраиваемых объектов подобно обновлению записей стандартных объектов. Получение доступа к записи настраиваемого объекта или его изменение зависят от полномочий пользователя.

- $\bigcap$ Важное замечание: Если вы оказались на этой странице, так как искали больше информации об отдельном объекте, то это означает, что ваш администратор Salesforce не создал страницу со справкой об этом объекте. Справка Salesforce распространяется только на стандартные объекты, имеющие оригинальную интеграцию Salesforce.
- CM. TAK<sup>XE:</sup>
	- Обновление записей

Различия между стандартными и настраиваемыми объектами

## ВЕРСИИ

Доступно в версиях: Salesforce Classic

Доступно в версиях: **Contact** Manager, Group Edition, **Professional Edition, Enterprise Edition,** Performance Edition. **Unlimited Edition II Developer Edition.** 

## ПОЛНОМОЧИЯ ПОЛЬЗОВАТЕЛЯ

Для просмотра записей настраиваемых объектов:

«Чтение» для  $\bullet$ настраиваемого объекта

Для изменения записей настраиваемых объектов:

«Редактирование» для настраиваемого объекта

### <span id="page-120-0"></span>Удаление записей

Удаление одной записи некоторых типов объектов инициирует удаление других связанных записей.

Прежде чемудалить запись, проверьте наличие связанных записей. Например, удаление организации или контакта инициирует удаление всех связанных активов.

- **1.** Найдите и откройте нужную запись.
- **2.** Нажмите кнопку **«Удалить»**.

<span id="page-120-1"></span>Форматы валют, дат, времени, имен и номеров телефонов

Формат, используемый приложением Salesforce для отображения валют, дат, времени, номеров телефонов и имен пользователей, определяется параметром «Регион».

Чтобы просмотреть формат даты и времени, используемый параметром «Регион», выполните указанные ниже действия.

- **1.** На странице личных параметров введите строку *«Дополнительные сведения о пользователе»* вполе «Быстрый поиск», затемвыберите **«Дополнительныесведения о пользователе»**. Нет результатов? Введите *«Личные сведения»* в поле «Быстрый поиск» и выберите пункт **«Личные сведения»**.
- **2.** Просмотрите формат даты и времени в поле «Создано», которое доступно только для чтения. Данный формат используется для ввода дат и времени в поля Salesforce.

## ВЕРСИИ

Доступно в версиях: Salesforce Classic.

Доступно в версиях: **все** версии.

## ПОЛНОМОЧИЯ ПОЛЬЗОВАТЕЛЯ

Для удаления записей:

**•** «Удаление» для нужного объекта

## ВЕРСИИ

Доступно в версиях: Lightning Experience и Salesforce Classic

Доступно в версиях: **все** версии, кроме **Database.com Edition**.

#### Валюта

В некоторых версиях Salesforce формат и тип валюты, доступные для использования в полях валюты (например, «План продаж» или «Годовой доход»), определяются параметром компании «Региональная валюта». В мультивалютных организациях Group Edition, Professional Edition, Enterprise Edition, Unlimited Edition и Performance Edition формат и тип валюты определяются полем «Валюта» создаваемой или редактируемой записи.

Совет: При вводе денежных сумм (или любого другого типа чисел) тысячи, миллионы и миллиарды могут заменяться аббревиатурами **k**, **m** и **b** соответственно. Например, введенное значение *«50k»* отображается как «50 000». Обратите внимание, что данные аббревиатуры не поддерживаются критериями фильтрации.

#### Даты и время

Многие поля позволяют вводить дату и время в формате, выбранном в личном параметре «Регион».

При вводе даты нужная дата может быть выбрана в календаре или введена вручную.

Разрешается использовать только даты, соответствующие выбранному диапазону. Допустимая начальная дата: 1700-01-01T00:00:00Z GMT или первые секунды 1 января 1700 года. Допустимая конечная дата: 4000-12-31T00:00:00Z GMT или первые секунды 31 декабря 4000 года. Данные значения смещаются согласно часовому поясу пользователя. Например, допустимая начальная дата по тихоокеанскому времени: 1699-12-31T16:00:00 или 16:00 31 декабря 1699 года.

Совет:

- Года отображаются и сохраняются в четырехзначном формате. При вводе последних двух цифр система Salesforce добавляет первые две цифрыавтоматически. Значения *60*—*99* относятся к 20 веку (например, 1964), а значения *00*—*59* относятся к 21 веку (например, 2012).
- **•** Если параметр «Регион» содержит значение «Английский (США)», при вводе месяца и дня (например, *01/15*) система Salesforce автоматически добавляет текущий год.
- **•** При использовании английского языка система Salesforce определяет дату автоматически посредством ввода слов *Yesterday*, *Today* и *Tomorrow* или любого дня недели. Дни недели (например, *понедельник*) всегда относятся к следующей неделе.

### Номера телефонов

При вводе номеров телефонов система Salesforce сохраняетформат, выбранный пользователем. Если параметр «Регион» содержит значение «Английский (США)» или «Английский (Канада)», то 10- и 11-значные номера телефонов, начинающиеся с единицы, автоматически используют следующий формат при сохранении записи: (800) 555-1212.

## Совет:

- **•** Чтобыотменитьформатирование 10- или 11-значногономера телефонапосредствомскобок, пробелаидефиса (например, (800) 555-1212), введите символ «+» перед номером телефона. Например: *+49 8178 94 07-0*.
- <span id="page-121-0"></span>**•** Если 10- и 11-значные номера телефонов используют автоматический формат Salesforce, то введенные условия фильтра должны быть дополнены скобками. Например: *«Номер телефона начинается на (415)»*.

## Вложение файлов в записи

Файлы (например, документы Microsoft® Office, PDF-документы Adobe® , изображения и видеоматериалы) могут быть вложены во многие записи Salesforce.

Максимально допустимый размер вложенногофайла составляет 25 Мб (при добавлении прямо в связанный список), включая файлы, вложенные в решение.Общий максимально допустимый размер всех файлов, вложенных в сообщение эл. почты, составляет 25 Мб.

- **1.** Откройте запись.
- **2.** Нажмите кнопку **«Вложить файл»**.
- **3.** Чтобы найти нужный файл, нажмите кнопку **«Обзор...»**.
- **4.** Чтобы загрузить файл, нажмите кнопку **«Вложить файл»**.
- **5.** По завершении нажмите кнопку **«Готово»**.

## Прим.:

- **•** Файл, вложенный в ленту Chatter записи, добавляется в связанный список «Примечания и вложения» в качестве вложения ленты. Максимальный размер файла, вложенного в ленту Chatter, составляет 2 Гб.
- **•** При включении параметра безопасности «Запретить загрузку HTML-файлов в качестве вложений или записей документов» система не позволяет

## ВЕРСИИ

Доступно в версиях: Salesforce Classic

Доступно в версиях: **Contact Manager**, **Group Edition**, **Professional Edition**, **Enterprise Edition**, **Performance Edition**, **Unlimited Edition и Developer Edition**.

## ПОЛНОМОЧИЯ ПОЛЬЗОВАТЕЛЯ

Для вложения файлов в записи:

**•** «Редактирование» для объекта

загружать файлы со следующими расширениями: .htm, .html, .htt, .htx, .mhtm, .mhtml, .shtm, .shtml, .acgi, .svg.

### <span id="page-122-0"></span>Распечатка записей

Записи системы Salesforce можно распечатывать со страниц с наиболее подробными сведениями.

1. Щелкните ссылку «Версия для печати», расположенную в правом верхнем углу большинства страниц сведений.

При этом откроется новое окно обозревателя, отображающее запись в готовом для печати формате. Чтобы свернуть или развернуть отдельные разделы версии для печати, щелкните треугольники напротив заголовков нужных разделов.

Прим.: Чтобы открыть страницу, содержащую печатную версию записи, щелкните значок печати (=) на вкладке «Консоль».

<span id="page-122-1"></span>2. Чтобы распечатать страницу, щелкните ссылку «Печать этой страницы» или воспользуйтесь функцией печати, доступной в обозревателе.

#### Клонированные записи

При клонировании записи новая запись использует тип записи, назначенный клонированной записи.

1. Нажмите «Клонировать» для записи существующего объекта.

Если профиль или набор полномочий пользователя не поддерживает тип записи, назначенный клонированной записи, то новая запись использует стандартный тип записи.

2. Введите или измените сведения для новой записи.

Значение поля, которое доступно только для чтения, не может быть перенесено в клонированную запись.

3. Сохраните внесенные изменения.

### ВЕРСИИ

Доступно в версиях: Salesforce Classic

Доступно в версиях: **Contact** Manager, Group Edition, **Professional Edition, Enterprise Edition,** Performance Edition, **Unlimited Edition HI Developer Edition.** 

## ПОЛНОМОЧИЯ ПОЛЬЗОВАТЕЛЯ

Для клонирования записей настраиваемых объектов выполните следующие действия.

• «Создание» для настраиваемого объекта

### <span id="page-123-0"></span>Систематизация записей с помощью тегов и тем

Темы—это слова илифразы, которые могут быть назначенызаписям Salesforce с целью их систематизации по общимтематикам. Темыпозволяют объединять записи по общей тематике, а затемфильтровать списковые представления. Теги—это слова или короткие фразы, которые могут быть назначены записям Salesforce с целью персонифицированного описания и структурирования данных.

При включенной поддержке Chatter записи по теме также отображаются на вкладке «Записи» страницы сведений о теме. Например, записи организаций, участвующих в конференции, могут быть дополненытемой *Конференция пользователей*. Затемданная тема ВЕРСИИ

Доступно в версиях: Salesforce Classic.

Доступно в версиях: **все** версии.

может использоваться дляфильтрации спискового представления организаций или (при включенной поддержке Chatter) просмотра всех организаций на вкладке «Записи» страницы сведений о теме *Конференция пользователей*.

Ниже приведен пример страницы сведений о теме, где вкладка «Записи» отображает связанные организации. (Вкладка «Записи» отображается только после добавления темы в записи.)

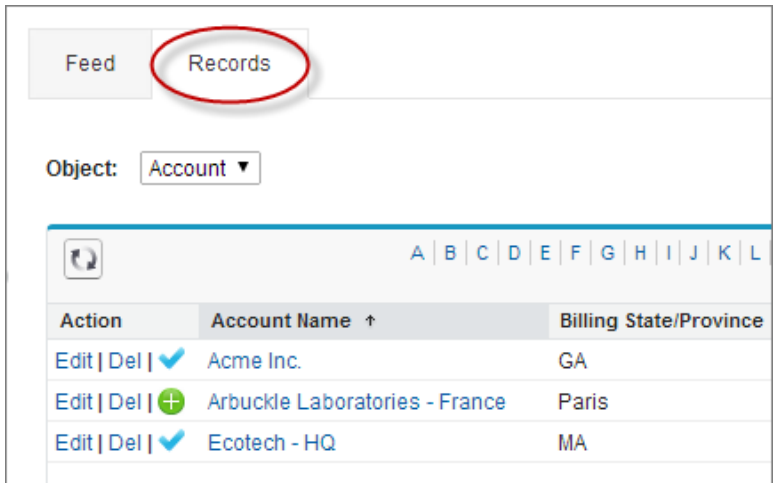

Администраторы могут включить или выключить темы для организаций, активов, кампаний, обращений, контактов, контрактов, файлов, интересов, возможностей, заказов, решений, настраиваемых объектов и статей на английском языке. Хотя можно включить темы для задач, вкладка «Записи» для задач не поддерживается. Темы по файлам добавляются к файлам автоматически при добавлении к сообщениям ленты, к которым они прикреплены.

#### [Добавление](#page-124-0) тем в записи

Рекомендуем добавлять темы для быстрой систематизации записей по общим тематикам, извлечения записей в списковых представлениях и (при включенной поддержке Chatter) просмотра записей на страницах сведений о темах.

[Удаление](#page-125-0) тем из записей

При необходимости удалите тему из записи.

#### [Присвоение](#page-126-0) тегов записям

Используйте теги для группирования записей из различных объектов по общей теме. Добавляйте теги в запрос для быстрого и понятного поиска информации.

#### [Удаление](#page-126-1) тегов из записей

<span id="page-124-0"></span>Добавление тем в записи

Рекомендуем добавлять темы для быстрой систематизации записей по общим тематикам, извлечения записей в списковых представлениях и (при включенной поддержке Chatter) просмотра записей на страницах сведений о темах.

Темы могут быть добавлены в записи отдельного объекта только после включения тем для объектов.

 $\boldsymbol{\sigma}$ Прим.: Все имена тем являются общедоступными и отображаются в результатах поиска; данная особенность не влияет на доступность записей, содержащих темы.

**1.** Щелкните ссылку **«Щелкните для добавления тем»** под именем записи вверху страницы сведений о записи. Если запись уже содержит темы, щелкните ссылку **«Темы»**.

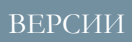

Доступно в версиях: Salesforce Classic.

Доступно в версиях: **все** версии.

## ПОЛНОМОЧИЯ ПОЛЬЗОВАТЕЛЯ

Для добавления тем в запись:

**•** «Чтение» и «Редактирование» для записи

И

«Назначение тем» для добавления текущих тем ИЛИ

«Создание тем» для добавления новых тем

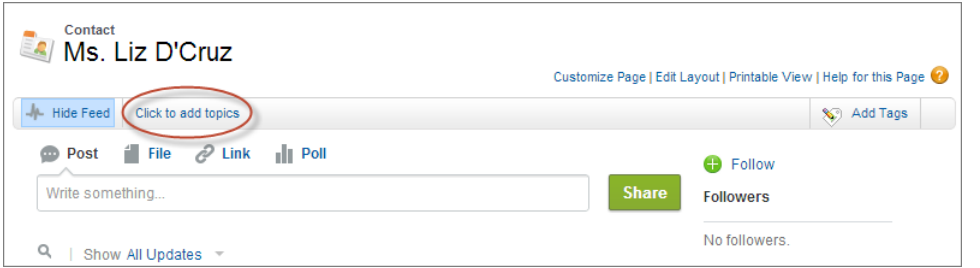

Если организация использует макеты на основе ленты, щелкните ссылку **«Добавить темы»** на боковой панели представления ленты.

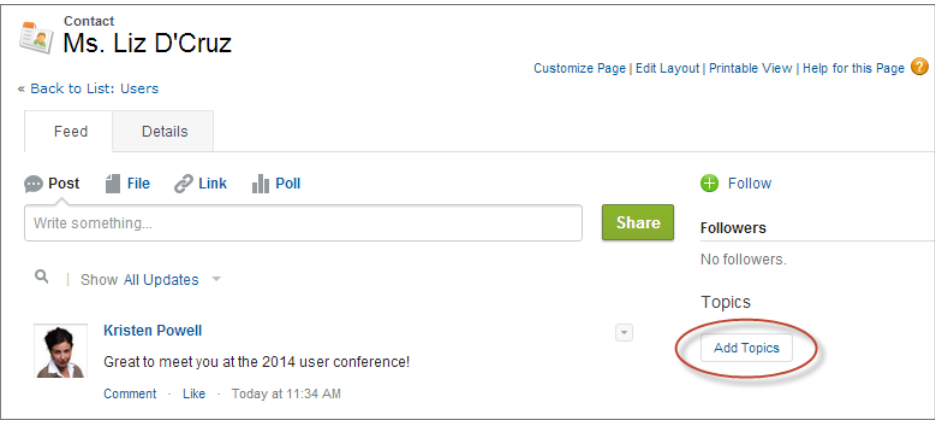

2. Начните вводить текст в редакторе тем. По мере ввода выберите одну из предложенных тем или продолжите ввод для создания собственной уникальной темы. Чтобы добавить несколько тем, введите темы через запятую.

Запятые и закрывающие квадратные скобки автоматически завершают ввод темы. Использование других знаков препинания, символов и разделителей в именах тем разрешено.

Записи могут содержать не более 100 тем.

#### 3. По завершении нажмите кнопку «Готово» или клавишу Enter.

<span id="page-125-0"></span>При необходимости воспользуйтесь добавленными темами для фильтрации списковых представлений. Если организация поддерживает Chatter, то темы, добавленные в записи, становятся ссылками на страницы сведений о темах, где связанные записи отображаются на вкладке «Записи». (Обратите внимание, что сообщения Chatter, публикуемые для записи, не добавляются в темы записи автоматически; темы должны быть добавлены в сообщения вручную.)

### Удаление тем из записей

При необходимости удалите тему из записи.

Удаление тем не инициирует их необратимого удаления. Прежде чем удалить тему из записи, определите, кем она была добавлена. Темы могут использоваться другим пользователем для отслеживания записи.

- 1. Щелкните ссылку «Темы» вверху страницы сведений о записи.
- 2. Щелкните значок и напротив нужной темы.
- 3. Нажмите кнопку «Готово» или клавишу ENTER.

Удаление темы из записи инициирует удаление записи из всех списковых представлений, использующих данную тему в качестве фильтра. Если включена поддержка Chatter, то запись также удаляется со вкладки «Записи» страницы сведений о теме.

### ВЕРСИИ

Доступно в версиях: Salesforce Classic.

Доступно в версиях: все версии.

## ПОЛНОМОЧИЯ ПОЛЬЗОВАТЕЛЯ

Для удаления тем из записи:

«Чтение» и «Редактирование» для записи

 $\overline{M}$ 

«Назначение тем»

#### <span id="page-126-0"></span>Присвоение тегов записям

Используйте теги для группирования записей из различных объектов по общей теме. Добавляйте теги в запрос для быстрого и понятного поиска информации.

- **1.** Щелкните ссылку **Добавить теги** или **Редактировать теги** в верхнем правом углу страницы сведений о записи.
- **2.** Введите через запятую теги, которые хотите связать с записью, в текстовое поле «Личные теги» или «Общедоступные теги».

Теги могут содержать только буквы, цифры, пробелы, тире и символы подчеркивания; теги должны содержать как минимум одну букву или цифру. При вводе новых тегов автоматически отображаются не более 10 тегов, которые уже были заданы пользователем. Отображаются только те теги, которые соответствуют введенному префиксу.

Количество личных и общедоступных тегов, которое может быть создано и назначено записям, ограничено. Если превысить количество тегов, то новые добавляемые теги не будут сохранены. Перейдите на страницу «Теги» и удалите редко используемые теги.

<span id="page-126-1"></span>Пример: Например, выможете отметить тегами контактыи интересы, полученные вами на конференции, фразой User Conference 2011. Чтобы извлечь нужные записи, проведите поиск по тегу User Conference 2011 и выберите его название в результатах поиска.

#### Удаление тегов из записей

- **1.** Щелкните ссылку **«Редактироватьтеги»** в верхнемправомуглу страницысведений о записи.
- **2.** Чтобы удалить тег, щелкните значок **[X]** напротив нужного тега в текстовом поле «Личные теги» или «Общедоступные теги».
- **3.** Сохраните внесенные изменения.

Удаление последнего экземпляра тега приводит к полному удалению данного тега из организации. Если тег используется другими записями, то он отображается в результатах поиска и на странице «Теги».

## ВЕРСИИ

Доступно в версиях: Salesforce Classic.

Доступно в версиях: **все** версии, кроме **Database.com Edition**.

## ПОЛНОМОЧИЯ ПОЛЬЗОВАТЕЛЯ

Для редактирования тегов записи:

**•** «Чтение» для записи

Для переименования или удаления общедоступных тегов:

**•** «Менеджер тегов»

### ВЕРСИИ

Доступно в версиях: Salesforce Classic.

Доступно в версиях: **все** версии, кроме **Database.com Edition**.

## ПОЛНОМОЧИЯ ПОЛЬЗОВАТЕЛЯ

Для редактирования тегов записи:

**•** «Чтение» для записи

## <span id="page-127-0"></span>Добавление примечаний в записи

С помощью инструмента «Примечания», расширенной версии средства создания примечаний Salesforce, пользователь может оптимизировать бизнес-правила, повысить производительностьиэффективноиспользовать систему Salesforce. Создавайте текстовые примечания в формате обогащенного текста с маркированными/нумерованными списками, изображениями, форматированием текста и т. д. Кроме того, выполняйте пакетное связывание примечаний с записями несколькими щелчками мышью.

Посмотрите видеоролик: • Порядок [использования](http://salesforce.vidyard.com/watch/Mi5ijFfry7pSO5WH0xHOOg) примечаний.

Прим.: Если вы используете старую версию инструмента, попросите администратора установить расширенную версию «Примечаний».

#### Добавление примечаний к записям в [Salesforce Classic](#page-128-0)

Воспользуйтесь расширенной версией инструмента «Примечания» для добавления важных сведений в записи Salesforce, чтобы улучшить организацию и эффективность труда.

### Добавление примечаний к записям в [Salesforce Lightning Experience](#page-128-1)

С помощью примечаний пользователи могут добавлять в записи важные сведения и лучше организовывать работу.

#### Просмотр или [восстановление](#page-129-0) более ранней версии примечания

Можно просматривать более ранние версии примечаний и при необходимости их восстанавливать.

Общий доступ к примечанию для людей и групп в [Lightning Experience](#page-129-1)

Предоставляйте общий доступ к примечаниям другим людям или группам Chatter для совместной работы.

#### Общий доступ к примечанию для лиц или групп в [Salesforce Classic](#page-130-0)

Предоставляйте общий доступ к примечаниям другим пользователям Salesforce или группам Chatter для совместной работы.

#### Рекомендации по [использованию](#page-130-1) примечаний

При работе с примечаниями необходимо учитывать несколько моментов. В списке ниже представлены сведения о работе с примечаниями, сделанными с помощью инструмента «Примечания», являющегося расширенной версией инструмента создания примечаний, или с примечаниями, сделанными с помощью устаревшего инструмента создания примечаний.

### Поля [примечаний](#page-131-0) и вложений

ВSalesforceпредлагаетсяцелыйрядполезныхполей, доступных дляпримечанийивложений. Предлагаются различные поля, доступные для примечаний, сделанных с помощью инструмента «Примечания», являющегося расширенной версией инструмента создания примечаний, или примечаний, сделанных с помощью устаревшего инструмента создания примечаний.

## ВЕРСИИ

Доступно в версиях: Salesforce Classic и Lightning Experience

### <span id="page-128-0"></span>Добавление примечаний к записям в Salesforce Classic

Воспользуйтесь расширенной версией инструмента «Примечания» для добавления важных сведений в записи Salesforce, чтобы улучшить организацию и эффективность труда.

- Прим.: Эти действия доступны в Salesforce Classic. Если с левой стороны панели  $\mathcal{F}$ навигации в верхней части экрана имеется значок средства запуска приложений ( ), вы находитесь в Lightning Experience. Если значка нет, значит, вы в Salesforce Classic.
- **1.** Щелкните пункт **«Создать примечание»** в связанном списке примечаний записи. Для создания отдельного примечания, не связанного с записью, перейдите на вкладку «Файлы» и щелкните любой из фильтров примечаний, чтобы отобразить пункт «Создать примечание».
- **2.** Введите заголовок и основной текст.
- **3.** Сохраните примечание.

<span id="page-128-1"></span>Примечания, добавленные с помощью расширенной версии инструмента, отображаются в связанном списке «Примечания». Примечания, добавленные спомощьюстаройверсии, отображаются в связанномсписке «Примечания и вложения».

### Добавление примечаний к записям в Salesforce Lightning Experience

С помощью примечаний пользователи могут добавлять в записи важные сведения и лучше организовывать работу.

- Прим.: Выполните следующие действия в Lightning Experience. Еслислевойстороны панели навигации в верхней части экрана имеется значок средства запуска приложений ( ), вы находитесь в Lightning Experience. Если значка нет, значит, вы в Salesforce Classic.
- **1.** Щелкните пункт **«Создать»** в связанном списке примечаний записи. Кроме того, для создания примечания, связанного с другой записью или не связанного с записью, можнощелкнуть значок «Глобальные действия» и выбрать **«Создатьпримечание»**.
- **2.** Введите заголовок и основной текст. В примечание можно добавить изображения.

**3.** При необходимости свяжите примечание с другими записями. Примечания, добавленные с помощью расширенной версии инструмента, отображаются в связанномсписке «Примечания». Примечания, добавленные спомощьюстаройверсии, отображаются в связанном списке «Примечания и вложения».

## ВЕРСИИ

#### Доступно в версиях: Salesforce Classic

Доступно в версиях: **Contact Manager**, **Group Edition**, **Professional Edition**, **Enterprise Edition**, **Performance Edition**, **Unlimited Edition и Developer Edition**.

### ВЕРСИИ

Доступно в версиях: Lightning Experience

<span id="page-129-0"></span>Просмотр или восстановление более ранней версии примечания

Можно просматривать более ранние версии примечаний и при необходимости их восстанавливать.

- Прим.: Выполните следующие действия в Lightning Experience. Еслислевойстороны панели навигации в верхней части экрана имеется значок средства запуска приложений ( ), вы находитесь в Lightning Experience. Если значка нет, значит, вы в Salesforce Classic.
- **1.** Щелкните заголовок примечания в связанном списке примечаний записи.
- **2.** В окне примечания нажмите значок .
- **3.** Выберите из списка версию примечания, которое нужно просмотреть.
- <span id="page-129-1"></span>**4.** Для восстановления выбранной версии примечания нажмите **«Восстановить»**.

### Общий доступ к примечанию для людей и групп в Lightning Experience

Предоставляйте общий доступ к примечаниям другим людям или группам Chatter для совместной работы.

Прим.: Данные действия поддерживаются в Lightning Experience. Если с левой стороныпанели навигации в верхней части экрана имеется значок средства запуска приложений ( ), вы находитесь в Lightning Experience. Если значка нет, значит, вы в Salesforce Classic.

В Lightning Experience невозможно предоставить уровень доступа «Соавтор» при предоставлении общего доступа к примечанию. Можно предоставить только уровень доступа «Гость». Примечания не поддерживают совместное редактирование (это ограничение не позволяет нескольким пользователям одновременно редактировать примечание). Если несколько пользователей изменяют примечание в одно и то же время, они перезаписывают изменения друг друга.

- **1.** Перейдите к примечанию, которое требуется опубликовать.
- **2.** Нажмите **Опубликовать** в окне примечания.
- **3.** Введите имена людей или групп, которым следует предоставить общий доступ.
- **4.** При необходимости добавьте дополнительных людей.
- **5.** Чтобы не допустить публикацию (или ее отмену) примечания получателями, нажмите **Не позволять другим пользователям предоставлять общий доступ или отменять его**.
- **6.** Нажмите кнопку **Опубликовать**.

Пользователи, которым предоставлен общий доступ, получат сообщение эл. почты со ссылкой на опубликованное примечание.

## ВЕРСИИ

Доступно в версиях: Lightning Experience

Доступно в версиях: **Contact Manager**, **Group Edition**, **Professional Edition**, **Enterprise Edition**, **Performance Edition**, **Unlimited Edition и Developer Edition**.

## ВЕРСИИ

Доступно в версиях: Lightning Experience.

### <span id="page-130-0"></span>Общий доступ к примечанию для лиц или групп в Salesforce Classic

Предоставляйте общий доступ к примечаниям другим пользователям Salesforce или группам Chatter для совместной работы.

- Прим.: Эти действия доступны в Salesforce Classic. Если с левой стороны панели навигации в верхней части экрана имеется значок средства запуска приложений ( ), вы находитесь в Lightning Experience. Если значка нет, значит, вы в Salesforce Classic.
- **1.** Перейдите к примечанию, которое требуется опубликовать.
- **2.** Нажмите **Параметры общего доступа к примечанию** в окне примечания.
- **3.** Выберите вариант предоставления общего доступа: другому лицу, группе или библиотеке.
- **4.** Введите имена лиц или групп для предоставления общего доступа.
- **5.** Назначьте параметр доступа для каждого лица или группы: гость или соавтор. Редактировать опубликованное примечание могут только соавторы.
- **6.** Введите краткое сообщение для получателей. При публикации примечания получатели получают письмо эл. почты, содержащее сообщение (если оно создано).
- **7.** Нажмите кнопку **Опубликовать**.
- **8.** Чтобы не допустить публикацию примечания получателями (или ее отмену), нажмите **Не позволять другим пользователям предоставлять общий доступ или отменять его**.
- <span id="page-130-1"></span>**9.** Щелкните значок **Закрыть**.

Пользователи, которымпредоставлен общий доступ, получат эл. сообщение со ссылкой на опубликованное примечание.

#### Рекомендации по использованию примечаний

При работе с примечаниями необходимо учитывать несколькомоментов. Всписке ниже представлены сведения о работе с примечаниями, сделанными с помощью инструмента «Примечания», являющегося расширеннойверсиейинструмента созданияпримечаний, или с примечаниями, сделанными с помощью устаревшего инструмента создания примечаний.

- **•** Для редактирования примечания, связанного с записью, необходимо иметь возможность редактировать связанную запись.
- **•** Для удаления примечания, связанного с записью, необходимо быть ответственным за эту запись ИЛИ ответственным за связанную запись.
- **•** Для удаления примечания, *не* связанного с записью, необходимо быть ответственным за это примечание.
- **•** Все примечания, добавленные в контактыи возможности, также сводятся в связанной организации.

Рекомендации только для устаревшего инструмента создания примечаний

- **•** Восстановить удаленные примечания можно только в Salesforce Classic. Для восстановления удаленных примечаний воспользуйтесь компонентом «Корзина».
- **•** Удалять примечания можно только из Salesforce Classic.

## ВЕРСИИ

Доступно в версиях: Salesforce Classic

Доступно в версиях: **Contact Manager**, **Group Edition**, **Professional Edition**, **Enterprise Edition**, **Performance Edition**, **Unlimited Edition и Developer Edition**.

## ВЕРСИИ

Доступно в версиях: Salesforce Classic и Lightning Experience

- Если примечание отмечено в качестве личного, оно доступно только для того, кто его создал или прикрепил.
- При публикации примечаний для внешних контактов посредством функции Salesforce to Salesforce все общедоступные примечания автоматически становятся доступными для подключения при совместном использовании родительского объекта. Общий доступ к вложениям предоставляется автоматически при установке флажка «Общий доступ с подключениями» для вложения. Чтобы отменить общий доступ к примечанию или вложению, установите флажок «Личное».

#### <span id="page-131-0"></span>Поля примечаний и вложений

В Salesforce предлагается целый ряд полезных полей, доступных для примечаний и вложений. Предлагаются различные поля, доступные для примечаний, сделанных с помощью инструмента «Примечания», являющегося расширенной версией инструмента создания примечаний, или примечаний, сделанных с помощью устаревшего инструмента создания примечаний.

#### Поля для примечаний

 $\boxed{7}$  Прим.: Приложения Salesforce1 и Lightning Experience поддерживают дополнительные поля для пакетного связывания записей с примечаниями.

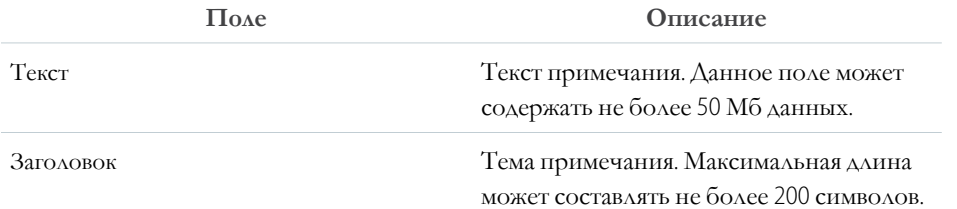

### ВЕРСИИ

Доступно в версиях: Salesforce Classic и Lightning Experience

Доступно в версиях: **Contact** Manager, Group Edition, **Professional Edition, Enterprise Edition,** Performance Edition, **Unlimited Edition HI Developer Edition.** 

Поля для устаревшего инструмента создания примечаний

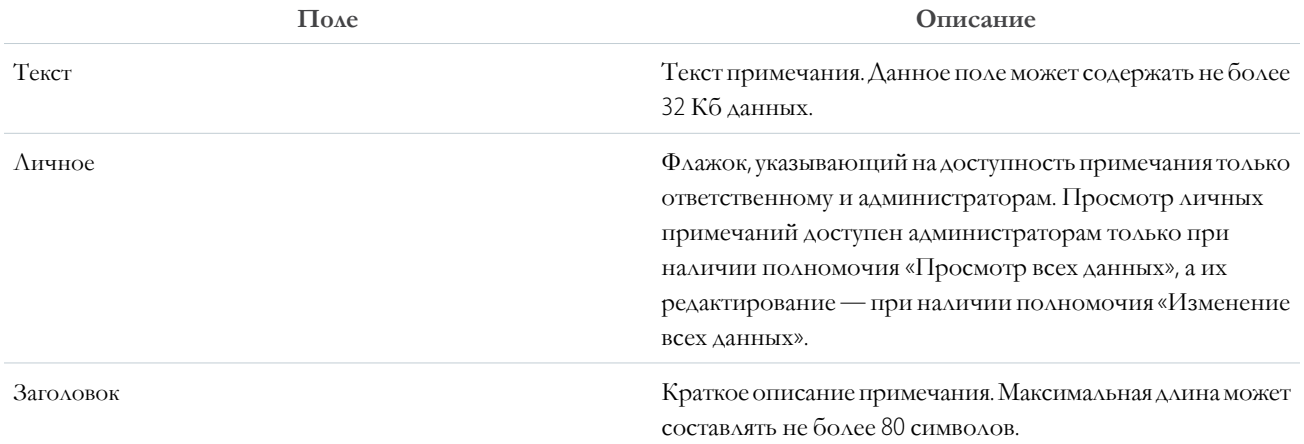

#### Поля для вложений

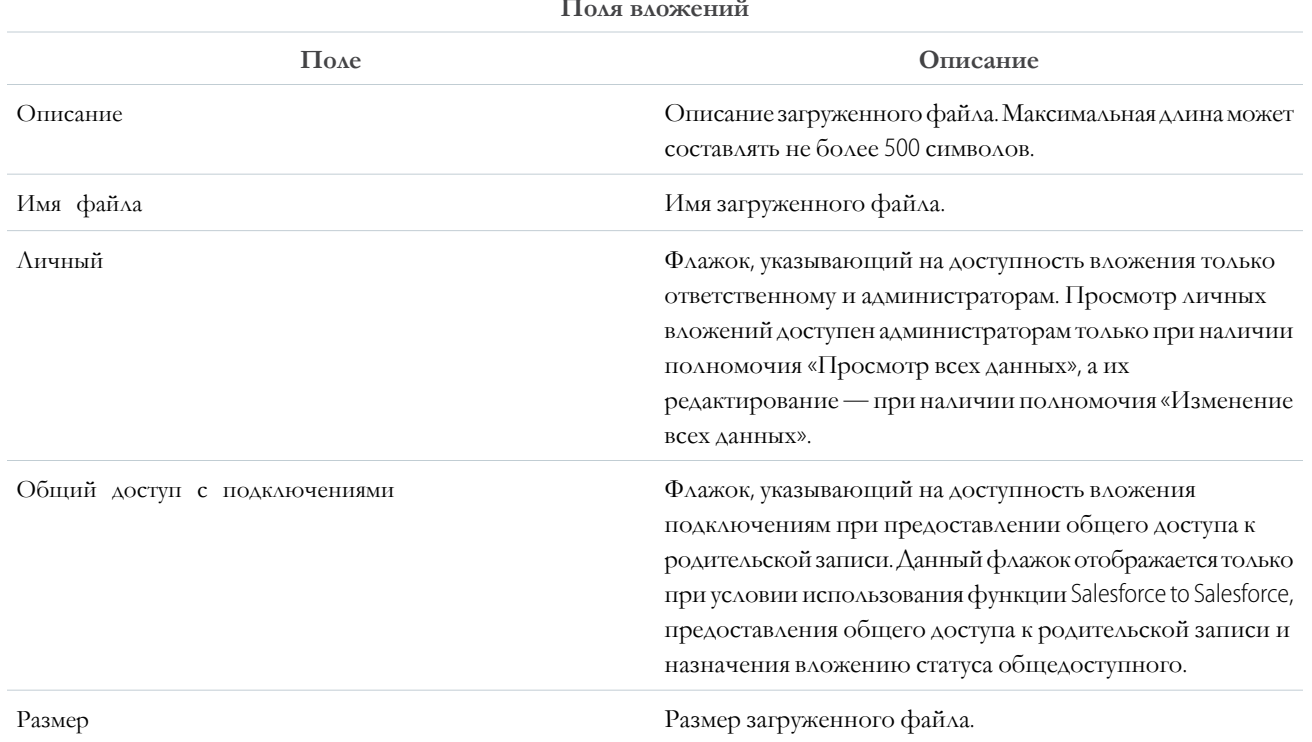

### Анализ данных

Отчеты и панели мониторинга позволяют анализировать и визуализировать данные. Система Salesforce поддерживает разнообразные инструменты составления отчетов, предназначенные для анализа и обработки данных.

Ниже дается краткий обзор возможностей для составления отчетов, систематизации, фильтрации и визуализации данных.

#### Запуск отчета

Отчеты предоставляют доступ к данным, собранным организацией, которые могут использоваться для принятия взвешенных решений.

#### Сортировка результатов отчета

Чтобы отсортировать результаты отчета по данным в отдельном столбце, щелкните заголовок нужного столбца. При выборе заголовка столбца данные сортируются в порядке возрастания: текст — по алфавиту, числа — от наименьшего к наибольшему, время и дата — от самой ранней к самой поздней.

#### Фильтрация данных отчета

В ваших отчетах содержатся данные, которые вам не нужны? Воспользуйтесь фильтрами, чтобы сократить отчет таким образом, чтобы он отображал только нужные вам данные.

#### Создание фильтров, использующих значения из специальных раскрывающихся списков

Используйте значения из специальных раскрывающихся списков в качестве критериев поиска. В специальных раскрывающихся списках представлены значения «Истина» или «Ложь».

#### Справочник по операторам фильтров

Оператор, используемый в фильтре, заменяет глагол, используемый в предложении. Операторы позволяют задать, как критерии фильтрации связаны друг с другом. Изучите следующий список операторов фильтрации, которые используются при настройке фильтров для списковых представлений, отчетов, панелей мониторинга и некоторых настраиваемых полей.

#### Визуализация данных посредством панелей мониторинга

Создайте панель мониторинга для отображения данных из отчета с визуальным компонентом, например секторной диаграммы.

#### Создание отчета по примечаниям

<span id="page-133-0"></span>Отчеты позволяют просматривать и анализировать сведения обо всех примечаниях. Пользователи могут составлять отчеты только по примечаниям, созданным посредством инструмента «Примечания».

### Запуск отчета

Отчеты предоставляют доступ к данным, собранным организацией, которые могут использоваться для принятия взвешенных решений.

Чтобы запустить отчет, найдите нужный отчет на вкладке «Отчеты» и щелкните его имя. Отчеты запускаются автоматически при выборе имени.

- 1. Откройте вкладку «Отчеты».
- 2. Выберите нужный отчет и щелкните его имя.

Если отчет уже открыт, нажмите кнопку «Запустить отчет».

## ВЕРСИИ

Доступно в версиях: Salesforce Classic и Lightning Experience

Доступно в версиях: Group **Edition, Professional** Edition, Enterprise Edition, **Performance Edition. Unlimited Edition HI Developer Edition.** 

## ПОЛНОМОЧИЯ ПОЛЬЗОВАТЕЛЯ

Для запуска отчетов:

«Запуск отчетов»

Для планирования отчетов:

«Планирование отчетов»

#### Для создания,

редактирования и удаления отчетов:

«Создание и настройка отчетов»

И

«Конструктор отчетов»

### <span id="page-134-0"></span>Сортировка результатов отчета

Чтобы отсортировать результаты отчета по данным в отдельном столбце, щелкните заголовок нужного столбца. При выборе заголовка столбца данные сортируются в порядке возрастания: текст — по алфавиту, числа — от наименьшего к наибольшему, время и дата — от самой ранней к самой поздней.

- **•** Чтобы применить обратный порядок сортировки, щелкните заголовок столбца второй раз.
- Если организация использует плавающие заголовки отчетов, то алгоритм сортировки немного отличается.

В этом случае отчет обновляется, а пользователи переходят в начало страницы результатов.

**•** Если отчет использует разные уровни группировки, то его результаты могут быть отсортированы по суммарному значению, определяющему каждую группировку. Например, рассмотрим отчет «Возможности», результаты которого группируются по типу бизнеса. Каждая группировка «Тип» использует группировку «Этап», а каждая группировка «Этап» использует группировку «Источник интереса». Таким образом, пользователи могут сортировать группировки «Тип» по стоимости, группировку «Этап» по этапу, а группировку «Источник интереса» по количеству записей.

## ВЕРСИИ

Доступно в версиях: Salesforce Classic и Lightning Experience

Доступно в версиях: **Group Edition**, **Professional Edition**, **Enterprise Edition**, **Performance Edition**, **Unlimited Edition и Developer Edition**.

## ПОЛНОМОЧИЯ ПОЛЬЗОВАТЕЛЯ

Для сортировки результатов отчета:

**•** «Запуск отчетов»

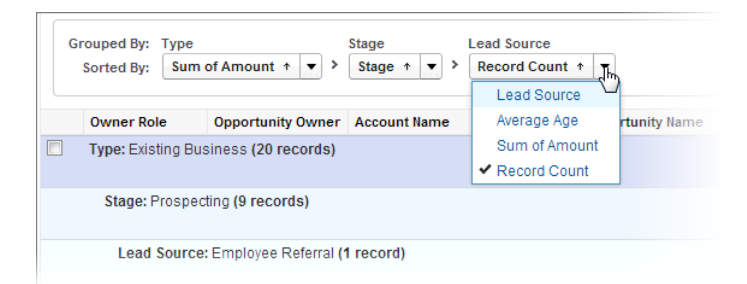

### <span id="page-134-1"></span>Фильтрация данных отчета

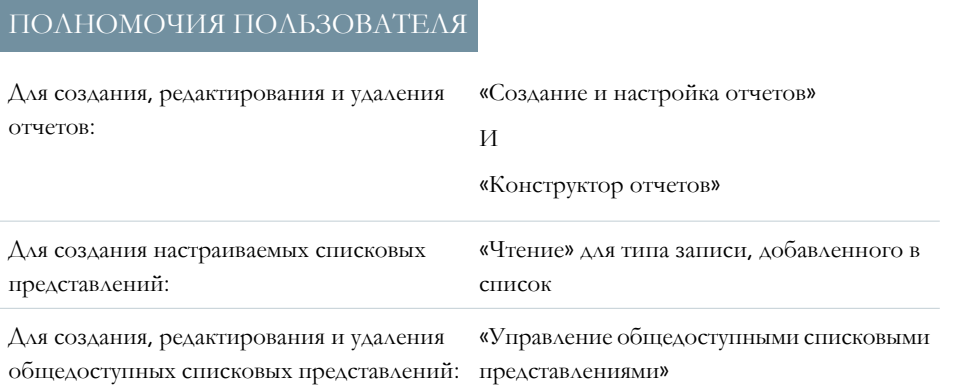

## ВЕРСИИ

Доступно в версиях: Salesforce Classic и Lightning Experience

В ваших отчетах содержатся данные, которые вам не нужны? Воспользуйтесь фильтрами, чтобы сократить отчет таким образом, чтобы он отображал только нужные вам данные.

Например, у вас есть отчет «Организации» с такими полями как Административно-территориальная единица и Годовой доход. В отчете используются следующие фильтры:

- **•** Поле «Административно-территориальная единица» включает Калифорнию, Аризону и Неваду
- **•** «"Годовой доход" больше чем "1000000"»

Эти два фильтра используются для извлечения из отчета организаций, расположенных в Калифорнии, Аризоне и Неваде, с годовым доходом выше 1 000 000 долларов США. Вам необходимы организации, которые работают в банковской отрасли. Принцип работы описан ниже.

- **1.** Щелкните по названию отчета на вкладке «Отчеты».
- **2.** Нажмите **Настроить**.
- **3.** Нажмите кнопку **«Добавить»** и выберите пункт «Фильтр поля».

Под двумя существующими фильтрами появится новый.

**4.** Нажмите рядом <sup>с</sup> полем фильтра <sup>и</sup> выберите фильтр.

В нашем примере следует выбрать фильтр **«Отрасль»**. То, какие фильтры будут доступны организации, зависит от полей записи организации, установленных администратором.

- **5.** Выберите оператор и введите значение фильтрации в следующем поле. В нашем примере следует выбрать оператор **«равно»** и в качестве значения ввести «*Банки*».
- **6.** Нажмите кнопку **«Сохранить»**.

<span id="page-135-0"></span>Теперь в вашем отчете отображаются организации, занятые в банковской сфере в Калифорнии, Аризоне или Неваде, с годовым доходом выше 1 000 000 долларов США.

### Создание фильтров, использующих значения из специальных раскрывающихся списков

Используйте значения из специальных раскрывающихся списков в качестве критериев поиска. В специальных раскрывающихся списках представлены значения «Истина» или «Ложь».

Например, чтобы просмотреть все реализованные возможности, введите критерий поиска *«"Реализовано" равно "Истина"»*. Чтобы просмотреть все

закрытые/нереализованные возможности, введите критерии поиска *«"Закрыто" равно "Истина"»* и *«"Реализовано" равно "Ложь"»*.

Прим.: При создании критериев фильтрации для отчета или спискового представления значок поиска отображается автоматически при выборе специального раскрывающегося списка дляфильтрации. Чтобывыбрать значение «Истина» или «Ложь», щелкните значок поиска. При необходимости введите значение *«Истина»/«Ложь»* вручную.

Ниже перечислены доступные поля и их значения.

## ВЕРСИИ

Доступно в версиях: Salesforce Classic

Доступные поля определяются используемой версией Salesforce.

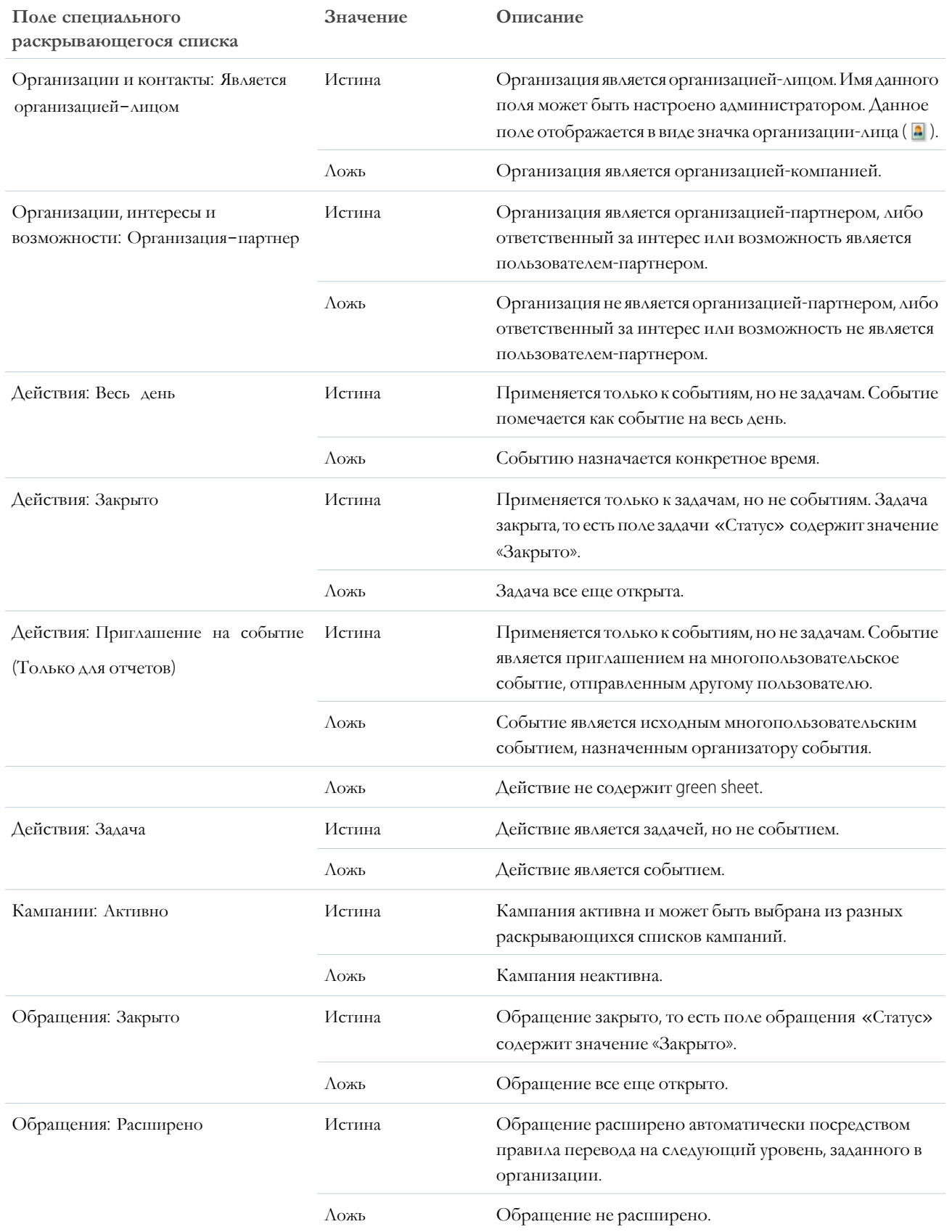

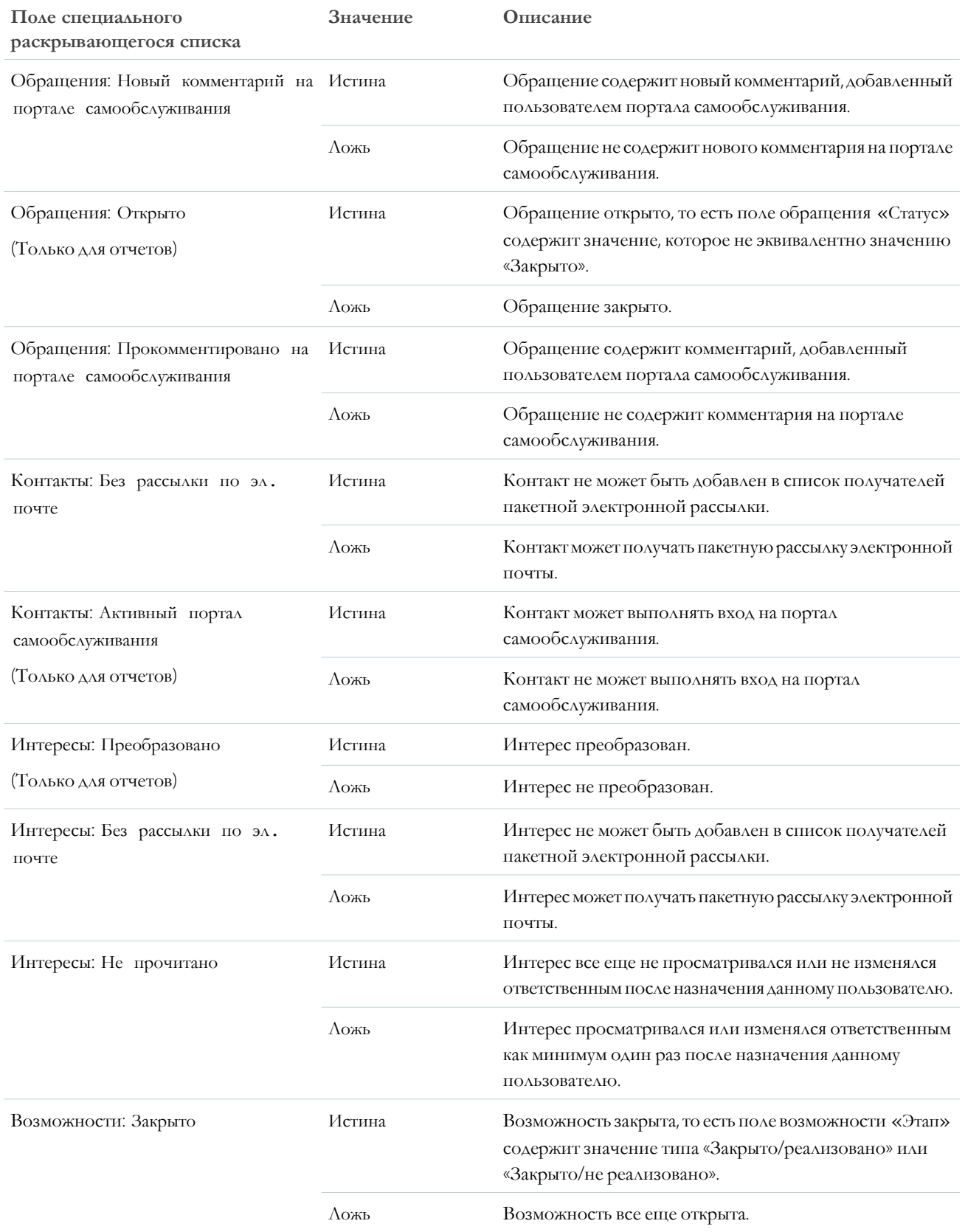

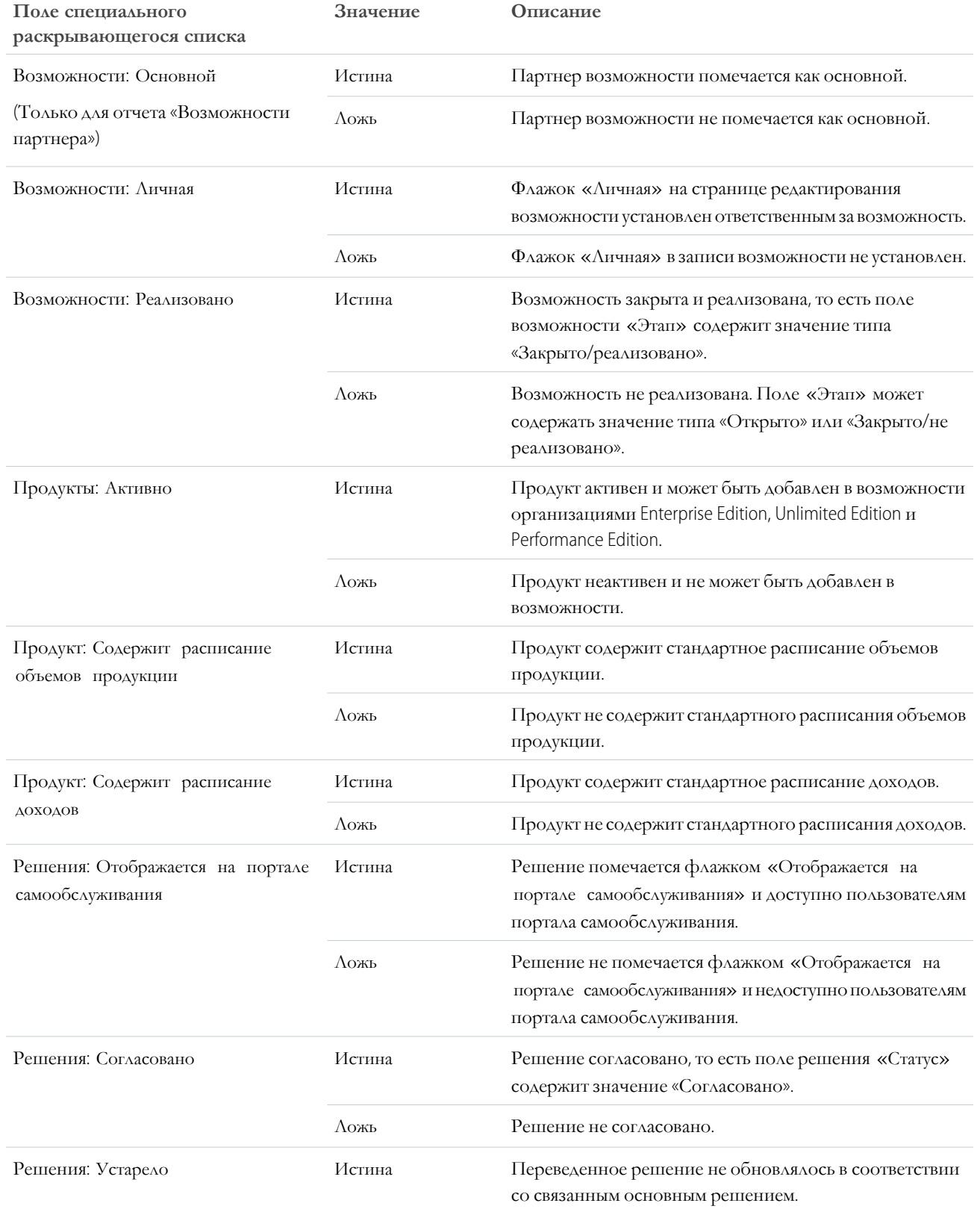

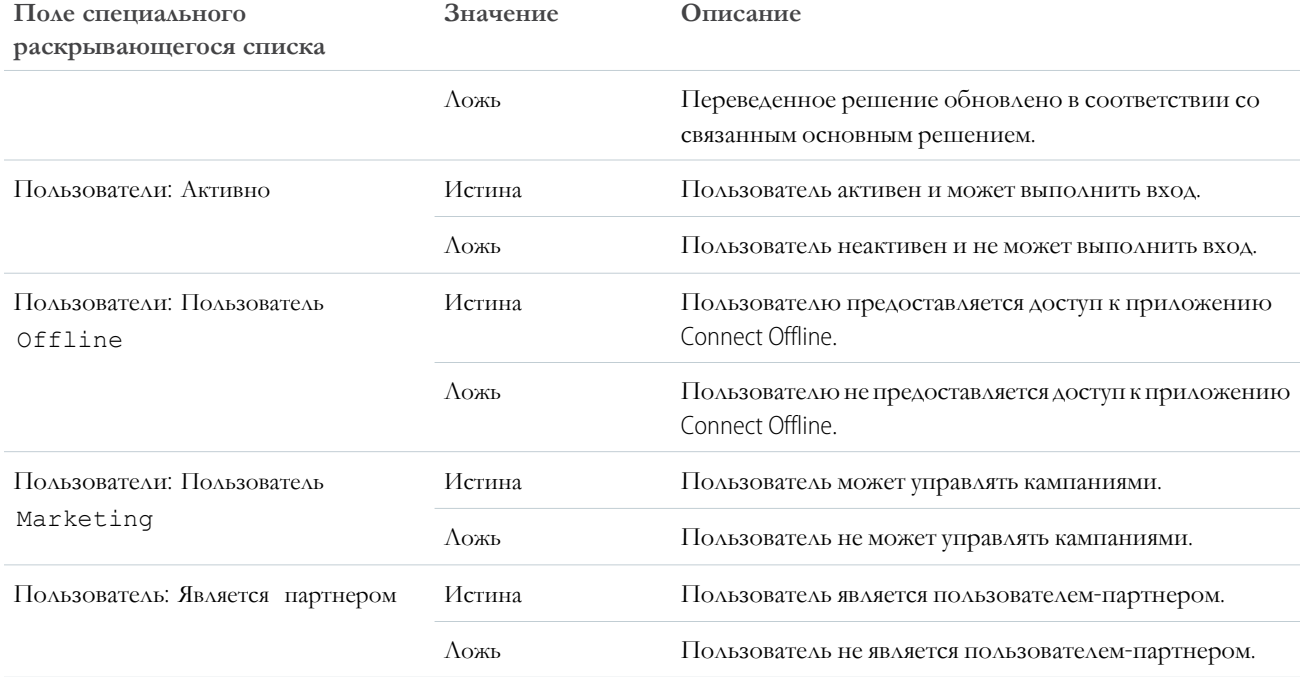

<span id="page-139-0"></span>Прим.: Специальные раскрывающиеся списки, доступные для просмотра, определяются макетами страниц и  $\sqrt{2}$ параметрами безопасности поля.

### Справочник по операторам фильтров

Оператор, используемый в фильтре, заменяет глагол, используемый в предложении. Операторы позволяют задать, как критерии фильтрации связаны друг с другом. Изучите следующий список операторов фильтрации, которые используются при настройке фильтров для списковых представлений, отчетов, панелей мониторинга и некоторых настраиваемых полей.

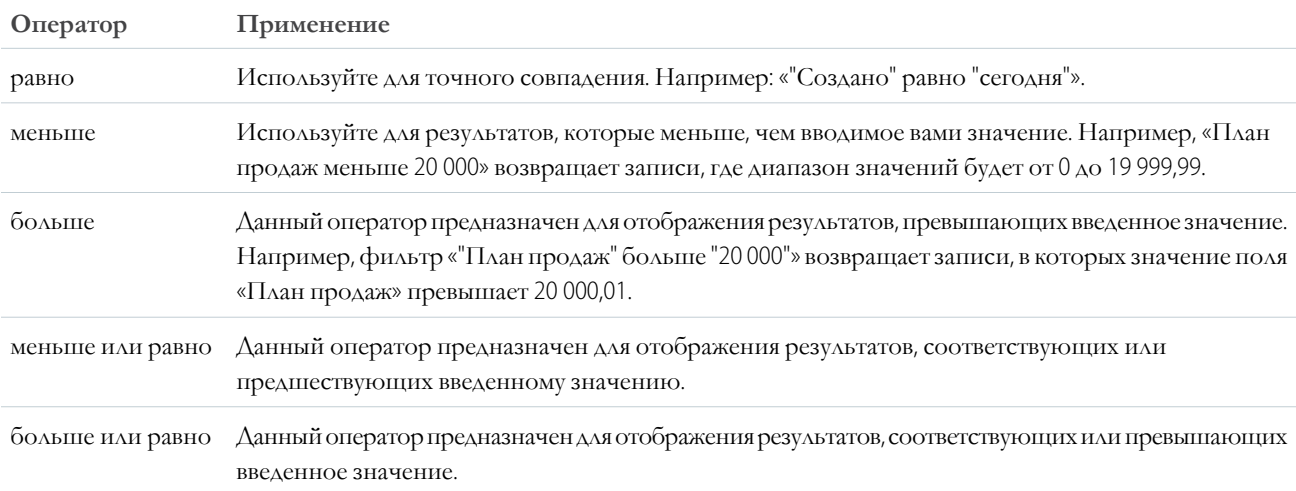

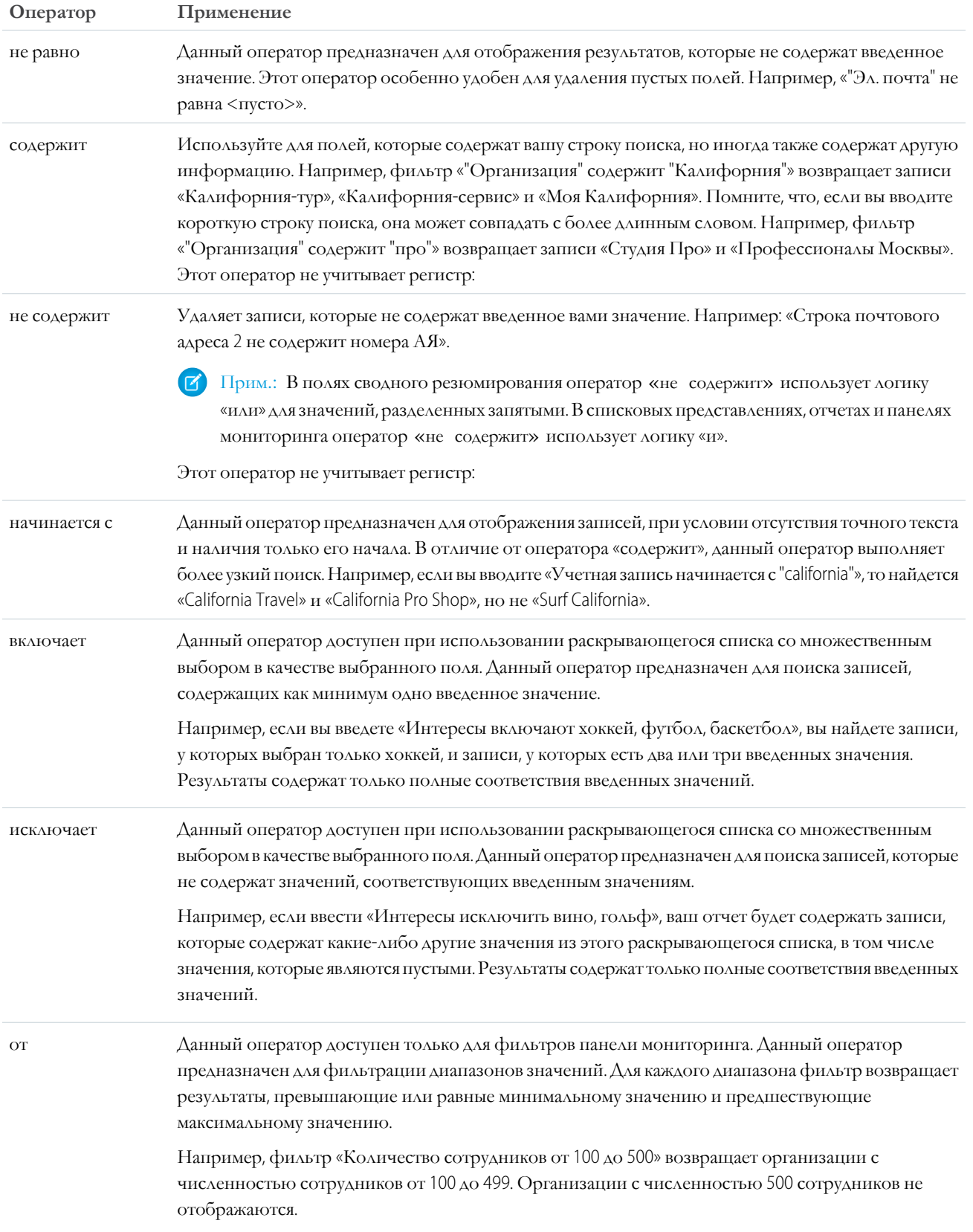

### <span id="page-141-0"></span>Визуализация данных посредством панелей мониторинга

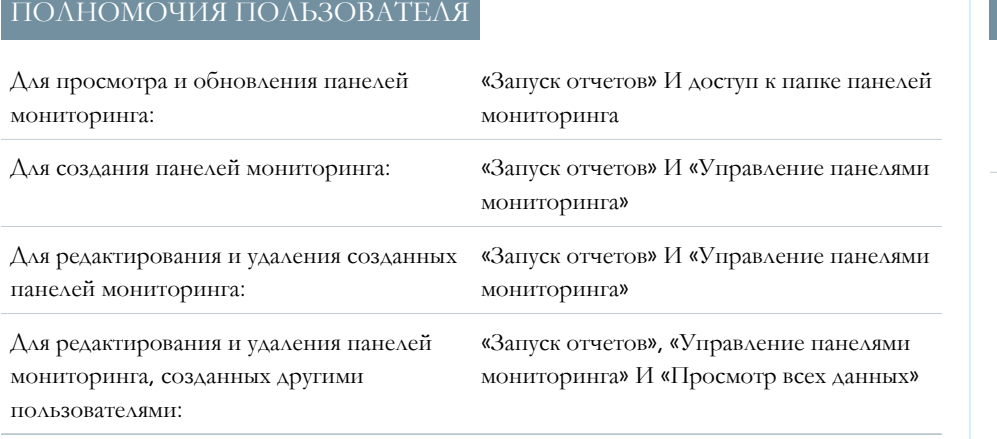

ВЕРСИИ

Доступно в версиях: Salesforce Classic и Lightning Experience

Доступно в версиях: **Group Edition**, **Professional Edition**, **Enterprise Edition**, **Performance Edition**, **Unlimited Edition и Developer Edition**.

Создайте *панельмониторинга* для отображения данных из отчета с визуальным компонентом, например секторной диаграммы.

Представим, в вашем отчете отображаются организации, занятые в банковской сфере в Калифорнии, Аризоне и Неваде, с годовым объемом дохода выше 1 000 000,00 долларов США. Теперь вы хотели бы визуально представить данный отчет своей команде в виде секторной диаграммы. Ниже даны инструкции по выполнению этого действия.

- **1.** Откройте вкладку «Отчеты».
- **2.** Нажмите кнопку **«Создать панель мониторинга»**.
- **3.** Щелкните значок секторной диаграммы на вкладке компонентов и перетащите его в один из столбцов на макете.
- **4.** Добавьте заголовок и название секторной диаграммы.
- **5.** Щелкните вкладку с источниками данных и расширьте список отчетов.
- **6.** Найдите свой отчет и перетащите его в секторную диаграмму.
- **7.** Сохраните внесенные изменения.

Теперь панели управления доступны на вкладке отчетов для всех лиц, имеющих полномочия на просмотр данных из отчета. Если вы нажмете на панель мониторинга, откроется задействованный отчет.

#### <span id="page-142-0"></span>Создание отчета по примечаниям

Отчеты позволяют просматривать и анализировать сведения обо всех примечаниях. Пользователи могут составлять отчеты только по примечаниям, созданным посредством инструмента «Примечания».

- 1. Обязательно ознакомьтесь со стандартными отчетами и способами их настройки.
- 2. Создайте новый отчет со следующими критериями:

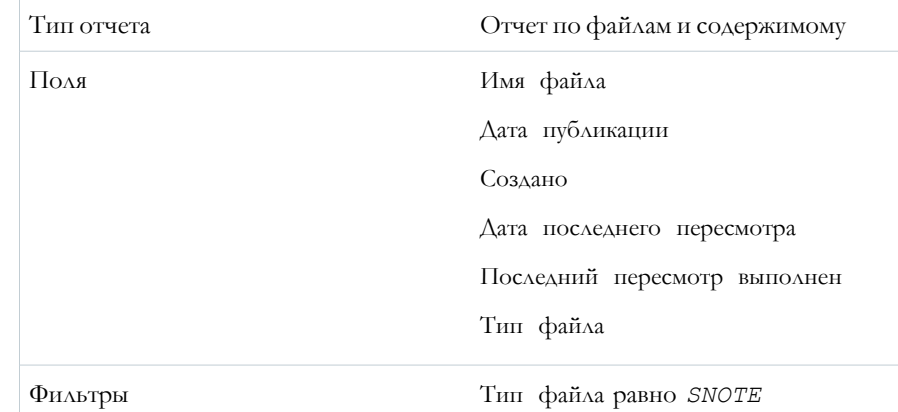

- 3. Обязательно сохраните отчет для возможности его использования позднее.
- 4. Чтобы сделать отчет общедоступным, создайте папку и поместите в нее отчет. Затем настройте параметры общего доступа к папке, добавив пользователей и группы.

# Использование на мобильных устройствах

Несколько мобильных приложений компании Salesforce предоставляют клиентам удаленный доступ к рабочим данным.

#### Мобильное приложение Salesforce1

Приложение Salesforce1 — это мобильная версия системы Salesforce. Данное корпоративное мобильное приложение предоставляет оперативный доступ к важным сведениям, структурированным для ускорения рабочих процессов, выполняемых вне офиса. Интуитивно-понятный интерфейс, оптимизированный для удобной работы с данными на сенсорных устройствах, позволяет пользователям быстро просматривать и обновлять данные. Кроме того, приложение Salesforce1 поддерживает многие настройки организации, позволяющие адаптировать приложение к текущим бизнес-требованиям.

#### Получение мобильного приложения Salesforce1

Способ доступа к приложению Salesforce1 определяется нужным методом работы: использование приложения, установленного на устройство, или использование мобильного обозревателя. Некоторые версии приложения Salesforce1 могут быть выключены для организации. Дополнительную информацию о доступных версиях можно получить у администратора Salesforce.

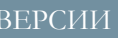

Доступно в версиях: Salesforce Classic и Lightning Experience.

Доступно в версиях: **Contact** Manager, Group Edition, **Professional Edition, Enterprise Edition.** Performance Edition, **Unlimited Edition** *u* **Developer Edition.** 

## ПОЛНОМОЧИЯ ПОЛЬЗОВАТЕЛЯ

Для создания, редактирования и удаления отчетов:

«Создание и настройка отчетов»

 $\overline{M}$ 

«Конструктор отчетов»

### Salesforce Classic Mobile

Приложение Salesforce Classic Mobile предоставляет мобильный доступ к данным Salesforce на устройствах Android™ и iPhone®. Вы можете просматривать, создавать, редактировать и удалять записи, отслеживать свои действия, смотреть панели мониторинга, запускать простые отчеты, регистрировать звонки и письма эл. почты. Ваш администратор Salesforce должен назначить вам мобильную лицензию, чтобы можно было использовать приложение Salesforce Classic Mobile.

#### Восстановление связанных организаций в мобильном приложении средства проверки подлинности Salesforce

Если в мобильном приложении средства проверки подлинности Salesforce были созданы резервные копии связанных организаций, их можно восстановить на другом мобильном устройстве.

### Поиск справки в мобильном приложении Salesforce1

Приложение Salesforce1 содержит ссылку «Справка», предназначенную для просмотра общих сведений об использовании мобильного приложения.

### Почему не удается выполнить вход в мобильное приложение Salesforce1?

Несмотря на использование правильных регистрационных данных Salesforce, пользователи могут испытывать сложности при входе в приложение Salesforce1. Ниже перечислены некоторые распространенные причины неудачного входа.

### Функции мобильного приложения Salesforce1: функции, доступные в каждой версии

Приложение Salesforce1 доступно как загружаемое приложение для устройств iOS и Android, а также как мобильное веб-приложение в поддерживаемых мобильных веб-обозревателях. В большинстве случаев все flavor-шаблоны программы Salesforce1 включают те же функции. Тем не менее, приложения отличаются друг от друга. Как правило, данные различия обуславливаются мобильными платформами, используемыми для поддержки приложения Salesforce1.

### Какие данные доступны в мобильном приложении Salesforce1?

<span id="page-143-0"></span>Данные, доступные пользователю в приложении Salesforce1, определяются используемой версией Salesforce и типом лицензии пользователя, а также назначенным профилем и набором полномочий. Как правило, большинство доступных объектов, типов записей, полей и макетов страниц аналогичны полной версии сайта Salesforce. Тем не менее, в приложении Salesforce1 доступны не все данные Salesforce.

# Мобильное приложение Salesforce1

Приложение Salesforce1 - это мобильная версия системы Salesforce. Данное корпоративное мобильное приложение предоставляет оперативный доступ к важным сведениям, структурированным для ускорения рабочих процессов, выполняемых вне офиса. Интуитивно-понятный интерфейс, оптимизированный для удобной работы с данными на сенсорных устройствах, позволяет пользователям быстро просматривать и обновлять данные. Кроме того, приложение Salesforce1 поддерживает многие настройки организации, позволяющие адаптировать приложение к текущим бизнес-требованиям.

Прим.: Приложение Salesforce1 предоставляет пользователям мобильный доступ к основным данным и функциям. Тем не менее при выполнении некоторых бизнес-задач рекомендуем использовать портативный или настольный компьютер. Чтобы просмотреть данные или выполнить действия, которые не поддерживаются приложением Salesforce1, воспользуйтесь интерфейсом Lightning Experience или Salesforce Classic.

## ВЕРСИИ

Мобильное приложение Salesforcel доступно в следующих версиях: все версии, кроме Database.com Edition.
# Получение мобильного приложения Salesforce1

Способ доступа к приложению Salesforce1 определяется нужным методом работы: использование приложения, установленного на устройство, или использование мобильного обозревателя. Некоторые версии приложения Salesforce1 могут быть выключены для организации. Дополнительную информацию о доступных версиях можно получить у администратора Salesforce.

#### **Установка загружаемого приложения**

Загружаемые приложения Salesforce1 доступны для устройств Android и iOS, которые соответствуютминимальнымтребованиямплатформы. Приложение Salesforce1 доступно для загрузки и установки в интернет-магазине Google Play или App Store.

Запустите установленное приложение на начальномэкране и выполните вход в систему Salesforce. Возможно, потребуется создание PIN-кода безопасности. По умолчанию приложение автоматически подключается к производственной среде.

Прим.: При неудачном входе обратитесь к администратору Salesforce для проверки возможности использования загружаемого приложения.

### **Доступ к мобильному веб-приложению**

Мобильное веб-приложение Salesforce1 выполняется в мобильном обозревателе на устройствах под управлением Android, iOS и Windows, которые соответствуют минимальным требованиям платформы. Мобильное веб-приложение предназначается для организаций, блокирующих установку приложений на корпоративные устройства пользователей.

Если организация использует мобильное веб-приложение, то приложение Salesforce1 открывается автоматически при входе пользователя в систему Salesforce посредством поддерживаемого мобильного обозревателя. Если приложение Salesforce1 не открывается автоматически, убедитесь, что переадресация на мобильное веб-приложение включена, а используемый обозреватель является поддерживаемым.

(С большинства неподдерживаемых мобильных веб-обозревателей вас перенаправят на Salesforce Classic. Если вы используете устройство iOS, томожете получить доступ кмобильному веб-обозревателюс Google Chrome for iOS или путем касания ссылки Salesforce в Gmail for iOS, однако работа в любой из этих сред не поддерживается системой Salesforce.)

### ВЕРСИИ

Мобильное приложение Salesforce1 <sub>доступно в</sub> следующих версиях: **все** версии, кроме Database.com Edition.

# **Salesforce Classic Mobile**

Приложение Salesforce Classic Mobile предоставляет мобильный доступ к данным Salesforce на устройствах Android™ и iPhone®. Вы можете просматривать, создавать, редактировать и удалять записи, отслеживать свои действия, смотреть панели мониторинга, запускать простые отчеты, регистрировать звонки и письма эл. почты. Ваш администратор Salesforce должен назначить вам мобильную лицензию, чтобы можно было использовать приложение Salesforce Classic Mobile.

Прим.: Поддерживаемые функции определяются операционной системой и моделью мобильного устройства.

Приложение Salesforce Classic Mobile хранит записи Salesforce в локальной базе данных на мобильном устройстве, поэтому может использоваться даже в автономном режиме. Благодаря периодическим опросам системы Salesforce, определяющим наличие новых и обновленных записей, приложение Salesforce Classic Mobile позволяет пользователям экономить время, необходимое для синхронизации данных вручную.

Чтобы проверить совместимость приложения Salesforce Classic Mobile и используемого смартфона, просмотрите список поддерживаемых мобильных устройств.

# Восстановление связанных организаций в мобильном приложении средства проверки подлинности Salesforce

Если в мобильном приложении средства проверки подлинности Salesforce были созданы резервные копии связанных организаций, их можно восстановить на другом мобильном устройстве.

Перед восстановлением организаций ознакомьтесь со следующими рекомендациями.

- Связанные организации активны в один момент времени только на одном устройстве. При восстановлении связанных организаций на втором устройстве на предыдущем устройстве они становятся недоступны.
- Для восстановления связанных организаций на новом устройстве восстановите организации до создания новых связанных организаций на новом устройстве. После создания новых связанных организаций восстановить связанные организации из созданных резервных копий будет нельзя.
- 1. На экране «Итак, начнем!» коснитесь кнопки **«Восстановить из резервной копии»**.
- 2. При появлении приглашения введите номер мобильного телефона и коснитесь «Отправить».
- 3. Средство проверки подлинности Salesforce пришлет текстовое сообщение со ссылкой. Коснитесь ссылки в текстовом сообщении.
- 4. Предоставьте своему мобильному устройству полномочия на открытие мобильного приложения средства проверки подлинности Salesforce. На устройствах Android и iOS этот процесс происходит по-разному.

#### Операционная система Процесс

#### Android

Если появилось приглашение выбрать приложение, с помощью которого потребуется открыть ссылку, выберите из списка «Средство проверки подлинности Salesforce».

### ВЕРСИИ

Программа настройки Salesforce Classic Mobile доступна в следующих версиях. Salesforce Classic H Lightning Experience

Мобильное приложение

доступно в версиях: Performance Edition, **Unlimited Edition H Developer Edition AAR** организаций, созданных до выпуска Winter'17

Мобильное приложение доступно за дополнительную плату в версиях: Professional Edition **H** Enterprise Edition для организаций, созданных

до 1 мая 2016 г.

Мобильное приложение недоступно для организаций, созданных в выпуске Winter'17 или более позднем

#### Операционная система Процесс

iOS

Если веб-обозреватель открыт, коснитесь «Открыть средство проверки подлинности Salesforce».

При появлении запроса на полномочие открытия средства проверки подлинности Salesforce коснитесь «Открыть» для подтверждения.

Приложение «Средство проверки подлинности Salesforce» открывается, завершая процесс подтверждения номера мобильного телефона.

5. В приложении средства проверки подлинности Salesforce введите четырехзначный секретный код. Появление на экране связанных организаций означает, что процесс восстановления завершен.

### Поиск справки в мобильном приложении Salesforcel

Приложение Salesforce1 содержит ссылку «Справка», предназначенную для просмотра общих сведений об использовании мобильного приложения.

Ссылка «Справка» отображается внизу меню навигации приложения Salesforce1. Чтобы

открыть меню навигации, коснитесь значка =

Компания salesforce.com предоставляет большое количество других ресурсов, позволяющих начать работу с приложением Salesforce1. Просмотрите ресурсы справки для мобильного приложения Salesforce1 на странице 41.

### Почему не удается выполнить вход в мобильное приложение Salesforce!?

Несмотря на использование правильных регистрационных данных Salesforce, пользователи могут испытывать сложности при входе в приложение Salesforce1. Ниже перечислены некоторые распространенные причины неудачного входа.

Убедитесь в наличии полномочия на использование приложения Salesforce1. Администраторы Salesforce могут определять список лиц, которым должно быть доступно использование загружаемых приложений Salesforce1, а также отменять доступ к мобильному обозревателю для отдельных пользователей или всей компании. При наличии сомнений обратитесь к своему администратору.

При использовании загружаемого приложения убедитесь, что вход выполняется посредством нужного экземпляра (производственная среда, безопасная среда или настраиваемый домен). По умолчанию приложение Salesforce1 подключается к производственной среде. Если организация использует единую регистрацию, рекомендуем разрешить приложению ссылаться на другую страницу во время входа. Аналогичный алгоритм действителен при подключении приложения Salesforce1 к безопасной среде в целях тестирования или входе посредством URL-адреса сообщества.

Настраиваемый домен использует формат https://universalcontainers.my.salesforce.com, где компонент universalcontainers — это имя, выбранное администратором. Чтобы узнать правильное имя домена, обратитесь к администратору.

- Чтобы подключить загружаемое приложение для устройств iOS к другому экземпляру, выполните данные действия.
- Чтобы подключить загружаемое приложение для устройств Android к другому экземпляру, выполните данные **действия**

### ВЕРСИИ

Мобильное приложение Salesforce1 <sub>доступно в</sub> следующих версиях: все версии, кроме Database.com Edition.

### ВЕРСИИ

Мобильное приложение Salesforcel доступно в следующих версиях: все версии, кроме Database.com Edition.

• Убедитесь, что при использовании менеджера паролей, такого как 1Password™ или LastPass™, ваше имя пользователя и пароль хранятся правильно. (Ваш администратор Salesforce должен сначала настроить управление паролями для организации. Использование приложения по управлению паролями для выполнения входа с помощью загружаемого приложения Salesforce1 на iOS, версии 11.0 или выше.)

При повторном возникновении проблемы входа обратитесь за помощью к администратору.

# Функции мобильного приложения Salesforce1: функции, доступные в

### каждой версии

Приложение Salesforce1 доступно как загружаемое приложение для устройств iOS и Android, а также как мобильное веб-приложение в поддерживаемых мобильных веб-обозревателях. В большинстве случаев все flavor-шаблоны программы Salesforce1 включают те же функции. Тем не менее, приложения отличаются друг от друга. Как правило, данные различия обуславливаются мобильными платформами, используемыми для поддержки приложения Salesforce1.

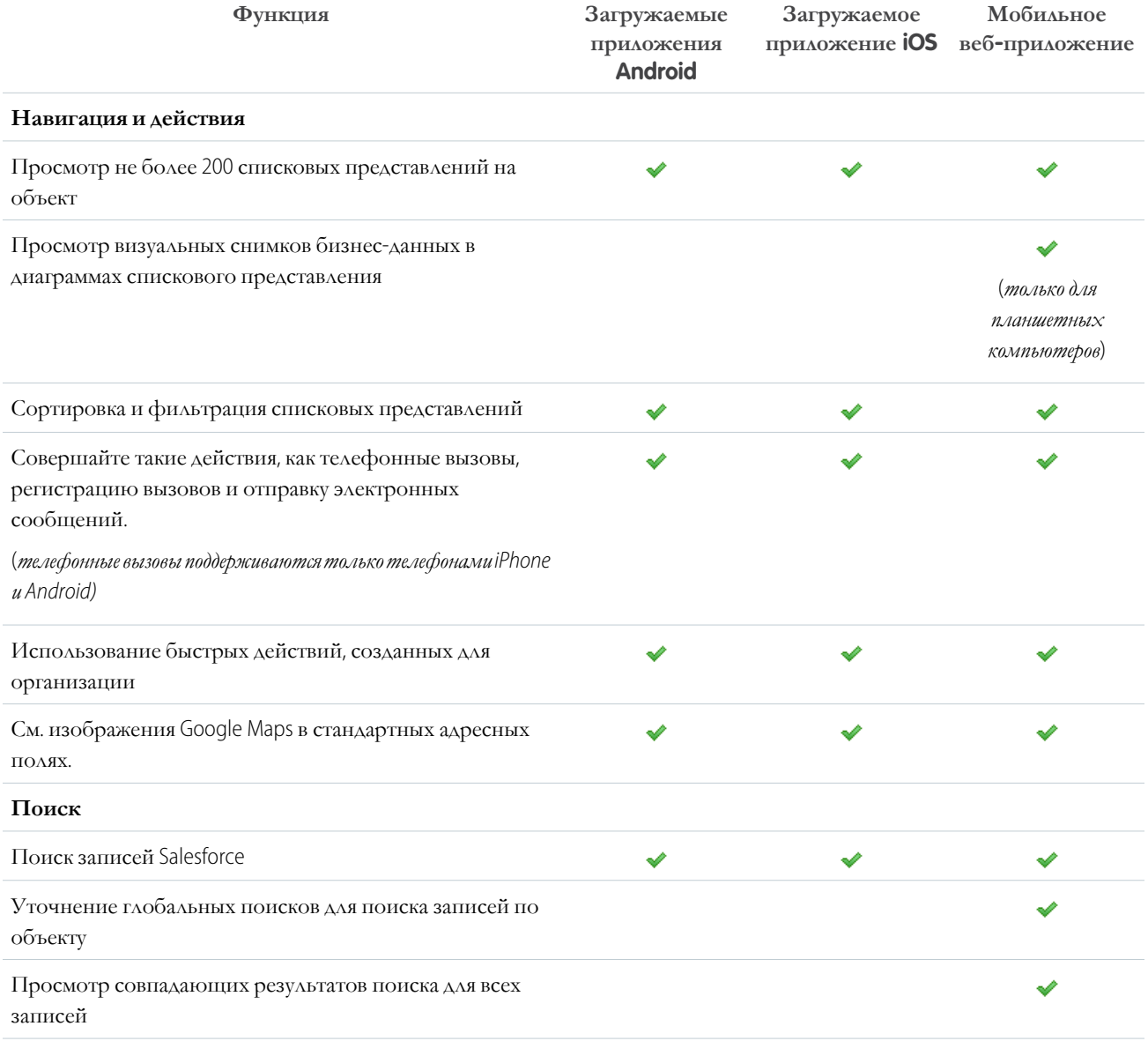

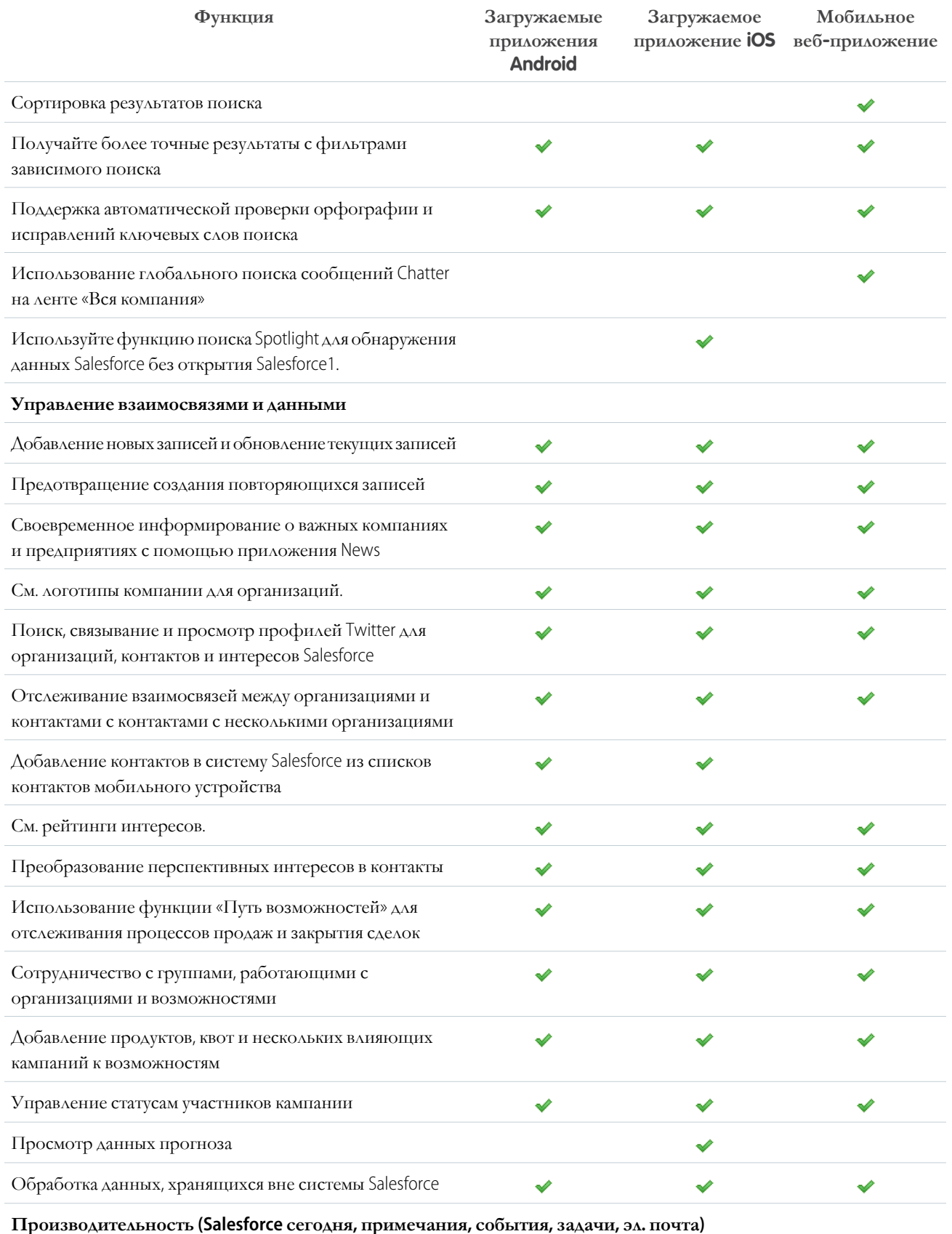

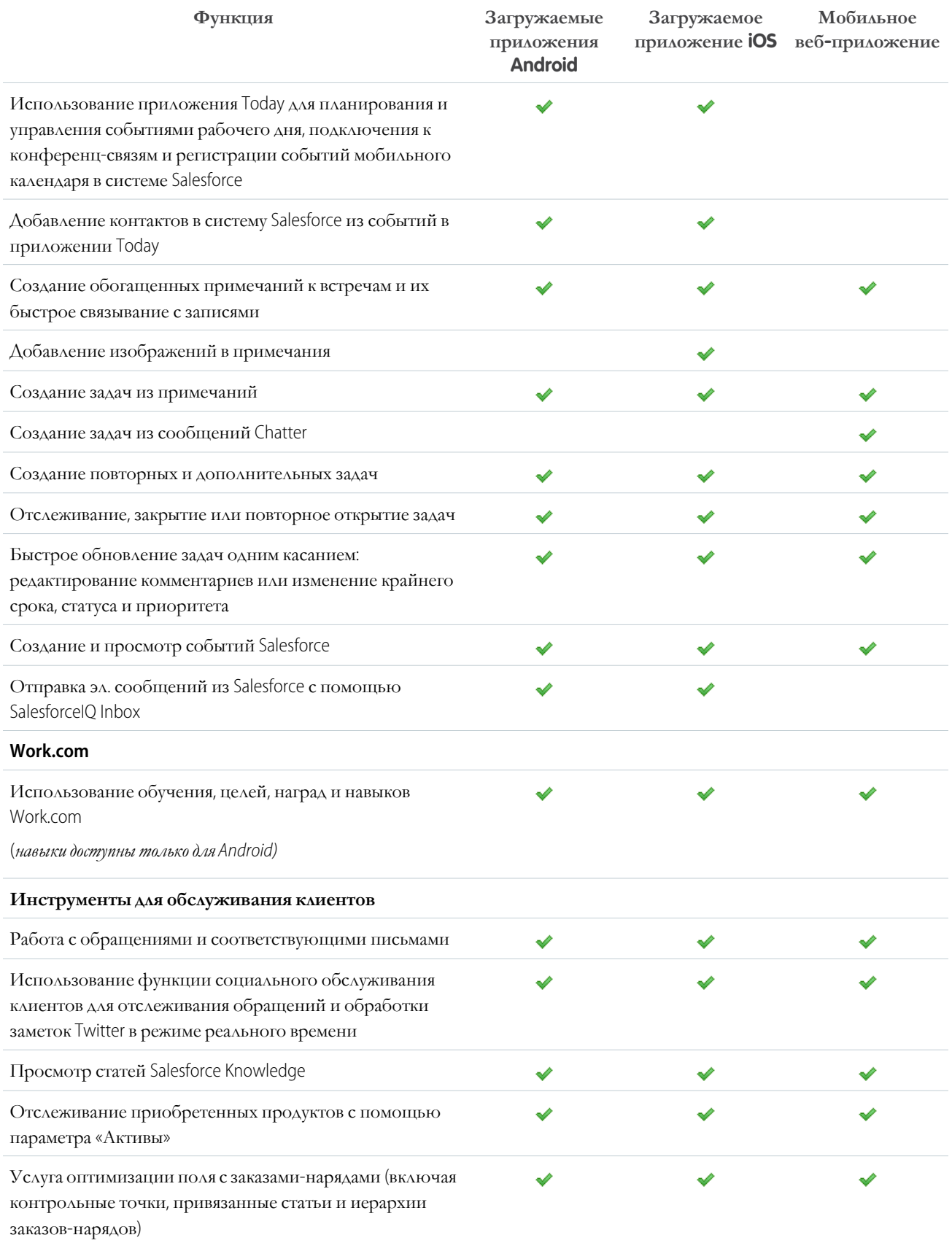

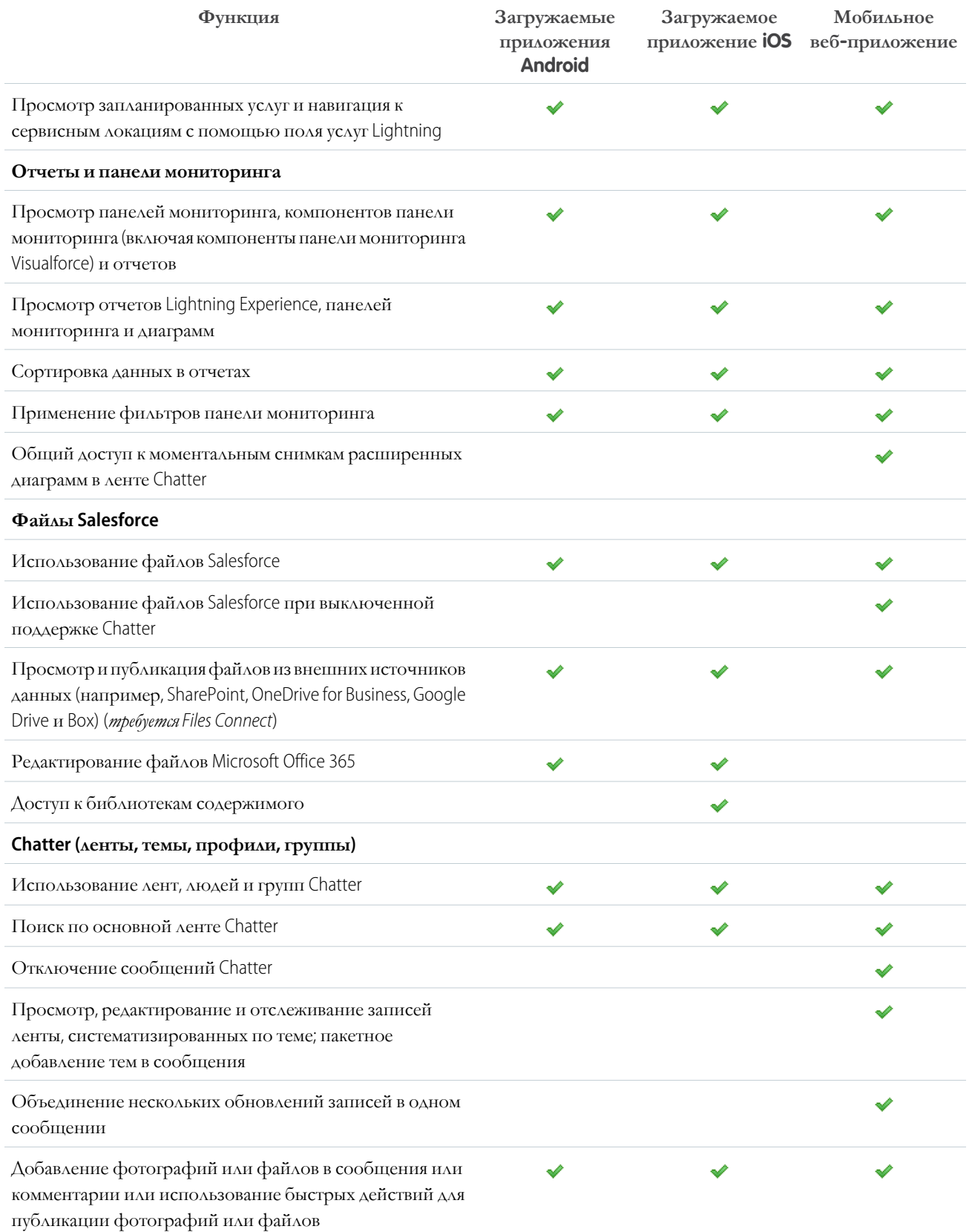

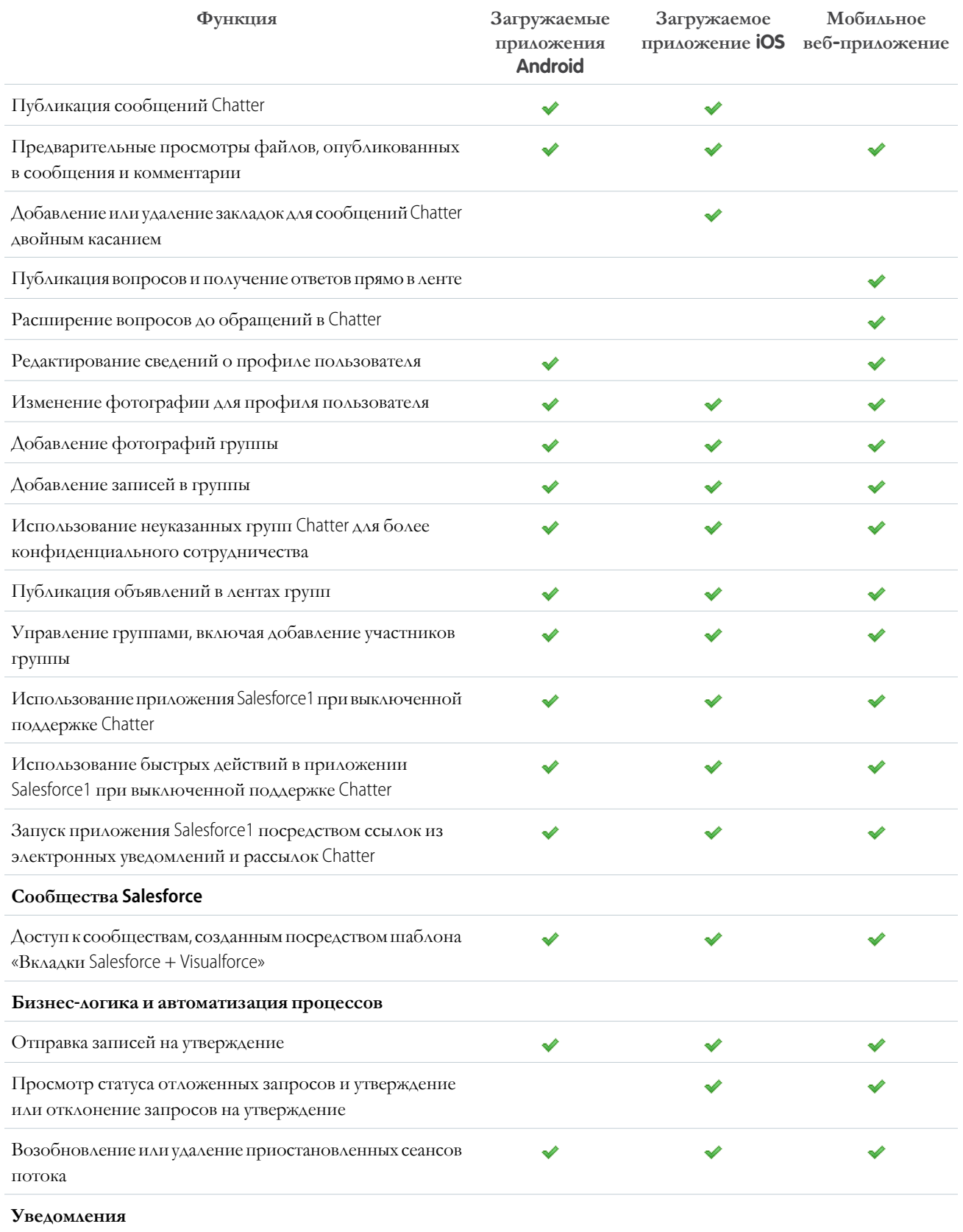

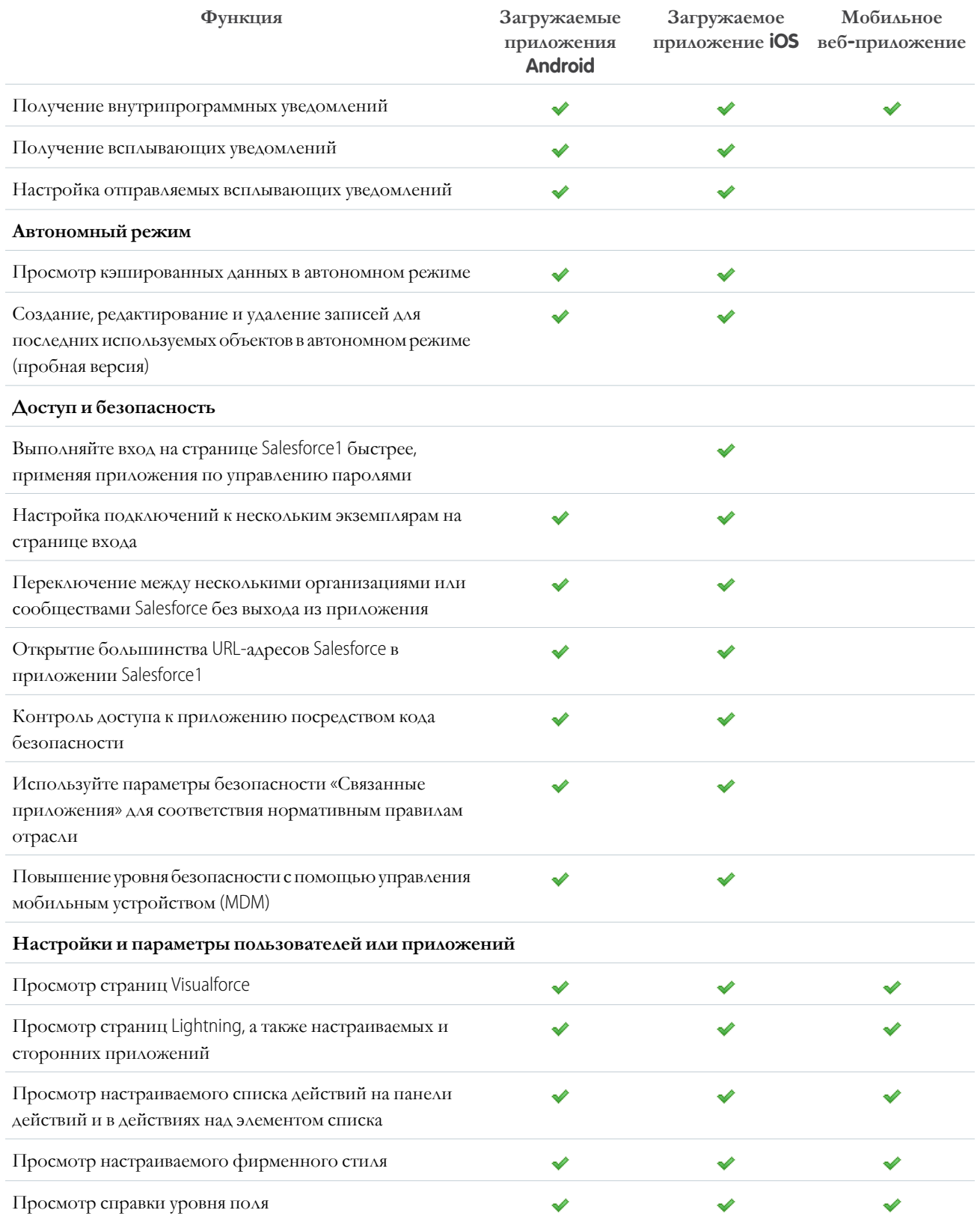

# Какие данные доступны в мобильном приложении Salesforce1?

Данные, доступные пользователю в приложении Salesforce 1, определяются используемой версией Salesforce и типом лицензии пользователя, а также назначенным профилем и набором полномочий. Как правило, большинство доступных объектов, типов записей, полей и макетов страниц аналогичны полной версии сайта Salesforce. Тем не менее, в приложении Salesforce1 доступны не все данные Salesforce.

Ниже перечислены объекты, доступные в качестве пунктов меню навигации приложения Salesforce1. Пользователи могут создавать, просматривать и редактировать записи для данных объектов, если не указано иное.

- Организации
- Активы
- Кампании
- Обращения
- Контакты
- Библиотеки содержимого (только загружаемое приложение iOS)
- Контракты
- Компания D&B (только просмотр, для клиентов Data.com Prospector и Data.com Clean)
- Панели мониторинга (только просмотр)
- События
- Файлы
- Поле услуг Lightning (часы работы, служебные встречи, сервисные ресурсы, сервисные территории, типы работ) (талько для мобильных обозревателей)
- Прогнозы (только загружаемое приложение iOS)
- Статьи знаний (только просмотр)
- Интересы
- Транскрипты Live Chat
- Возможности
- Заказы
- Сметы (только созданные из возможностей)
- Отчеты (только просмотр)
- Социальные образы и сообщения социальной сети
- Задачи
- Обучение, цели, благодарности, награды и навыки Work.com (навыки недоступны при использовании загружаемого приложения  $\bullet$  $iOS)$
- Заказ-наряды
- Настраиваемые объекты, имеющие доступную вкладку
- Внешние объекты Salesforce Connect, доступные для поиска и имеющие вкладку, к которой можно получить доступ

Приложение поддерживает почти все стандартные и настраиваемые поля данных записей. Также приложение предоставляет доступ к большинству связанных списков для этих объектов.

### ВЕРСИИ

Мобильное приложение Salesforcel доступно в следующих версиях: все версии, кроме Database.com Edition.

Приложение, поддерживающее Chatter, позволяет просматривать ленты, группы, людей (профили пользователей) и темы. (Темы поддерживаются только мобильным приложением обозревателя.) Профили пользователей можно просматривать даже если Chatter отключен.

Пользователям загружаемого приложения Salesforce1 доступно приложение Salesforce Today, предназначенное для подготовки к конференциям, взаимодействия с клиентами, быстрого подключения к конференц-связям и управления собственным рабочим днем.

### Меню навигации приложения Salesforce1

Все данные объекты доступны посредством меню навигации приложения Salesforce1. Меню навигации позволяет концентрировать свое внимание на часто используемых объектах. Чтобы просмотреть полный список всех объектов, доступных в приложении Salesforce1, коснитесь **«Больше»** внизу раздела «Недавние».

Совет: При использовании системыSalesforce впервые и отсутствиижурнала недавних элементов раздел «Недавние» менюнавигацииприложения Salesforce1изначально отображает следующие объекты: «Организации», «Обращения», «Контакты», «Файлы», «Группы» (при отсутствии в меню навигации), «Интересы», «Возможности» и «Люди» (при отсутствии в меню навигации).

По мере использования приложения Salesforce1 и полной версии системы Salesforce объекты, используемые чаще других, со временем заменяют стандартные элементы раздела «Недавние» и становятся объектами, доступными для глобальных поисков в приложении Salesforce1.

Раздел «Недавние» может заполняться объектами в течение 15 дней при условии их регулярного использования. Чтобыускорить данный процесс, зафиксируйте нужные объектыв результатах поиска, выполненного посредством полной версии системы.

Глобальный поиск, выполняемый в приложении Salesforce1, охватывает только записи объектов, отображаемых в разделе «Недавние». Чтобы найти записи для других объектов, доступных в полном списке объектов, выполните поиск на начальной странице объекта.